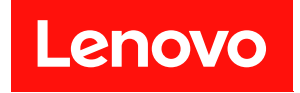

# ThinkSystem SE350 和 ThinkSystem SE350 機體 設定手冊

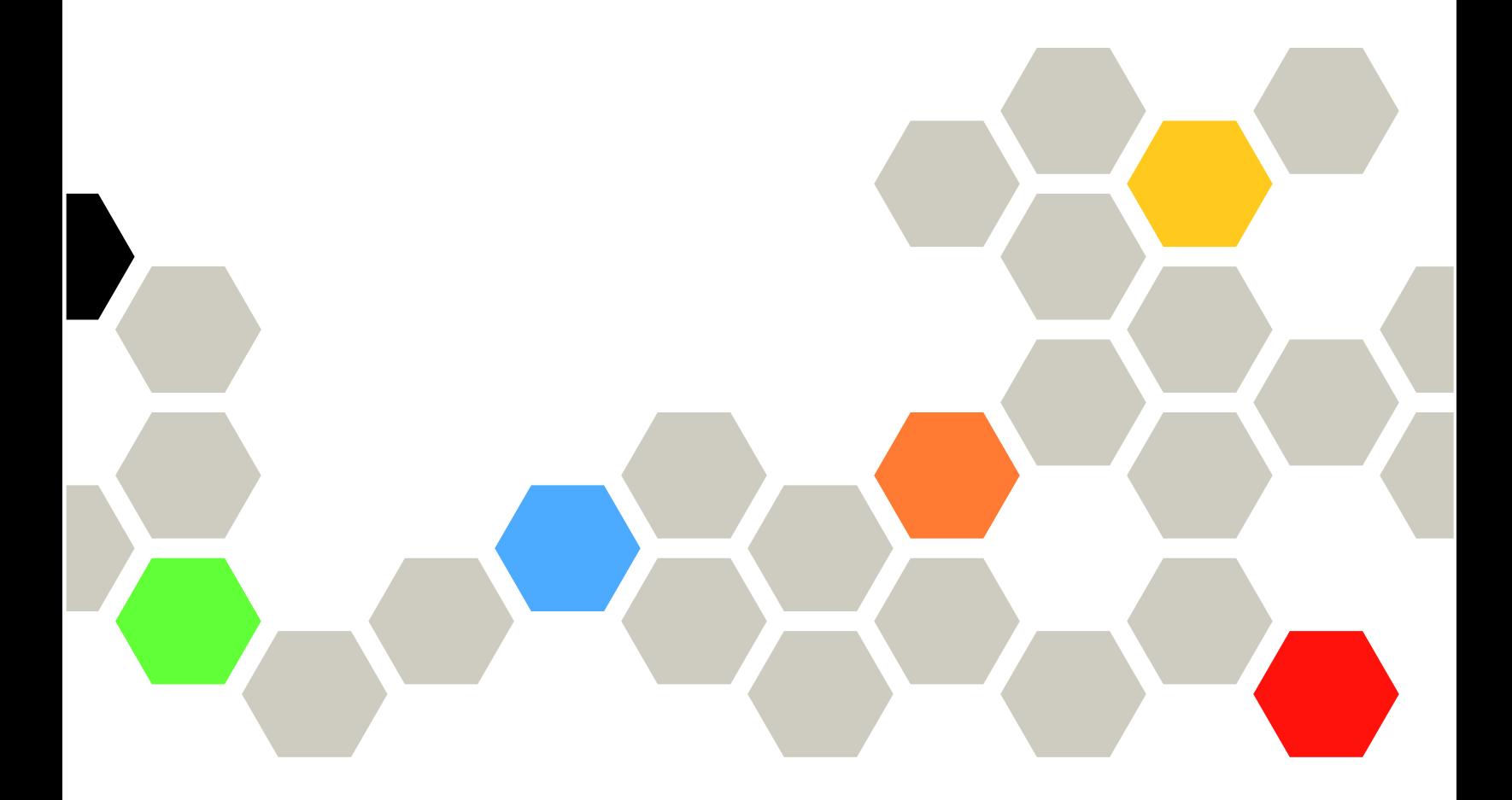

機型:7Z46、7D1X、7D27 和 7D1R

#### 注意事項

使用此資訊及其支援的產品之前,請務必閱讀並瞭解下列安全資訊和安全指示: [https://pubs.lenovo.com/safety\\_documentation/](https://pubs.lenovo.com/safety_documentation/)

此外,請務必熟悉伺服器的 Lenovo 保固條款和條件,相關資訊位於: <http://datacentersupport.lenovo.com/warrantylookup>

第三十四版 (2022年11月)

© Copyright Lenovo 2019, 2022.

有限及限制權利注意事項:倘若資料或軟體係依據 GSA(美國聯邦總務署)的合約交付,其使用、重製或揭露須符合合 約編號 GS-35F-05925 之規定。

# 目錄

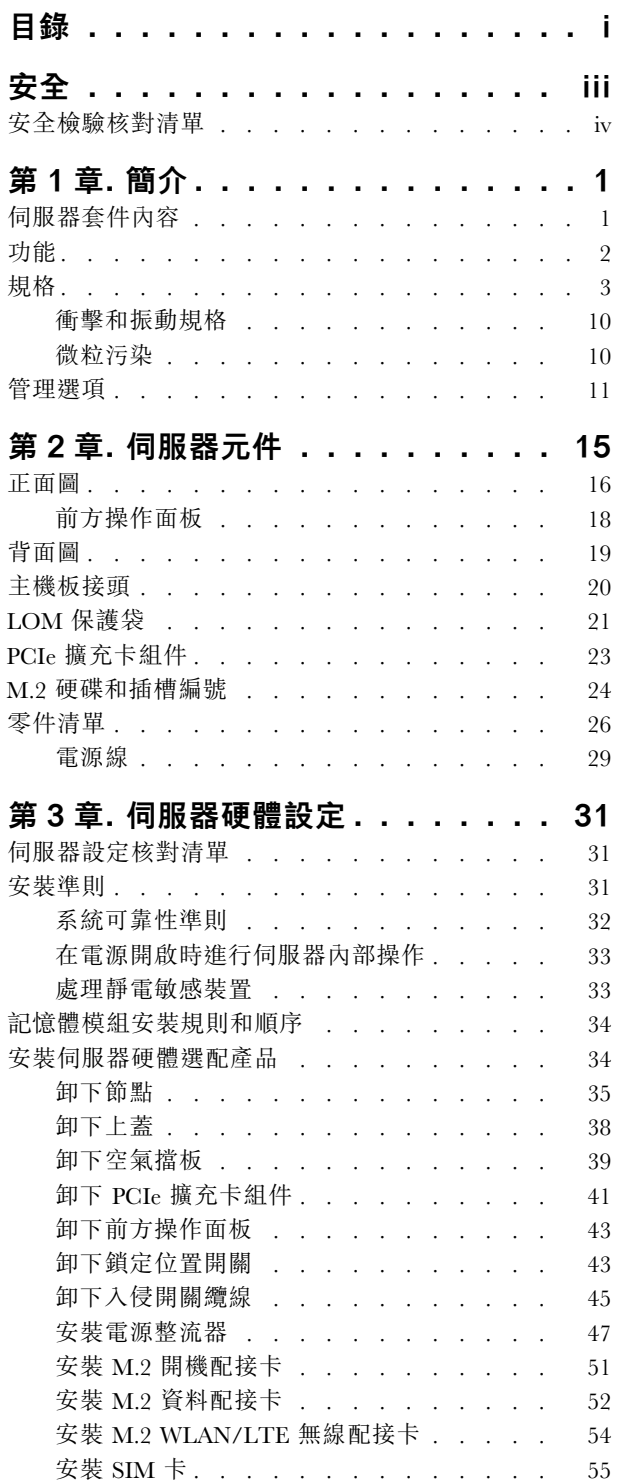

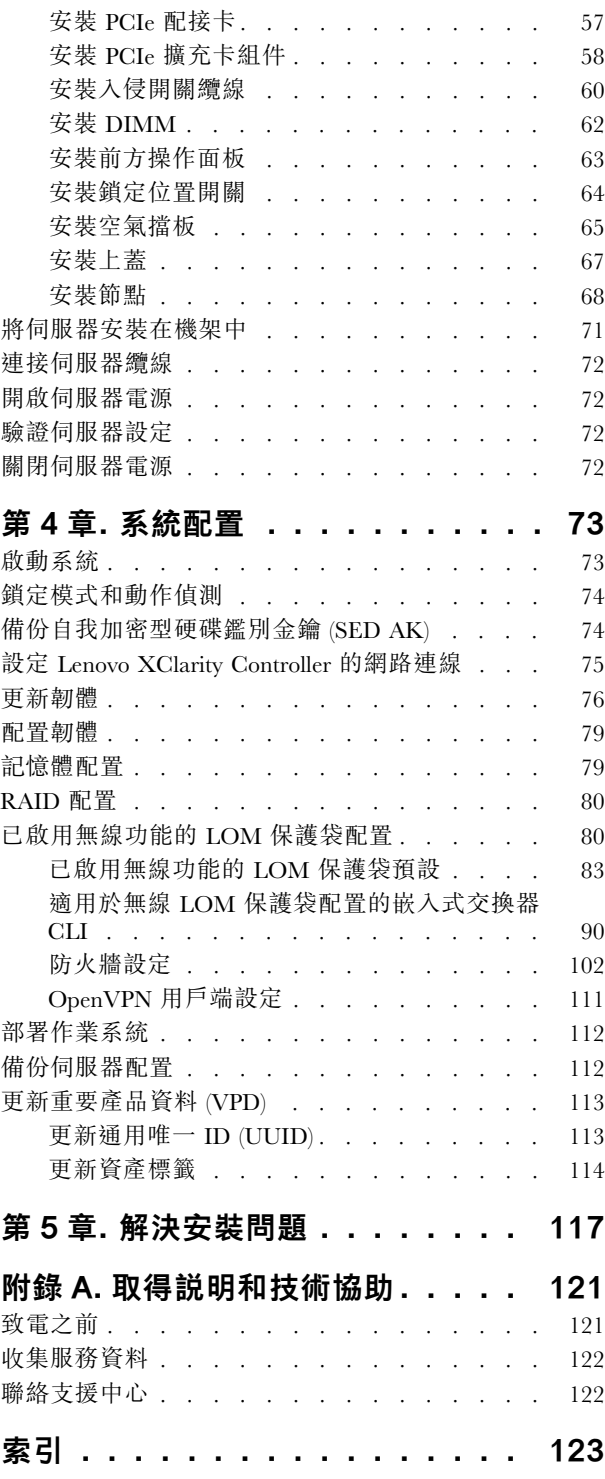

# <span id="page-4-0"></span>安全

Before installing this product, read the Safety Information.

قبل تركيب هذا المنتج، يجب قر اءة الملاحظات الأمنية

Antes de instalar este produto, leia as Informações de Segurança.

在安装本产品之前,请仔细阅读 Safety Information (安全信息)。

安裝本產品之前,請先閱讀「安全資訊」。

Prije instalacije ovog produkta obavezno pročitajte Sigurnosne Upute.

Před instalací tohoto produktu si přečtěte příručku bezpečnostních instrukcí.

Læs sikkerhedsforskrifterne, før du installerer dette produkt.

Lees voordat u dit product installeert eerst de veiligheidsvoorschriften.

Ennen kuin asennat tämän tuotteen, lue turvaohjeet kohdasta Safety Information.

Avant d'installer ce produit, lisez les consignes de sécurité.

Vor der Installation dieses Produkts die Sicherheitshinweise lesen.

Πριν εγκαταστήσετε το προϊόν αυτό, διαβάστε τις πληροφορίες ασφάλειας (safety information).

לפני שתתקינו מוצר זה, קראו את הוראות הבטיחות.

A termék telepítése előtt olvassa el a Biztonsági előírásokat!

Prima di installare questo prodotto, leggere le Informazioni sulla Sicurezza.

製品の設置の前に、安全情報をお読みください。

본 제품을 설치하기 전에 안전 정보를 읽으십시오.

Пред да се инсталира овој продукт, прочитајте информацијата за безбедност.

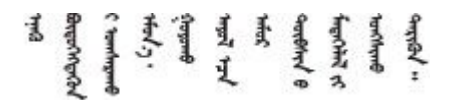

Les sikkerhetsinformasjonen (Safety Information) før du installerer dette produktet.

Przed zainstalowaniem tego produktu, należy zapoznać się z książką "Informacje dotyczące bezpieczeństwa" (Safety Information).

Antes de instalar este produto, leia as Informações sobre Segurança.

<span id="page-5-0"></span>Перед установкой продукта прочтите инструкции по технике безопасности.

Pred inštaláciou tohto zariadenia si pečítaje Bezpečnostné predpisy.

Pred namestitvijo tega proizvoda preberite Varnostne informacije.

Antes de instalar este producto, lea la información de seguridad.

Läs säkerhetsinformationen innan du installerar den här produkten.

Bu ürünü kurmadan önce güvenlik bilgilerini okuyun.

مەزكۇر مەھسۇلاتنى ئورنىتىشتىن بۇرۇن بىخەتەرلىك ئۇچۇرلىرىنى ئوقۇپ چىقىڭ.

Youq mwngz yungh canjbinj neix gaxgonq, itdingh aeu doeg aen canjbinj soengq cungj vahgangj ancien siusik.

### 安全檢驗核對清單

使用本節中的資訊,識別伺服器潛在的不安全狀況。每個機型在設計與製造時,皆已安裝必要的安全 項目,以保護使用者及維修技術人員免受傷害。

#### 附註:

- 1. 根據工作場所法規 §2 規定,本產品不適合在視覺顯示工作區使用。
- 2. 伺服器的安裝僅在伺服器機房中進行。

#### 警告:

此設備須由訓練有素的人員安裝或維修,訓練有素的人員定義於 NEC、IEC 62368−1 & IEC 60950−1, 其為音訊/視訊、資訊技術和通訊技術領域內的電子設備安全標準。Lenovo 假定您符合設備維修的資格 且訓練有素,能識別產品中的危險能階。設備的存取是使用工具、鎖鑰或其他安全方法進行,而且受到 該位置的負責單位所控制。

重要事項:伺服器的電源接地是保障操作員安全與系統正確運作所需。電源插座的適當接地可以由合格 的電氣技術人員驗證。

請使用下列核對清單來驗證沒有潛在的不安全狀況:

- 1. 確認電源已關閉,並且已拔下電源線。
- 2. 檢查電源線。
	- 確定第三線的接地接頭狀況良好。使用計量器測量外部接地插腳與機架接地之間的第三線接地阻 抗,是否為 0.1 歐姆或以下。
	- 確認電源線是正確的類型。

若要檢視可供伺服器使用的電源線:

a. 請造訪:

<http://dcsc.lenovo.com/#/>

- b. 按一下 Preconfigured Model(預先配置的型號)或 Configure to order(接單組裝)。
- c. 輸入伺服器的機型和型號,以顯示配置頁面。
- d. 按一下 Power (電源) ➙ Power Cables (電源線)以查看所有電源線。
- 確定絕緣體未破損或磨損。
- 3. 檢查是否有任何明顯的非 Lenovo 變更項目。請謹慎判斷任何非 Lenovo 變更項目的安全性。
- 4. 檢查伺服器內部是否有任何明顯的危險狀況,例如金屬屑、污染物、水漬或其他液體,或是起火 或冒煙所造成的損壞癥狀。
- 5. 檢查是否有磨損、破損或受擠壓的纜線。
- 6. 確定未卸下或竄改電源供應器蓋板固定器(螺絲或鉚釘)。

# <span id="page-8-0"></span>第1章 簡介

ThinkSystem SE350 是全新的 Edge 伺服器組合產品。設計著重滿足物聯網 (IoT) 與 Edge 伺服器等領域的需 求。ThinkSystem SE350 是體積輕巧的 Edge 解決方案,著重於智慧型連線、商務安全與管理,適用於艱難複 雜的環境。設計性能長效可靠,滿足您對於 Edge 伺服器的工作負載要求。體積輕巧,完全針對非資料中心 環境所設計,像是大賣場、製造地和工廠等遠端地點的最佳選擇。

附註: 在 2021 年 7 月之前, 配備安全性套件的 SE350 也簡稱為 SE350。

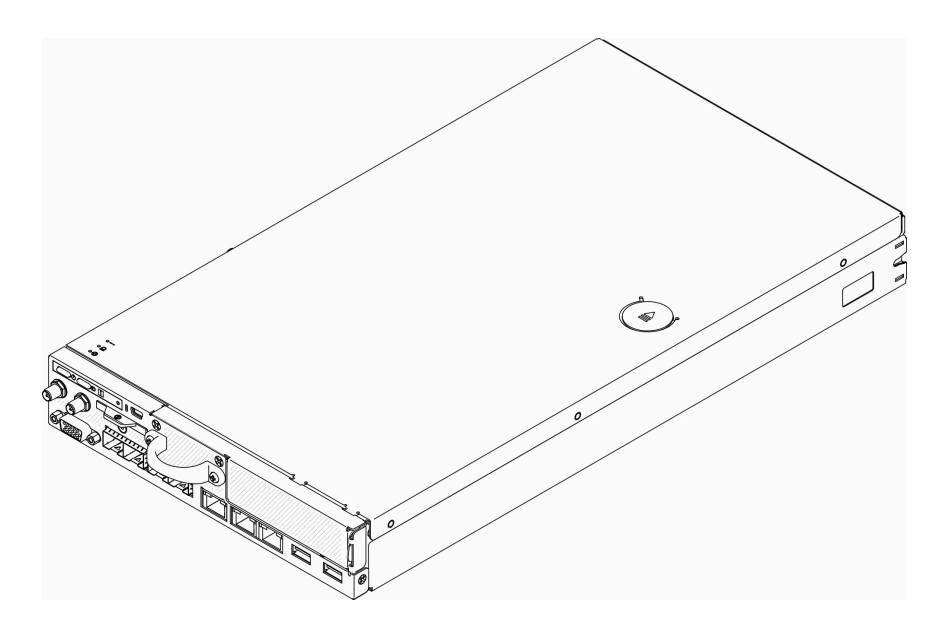

圖例 1. ThinkSystem SE350

此伺服器隨附一份有限保固。有關保固的詳細資料,請參閱: <https://support.lenovo.com/us/en/solutions/ht503310>

有關您專屬保固的詳細資料,請參閱: <http://datacentersupport.lenovo.com/warrantylookup>

# 伺服器套件內容

當您收到伺服器時,請確認裝運箱中包含您預期收到的所有東西。

伺服器套件包含下列項目:

附註:所列出的部分項目僅限部分型號提供。

- 伺服器
- 滑軌安裝套件(選配)。滑軌安裝套件的詳細安裝指示,隨附在滑軌安裝套件的包裝中。
- 材料包裝盒,其中包含電源線、機架安裝範本和配件套件等項目。

# <span id="page-9-0"></span>功能

效能、易用性、可靠性和可擴充性,都是我們在設計伺服器時的考量重點。這些設計功能不但可以讓您自訂 系統硬體來滿足您目前的需要,還提供深具彈性的擴充能力來滿足您日後的需求。

您的伺服器實作下列功能和技術:

#### • Features on Demand

如果伺服器或伺服器中已安裝的選配裝置中已整合 Features on Demand 功能, 您可以購買啟動金鑰來啟動 該功能。如需 Features on Demand 的相關資訊,請參閱:

<https://fod.lenovo.com/lkms>

#### • Lenovo XClarity Controller (XCC)

Lenovo XClarity Controller 是用於 Lenovo ThinkSystem 伺服器硬體的共用管理控制器。Lenovo XClarity Controller 將多種管理功能合併在伺服器主機板上的單一晶片中。

Lenovo XClarity Controller 特有的一些功能包括加強的效能、更高解析度的遠端視訊,以及擴充安全性的 選配產品。如需 Lenovo XClarity Controller 的其他資訊,請參閱與您伺服器相容的 XCC 文件,網址為:

<https://pubs.lenovo.com/lxcc-overview/>

重要事項: Lenovo XClarity Controller (XCC) 支援的版本因產品而異。在本文件中, 所有版本的 Lenovo XClarity Controller 都稱為 Lenovo XClarity Controller 和 XCC, 除非另有指明。若要查看您伺服器支援的 XCC 版本,請造訪 <https://pubs.lenovo.com/lxcc-overview/>。

#### • 符合 UEFI 標準的伺服器韌體

Lenovo ThinkSystem 韌體符合 Unified Extensible Firmware Interface (UEFI) 標準。UEFI 取代 BIOS,並定義 作業系統、平台韌體與外部裝置之間的標準介面。

Lenovo ThinkSystem 伺服器能夠啟動符合 UEFI 標準的作業系統、BIOS 型作業系統,以及 BIOS 型 配接卡和符合 UEFI 標準的配接卡。

附註:伺服器不支援磁碟作業系統 (DOS)。

#### • 超⼤系統記憶體容量

伺服器支援具有錯誤更正碼 (ECC) 的同步動態隨機存取記憶體 (SDRAM) 暫存式雙排直插式記憶體模組 (DIMM)。如需特定類型及記憶體數量上限的相關資訊,請參[閱第 3](#page-10-0) 頁 「[規格](#page-10-0)」。

• 整合式網路支援

伺服器有兩種選配套件:10G SFP<sup>+</sup> LOM 套件或支援無線的 LOM 套件。您可以根據所選擇的保護袋類 型,運用 10Gb SFP<sup>+</sup> 接頭、10/100MB/1Gb 導線和 WLAN 功能。

#### • 整合式信任平台模組 (TPM)

這個整合式安全晶片會執行加密功能,也會儲存私密和公開安全金鑰。提供「可信賴運算組織 (Trusted Computing Group, TCG)」規格的硬體支援。您可以下載支援 TCG 規格的軟體。

如需 TPM 配置的相關資訊,請參閱*維護手冊*中的「啟用 TPM」。

附註:對於中國大陸的客戶,可能會預先安裝 Lenovo 認證的 TPM 2.0 配接卡或 TPM 卡。

● 大型資料儲存容量

伺服器支援最多八個 M.2 NVMe 硬碟。

● 前方操作面板

前方操作面板提供 LED,協助您診斷問題。如需前方操作面板的相關資訊,請參[閱第 18 頁](#page-25-0) 「前 [方操作面板](#page-25-0)」。

#### • Lenovo 支援中心資訊網站的行動存取

<span id="page-10-0"></span>伺服器會在系統服務標籤(位於伺服器蓋板上)上提供 QR code,可讓您使用行動裝置的 QR code 讀取 器與掃描器進行掃描,以快速存取「Lenovo 支援中心資訊」網站。Lenovo 支援中心資訊網站有提供零 件安裝的相關資訊、更換影片,以及用於伺服器支援的錯誤碼。

#### • Active Energy Manager

Lenovo XClarity Energy Manager 是針對資料中心設計的電源和溫度管理解決方案。您可以使用 Lenovo XClarity Energy Manager 監視及管理 Converged、NeXtScale、System x 和 ThinkServer 伺服器的耗電量 和溫度,並改善能源效率。

#### • 備援散熱和選配電源功能

此伺服器最多支援兩個 240 瓦特熱抽換電源整流器,以及三個內部風扇,可為一般配置提供備援。如果 某個風扇發生故障,伺服器中風扇的備用散熱功能可讓伺服器持續運作。

#### • ThinkSystem RAID 支援

ThinkSystem RAID 配接卡提供硬體獨立磁碟備用陣列 (RAID) 支援以建立配置。軟體 RAID 控制器支援 RAID 層次 0、1、5 及 10。

# 規格

下列資訊是伺服器的功能和規格的摘要。視型號而定,有些功能可能並未提供,有些規格可能不適用。

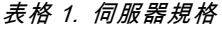

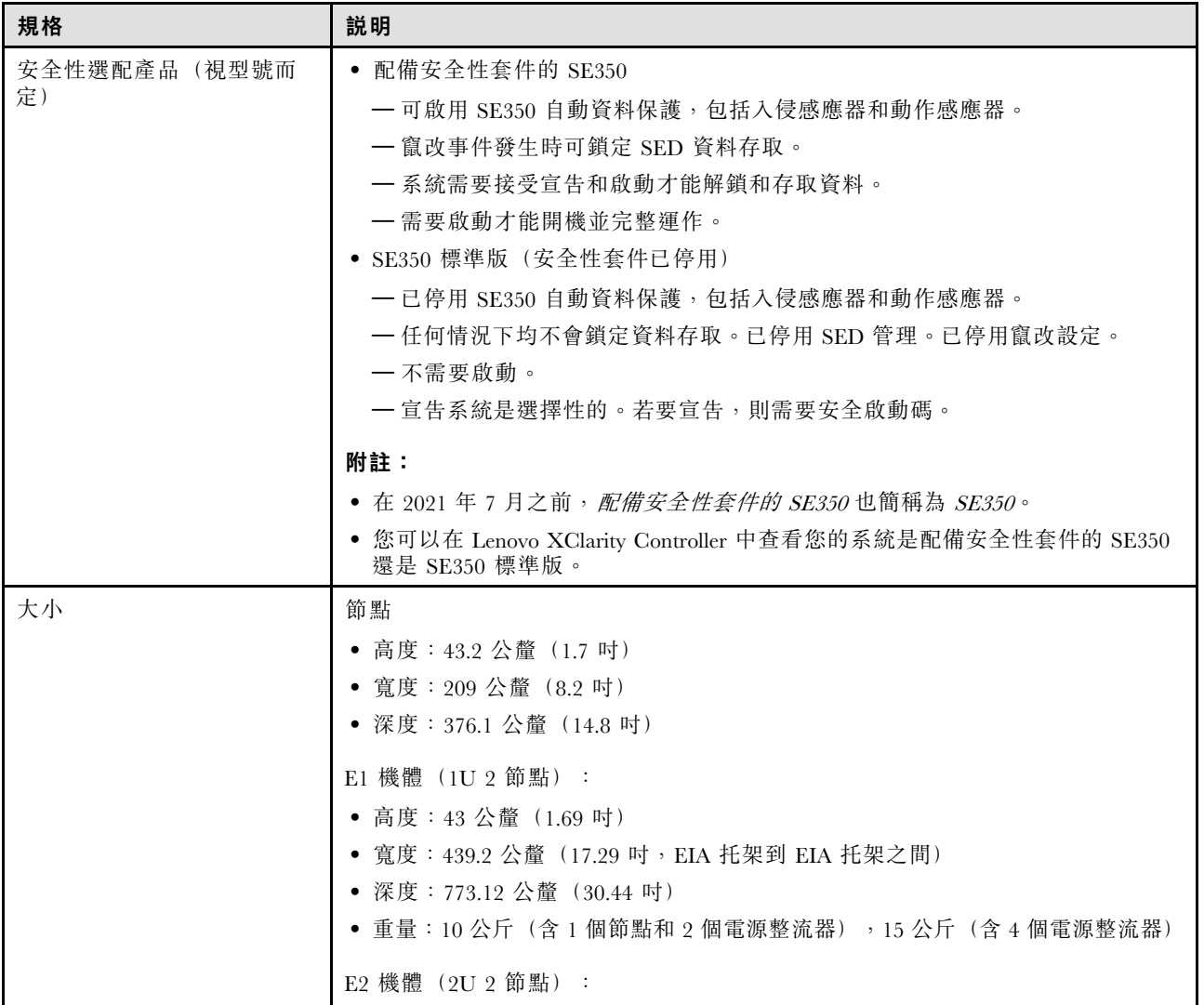

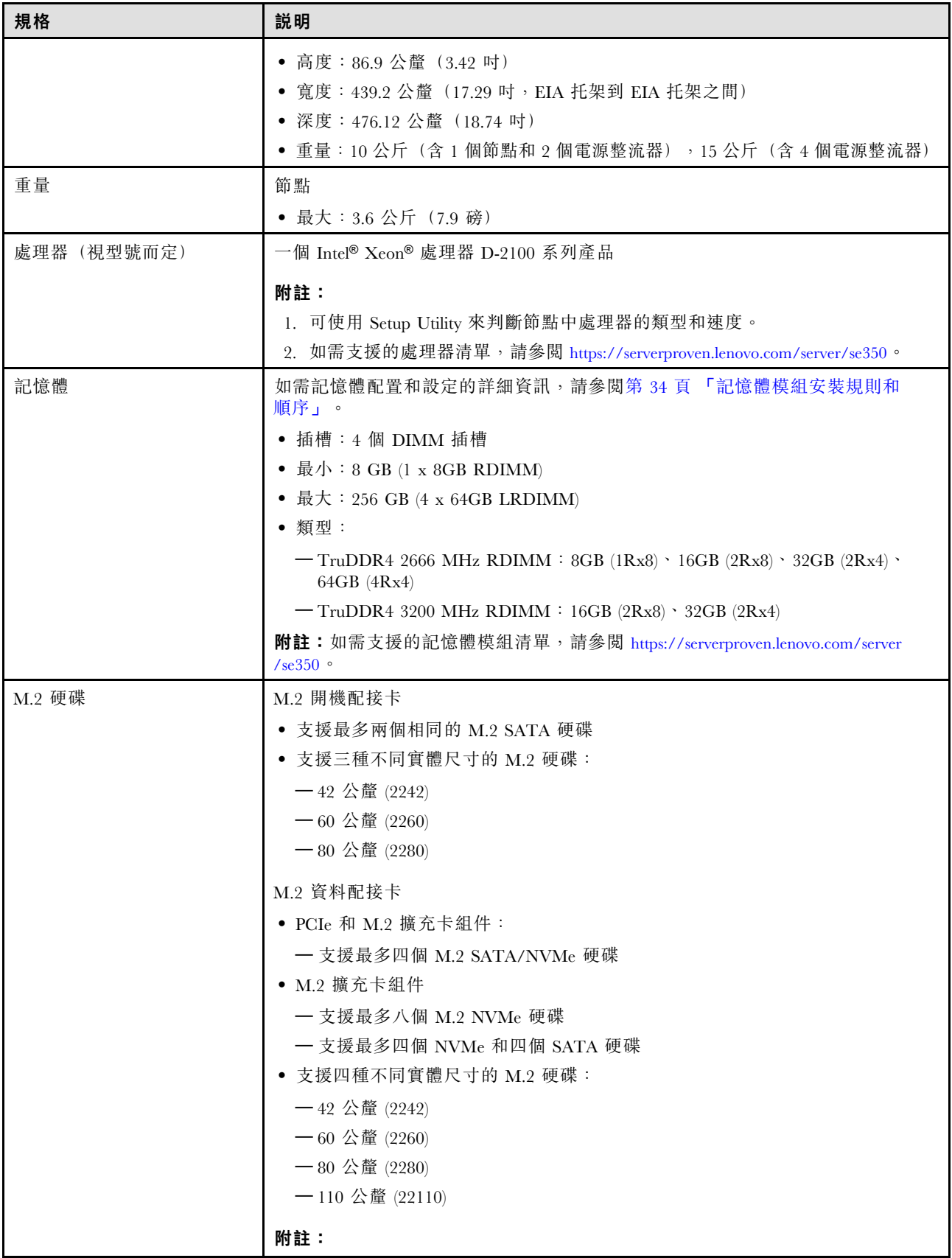

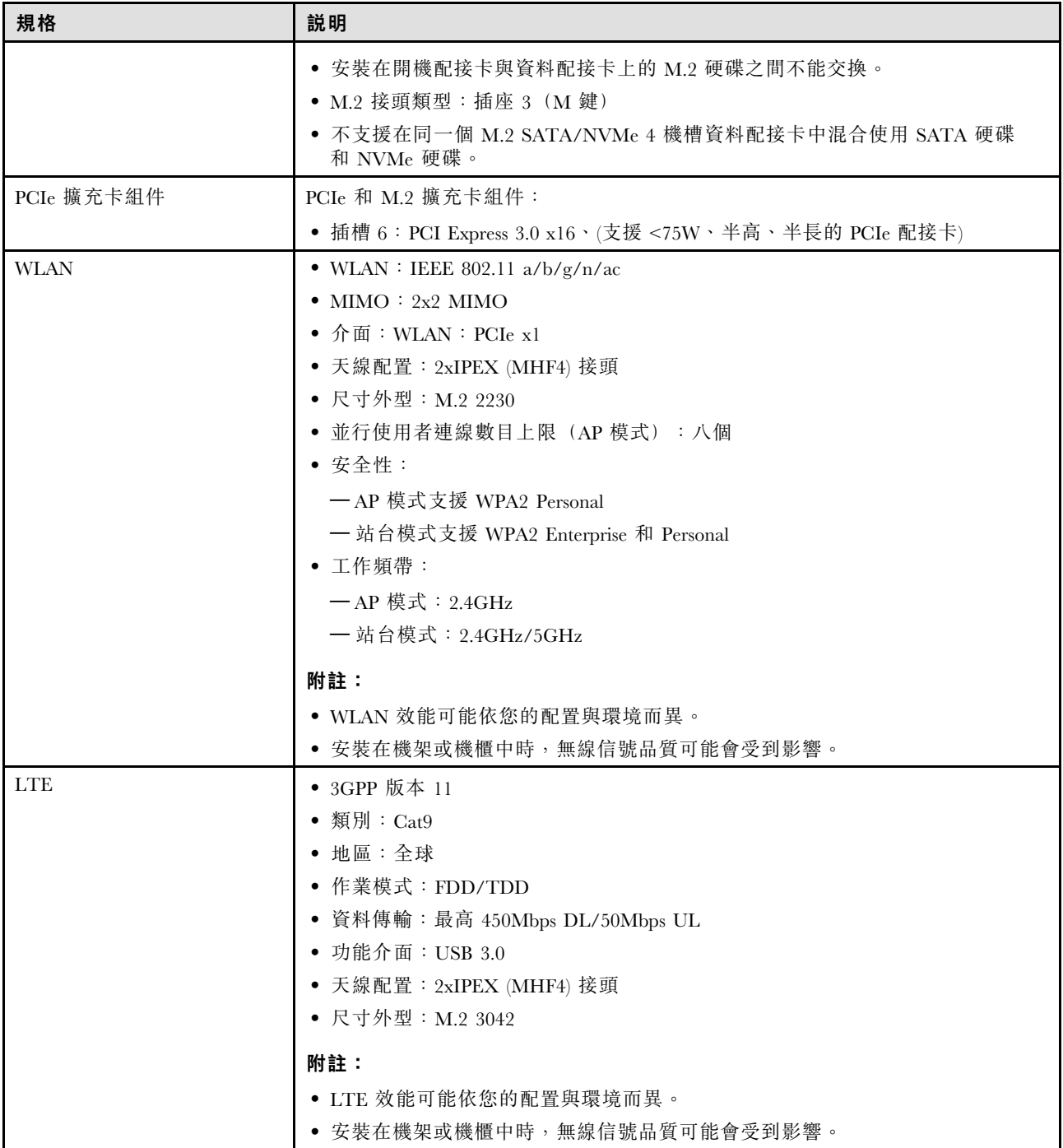

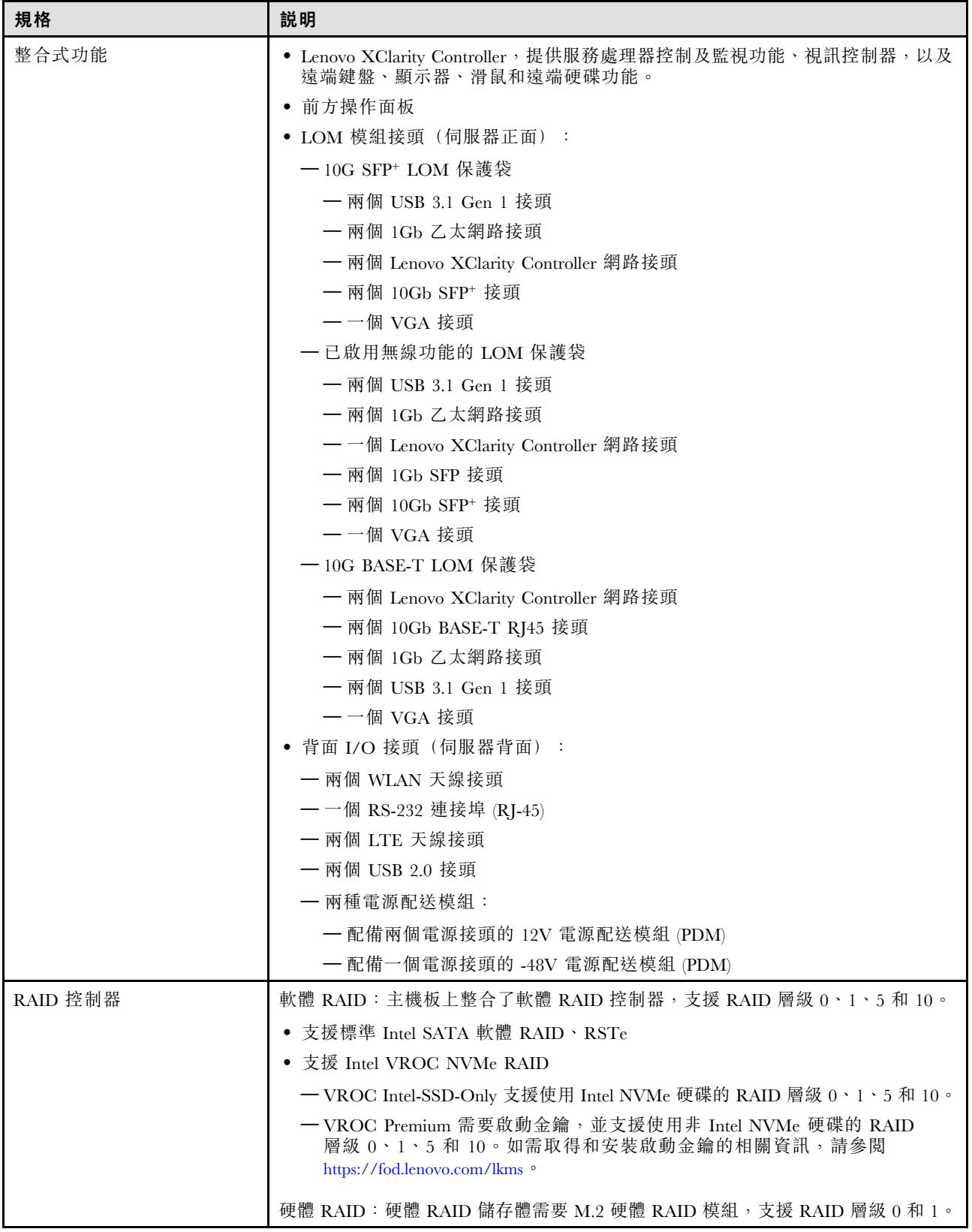

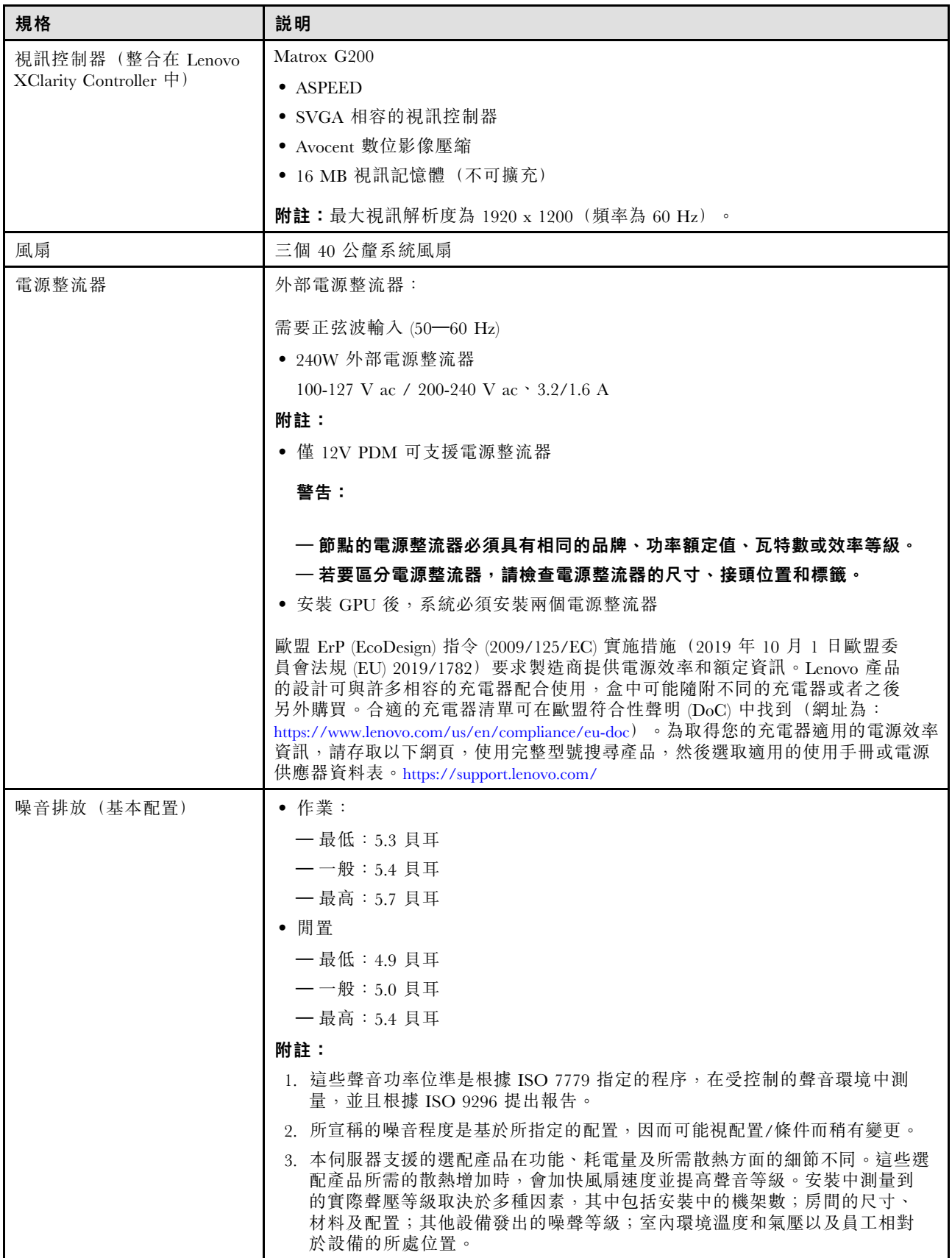

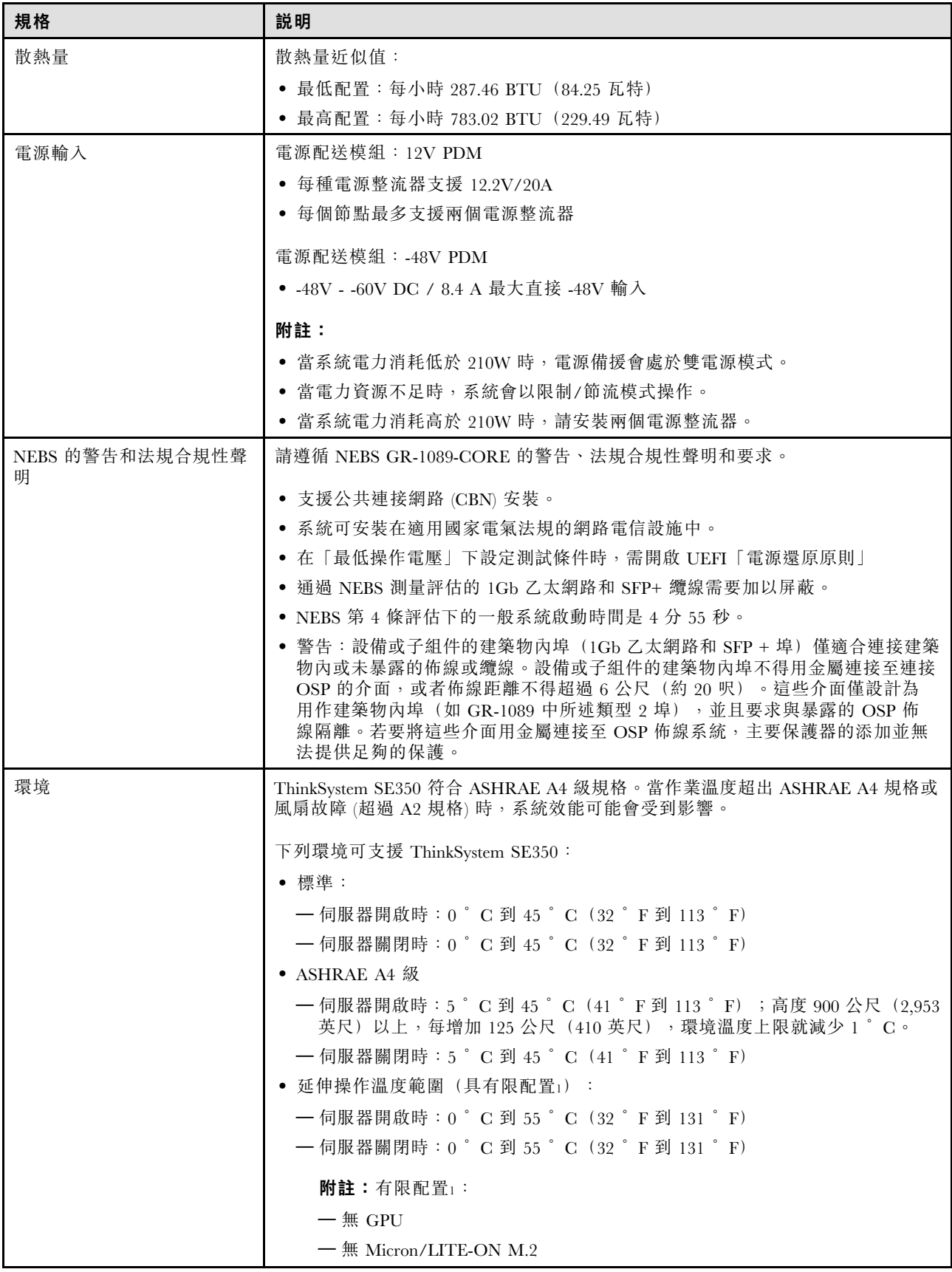

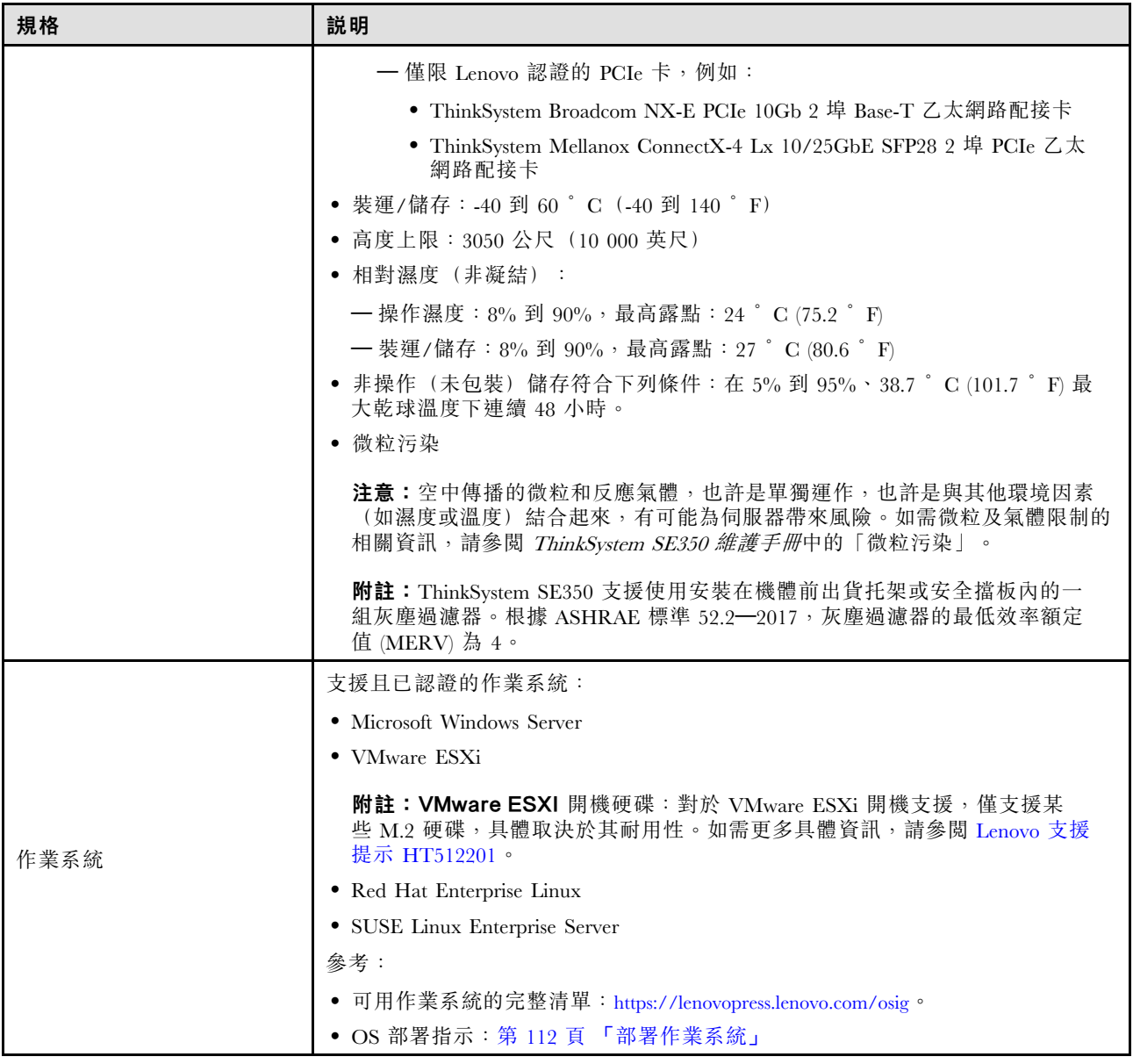

# <span id="page-17-0"></span>衝擊和振動規格

下列資訊是伺服器的衝擊和振動規格的摘要。視型號而定,有些功能可能並未提供,有些規格可能不適用。

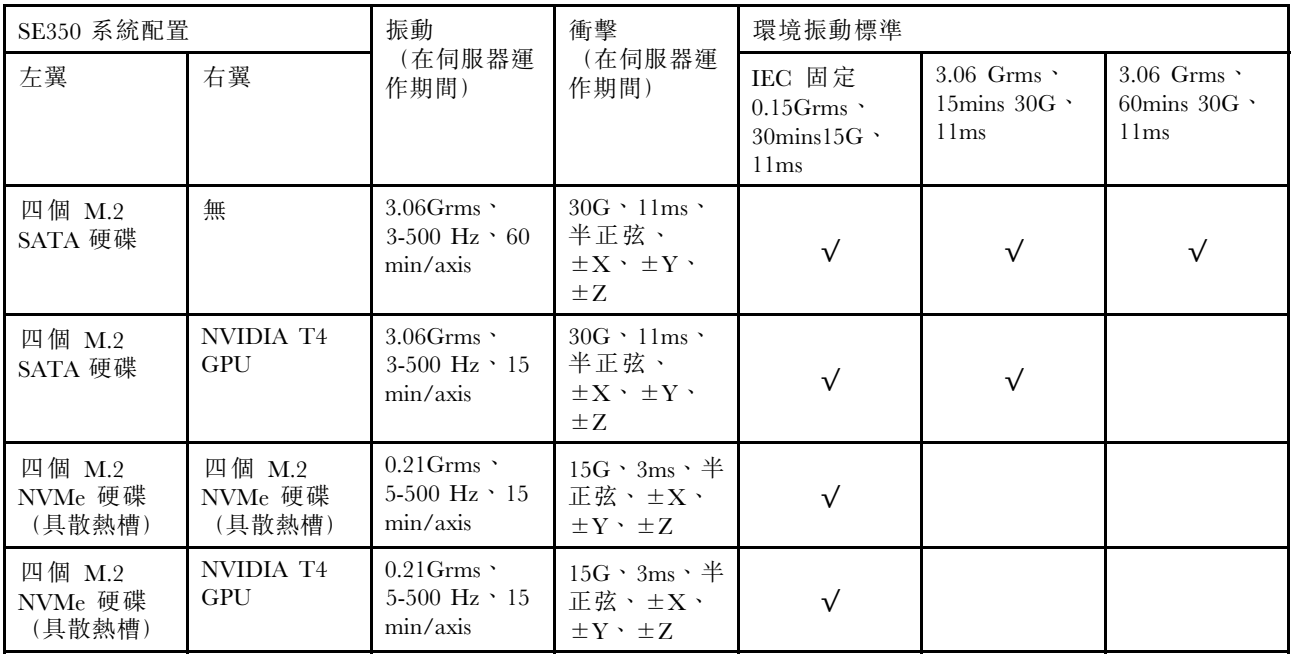

### 微粒污染

注意:空氣中的微粒(包括金屬碎屑或微粒),以及單獨起作用或結合其他環境因素(例如濕度或溫度)而 起作用的反應性氣體,可能會對本文件中所說明的裝置造成危險。

由於過度密集的微粒或過高濃度的有害氣體所引發的危險,其所造成的損壞包括可能導致裝置故障或完全停 止運作。此規格提出微粒及氣體的限制,以避免這類的損壞。這些限制不得視為或是用來作為明確的限制, 因為還有許多其他的因素,如溫度或空氣的溼氣內容,都可能會影響到微粒或是環境的腐蝕性與氣體的傳 播。在欠缺本文件提出之特定限制的情況下,您必須實作維護符合人類健康與安全之微粒和氣體層次的實 務。如果 Lenovo 判定您環境中的微粒或氣體等級已經對裝置造成損害,Lenovo 可能會在實作適當補救措施 以減輕這類環境污染時,視狀況修復或更換裝置或零件。實作這類矯正性測量是客戶的責任。

表格 2. 微粒及氣體的限制

| 污染      | 限制                                                                       |
|---------|--------------------------------------------------------------------------|
| 反應氣體    | 嚴重性等級 G1,根據 ANSI/ISA 71.04-1985 <sup>1</sup> :                           |
|         | ● 銅反應水平應小於每月 200 埃(Å/月 ~ 0.0035 微克/平方公分-小時重量增益)<br>$\circ$ 2             |
|         | ● 銀反應水平應小於每月 200 埃(Å/月 ~ 0.0035 微克/平方公分-小時重量增益)<br>$\circ$ 3             |
|         | • 氣體腐蝕性的反應監視必須在機架前方約 5 公分(2 吋)、離地板四分之一及四分之三框架高<br>度處的空氣入口側,或空氣流速更高的位置進行。 |
| 空中傳播的微粒 | 資料中心必須符合 ISO 14644-1 類別 8 潔淨度。                                           |
|         | 對於未配備空調側節能裝置的資料中心,可透過選擇下列其中一種過濾方法來符合 ISO 14644-1<br>類別 8 潔淨度:            |
|         | • 可透過 MERV 8 過濾器不斷地對電腦機房的空氣進行過濾。                                         |
|         | ● 可透過 MERV 11 或 MERV 13 (首選) 過濾器對進入資料中心的空氣進行過濾。                          |
|         | 對於帶空氣側節能裝置的資料中心, 如何選擇過濾器來達到 ISO 類別 8 潔淨度, 視該資料中<br>心存在的特定條件而定。           |

<span id="page-18-0"></span>表格 2. 微粒及氣體的限制 (繼續)

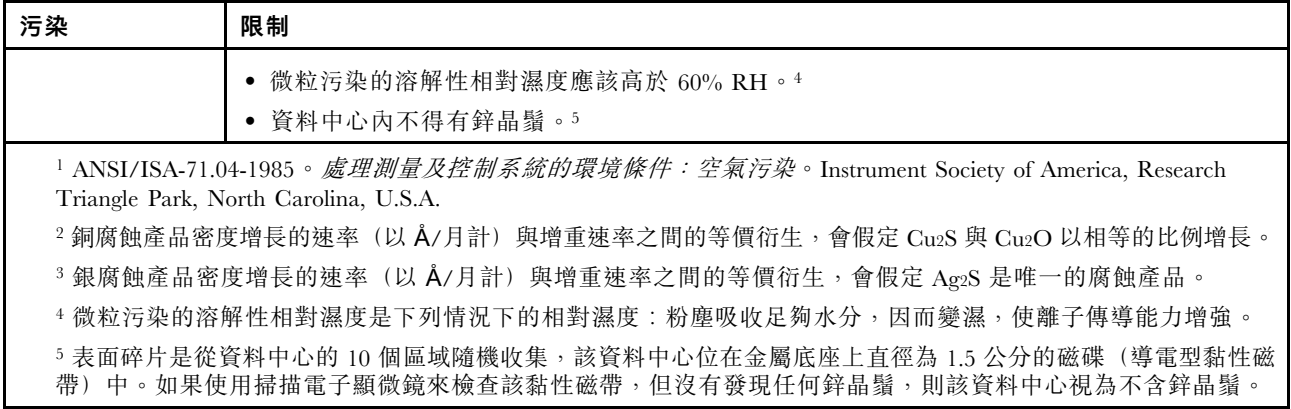

# 管理選項

本節所述的 XClarity 產品組合及其他系統管理選項可用來幫助您更方便且更有效率地管理伺服器。

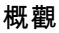

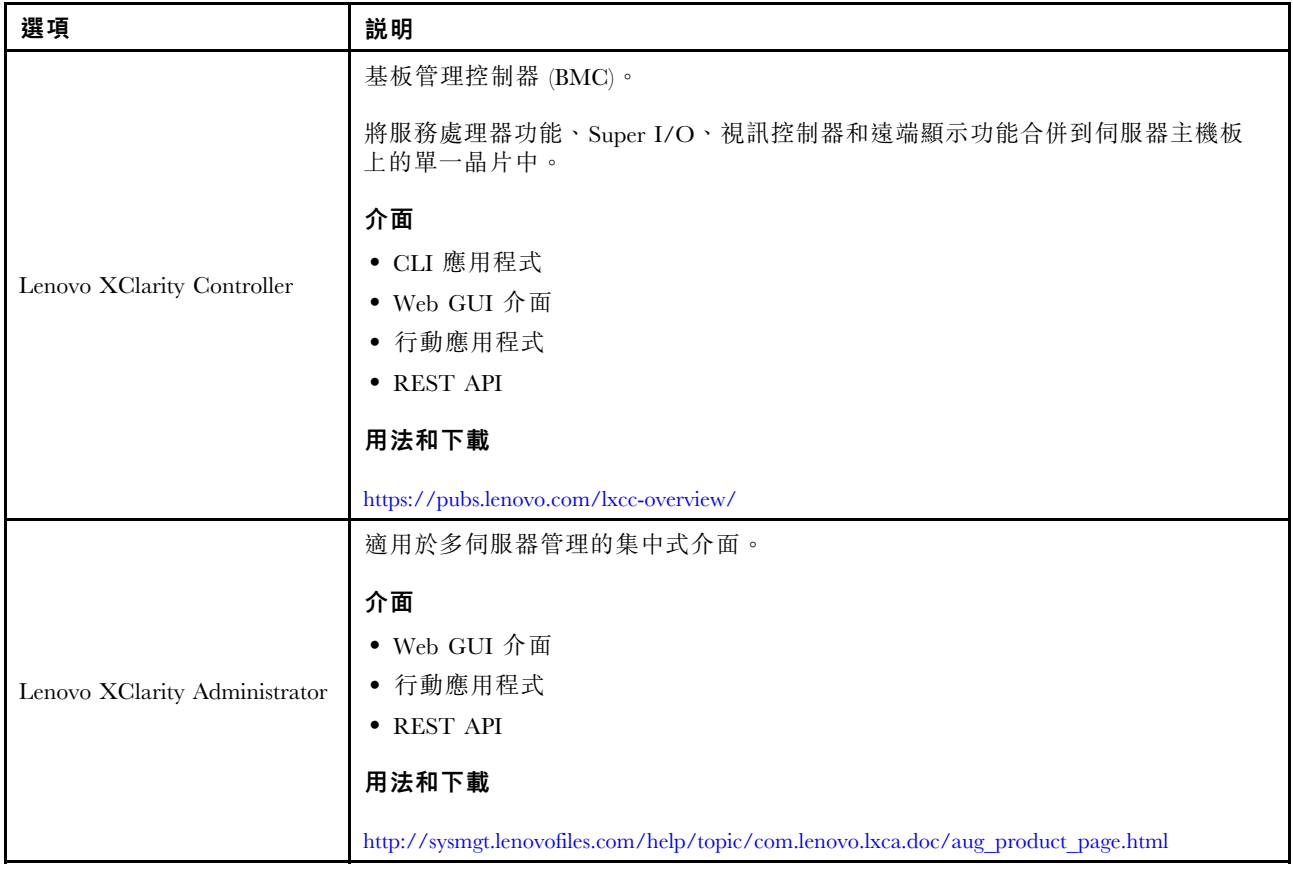

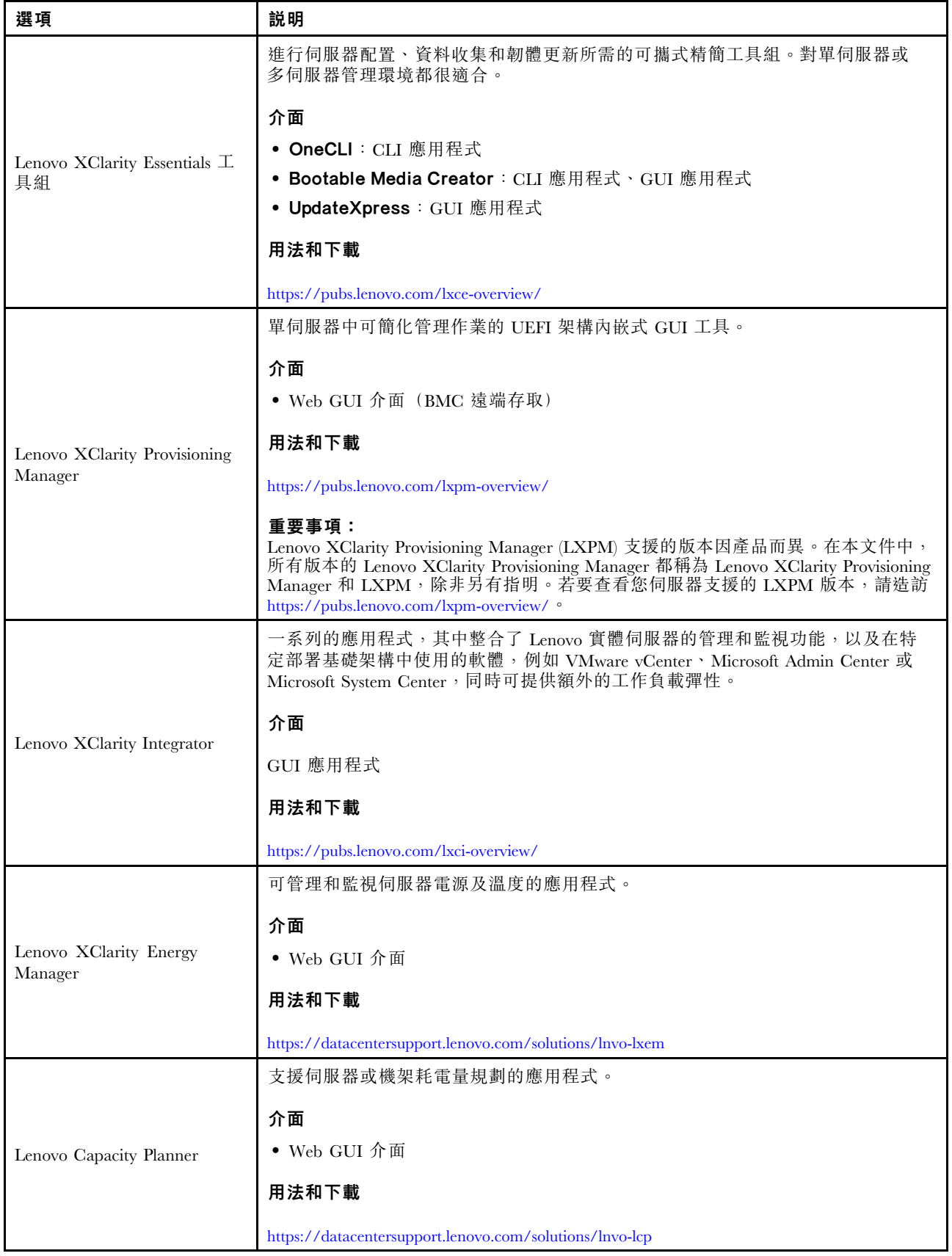

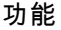

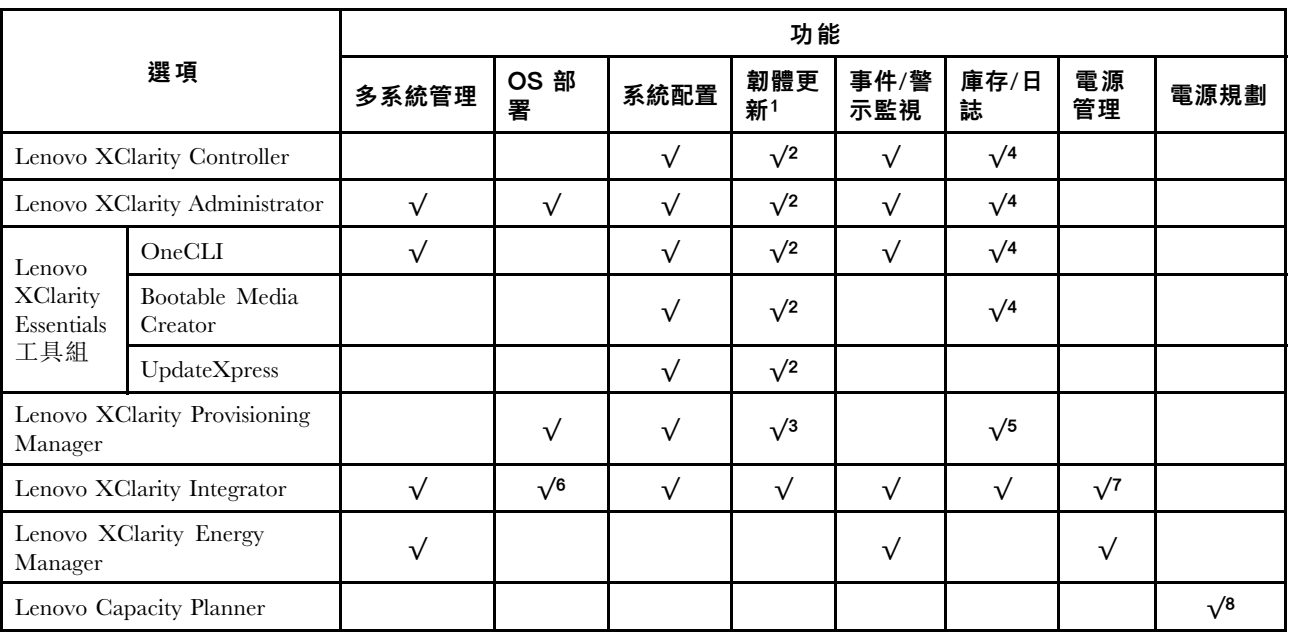

#### 附註:

- 1. 可以透過「Lenovo 工具」更新大部分選配產品。部分選配產品(例如 GPU 韌體或 Omni-Path 韌 體)需要使用供應商工具。
- 2. Option ROM 的伺服器 UEFI 設定必須設定為自動或 UEFI, 才能使用 Lenovo XClarity Administrator、 Lenovo XClarity Essentials 或 Lenovo XClarity Controller 更新韌體。
- 3. 韌體更新僅限於 Lenovo XClarity Provisioning Manager、Lenovo XClarity Controller 和 UEFI 更新。 不支援選配裝置(例如配接卡)的韌體更新。
- 4. Option ROM 的伺服器 UEFI 設定必須設定為自動或 UEFI,才能讓詳細的配接卡資訊(例如型號名 稱和韌體版本)顯示在 Lenovo XClarity Administrator、Lenovo XClarity Controller 或 Lenovo XClarity Essentials 中。
- 5. 有限的庫存。
- 6. Lenovo XClarity Integrator System Center Configuration Manager (SCCM) 部署檢查支援 Windows 作業 系統部署。
- 7. 僅 Lenovo XClarity Integrator VMware vCenter 適用版支援電源管理功能。
- 8. 強烈建議您在購買任何新零件之前,先使用 Lenovo Capacity Planner 查看伺服器的電源摘要資料。

# <span id="page-22-0"></span>第 2 章 伺服器元件

使用本節中的資訊,以瞭解與伺服器相關聯的每個元件。

#### 重要的產品資訊

本節提供的內容可協助您找出下列資訊:

- 機型和型號資訊:當您聯絡 Lenovo 請求協助時,機型、型號和序號資訊有助於支援技術人員識別您的伺服 器,並提供更快速的服務。型號及序號位於 ID 標籤上。下圖顯示含有機型、型號和序號的 ID 標籤位置。
- FCC ID 和 IC 憑證資訊:依據 Edge 伺服器上的標籤,即可識別 FCC 和 IC 憑證資訊,如下圖所示。

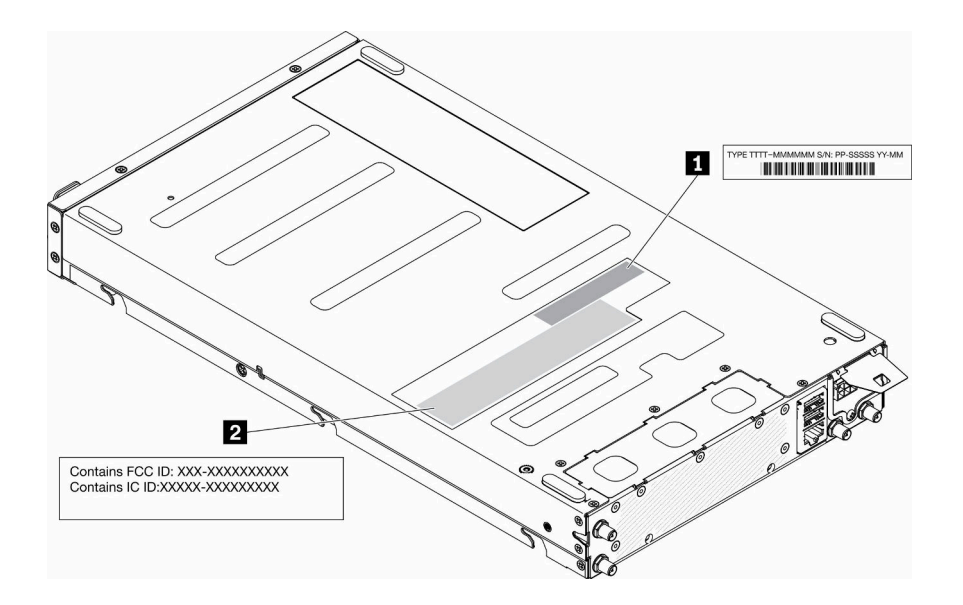

圖例 2. ID 標籤和 FCC ID/IC 標籤的位置

表格 3. ID 標籤和 FCC ID/IC 標籤

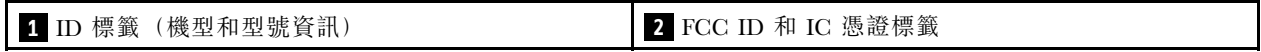

對於預安裝的無線模組,這個標籤會識別由 Lenovo 所安裝無線模組的實際 FCC ID 和 IC 憑證編號。

附註:請勿自行卸下或更換預安裝的無線模組。如需更換模組,請務必事先聯絡 Lenovo 服務中心。如 因未經授權更換而引發任何損毀情形,Lenovo 一概不負任何責任。

#### 網路存取標籤

您可以在伺服器正面找到網路存取開網路存取標籤,貼上自己的標籤來記錄某些資訊(如主 機名稱、系統名稱和庫存條碼)。請妥善保存網路存取標籤,以供日後參考。

<span id="page-23-0"></span>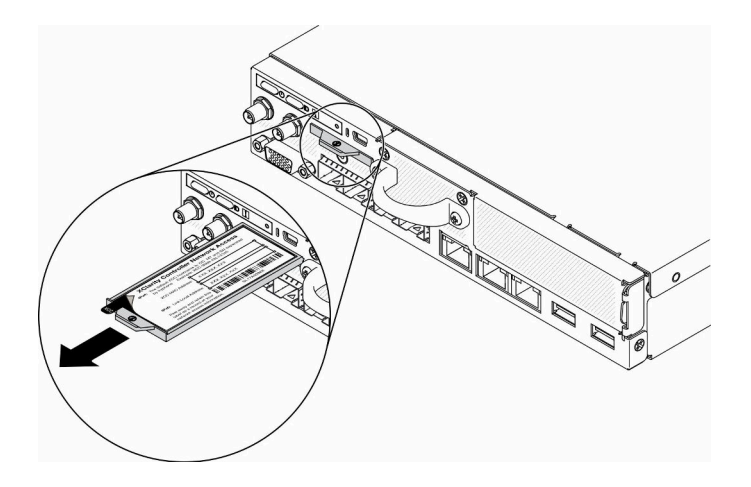

圖例 3. 網路存取標籤的位置

#### QR 代碼

此外,位於伺服器上蓋的系統維修卡,提供行動裝置存取服務資訊的快速參考手冊 (QR) 代碼。您可以使用 行動裝置的 QR 代碼讀取應用程式來掃描 QR 代碼,快速存取服務資訊網頁。服務資訊網頁提供零件安裝與 更換影片的額外資訊,以及用於伺服器支援的錯誤碼。

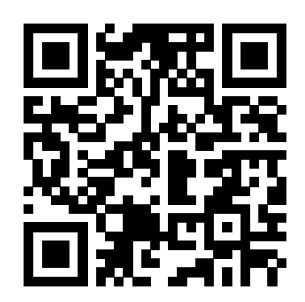

圖例 4. SE350 QR 代碼

### 正面圖

伺服器的正面圖會因型號而有所不同。

#### 伺服器的正面圖

• 10G SFP<sup>+</sup> LOM 保護袋

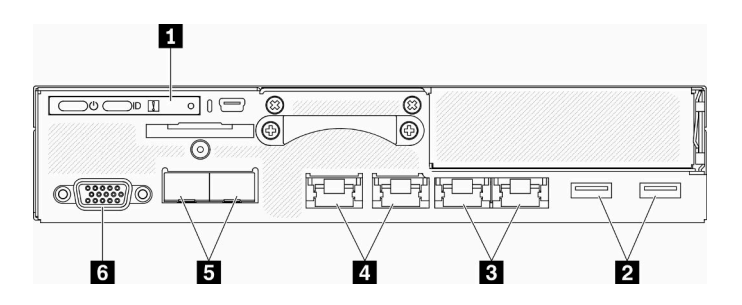

#### 圖例 5. 10G SFP<sup>+</sup> LOM 保護袋正面圖

表格 4. 10G SFP<sup>+</sup> LOM 保護袋正面圖的元件

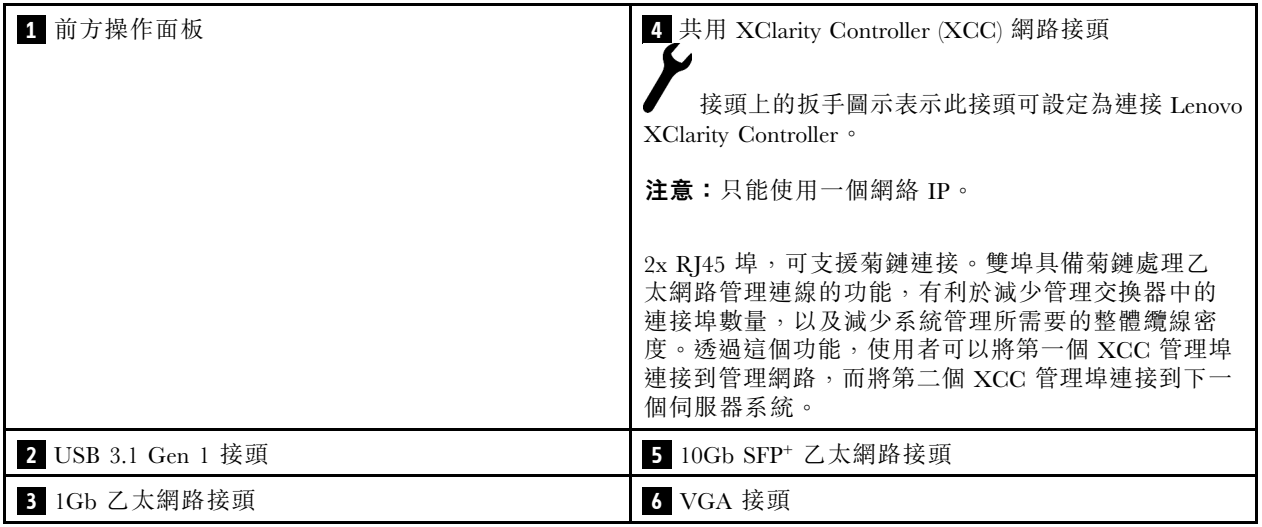

• 已啟用無線功能的 LOM 保護袋

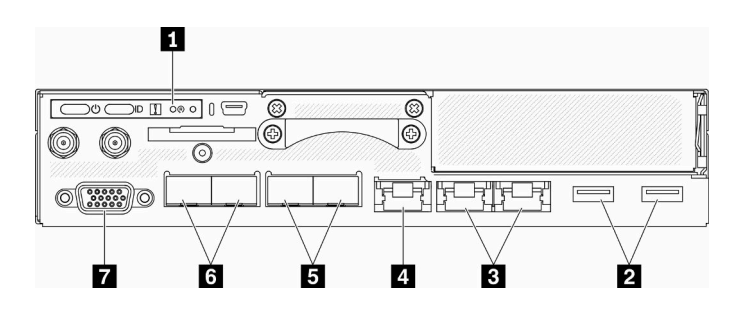

圖例 6. 已啟用無線功能的 LOM 保護袋正面圖

### 表格 5. 已啟用無線功能 LOM 保護袋正面圖的元件

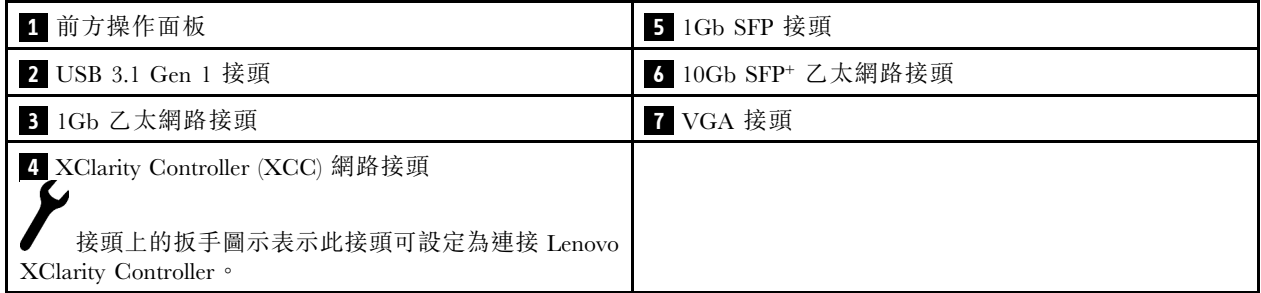

#### <span id="page-25-0"></span>安裝填充板

在不使用接頭時安裝填充板。若無填充板的適當保護,接頭可能會損壞。

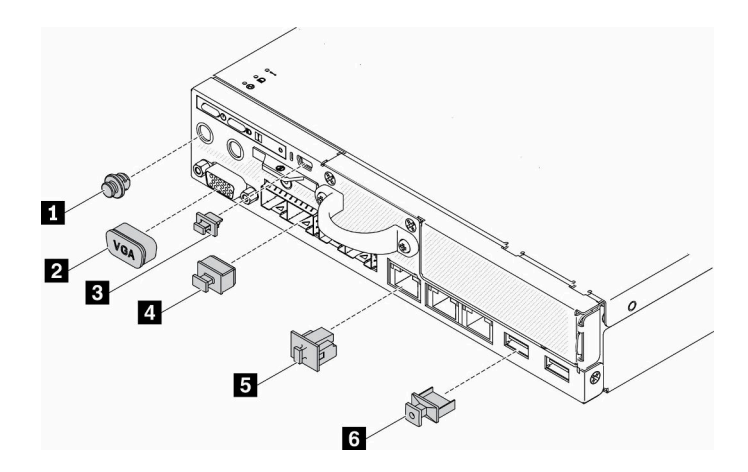

#### 圖例 7. 填充板

#### 表格 6. 填充板

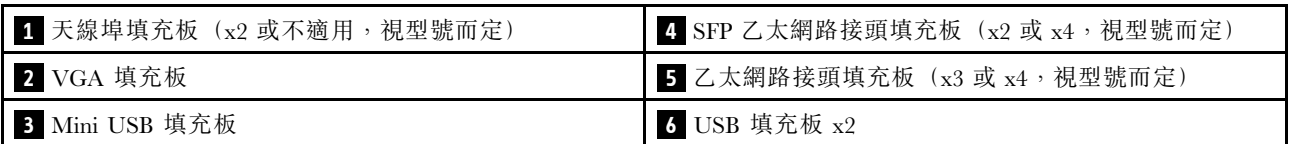

## 前方操作面板

伺服器的前方操作資訊面板提供控制元件、接頭和 LED。前方操作面板視型號而異。

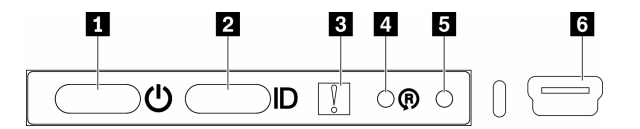

圖例 8. 前方操作面板

表格 7. 前方操作面板控制元件和指示燈

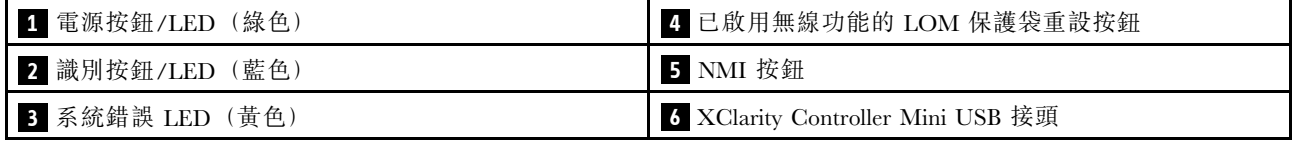

■電源按鈕/電源 LED (綠色):按下此按鈕可手動開啟及關閉伺服器。電源 LED 的狀態如下:

熄滅:已切斷電源,或是電源整流器或 LED 本身發生故障。

快速閃爍(每秒4次):伺服器已關閉,尚無法開啟。電源按鈕已停用。此情況會持續大約 5 到 10 秒。 緩慢閃爍(每秒1次):伺服器已關閉,且已準備好開啟。您可以按下電源按鈕,開啟伺服器。 亮起:伺服器已開啟。

<span id="page-26-0"></span> $\blacksquare$ 識別按鈕/LED (藍色):使用此藍色 LED,可讓您在其他伺服器當中看到此伺服器。此 LED 也用來作 為存在偵測按鈕。您可以使用 Lenovo XClarity Administrator 從遠端點亮此 LED。識別 LED 的狀態如下:

熄滅:存在偵測關閉。

快速閃爍(每秒4次): (在 XCC 韌體版本 3.10 或更新版本上)伺服器尚未啟動且沒有電源權限。請 參閱*啟動手冊*以啟動系統。

緩慢閃爍(每秒1次):存在偵測開啟。

亮起:存在偵測開啟。

 $\blacksquare$  系統錯誤 LED (黃色) : 當此黃色 LED 亮起時,表示發生系統錯誤。

 $\Omega$  已啟用無線功能的 LOM 模組重設按鈕:已啟用無線功能的 LOM 模組的重設插腳。

**5** NMI 按鈕:按下此按鈕,可對處理器強制執行不可遮罩式岔斷 (NMI)。您可以使用此方式擷取伺服器藍 色畫面並執行記憶體傾出。您可能必須使用一支筆或拉直的迴紋針的一端,才能按下此按鈕。

**6** XClarity Controller Mini USB 接頭:用來連接 Mini USB 以使用 XClarity Controller 管理系統。

### 背面圖

伺服器背面可供存取數個元件,包括電源供應器、PCIe 配接卡、序列埠和乙太網路埠。

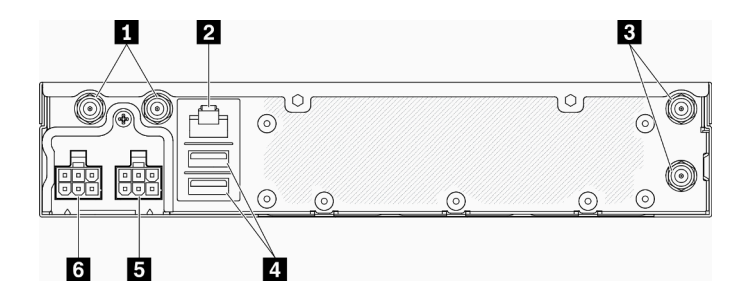

圖例 9. 背面圖 - 12V 電源配送模組 (PDM)

#### 表格 8. 背面圖 - 12V 電源整流器型號

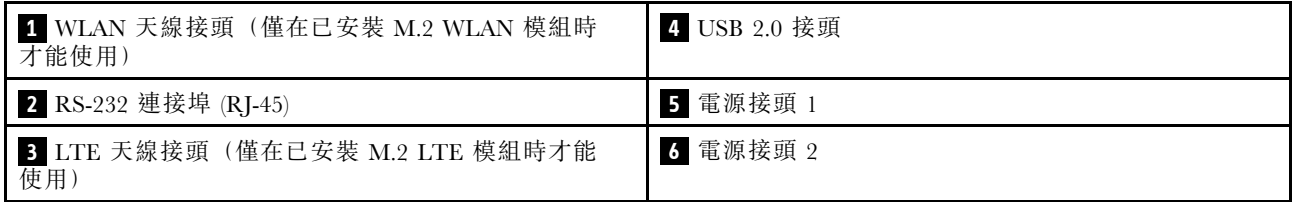

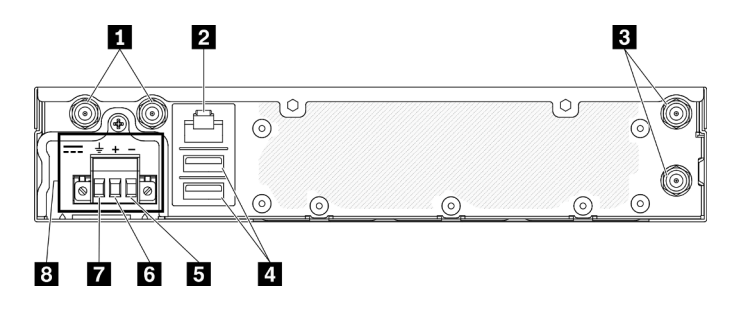

圖例 10. 背面圖 - 48V 電源配送模組 (PDM)

#### <span id="page-27-0"></span>表格 9. 背面圖 - 48V 電源整流器型號

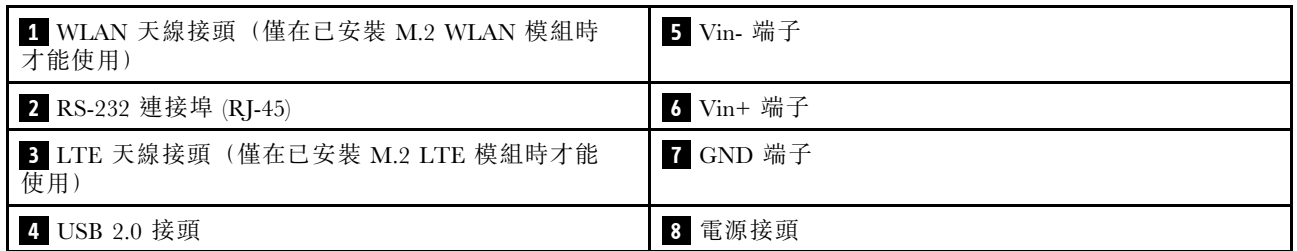

### 安裝蓋板

安裝蓋板,否則若無蓋板的適當保護,接頭可能會損壞。

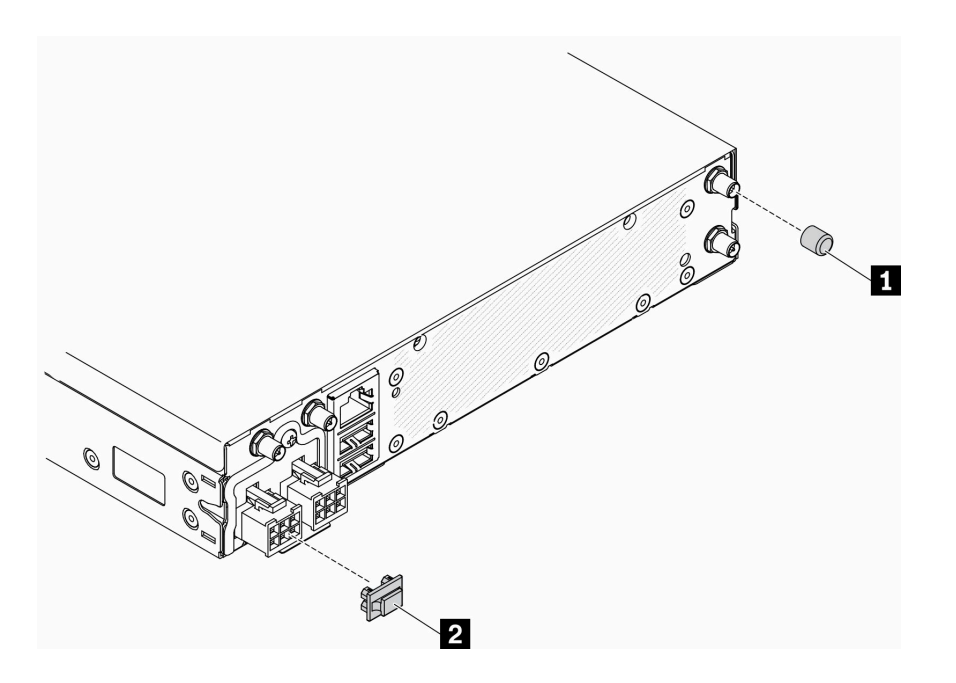

#### 圖例 11. 蓋板

#### 表格 10. 蓋板

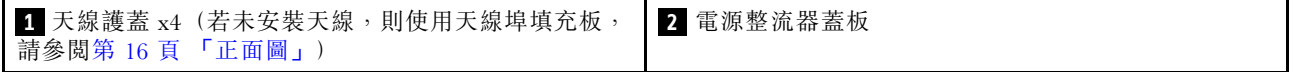

# 主機板接頭

下列各圖顯示主機板上的接頭。

<span id="page-28-0"></span>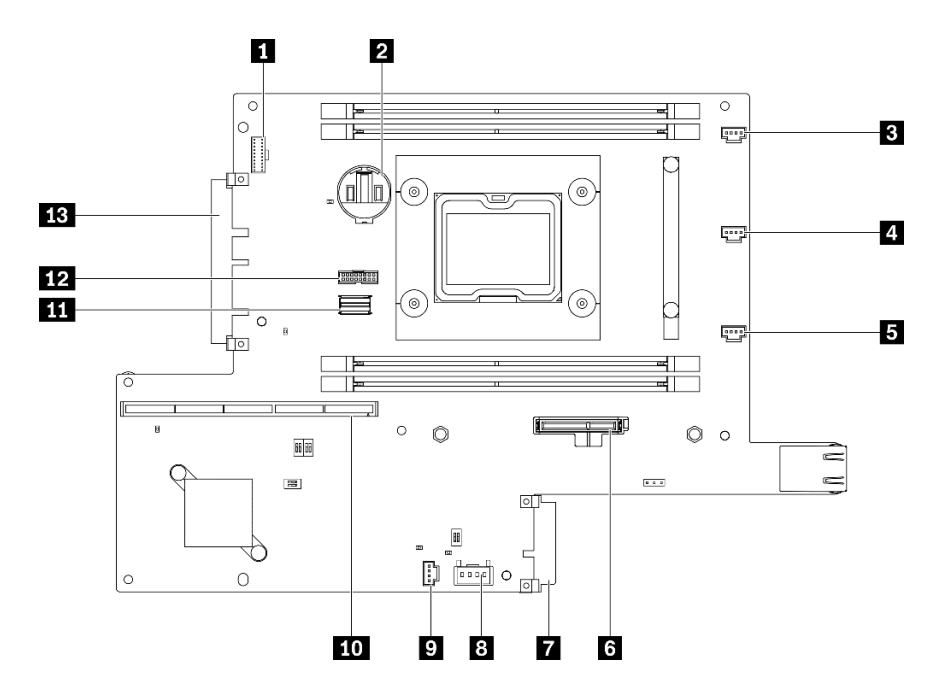

圖例 12. 主機板接頭

表格 11. 主機板接頭

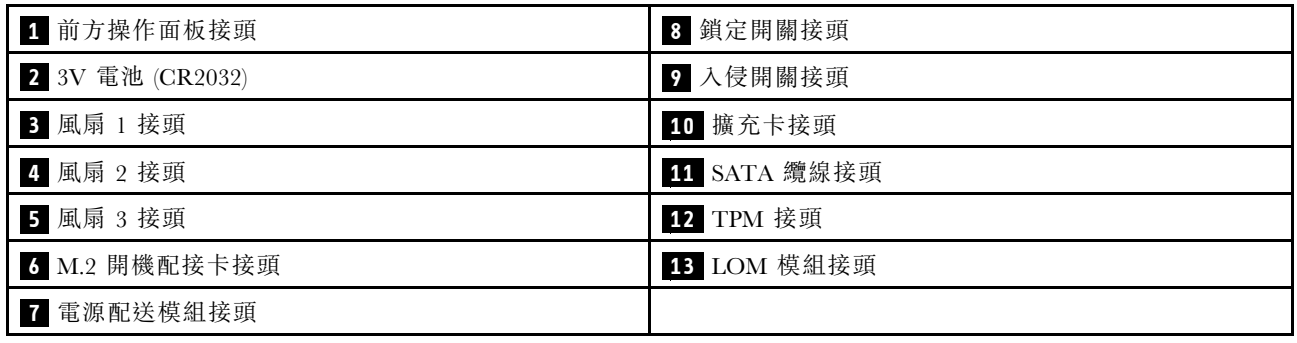

# LOM 保護袋

下圖顯示已啟用無線功能的 LOM 保護袋、10G SFP+ LOM 保護袋和 10G BASE-T LOM 保護袋。

根據伺服器配置,將其中一個 LOM 保護袋連接到主機板上的 LOM 模組接頭(請參閱[第 20 頁](#page-27-0) 「主 [機板接頭](#page-27-0)」)。

#### 已啟用無線功能的 LOM 保護袋

已啟用無線功能的 LOM 保護袋會啟用伺服器的無線功能。保護袋上的接頭設計適用於 M.2 WLAN/LTE 無 線配接卡無線配接卡有兩種類型,兩種都以相同方式安裝。如需相關資訊,請參閱[第 54](#page-61-0) 頁 「[安裝 M.2](#page-61-0) [WLAN/LTE 無線配接卡](#page-61-0)」。

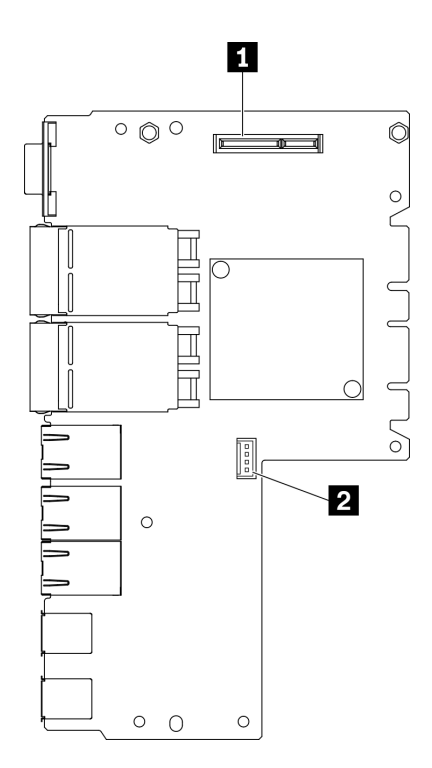

#### 圖例 13. 已啟用無線功能的 LOM 保護袋

#### 表格 12. 已啟用無線功能的 LOM 保護袋

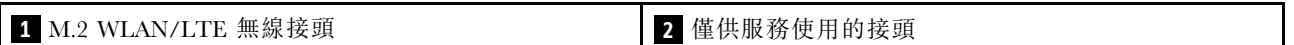

附註:僅供服務使用的接頭為選配,並保留僅供服務使用。

#### 10G SFP+ LOM 保護袋

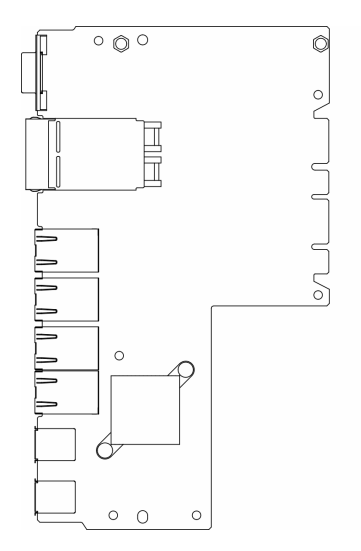

圖例 14. 10G SFP+ LOM 保護袋

#### 10G BASE-T LOM 保護袋

<span id="page-30-0"></span>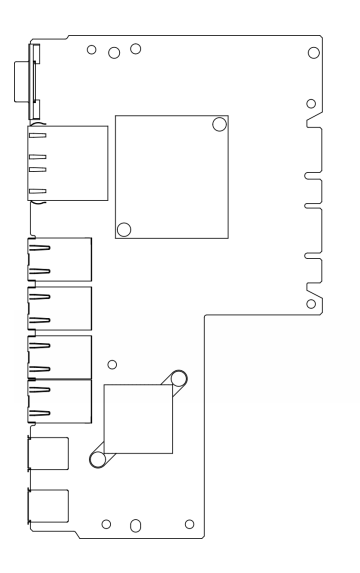

圖例 15. 10G BASE-T LOM 保護袋

# PCIe 擴充卡組件

使用此資訊來找出 PCIe 擴充卡組件上的接頭。

### PCIe 和 M.2 擴充卡組件

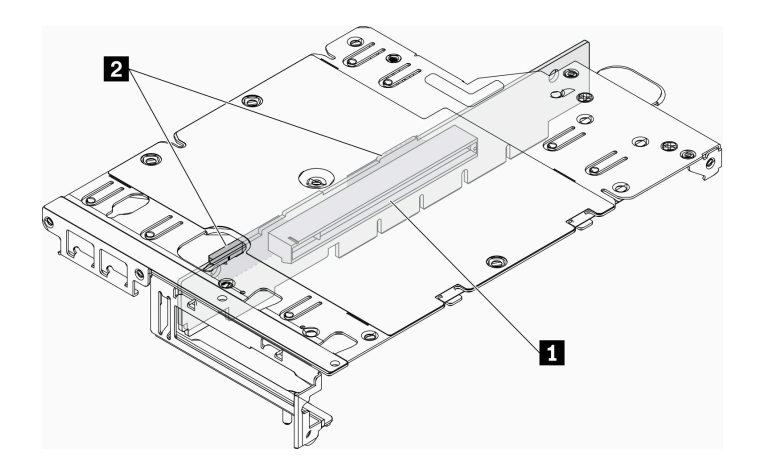

圖例 16. PCIe 和 M.2 擴充卡組件

#### 表格 13. PCIe 和 M.2 擴充卡組件

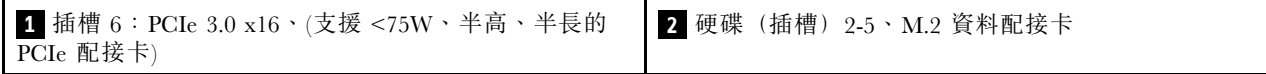

<span id="page-31-0"></span>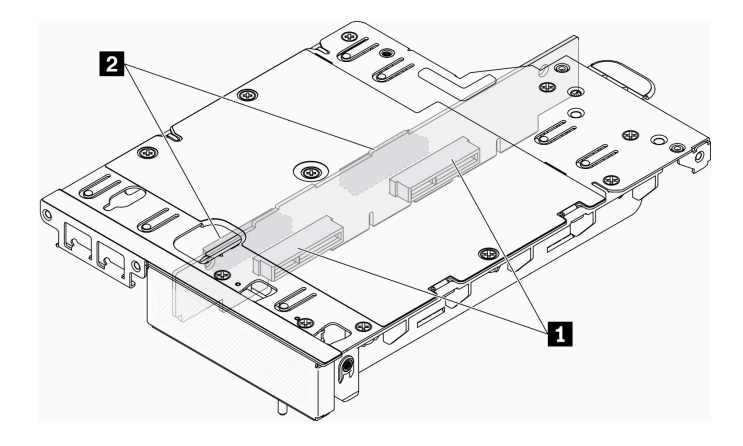

### 圖例 17. M.2 擴充卡組件

#### 表格 14. M.2 擴充卡組件

**1** 硬碟(插槽) 6-9、M.2 資料配接卡 | 2 硬碟(插槽) 2-5、M.2 資料配接卡

## M.2 硬碟和插槽編號

使用此資訊來找出 M.2 硬碟和插槽編號

#### M.2 開機配接卡

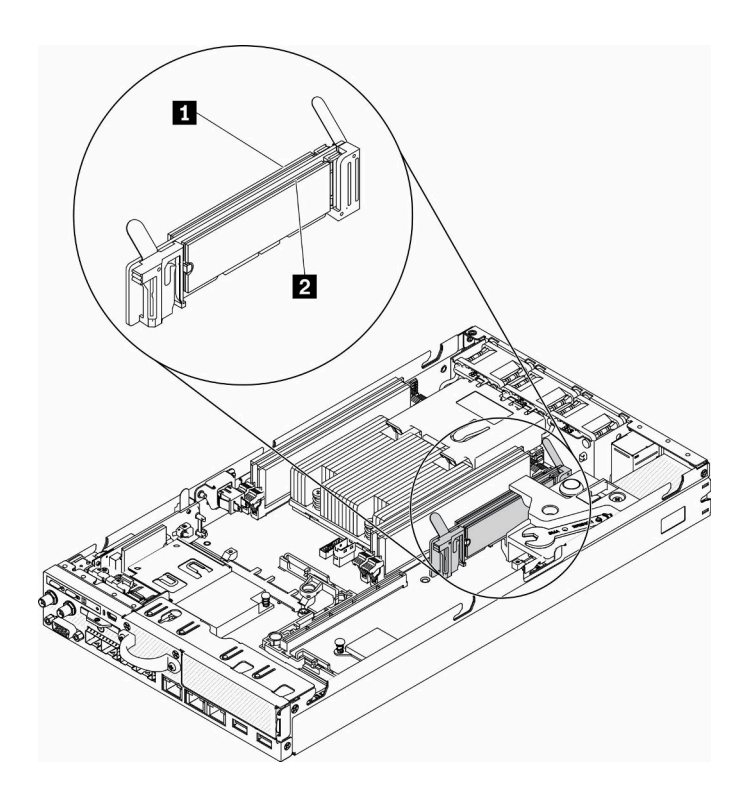

圖例 18. M.2 開機配接卡

重要事項: 配接器兩側相對的兩個 M.2 硬碟必須具有相同的尺寸外型(即相同的實體長度),因為它 們共用相同的固定夾。

表格 15. M.2 開機配接卡插槽編號

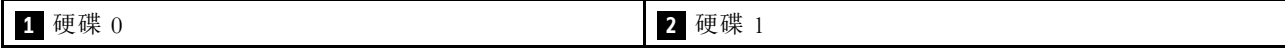

M.2 資料配接卡

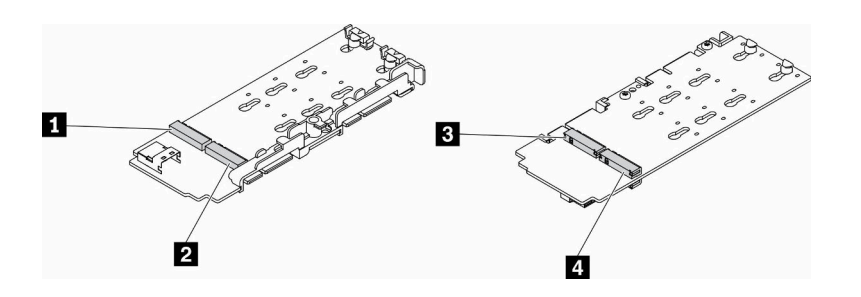

圖例 19. M.2 資料配接卡

重要事項:對於資料硬碟配接器和開機硬碟配接器,配接器兩側相對的兩個 M.2 硬碟必須具有相同的尺寸外 型(即相同的實體長度),因為它們共用相同的固定夾。

在此 M.2 資料配接器的圖解中,

- 硬碟位置 **1** 和 **4** 必須具有相同的尺寸外型(即相同的實體長度)
- 硬碟位置 **2** 和 **3** 必須具有相同的尺寸外型(即相同的實體長度)

表格 16. M.2 資料配接卡

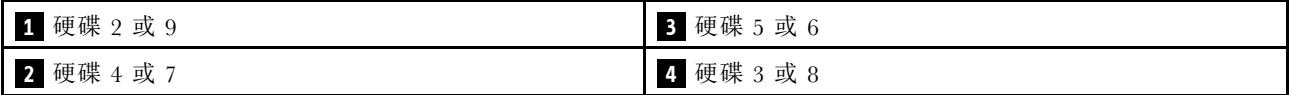

下表為您示範 M.2 硬碟和插槽編號。

• PCIe 和 M.2 擴充卡組件

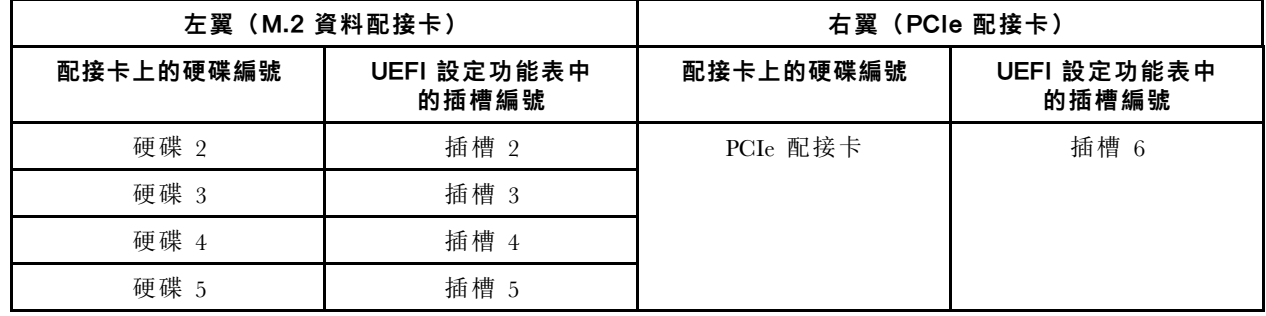

<span id="page-33-0"></span>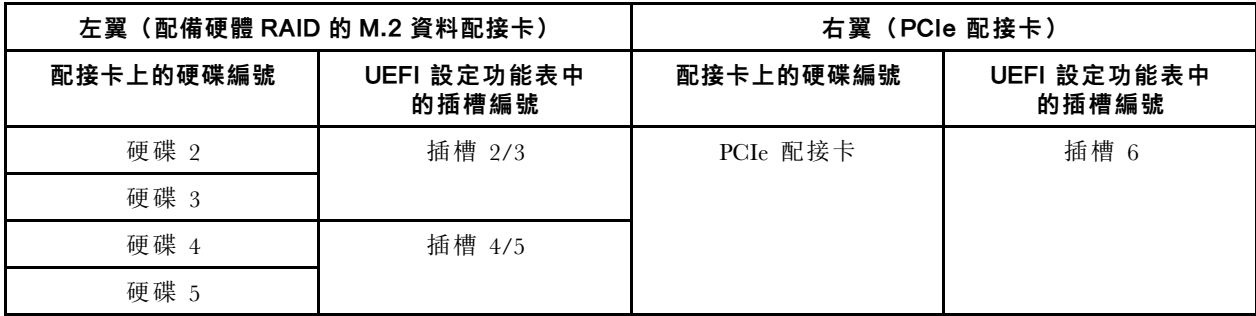

• 配備兩個 M.2 資料配接卡的 M.2 擴充卡組件

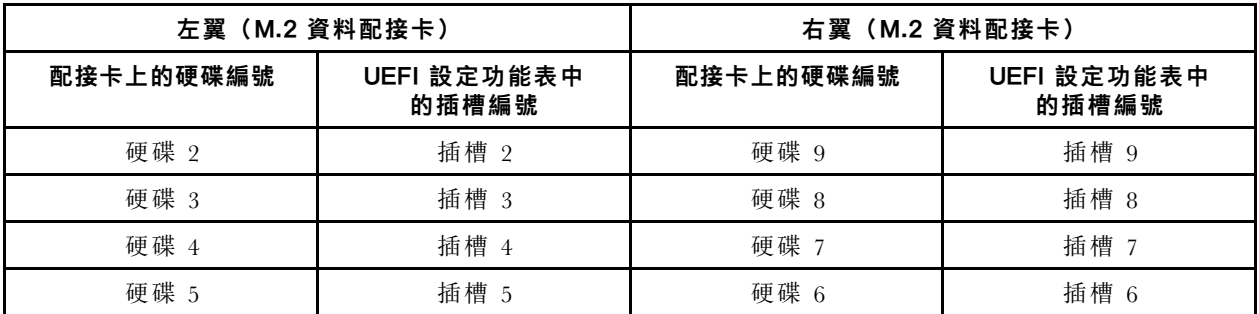

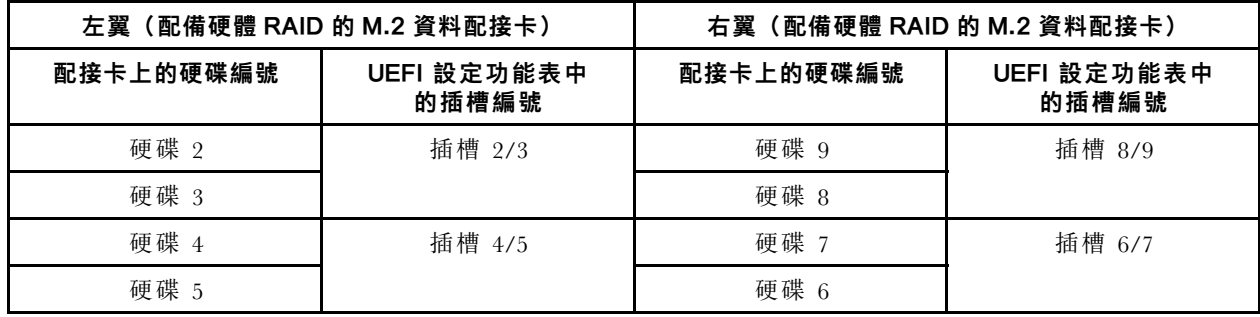

## 零件清單

使用零件清單來識別伺服器中可用的每個元件。

如需訂[購第 27](#page-34-0) 頁圖例 20 「[伺服器元件](#page-34-0)」中所示零件的相關資訊:

<https://datacentersupport.lenovo.com/products/servers/thinksystem/se350/parts>

附註:視型號而定,您的伺服器看起來可能與圖例稍有不同。

下表中所列的零件視為下列其中一種:

- 層級 1 客戶可自行更換組件 (CRU): 您必須負責更換層級 1 CRU。如果您在沒有服務合約下,要求 Lenovo 安裝「層級 1 CRU」,則安裝作業必須付費。
- 層級 2 客戶可自行更換組件 (CRU): 您可以自行安裝層級 2 CRU, 或要求 Lenovo 免費安裝(但必 須符合為您的伺服器指定的保固服務類型)。
- 現場可更換組件 (FRU): FRU 只能由受過訓練的維修技術人員來進行安裝。
- 耗材和結構零件:您必須負責購買及更換耗材和結構零件(例如外蓋和擋板等元件)。如果 Lenovo 應您 的要求來購買或安裝結構元件,則會向您收取服務費用。

<span id="page-34-0"></span>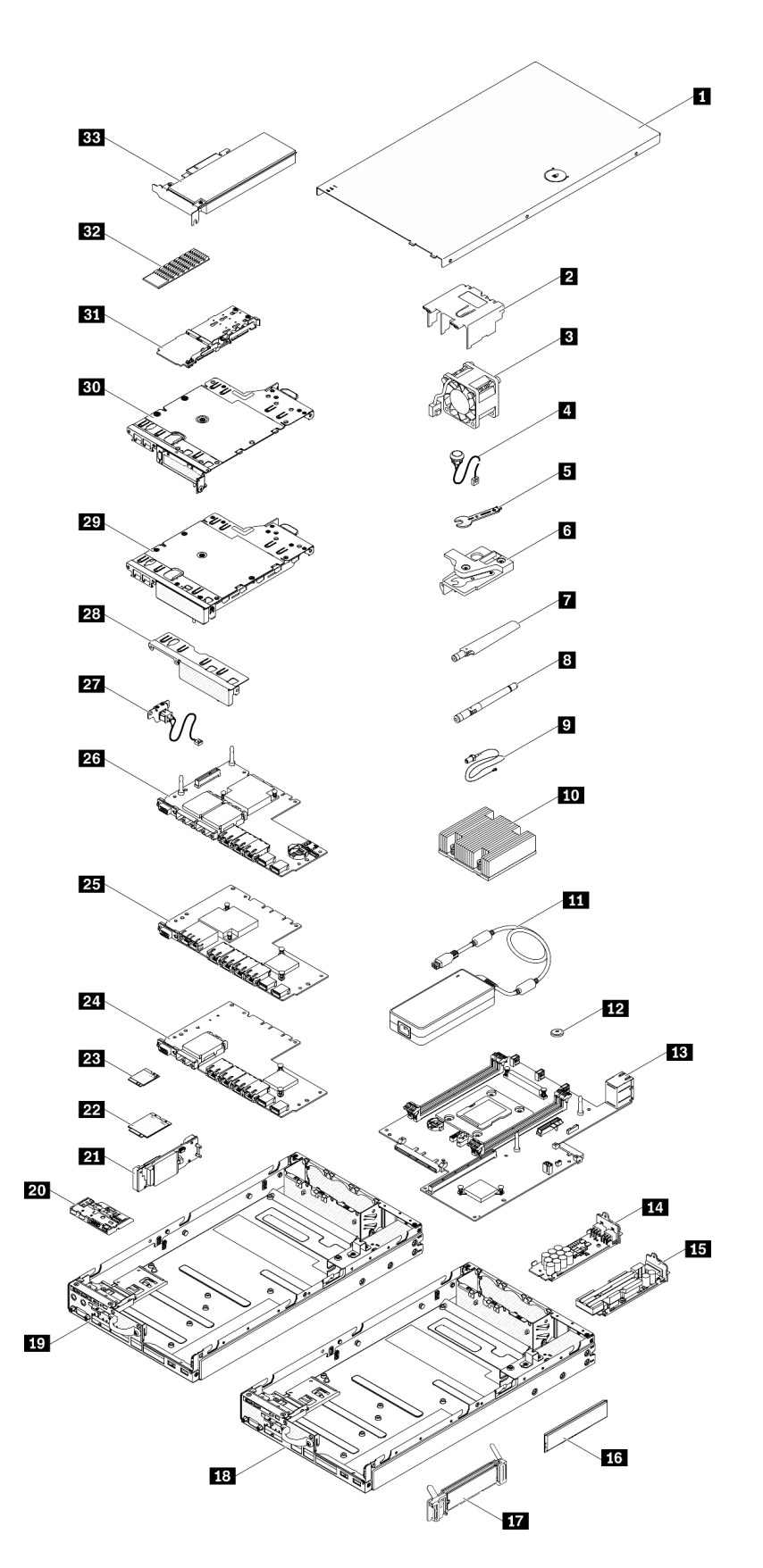

# 表格 17. 零件清單

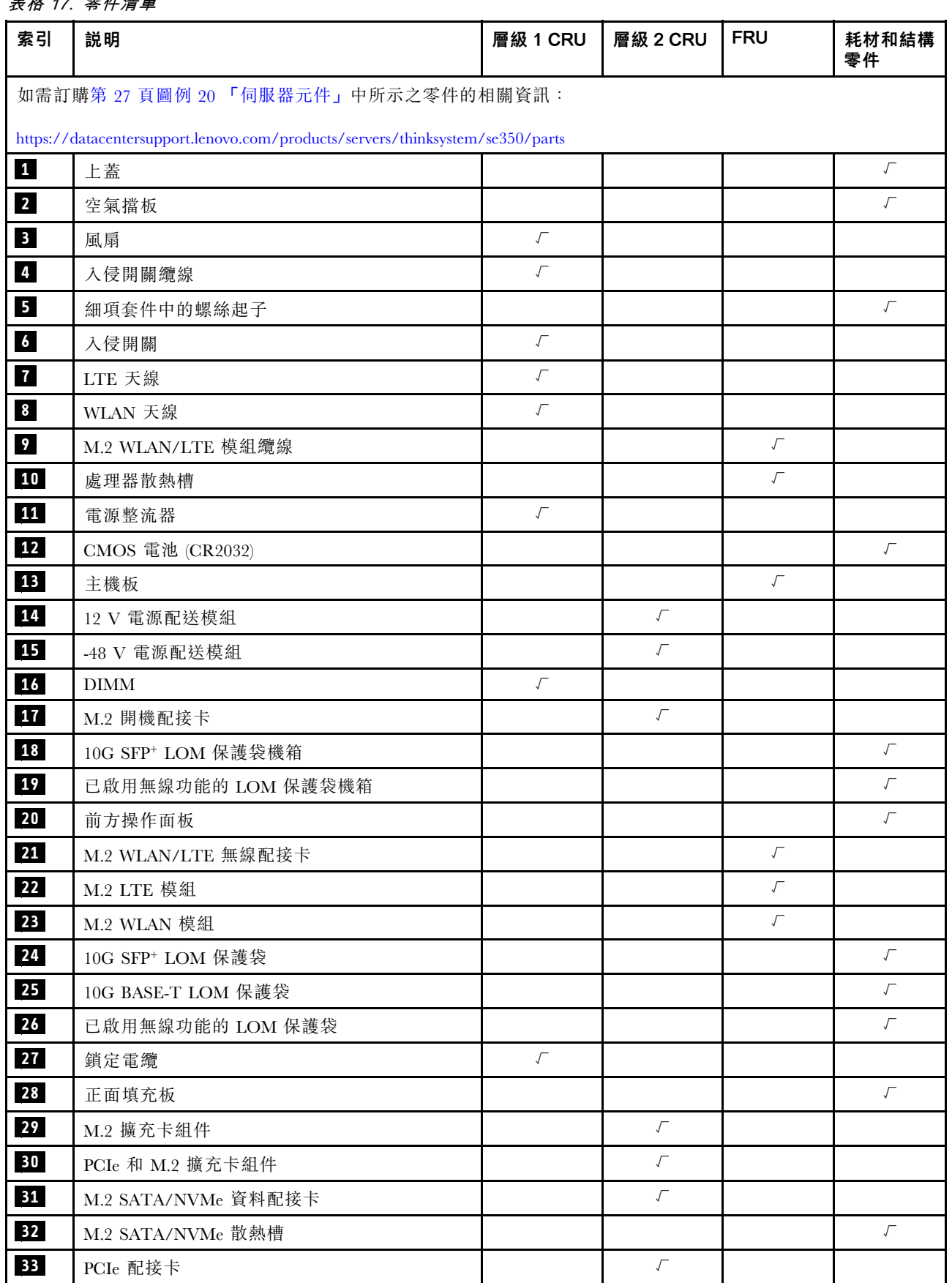
# 電源線

有數種電源線可供使用,視伺服器安裝所在的國家和地區而定。

若要檢視可供伺服器使用的電源線:

1. 請造訪:

<http://dcsc.lenovo.com/#/>

- 2. 按一下 Preconfigured Model(預先配置的型號)或 Configure to order(接單組裝)。
- 3. 輸入伺服器的機型和型號,以顯示配置頁面。
- 4. 按一下 Power (電源) ➙ Power Cables (電源線)以查看所有電源線。

#### 附註:

- 基於安全考量,本產品隨附的電源線附有接地連接頭。為避免電擊,請務必使用此電源線並將其插在 適當接地的插座上。
- 在美國及加拿大使用的本產品電源線已列入 Underwriter's Laboratories (UL), 並經由「加拿大標準協 會 (CSA)」認證。
- 對於要使用 115 伏特的裝置:請使用通過 UL 及 CSA 認證,並符合下列規格的電線組:至少 18 AWG、 SVT 或 SJT 類型、三芯、最長 15 英尺與扁腳、額定功率 15 安培與 125 伏特的接地連接頭。
- 預期要以 230 伏特來運作的裝置(美國使用): 使用列於 UL 及通過 CSA 認證的電線組,包括:線徑 至少 18 AWG、SVT 或 SJT 類型、三蕊導線、長度上限 15 英尺,以及額定電流 15 安培、額定電壓 250 伏特的串聯片、接地型連接插頭。
- 對於預期要以 230 伏特來運作的裝置(美國以外地區):請使用具有接地型連接插頭的電線組。這類電 線應通過設備安裝所在國家/地區的安全規範審核。
- 特定國家或地區專用的電源線通常只會在該國家或地區提供。

# <span id="page-38-0"></span>第 3 章 伺服器硬體設定

設定伺服器、安裝任何選配產品、為伺服器佈線、配置和更新韌體,以及安裝作業系統。

## 伺服器設定核對清單

使用伺服器設定核對清單,可確定您已執行伺服器設定需要的所有作業。

伺服器設定程序會依伺服器出廠時的配置而有所不同。在某些情況下,伺服器已完整配置,您只需要將伺 服器連接至網路和 AC 電源,即可啟動伺服器。在其他情況下,伺服器需要安裝硬體選配產品、進行硬 體和韌體配置,以及安裝作業系統。

下列步驟說明一般的伺服器設定程序:

- 1. 打開伺服器的包裝。請參[閱第 1](#page-8-0) 頁 「[伺服器套件內容](#page-8-0)」。
- 2. 設定伺服器硬體。
	- a. 安裝任何必要的硬體或伺服器選配產品。請參閱[第 34](#page-41-0) 頁 「[安裝伺服器硬體選配產品](#page-41-0)」中的相 關主題。
	- b. 如有需要,可使用伺服器隨附的滑軌套件,將伺服器安裝在標準機櫃中。請參閱選配滑軌套件隨 附的機架安裝指示。
	- c. 將乙太網路纜線和電源線連接到伺服器。若要尋找接頭位置,請參閱[第 19](#page-26-0) 頁 「[背面圖](#page-26-0)」。如需佈 線最佳作法,請參閲第 [72](#page-79-0) 頁 「[連接伺服器纜線](#page-78-0)」。
	- d. 開啟伺服器電源。請參閱[第 72](#page-79-0) 頁 「[開啟伺服器電源](#page-79-0)」。

**附註:**您可以存取管理處理器介面來配置系統,不需要開啟伺服器電源。只要伺服器連接電源,就 能使用管理處理器介面。如需存取管理伺服器處理器的相關詳細資料,請參閱:

與您伺服器相容的 XCC 文件版本中的「開啟並使用 XClarity Controller Web 介面」一節,網址為 <https://pubs.lenovo.com/lxcc-overview/>。

- e. 驗證伺服器硬體已設定成功。請參閱[驗證伺服器設定](#page-79-0)。
- 3. 配置系統。
	- a. 遵循[第 73](#page-80-0) 頁 「[啟動系統](#page-80-0)」中的步驟來啟動系統。
	- b. 將 Lenovo XClarity Controller 連接至管理網路。請參閱[設定 Lenovo XClarity Controller 的網路連線](#page-82-0)。
	- c. 如有需要,可更新伺服器韌體。請參閱[第 76](#page-83-0) 頁 「[更新韌體](#page-83-0)」。
	- d. 配置伺服器的韌體。請參[閱第](#page-85-0) [79](#page-86-0) 頁 「[配置韌體](#page-85-0)」。 可使用下列資訊進行 RAID 配置:
		- <https://lenovopress.com/lp0578-lenovo-raid-introduction>
		- <https://lenovopress.com/lp0579-lenovo-raid-management-tools-and-resources>
	- e. 安裝作業系統。請參[閱第 112](#page-119-0) 頁 「[部署作業系統](#page-119-0)」。
	- f. 備份伺服器配置。請參閱[第 112](#page-119-0) 頁 「[備份伺服器配置](#page-119-0)」。
	- g. 安裝適用於伺服器的應用程式和程式。

# 安裝準則

使用安裝準則,在您的伺服器中安裝元件。

在安裝選配裝置之前,請仔細閱讀下列聲明:

注意:將靜電敏感元件保存在防靜電保護袋中,直到安裝時才取出,且處理這些裝置時配戴靜電放電腕帶或 使用其他接地系統,以避免暴露於靜電之中,否則可能導致系統停止運轉和資料遺失。

- 閱讀安全資訊和準則,確保工作時安全無虞。
	- 以下提供所有產品的完整安全資訊清單:

[https://pubs.lenovo.com/safety\\_documentation/](https://pubs.lenovo.com/safety_documentation/)

- 也提供以下適用的準則[:第 33](#page-40-0) 頁 「[處理靜電敏感裝置](#page-40-0)」 和 [第 33](#page-40-0) 頁 「[在電源開啟時進行伺服](#page-40-0) [器內部操作](#page-40-0)」。
- 確定伺服器可支援您要安裝的元件。如需伺服器支援的選配元件清單,請參閱 <https://serverproven.lenovo.com/server/se350>。
- 安裝新的伺服器時,請下載及套用最新的韌體。這樣將有助於確保所有已知問題都得到解決,並且伺服器 可以發揮最佳效能。請移至 [ThinkSystem SE350 驅動程式和軟體](https://datacentersupport.lenovo.com/products/servers/thinksystem/se350/downloads)下載您伺服器適用的韌體更新。

重要事項:部分叢集解決方案需要特定的程式碼版本或協同撰寫的程式碼更新項目。若元件是叢集解 決方案的一部分,在更新程式碼之前,請先確認最新的最佳配方程式碼版本功能表中是否有叢集支援 的韌體和驅動程式。

- 在安裝選配元件之前,最好先確定伺服器運作正常。
- 工作區保持清潔,並將卸下的元件放置在不會搖晃或傾斜的光滑平面上。
- 對您而言過重的物體,請勿嘗試將它抬起。若必須抬起重物,請仔細閱讀以下預防措施:
	- 確定您可以站穩,不會滑倒。
	- 將物體重量平均分配在雙腳上。
	- 抬起時慢慢用力。切勿在提起重物時突然移動或扭轉身體。
	- 為了避免拉傷背部肌肉,應利用腿部肌肉力量站起或向上推動以抬起物體。
- 確定為伺服器、監視器和其他裝置提供足夠數量的正確接地電源插座。
- 在對硬碟進行變更之前,請備份所有重要資料。
- 備妥小型平頭螺絲起子、小型十字型螺絲起子,以及 T8 TORX 星形螺絲起子。
- 如果要檢視主機板和內部元件上的錯誤 LED,請保持通電狀態。
- 您不必關閉伺服器,就可以卸下或安裝熱抽換電源供應器、熱抽換風扇或熱插拔 USB 裝置。不過,在執 行牽涉到卸下或安裝配接卡纜線的任何步驟之前,您必須先關閉伺服器,而且在執行任何涉及卸下或安裝 擴充卡的步驟之前,必須先切斷伺服器的電源。
- 元件上的藍色部位表示觸摸點,您可以握住此處,將元件從伺服器卸下或者安裝到伺服器中、打開 或合上閂鎖等。
- 元件上的赤褐色部位或元件上/附近的赤褐色標籤表示它是熱抽換元件,若伺服器和作業系統支援熱 抽換功能,就表示您可以在伺服器仍執行時卸下或安裝該元件。(赤褐色部位也可以表示熱抽換元件 上的觸摸點)。請參閱有關卸下或安裝特定熱抽換元件的指示,瞭解在卸下或安裝該元件之前可能 必須執行的任何其他程序。
- 硬碟上與鬆開閂鎖相鄰的紅色區域表示如果伺服器及作業系統支援熱抽換功能,則可以熱抽換硬碟。也就 是説,您可以在伺服器仍在執行時,卸下或安裝硬碟。

附註:請參閱有關卸下或安裝熱抽換硬碟的系統專屬指示,瞭解在卸下或安裝硬碟之前可能必須執 行的任何其他程序。

• 結束伺服器的作業之後,務必裝回所有安全罩、防護裝置、標籤和接地電線。

### 系統可靠性準則

查看系統可靠性準則,以確保系統能夠獲得適當的冷卻且穩定運轉。

確定符合下列需求:

- <span id="page-40-0"></span>• 若伺服器隨附備用電源,則每一個電源整流器機槽中都必須安裝電源整流器。
- 伺服器周圍須留有足夠的空間,使伺服器冷卻系統能正常運作。在伺服器前後保留約 50 公釐(2.0 吋)的開放空間。請勿在風扇前放置任何物體。
- 為了保持正常散熱及通風,請在伺服器開機之前先將伺服器蓋板裝回。在卸下伺服器蓋板的情況下,切勿 操作伺服器超過 30 分鐘,否則可能會損壞伺服器元件。
- 務必遵循選配元件隨附的纜線安裝指示。
- 風扇發生故障時,必須在 48 小時內更換。
- 卸下熱抽換風扇後,必須在 30 秒內裝回。
- 卸下熱抽換硬碟後,必須在兩分鐘內裝回。
- 卸下熱抽換電源整流器後,必須在兩分鐘內裝回。
- 伺服器啟動時,伺服器隨附的每個空氣擋板都須裝妥(某些伺服器可能隨附多個空氣擋板)。若在未安裝 空氣擋板的情況下操作伺服器,可能會損壞處理器。
- 所有處理器插座都必須要有一個插座蓋,或一顆附有散熱槽的處理器。
- 安裝多個處理器時,必須嚴格遵循每一部伺服器的風扇安裝規則。

### 在電源開啟時進行伺服器內部操作

在電源開啟時進行伺服器內部操作的準則。

**注意:**伺服器內部元件暴露於靜電時,可能造成伺服器停止運轉或資料遺失。如果要避免出現此潛在問題, 在開機狀態下進行伺服器內部操作時,請一律使用靜電放電腕帶或其他接地系統。

- 避免穿著寬鬆的衣物,尤其是袖口位置。進行伺服器內部操作前,請先扣上釦子或捲起長袖。
- 避免領帶、圍巾、識別證吊繩或頭髮卡入伺服器。
- 摘下所有首飾,如手鐲、項鏈、戒指、袖扣和腕錶。
- 取出襯衫口袋中的物品,如鋼筆和鉛筆,以免您在伺服器上方俯身時,這些物品掉入伺服器中。
- 避免將任何金屬物品(如迴紋針、髮夾和螺絲)掉入伺服器中。

### 處理靜電敏感裝置

使用此資訊操作靜電敏感裝置。

注意:將靜電敏感元件保存在防靜電保護袋中,直到安裝時才取出,且處理這些裝置時配戴靜電放電腕帶或 使用其他接地系統,以避免暴露於靜電之中,否則可能導致系統停止運轉和資料遺失。

- 盡量限縮動作範圍,避免您身邊的靜電累積。
- 天氣寒冷時處理裝置應格外小心,因為暖氣會降低室內濕度並使靜電增加。
- 尤其是在通電的伺服器內部進行操作時,請一律使用靜電放電腕帶或其他接地系統。
- 當裝置仍然在靜電保護袋中時,讓它與伺服器外部未上漆的金屬表面接觸至少兩秒。這樣可以釋放防靜 電保護袋和您身上的靜電。
- 將裝置從保護袋中取出,並直接安裝到伺服器中,過程中不要將它放下。若必須放下裝置,請將它放回防 靜電保護袋中。絕不可將裝置放在伺服器上或任何金屬表面上。
- 處理裝置時,請小心握住裝置的邊緣或框架。
- 請勿碰觸焊點、插腳或外露電路。
- 避免其他人接觸裝置,以免可能造成損壞。

# <span id="page-41-0"></span>記憶體模組安裝規則和順序

記憶體模組必須根據您在伺服器實作的記憶體配置特定順序進行安裝。

下圖顯示主機板元件,包括 DIMM 接頭。

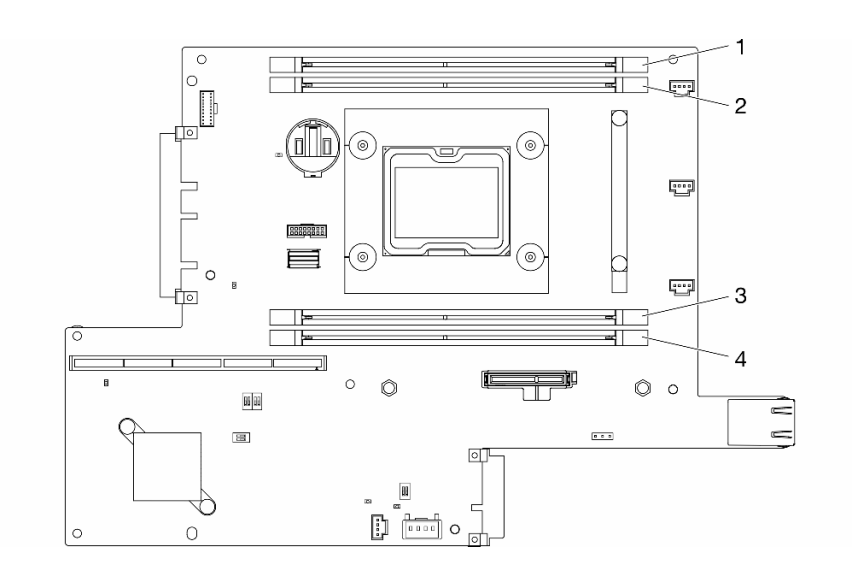

#### 圖例 21. DIMM 接頭

下表顯示 DIMM 安裝的順序

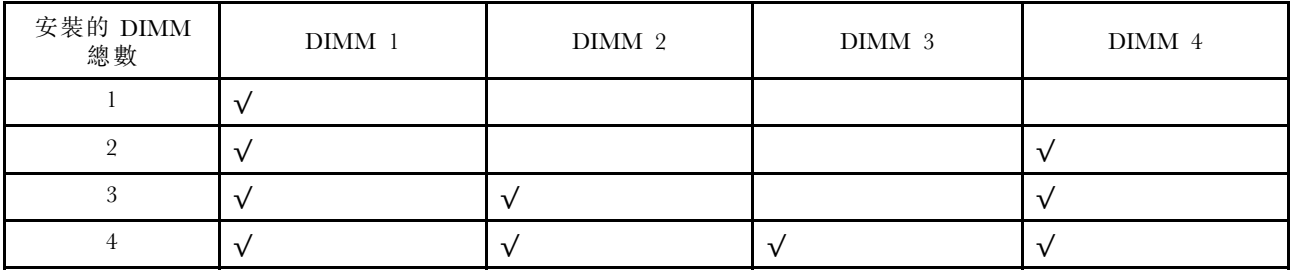

# 安裝伺服器硬體選配產品

本節包含初始安裝選配硬體的指示。每個元件安裝程序都會參考接觸要更換的元件所需執行的任何作業。

我們會以最佳順序來設計安裝程序,以減少工作量。

注意:請仔細閱讀下列預防措施,以確保您安裝的元件正確運作無誤。

- 確定伺服器可支援您要安裝的元件。如需伺服器支援的選配元件清單,請參閱 <https://serverproven.lenovo.com/server/se350>。
- 一律請下載及套用最新的韌體。這樣將有助於確保所有已知問題都得到解決,並且伺服器可以發揮最佳效 能。請移至 [ThinkSystem SE350 驅動程式和軟體](https://datacentersupport.lenovo.com/products/servers/thinksystem/se350/downloads)下載您伺服器適用的韌體更新。
- 在安裝選配元件之前,最好先確定伺服器運作正常。
- 遵循本節中的安裝程序並使用適當的工具。如果未正確安裝元件,可能會因為插槽或接頭的插腳損壞、纜 線鬆脫或元件鬆動而導致系統故障。

# <span id="page-42-0"></span>卸下節點

使用此資訊卸下節點。

卸下節點之前,請完成下列步驟:

1. 閱讀下列各節,確保工作時安全無虞。

• [第 31](#page-38-0) 頁 「[安裝準則](#page-38-0)」

2. 關閉伺服器。拔掉電源線及所有外部纜線(請參閲[第 72](#page-79-0) 頁「[關閉伺服器電源](#page-79-0)」)。

## 程序

步驟 1. 若要從機體卸下節點,請完成下列步驟。

a. 卸下五個螺絲,並鬆開出貨托架的兩個翼型螺絲。

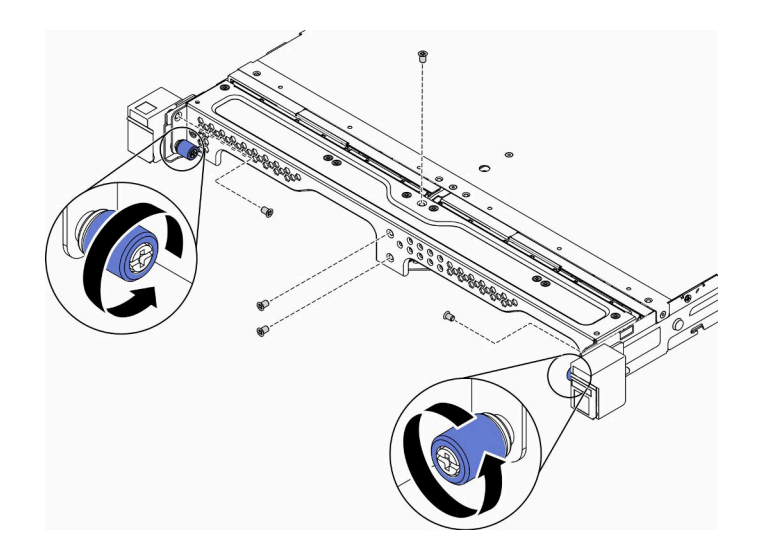

圖例 22. 卸下節點

b. 從機體卸下出貨托架。

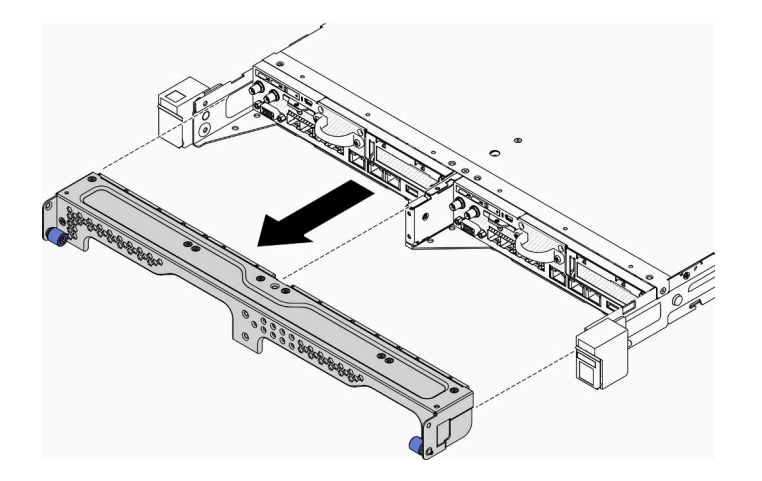

圖例 23. 卸下節點

- c. 按住鬆開按鈕,並從機體滑出節點。
	- E1 機體 (1U 2 節點)

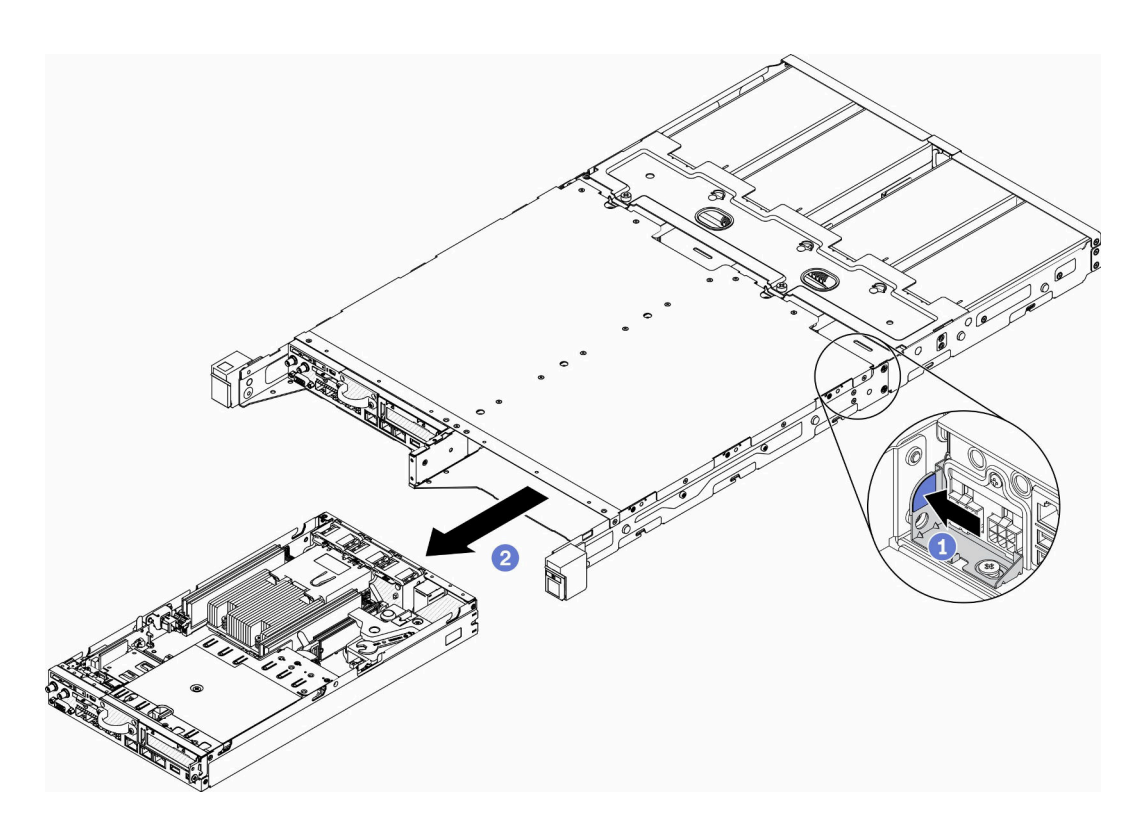

圖例 24. 卸下節點

• E2 機體 (2U 2 節點)

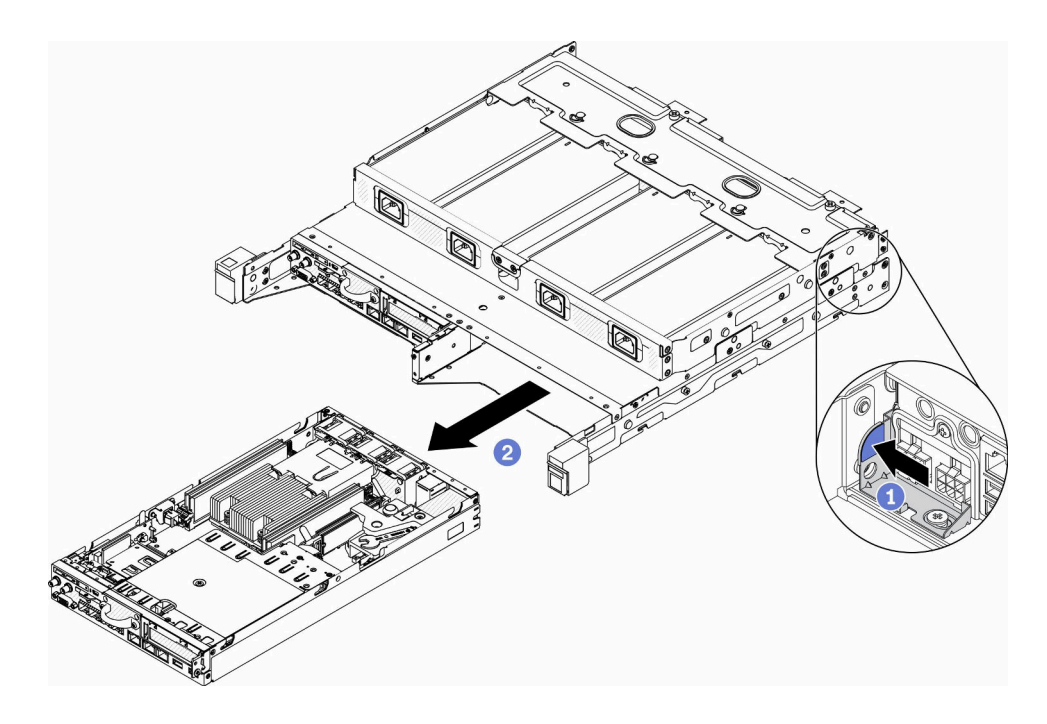

圖例 25. 卸下節點

附註:

- 從機體卸下的節點沒有上蓋。如果不打算將節點重新安裝到機體中,請確保安裝上蓋。請參閱 [第 67](#page-74-0) 頁 「[安裝上蓋](#page-74-0)」。
- 如果將節點從 E1 機體 (IU 2 節點) 卸下後不重新裝回 E1 機體,請將重要產品資料 (VPD) 變更為預設模式以確保正常運作。請參閱維護手冊中的變更 El 機體配置的 VPD (僅限經過 培訓的維修技術人員)。
- 步驟 2. 若要從節點套筒卸下節點,請完成下列步驟。
	- a. 鬆開兩個翼型螺絲,並將節點滑出節點套筒。

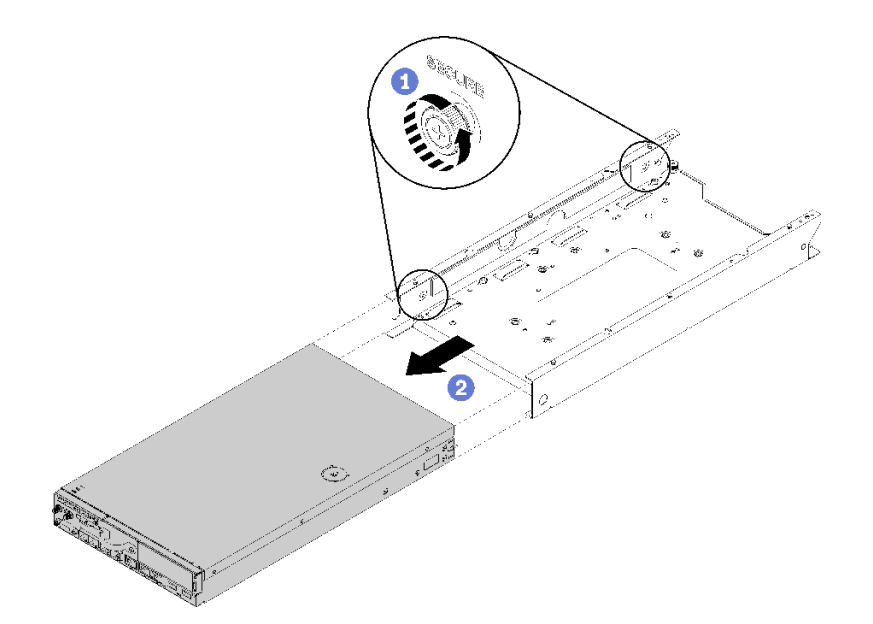

圖例 26. 卸下節點

附註: 如有需要,請參閲 配置安裝手冊以瞭解書架式配置、DIN 導軌配置和壁掛式配置安 裝詳細資料。

若指示您將毀損的元件送回,請包裝零件,以避免運送途中損壞。重複使用收到新零件時的包裝,並 遵循所有的包裝指示。

# 示範影片

• 觀看 YouTube 上的程序:https://www.youtube.com/watch?v=N\_3TsrEYPP0

# 卸下上蓋

使用此資訊可卸下上蓋。

為避免可能發生的危險,請閱讀並遵循下列安全資訊。

### S012

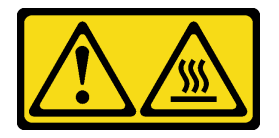

警告: 附近有高溫表面。

S014

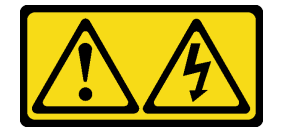

警告:

可能存在危險等級的電壓、電流及電能。只有合格的維修技術人員才獲得授權,能夠卸下貼有標籤的蓋板。

S033

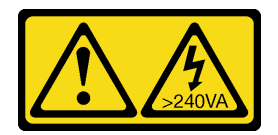

警告:

含有高壓電。高壓電流在遇到金屬短路時可能會產生熱能,導致金屬液化、燃燒或兩者同時發生。

卸下上蓋之前,請先完成下列步驟:

1. 閱讀下列各節,確保工作時安全無虞。

- [第 31](#page-38-0) 頁 「[安裝準則](#page-38-0)」
- 2. 關閉伺服器。拔掉電源線及所有外部纜線(請參閱[第 72](#page-79-0) 頁「[關閉伺服器電源](#page-79-0)」)。

### 程序

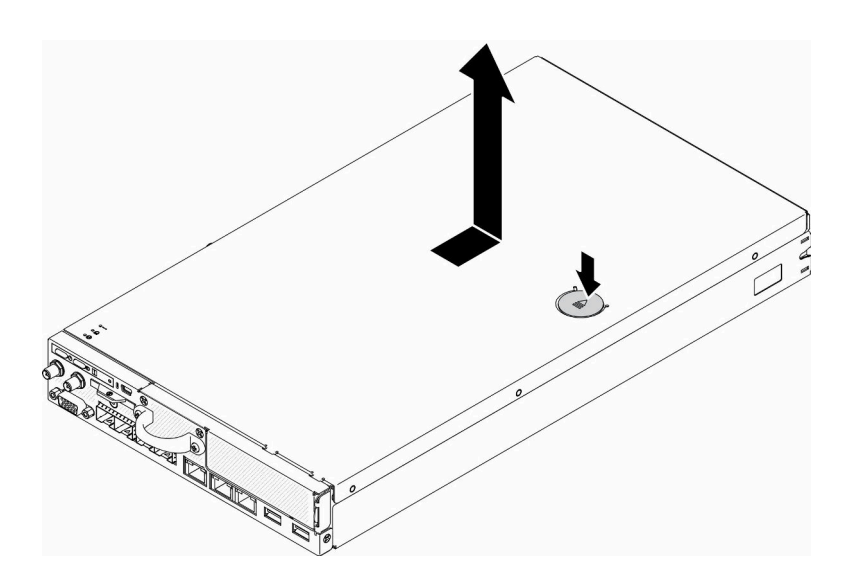

#### 圖例 27. 卸下上蓋

步驟 1. 同時按下鬆開按鈕及推送點,然後將蓋板滑向伺服器背面。

步驟 2. 從伺服器中取出上蓋。

若指示您將毀損的元件送回,請包裝零件,以避免運送途中損壞。重複使用收到新零件時的包裝,並 遵循所有的包裝指示。

### 示範影片

• 觀看 YouTube 上的程序:https://www.youtube.com/watch?v=7pGlqu5xVNk

# 卸下空氣擋板

使用此資訊卸下空氣擋板。

為避免可能發生的危險,請閱讀並遵循下列安全聲明。

• S012

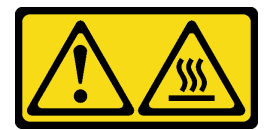

警告: 附近有⾼溫表⾯。

卸下空氣擋板之前,請完成下列步驟:

1. 閱讀下列各節,確保工作時安全無虞。

- [第 31](#page-38-0) 頁 「[安裝準則](#page-38-0)」
- 2. 關閉伺服器。拔掉電源線及所有外部纜線(請參[閱第 72](#page-79-0) 頁「[關閉伺服器電源](#page-79-0)」)。
- 3. 視需要從機體中卸下節點(請參閲[第 35](#page-42-0) 頁 「[卸下節點](#page-42-0)」)。

## 程序

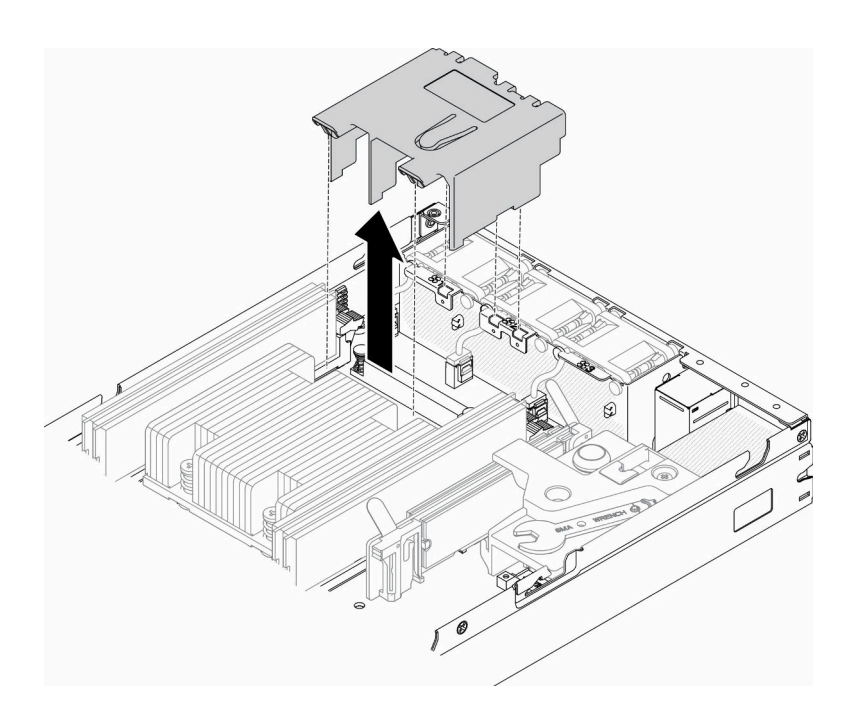

#### 圖例 28. 卸下空氣擋板

步驟 1. 提起並取出空氣擋板,放在旁邊。

注意:為了保持正常冷卻和空氣流通,請在開啟伺服器之前重新裝回空氣擋板。於空氣檔板卸 下時操作伺服器,可能會損壞伺服器元件。

若指示您將毀損的元件送回,請包裝零件,以避免運送途中損壞。重複使用收到新零件時的包裝,並 遵循所有的包裝指示。

## 示範影片

• 觀看 YouTube 上的程序:https://www.youtube.com/watch?v=Oiu0xpF9-XY

# <span id="page-48-0"></span>卸下 PCIe 擴充卡組件

使用此資訊卸下 PCIe 擴充卡組件。

為避免可能發生的危險,請閱讀並遵循下列安全聲明。

• S012

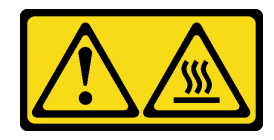

警告: 附近有高溫表面。

卸下 PCIe 擴充卡組件之前,請先完成下列步驟:

- 1. 閱讀下列各節,確保工作時安全無虞。
	- [第 31](#page-38-0) 頁 「[安裝準則](#page-38-0)」
- 2. 關閉伺服器。拔掉電源線及所有外部纜線(請參閲[第 72](#page-79-0) 頁 「[關閉伺服器電源](#page-79-0)」)。
- 3. 視需要從機體中[卸下節點](#page-42-0)(請參閲第 35 頁 「卸下節點」)。

### 程序

步驟 1. 依照所示卸下七個螺絲。

步驟 2. 抓住 PCIe 擴充卡組件邊緣與藍色卡榫;然後小心地將其提起以脫離伺服器。

### 附註:

- 1. 下圖可能與您的硬體略有不同。
- 2. 小心地筆直向上提起 PCIe 擴充卡組件。避免大角度傾斜 PCIe 擴充卡組件,傾斜可能會造 成接頭損壞。

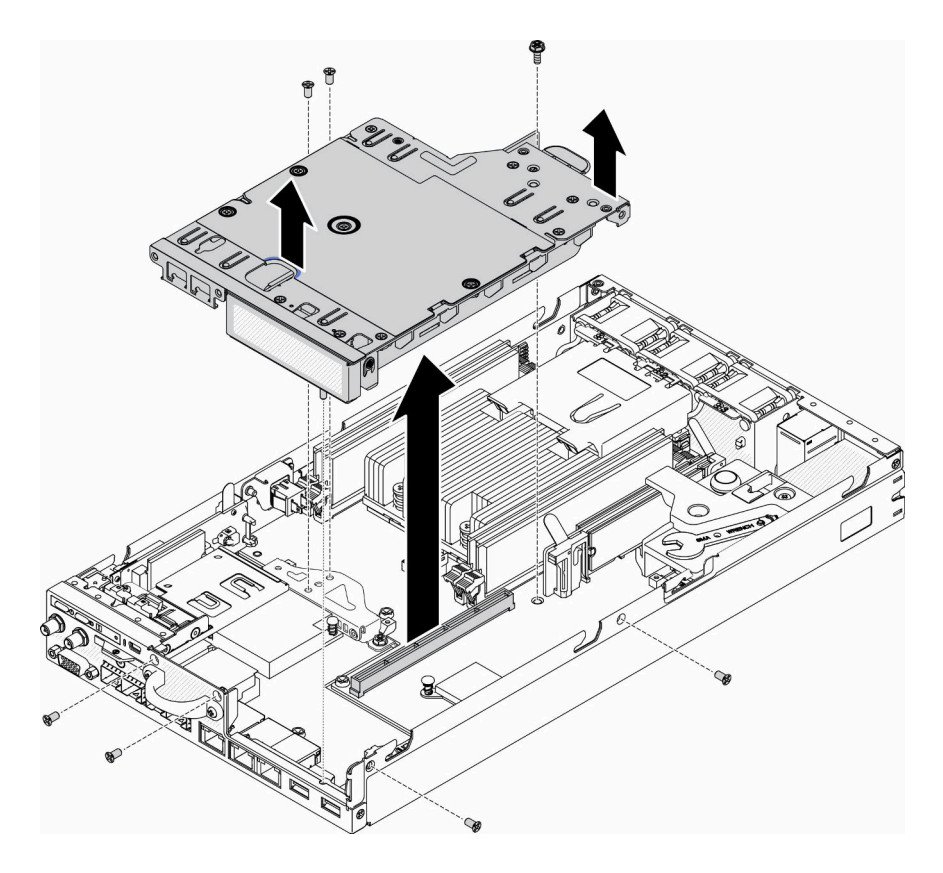

圖例 29. 卸下 PCIe 擴充卡組件

卸下 PCIe 擴充卡組件之後,請完成下列步驟:

1. 安裝填充板,然後鎖緊三顆螺絲。

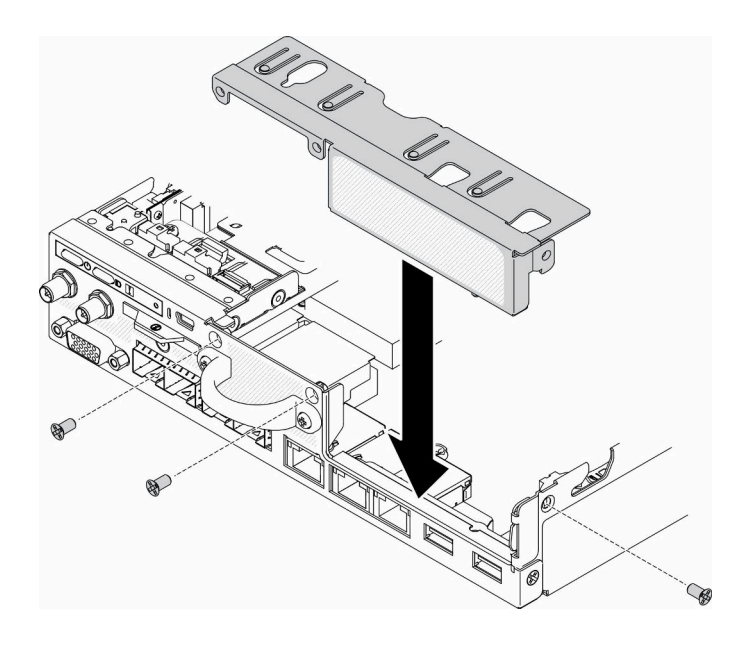

圖例 30. 安裝填充板

2. 若指示您將毀損的元件送回,請包裝零件,以避免運送途中損壞。重複使用收到新零件時的包裝,並遵 循所有的包裝指示。

## 示範影片

• 觀看 YouTube 上的程序:https://www.youtube.com/watch?v=TPQz8cyiqGM

# 卸下前方操作面板

使用此資訊來卸下前方操作面板。

卸下前方操作面板之前,請先完成下列步驟:

1. 閱讀下列各節,確保工作時安全無虞。

#### • [第 31](#page-38-0) 頁 「[安裝準則](#page-38-0)」

2. 關閉伺服器。拔掉電源線及所有外部纜線(請參閱[第 72](#page-79-0) 頁 「[關閉伺服器電源](#page-79-0)」)。

3. 視需要從機體中[卸下節點](#page-42-0)(請參閲第 35 頁 「卸下節點」)。

4. 視需要卸下 M.2 WLAN/LTE 無線配接卡。

5.

6. 卸下鎖定位置開關(如有安裝,請參閱第43頁「卸下鎖定位置開關」)。

### 程序

步驟 1. 小心地從金屬拉片固定器中卸下纜線。

步驟 2. 小心按壓纜線的閂鎖,並接著拔掉兩個 Y 型纜線接頭。

步驟 3. 卸下螺絲。

步驟 4. 將鬆開卡榫向外拉。

步驟 5. 將前方操作面板滑出伺服器。

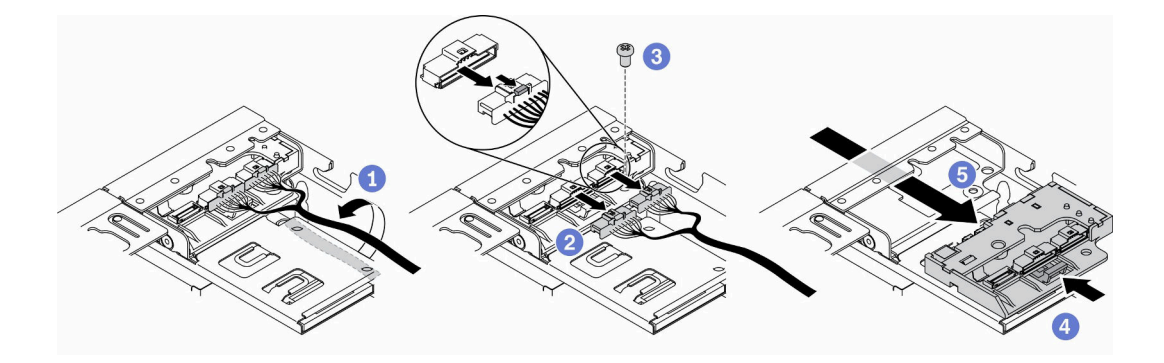

#### 圖例 31. 卸下前方操作面板

若指示您將毀損的元件送回,請包裝零件,以避免運送途中損壞。重複使用收到新零件時的包裝,並 遵循所有的包裝指示。

#### 示範影片

• 觀看 YouTube 上的程序:https://www.youtube.com/watch?v=qE1pfiR1T3M

## 卸下鎖定位置開關

使用此資訊來卸下鎖定位置開關。

為避免可能發生的危險,請閱讀並遵循下列安全資訊。

#### S002

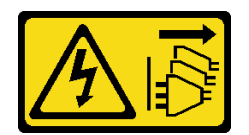

警告:

装置上的電源控制按鈕和電源供應別開關,並不會切斷供應給裝置的電流。此外,裝置也可能有一 條以上的電源線。若要切斷裝置的所有電源,必須從電源拔掉所有電源線。

S009

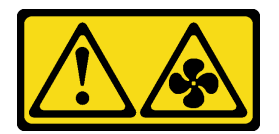

警告:

#### 為避免人身傷害,請拔下風扇纜線,再從裝置卸下風扇。

卸下鎖定位置開關之前,請完成下列步驟:安裝鎖定位置開關之前,請完成下列步驟:

- 1. 閱讀下列各節,確保工作時安全無虞。
	- [第 31](#page-38-0) 頁 「[安裝準則](#page-38-0)」
- 2. 關閉伺服器。拔掉電源線及所有外部纜線(請參[閱第 72](#page-79-0) 頁「[關閉伺服器電源](#page-79-0)」)。
- 3. 視需要從機體中卸下節點(請參閲[第 35](#page-42-0) 頁 「[卸下節點](#page-42-0)」)。
- 4. 卸下 PCIe 擴充卡匣 (請參閲[第 41](#page-48-0) 頁 「[卸下 PCIe 擴充卡組件](#page-48-0)」) 。

### 程序

步驟 1. 拔掉纜線。

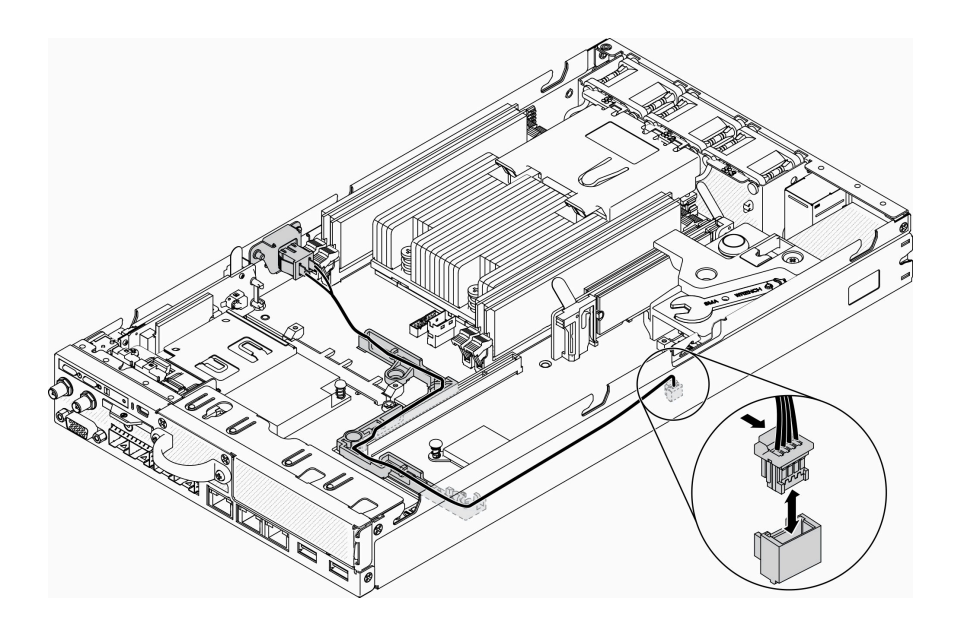

#### 圖例 32. 鎖定位置開關纜線

步驟 2. 卸下螺絲。

步驟 3. 輕輕地向右推動鎖定位置開關,然後從伺服器上卸下。

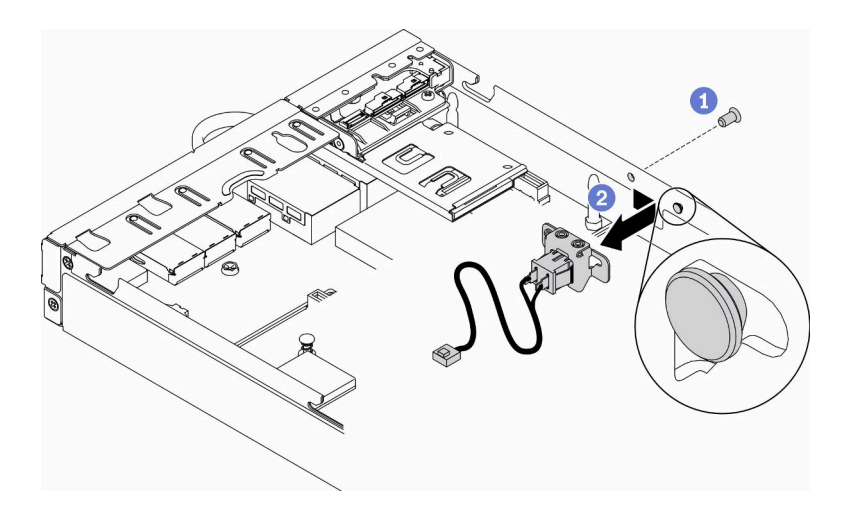

圖例 33. 卸下鎖定位置開關

若指示您將毀損的元件送回,請包裝零件,以避免運送途中損壞。重複使用收到新零件時的包裝,並 遵循所有的包裝指示。

## 示範影片

• 觀看 YouTube 上的程序:https://www.youtube.com/watch?v=z1Fh-VkIA0A

# 卸下入侵開關纜線

使用此資訊卸下入侵開關纜線。

卸下入侵開關纜線之前,請完成下列步驟:

- 1. 閱讀下列各節,確保工作時安全無虞。
	- [第 31](#page-38-0) 頁 「[安裝準則](#page-38-0)」
- 2. 關閉伺服器。拔掉電源線及所有外部纜線(請參閲第 72 頁「[關閉伺服器電源](#page-79-0)」)。
- 3. 視需要從機體中卸下節點(請參閱[第 35](#page-42-0) 頁「[卸下節點](#page-42-0)」)。

## 程序

- 步驟 1. 鬆開兩顆螺絲。
- 步驟 2. 按住纜線閂鎖。
- 步驟 3. 拔掉接頭的纜線。
- 步驟 4. 小心地提起入侵開關支架,使其脫離伺服器。

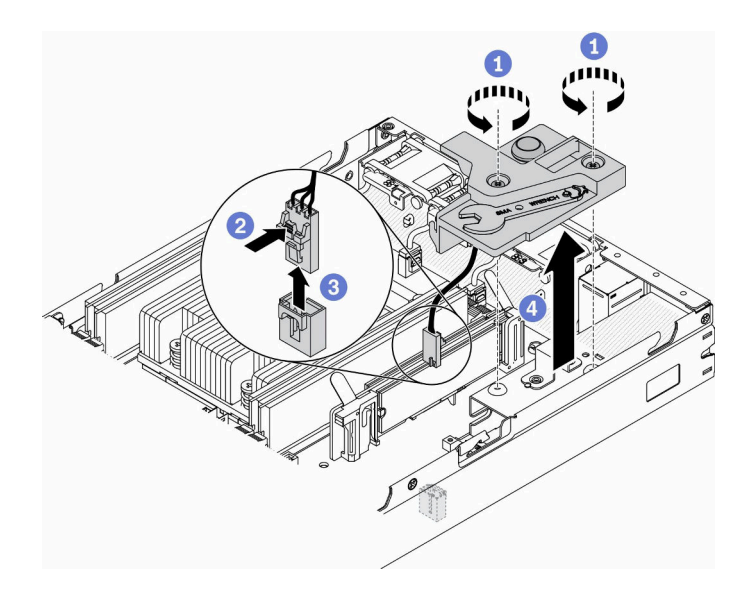

#### 圖例 34. 卸下入侵開關纜線

步驟 5. 按住纜線兩側的閂鎖。

步驟 6. 卸下支架上的入侵開關纜線。

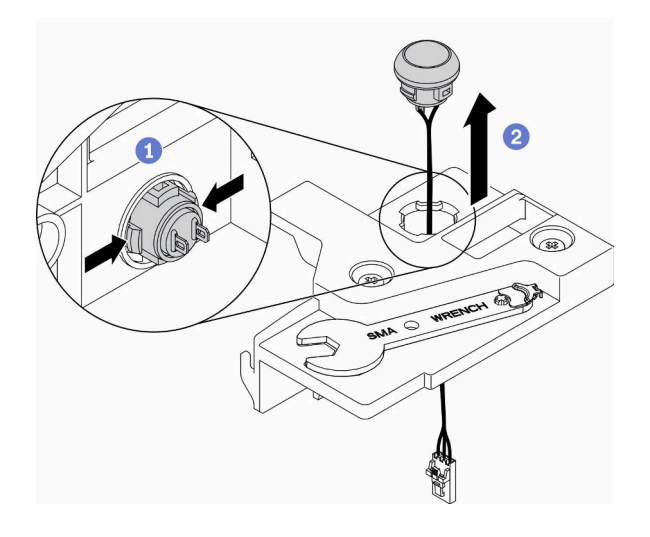

#### 圖例 35. 卸下入侵開關纜線

若指示您將毀損的元件送回,請包裝零件,以避免運送途中損壞。重複使用收到新零件時的包裝,並 遵循所有的包裝指示。

## 示範影片

• 觀看 YouTube 上的程序:https://www.youtube.com/watch?v=MPb1b7dJCjY

# 安裝電源整流器

使用此資訊安裝電源整流器。

依照 2019年 10月1日歐盟委員會法規 (EU) 2019/1782 的指示,根據歐洲議會和理事會的指令 2009/125/EC 制定外部電源供應器的生態設計要求,並廢除適用於產品外部電源供應器的委員會法規 (EC) No 278/2009 (ErP Lot7) $\circ$ 

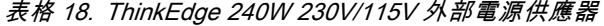

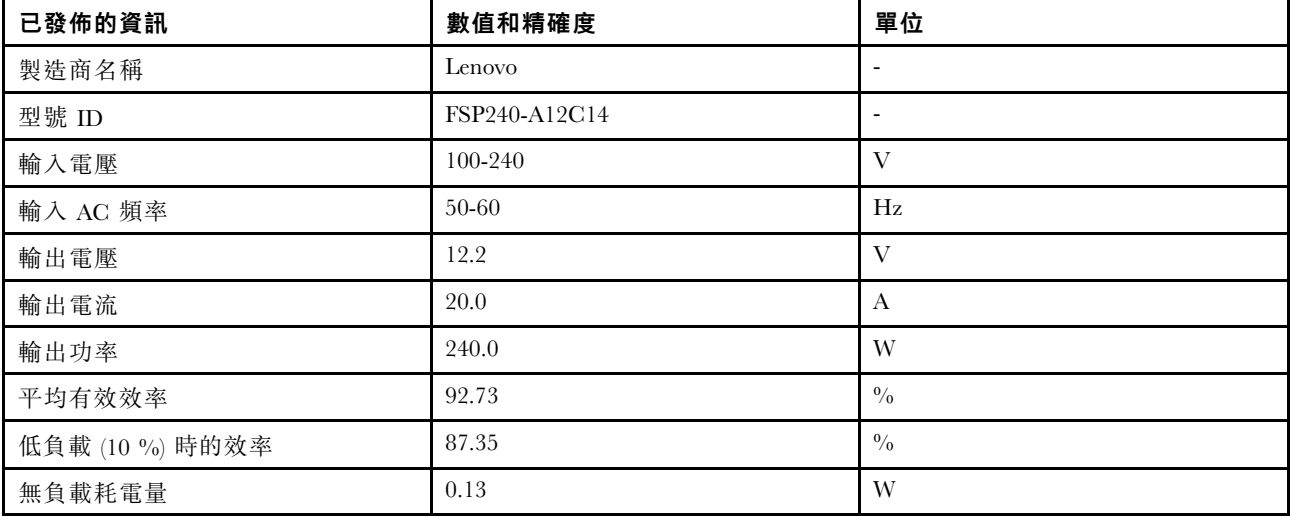

表格 19. ThinkEdge 240W 230V/115V 外部電源供應器 v2

| 已發佈的資訊          | 數值和精確度            | 單位                        |
|-----------------|-------------------|---------------------------|
| 製造商名稱           | Lenovo            | $\overline{\phantom{a}}$  |
| 型號 ID           | GA240SD1-12020000 | $\overline{\phantom{a}}$  |
| 輸入電壓            | 100-240           | V                         |
| 輸入 AC 頻率        | 50-60             | Hz                        |
| 輸出電壓            | 12.2              | $\overline{V}$            |
| 輸出電流            | 20.0              | A                         |
| 輸出功率            | 240.0             | W                         |
| 平均有效效率          | 93.21             | $\frac{0}{0}$             |
| 低負載 (10 %) 時的效率 | 79.0              | $\sqrt[0]{\phantom{0}}_0$ |
| 無負載耗電量          | 0.097             | W                         |

安裝電源整流器之前,請完成下列步驟:

1. 閱讀下列各節,確保工作時安全無虞。

• [第 31](#page-38-0) 頁 「[安裝準則](#page-38-0)」

2. 關閉伺服器。拔掉電源線及所有外部纜線(請參[閱第 72](#page-79-0) 頁「[關閉伺服器電源](#page-79-0)」)。

3. 視需要從機體中卸下節點(請參閲[第 35](#page-42-0) 頁 「[卸下節點](#page-42-0)」)。

警告:

• 節點的電源整流器必須具有相同的品牌、功率額定值、瓦特數或效率等級。

• 若要區分電源整流器,請檢查電源整流器的尺寸、接頭位置和標籤。

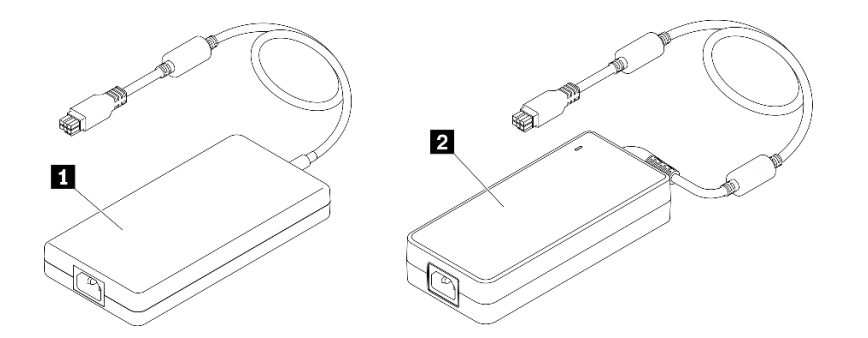

表格 20. 電源整流器

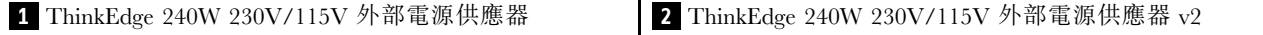

附註:若要分辨電源整流器的差異,您可以查看實體尺寸、標籤和電源接頭的接頭位置。

圖例 36. 電源整流器

程序

步驟 1. 安裝電源整流器。

- 如果安裝電源整流器時機體中已安裝節點,請完成以下步驟。
	- 1. 將電源整流器插入盒中。

– E1 機體(1U 2 節點)

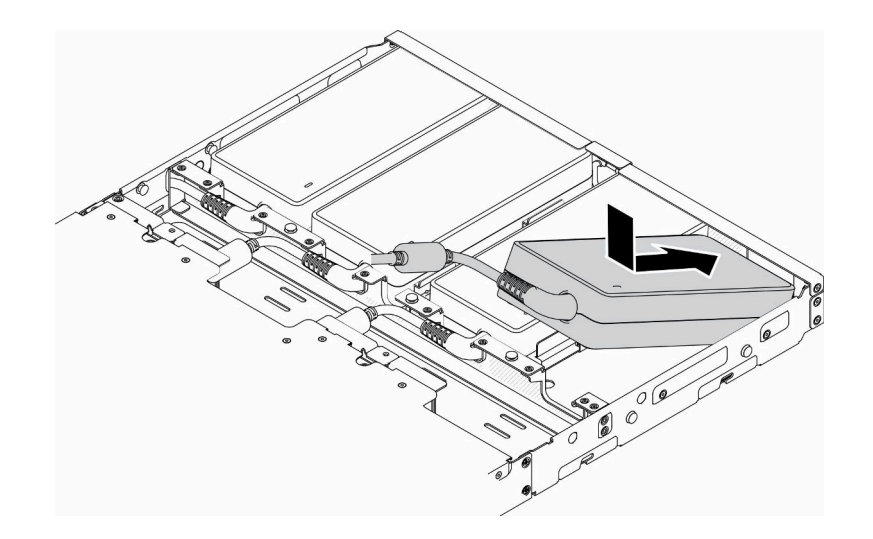

#### 圖例 37. 安裝電源整流器

– E2 機體(2U 2 節點)

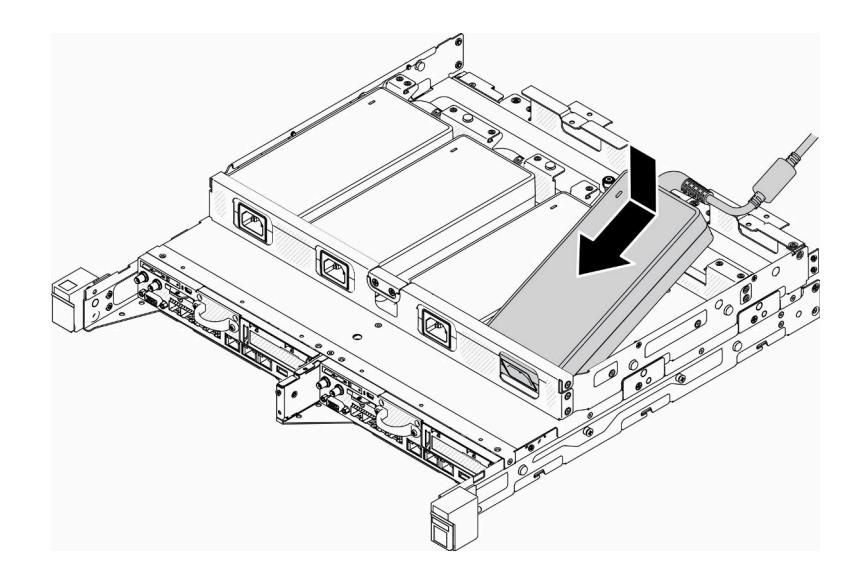

### 圖例 38. 安裝電源整流器

- 2. 輕輕地向後推動托架,然後安裝托架。
- 3. 鎖上兩顆螺絲。

– E1 機體(1U 2 節點)

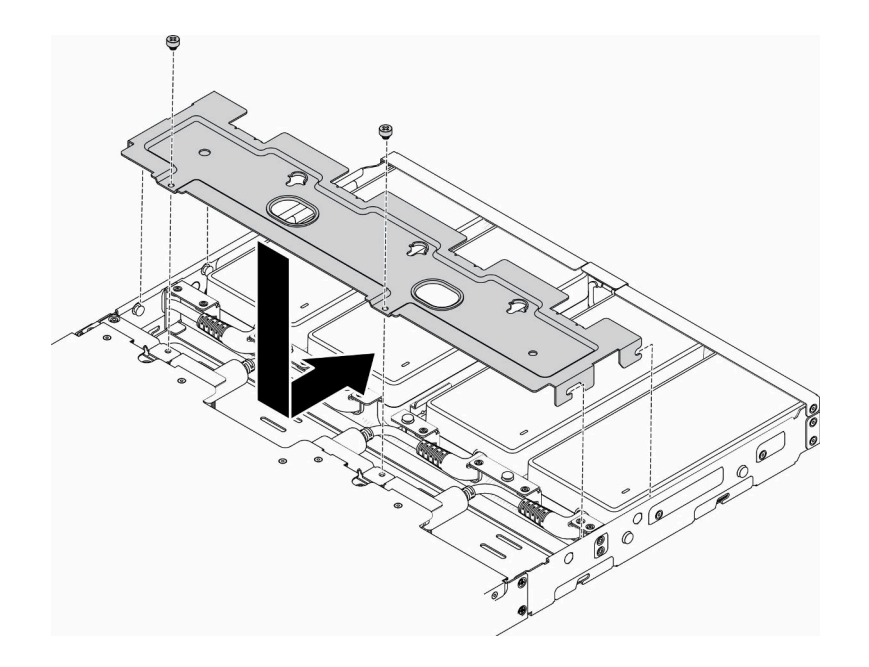

#### 圖例 39. 安裝托架

– E2 機體(2U 2 節點)

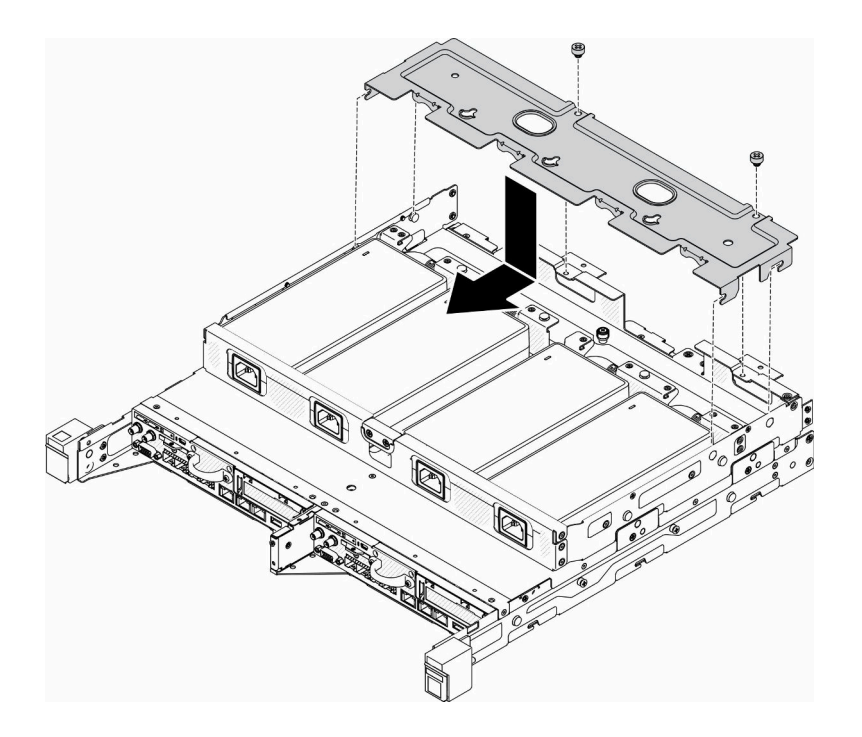

#### 圖例 40. 安裝托架

- 如果您要在電源整流器托架中安裝電源整流器,請完成下列步驟。
- 1. 將電源整流器與電源整流器托架對齊;然後將電源整流器滑入定位。
- 2. 將卡榫與插槽對齊,並小心地將卡榫鉤住適當位置。
- 3. 鎖緊翼型螺絲。

附註: 如有需要,請參閱*配置安裝手冊*以了解 DIN 導軌配置和壁掛式配置安裝詳細資料。

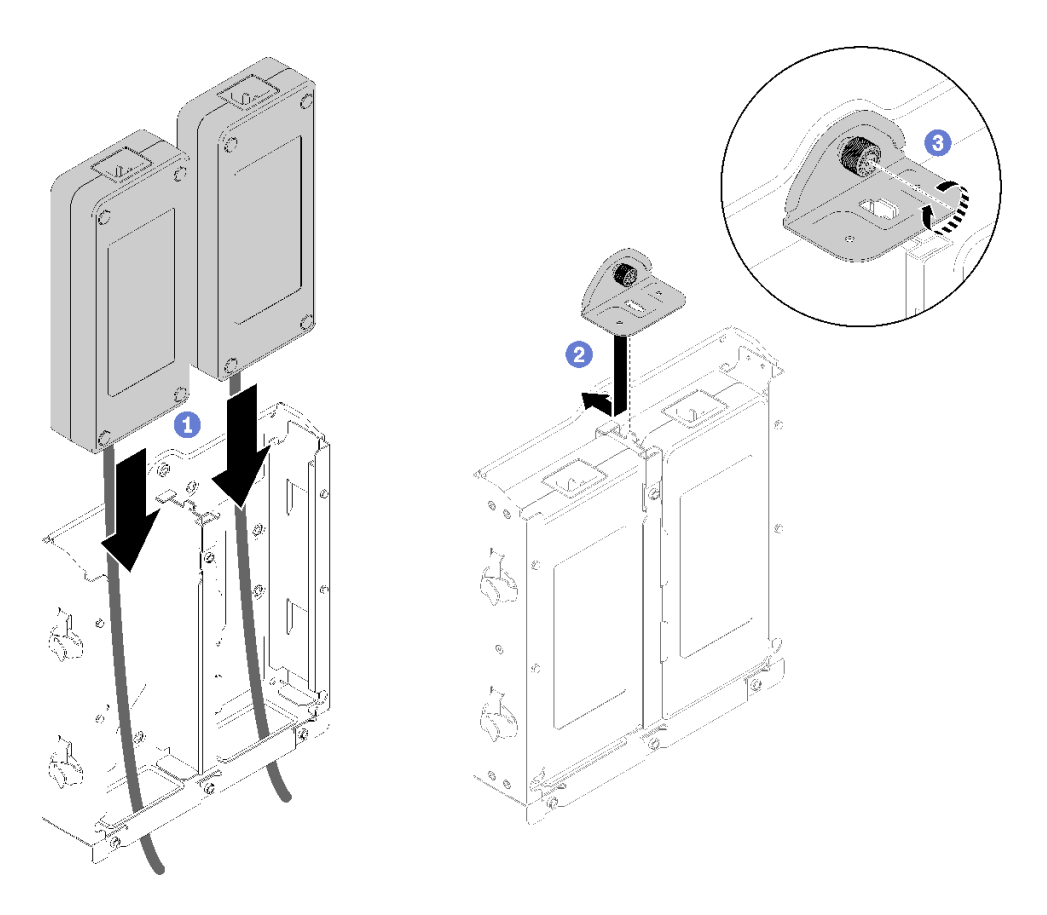

圖例 41. 安裝電源整流器

1. 如有需要,請將機體安裝至機架中。

2. 如有需要,請參閱配置安裝手冊以了解 DIN 導軌配置和壁掛式配置安裝詳細資料。

- 3. 重新連接電源線和所有外部纜線。
- 4. 開啟伺服器(請參閱[第 72](#page-79-0) 頁 「[開啟伺服器電源](#page-79-0)」)。

### 示範影片

• 觀看 YouTube 上的程序:https://www.youtube.com/watch?v=MyPVTlRwTkk

# 安裝 M.2 開機配接卡

使用此資訊來安裝 M.2 開機配接卡。

安裝 M.2 開機配接卡之前,請完成下列步驟:

- 1. 閱讀下列各節,確保工作時安全無虞。
	- [第 31](#page-38-0) 頁 「[安裝準則](#page-38-0)」
- 2. 關閉伺服器。拔掉電源線及所有外部纜線(請參閱[第 72](#page-79-0) 頁「[關閉伺服器電源](#page-79-0)」)。

#### 重要事項:

- VMware ESXI 開機硬碟: 對於 VMware ESXi 開機支援,僅支援某些 M.2 硬碟,具體取決於其耐用性。 如需更多具體資訊,請參閱 [Lenovo 支援提示 HT512201](https://support.lenovo.com/us/en/solutions/ht512201-lenovo-m2-drives-supported-with-vmware-esxi-70-lenovo-thinksystem-and-thinkagile-servers)。
- 配接器兩側相對的兩個 M.2 硬碟必須具有相同的尺寸外型(即相同的實體長度),因為它們共用 相同的固定夾。

如需 M.2 硬碟和插槽編號的詳細資料,請參閱[第 24](#page-31-0) 頁 「[M.2 硬碟和插槽編號](#page-31-0)」。

如需 M.2 配接卡的相關資訊,請參閱 <https://lenovopress.com/lp0769-thinksystem-m2-drives-adapters>。

### 程序

步驟 1. 將 M.2 開機配接卡與主機板上的接頭對齊,然後將配接卡用力壓入接頭中。

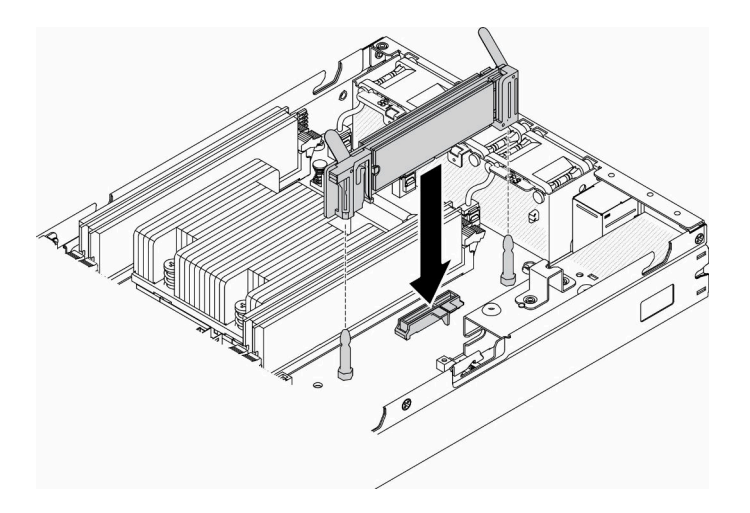

圖例 42. 安裝 M.2 開機配接卡

安裝 M.2 開機配接卡之後,請完成下列步驟:

- 1. 安裝入侵開關(請參閲[第 60](#page-67-0) 頁 「[安裝入侵開關纜線](#page-67-0)」)。
- 2. 視需要安裝節點(請參閱[第 68](#page-75-0) 頁 「[安裝節點](#page-75-0)」)。
- 3. 重新連接電源線和所有外部纜線。

### 示範影片

• 觀看 YouTube 上的程序:https://www.youtube.com/watch?v=UQCntTJVQ\_o

# 安裝 M.2 資料配接卡

使用此資訊安裝 M.2 資料配接卡。

安裝 M.2 資料配接卡之前,請先完成下列步驟:

- 1. 閱讀下列各節,確保工作時安全無虞。
	- [第 31](#page-38-0) 頁 「[安裝準則](#page-38-0)」
- 2. 關閉伺服器。拔掉電源線及所有外部纜線(請參閲第 72 頁 「[關閉伺服器電源](#page-79-0)」)。

附註:如需 M.2 硬碟和插槽編號的詳細資料,請參[閱第 24](#page-31-0) 頁 「[M.2 硬碟和插槽編號](#page-31-0)」。

## 程序

步驟 1. 將 M.2 資料配接卡對齊擴充卡上的插槽;然後將 M.2 資料配接卡筆直壓入插槽,直到固定到位。 步驟 2. 鎖上螺絲。

• M.2 擴充卡組件

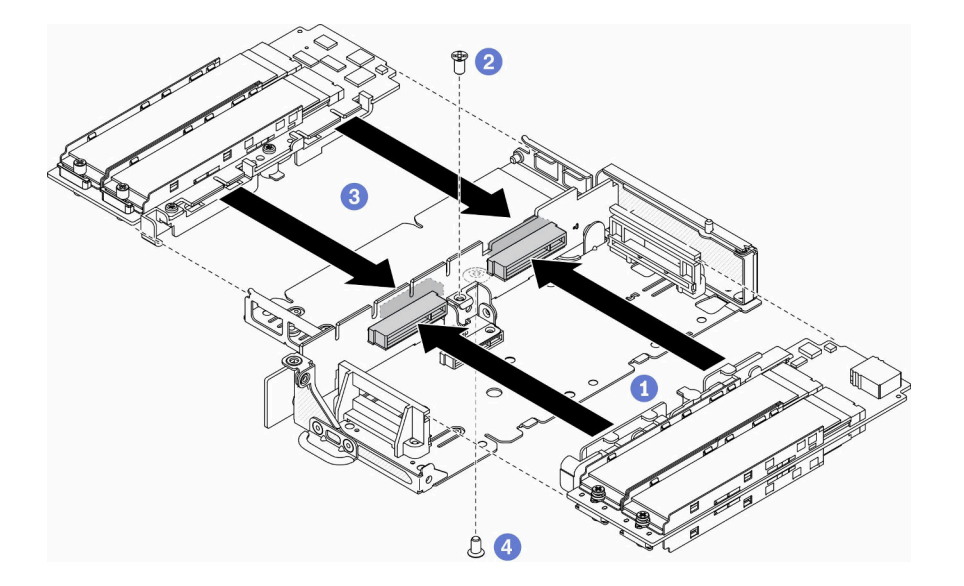

圖例 43. M.2 資料配接卡安裝

• PCIe 和 M.2 擴充卡組件

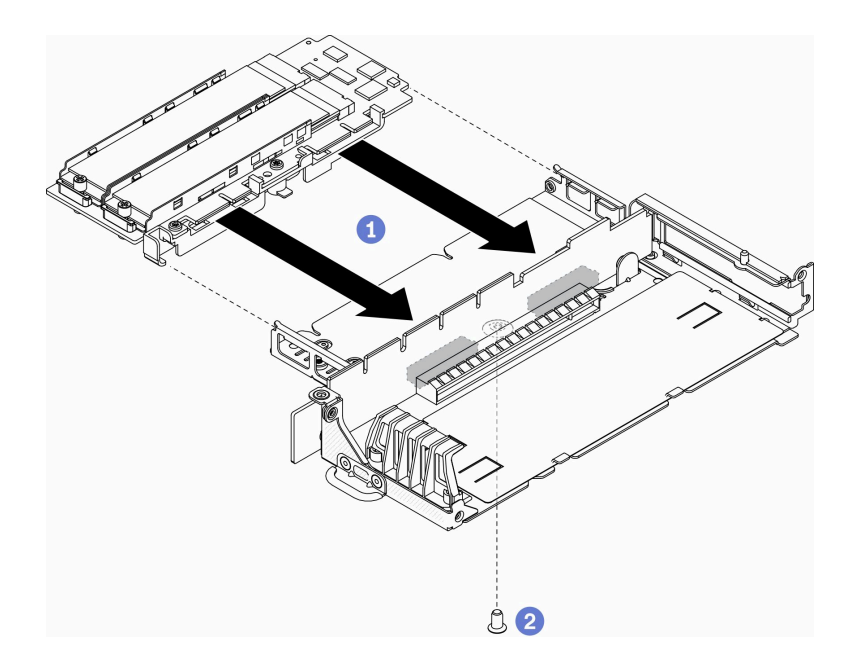

#### 圖例 44. M.2 資料配接卡安裝

步驟 3. 依照所示,將擋板插入兩側的擴充卡組件,然後鎖上六個螺絲。

附註:兩側的螺絲顏色和大小不同,請務必將短螺絲安裝在左側,將長螺絲安裝在右側。

<span id="page-61-0"></span>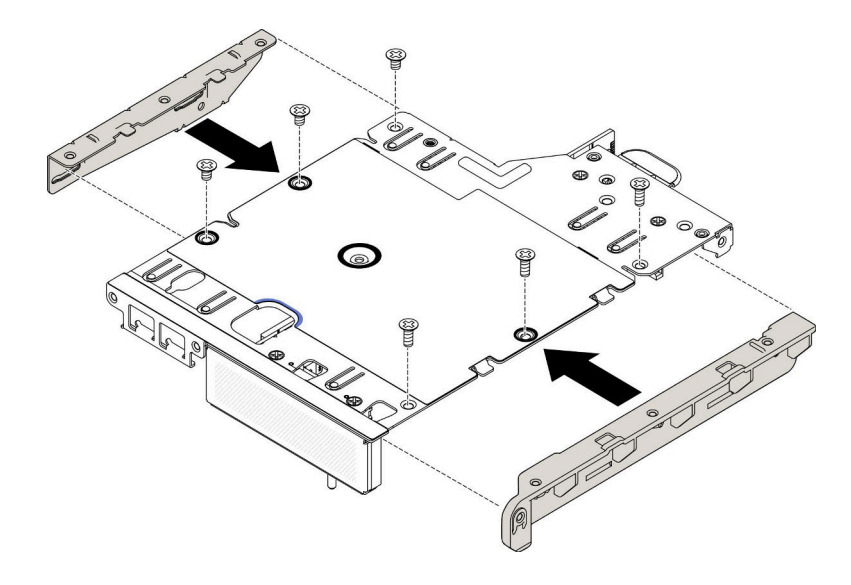

#### 圖例 45. M.2 資料配接卡安裝

安裝 M.2 資料配接卡之後,請先完成下列步驟:

- 1. 安裝 PCIe 擴充卡組件(如需相關指示,請參閱[第 58](#page-65-0) 頁「[安裝 PCIe 擴充卡組件](#page-65-0)」)。
- 2. 視需要安裝節點(請參閱[第 68](#page-75-0) 頁 「[安裝節點](#page-75-0)」)。
- 3. 重新連接電源線和所有外部纜線。

#### 示範影片

• 觀看 YouTube 上的程序:https://www.youtube.com/watch?v=bucg3\_aMYLY

## 安裝 M.2 WLAN/LTE 無線配接卡

使用此資訊安裝 M.2 WLAN/LTE 無線配接卡。

安裝 M.2 WLAN/LTE 無線配接卡之前,請完成下列步驟:

- 1. 閱讀下列各節,確保工作時安全無虞。
	- [第 31](#page-38-0) 頁 「[安裝準則](#page-38-0)」
- 2. 關閉伺服器。拔掉電源線及所有外部纜線(請參[閱第 72](#page-79-0) 頁「[關閉伺服器電源](#page-79-0)」)。

#### 附註:

- LTE 和 WLAN 效能可能依您的配置與環境而異。
- 伺服器適用兩種類型的無線配接卡,一次只能使用一種。兩種都以相同方式安裝:
	- 隨附 WLAN 和 4G LTE 模組的 M.2 WLAN/LTE 無線配接卡。
	- 僅隨附 WLAN 模組的 M.2 WLAN 無線配接卡
- WLAN/LTE 模組若缺少、卸除或有瑕疵,可能會引發系統錯誤事件。

如果發生 WLAN/LTE 配置錯誤事件,請遵循下列步驟:

- 1. 確定系統韌體(UEFI、XCC 等)和交換器板的韌體是否為最新。
- 2. 關閉系統電源並檢查 WLAN/LTE 模組否正確安裝,如有必要,請重新安裝。伺服器運作需要 WLAN/LTE 模組。

3. 如果正確重新安裝後訊息仍然存在,請更換模組。在這種情況下,模組可能已毀損。

## 程序

步驟 1. 將 M.2 無線配接卡與主機板上的接頭對齊,然後將配接卡用力壓入接頭中。

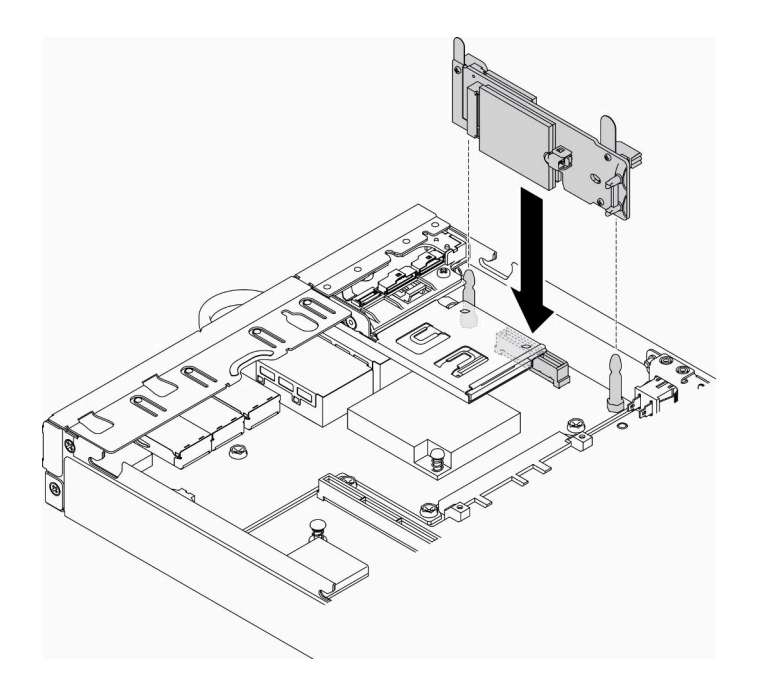

圖例 46. M.2 WLAN/LTE 無線配接卡安裝

安裝 M.2 WLAN/LTE 無線配接卡之後,請完成下列步驟:

1. 安裝鎖定位置開關(如遭移除,請參[閱第 64](#page-71-0) 頁「[安裝鎖定位置開關](#page-71-0)」)。

- 2. 視需要安裝節點(請參閱[第 68](#page-75-0) 頁 「[安裝節點](#page-75-0)」)。
- 3. 重新連接電源線和所有外部纜線。

### 示範影片

• 觀看 YouTube 上的程序:https://www.youtube.com/watch?v=T3SEbjlZYCI

# 安裝 SIM 卡

使用此資訊來安裝 SIM 卡。

安裝 SIM 卡之前,請先完成下列步驟:

- 1. 閱讀下列各節,確保工作時安全無虞。
	- [第 31](#page-38-0) 頁 「[安裝準則](#page-38-0)」
- 2. 關閉伺服器。拔掉電源線及所有外部纜線(請參閱[第 72](#page-79-0) 頁 「[關閉伺服器電源](#page-79-0)」)。

附註:若要啟用 LTE,需要安裝 SIM 卡。LTE 服務由各個國家或地區的授權行動服務運營商提供。伺 服器必須具有服務運營商的行動數據方案才能連接到 LTE 網路。

### 程序

步驟 1. 找出 M.2 WLAN/LTE 無線配接卡上的 SIM 卡位置。

步驟 2. 將固定器蓋子往後滑動,接著將其向上轉。

步驟 3. 小心地將 SIM 卡放在插槽上。

步驟 4. 將固定器蓋子往下轉,接著將其滑往前方。

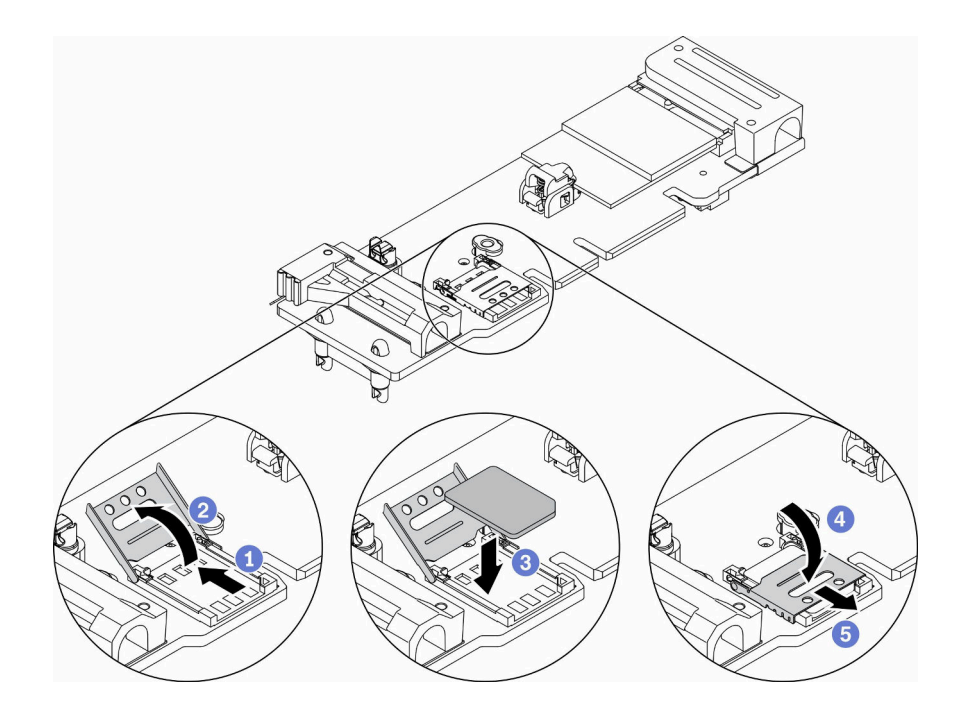

#### 圖例 47. 安裝 SIM 卡

安裝 SIM 卡之後,請完成下列步驟:

1. 安裝 M.2 WLAN/LTE 無線配接卡 (請參閱[第 54](#page-61-0) 頁 「[安裝 M.2 WLAN/LTE 無線配接卡](#page-61-0)」) 。

- 2. 視需要安裝節點(請參閱[第 68](#page-75-0) 頁 「[安裝節點](#page-75-0)」)。
- 3. 重新連接電源線和所有外部纜線。
- 4. 遵循設定程序啟用 SIM 卡:

附註:從通訊業者或 SIM 供應商處取得 PIN 碼、APN 和其他設定,並放在安全的地方。

• PIN 碼:

 $-$  若需要 SIM 卡的 PIN 碼,請使用下列指令行(使用 1234 做為 PIN 碼的範例):

sudo uci set network.lte\_wan.pincode='1234'

- sudo uci commit network
- sudo /etc/init.d/network restart
- 若不需要 SIM 卡的 PIN 碼,請使用下列指令行:

sudo uci del network.lte\_wan.pincode sudo uci del network.lte\_wan.auth sudo uci del network.lte\_wan.username sudo uci commit network sudo reboot

• APN:

 $-$  若需要 APN 設定,請使用下列指令行(使用 1234 做為 APN 的範例):

```
sudo uci set network.lte_wan.apn='1234'
sudo uci commit network
sudo reboot
```
– 若不需要 APN 設定,請使用下列指令行:

```
sudo uci set network.lte_wan.apn='internet'
sudo uci commit network
sudo reboot
```
附註:如需配置 LTE 設定的相關資訊,請參閱[第 90](#page-97-0) 頁 「[適用於無線 LOM 保護袋配置的嵌入式](#page-97-0) [交換器 CLI](#page-97-0)」下的配置 LTE 設定。

### 示範影片

• 觀看 YouTube 上的程序:https://www.youtube.com/watch?v=izsv4NKEj E

# 安裝 PCIe 配接卡

使用此資訊安裝 PCIe 配接卡。

為避免可能發生的危險,請閱讀並遵循下列安全聲明。

• S012

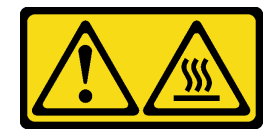

警告: 附近有高溫表面。

安裝 PCIe 配接卡之前,請完成下列步驟:

- 1. 閱讀下列各節,確保工作時安全無虞。
	- [第 31](#page-38-0) 頁 「[安裝準則](#page-38-0)」

2. 關閉伺服器。拔掉電源線及所有外部纜線(請參閱[第 72](#page-79-0) 頁「[關閉伺服器電源](#page-79-0)」)。

### 程序

卸下擴充卡組件背面的填充板。卸下配接卡固定器的螺絲,然後卸下配接卡。

步驟 1. 將配接卡對齊擴充卡上的插槽;然後將配接卡筆直壓入插槽,直到固定到位。

步驟 2. 鎖上配接卡的螺絲。

步驟 3. 鎖上配接卡固定器的螺絲。

<span id="page-65-0"></span>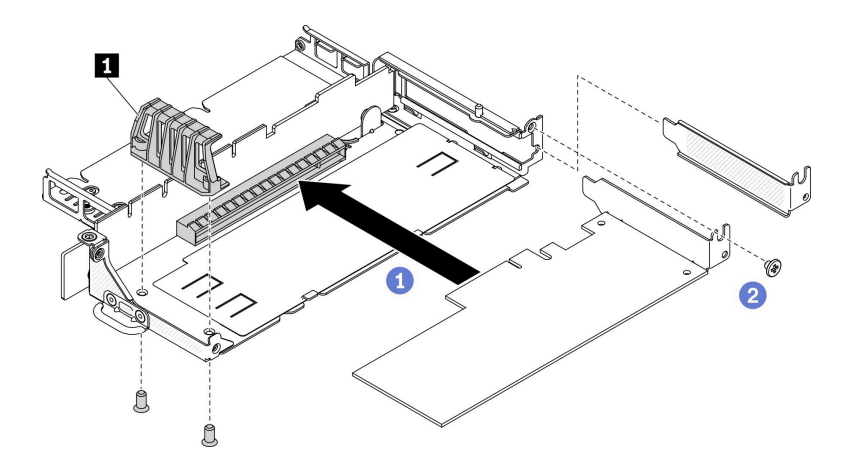

圖例 48. PCIe 配接卡安裝

表格 21. PCIe 配接卡安裝

**1** 配接卡固定器

安裝 PCIe 配接卡之後,請完成下列步驟:

- 1. 安裝 PCIe 擴充卡組件(如需相關指示,請參閱第 58 頁「安裝 PCIe 擴充卡組件」)。
- 2. 視需要安裝節點(請參閱[第 68](#page-75-0) 頁 「[安裝節點](#page-75-0)」)。
- 3. 重新連接電源線和所有外部纜線。
- 4. 安裝 L4 GPU 時,請確保將系統韌體更新至最新版本(請參[閱第 76](#page-83-0) 頁「[更新韌體](#page-83-0)」)。

# 安裝 PCIe 擴充卡組件

使用此資訊安裝 PCIe 擴充卡組件。

為避免可能發生的危險,請閱讀並遵循下列安全聲明。

• S012

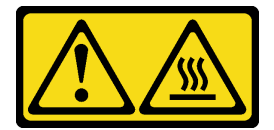

警告: 附近有高溫表面。

安裝 PCIe 擴充卡組件之前,請先完成下列步驟:

- 1. 閱讀下列各節,確保工作時安全無虞。
	- [第 31](#page-38-0) 頁 「[安裝準則](#page-38-0)」
- 2. 關閉伺服器。拔掉電源線及所有外部纜線(請參[閱第 72](#page-79-0) 頁「[關閉伺服器電源](#page-79-0)」)。
- 3. 安裝所需的配接卡。
- 4. 卸下填充板(如果已安裝)。
	- a. 卸下三顆螺絲。
	- b. 抓住填充板邊緣,小心地將其提起以脫離伺服器。

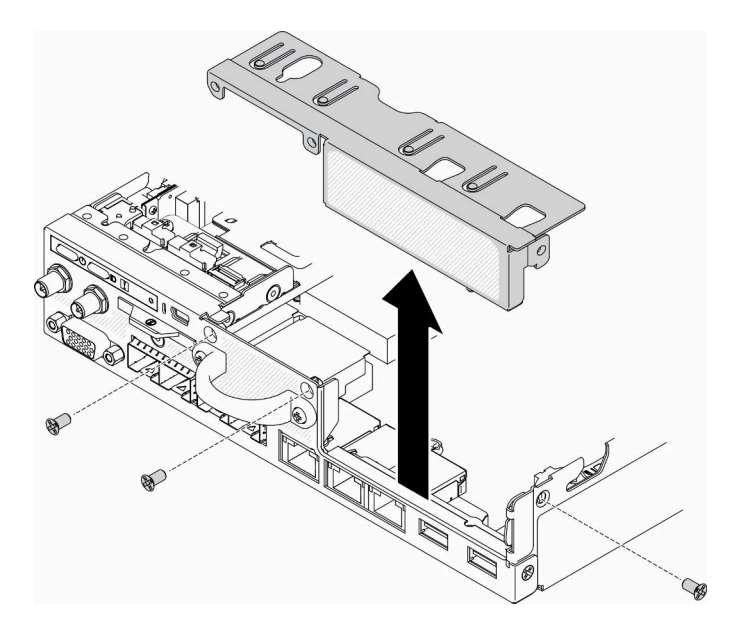

圖例 49. 卸下填充板

# 程序

步驟 1. 如果未安裝配接卡托架,請依照所示鎖緊兩個螺絲以安裝配接卡托架。

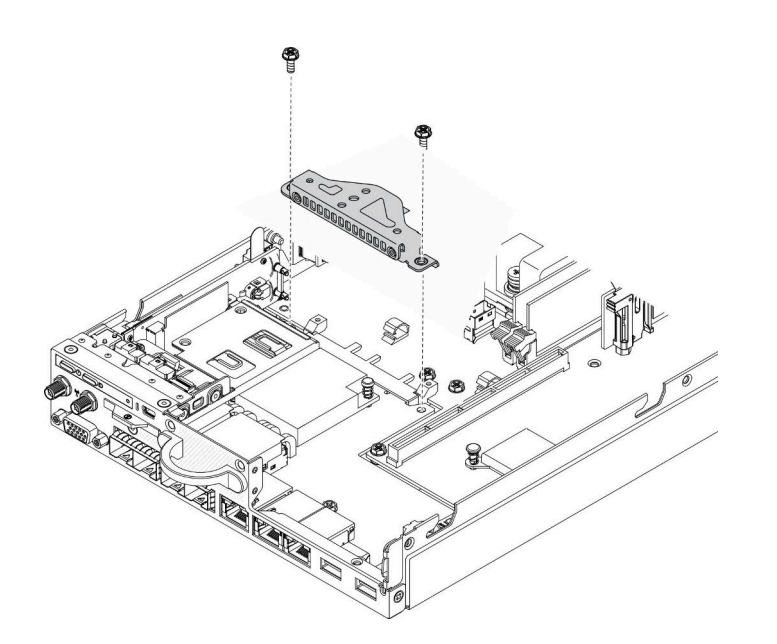

#### 圖例 50. 安裝 PCIe 擴充卡組件

步驟 2. 將 PCIe 擴充卡組件放入機箱並下壓,直到 PCIe 擴充卡組件牢牢固定為止。 步驟 3. 鎖上七個螺絲。

<span id="page-67-0"></span>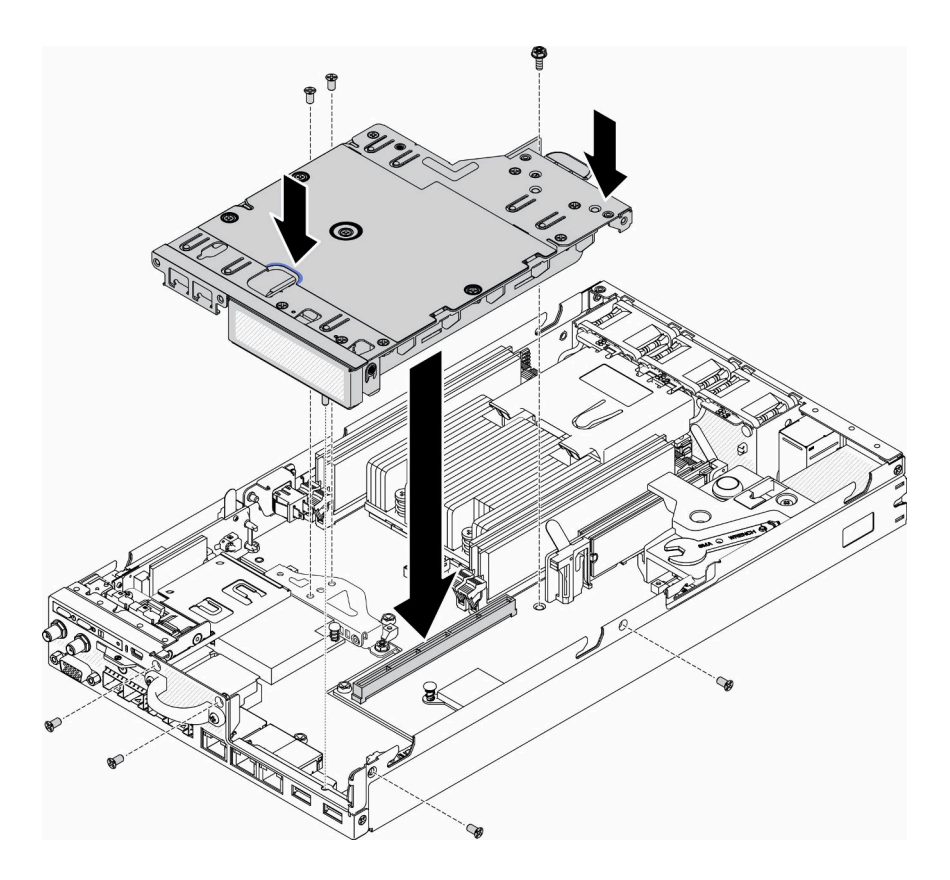

圖例 51. 安裝 PCIe 擴充卡組件

安裝 PCIe 擴充卡組件之後,請完成下列步驟:

1. 視需要安裝節點(請參閱[第 68](#page-75-0) 頁 「[安裝節點](#page-75-0)」)。

2. 重新連接電源線和所有外部纜線。

## 示範影片

• 觀看 YouTube 上的程序:https://www.youtube.com/watch?v=gb2GUg6zM5U

# 安裝入侵開關纜線

使用此資訊安裝入侵開關纜線。

安裝入侵開關纜線之前,請完成下列步驟:

1. 閱讀下列各節,確保工作時安全無虞。

- [第 31](#page-38-0) 頁 「[安裝準則](#page-38-0)」
- 2. 關閉伺服器。拔掉電源線及所有外部纜線(請參閲第 72 頁「[關閉伺服器電源](#page-79-0)」)。

# 程序

將入侵開關纜線插入支架的圓孔。

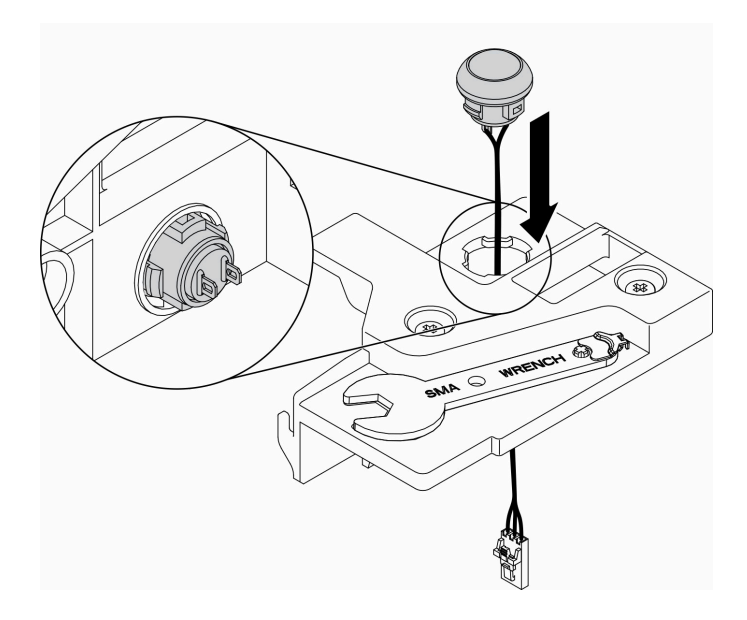

#### 圖例 52. 入侵開關纜線安裝

步驟 1. 將入侵開關支架放入機箱並下壓,直到入侵開關支架牢牢固定為止。

步驟 2. 鎖緊兩顆螺絲。

步驟 3. 將纜線連接至接頭,並且下壓直到卡緊為止。

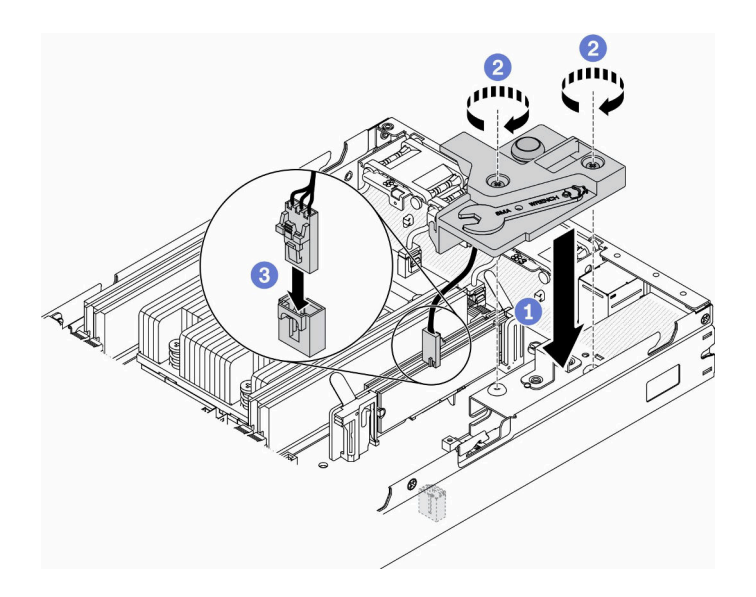

#### 圖例 53. 入侵開關安裝

安裝入侵開關之後,請完成下列步驟:

- 1. 視需要安裝節點(請參閱[第 68](#page-75-0) 頁 「[安裝節點](#page-75-0)」)。
- 2. 重新連接電源線和所有外部纜線。

# 示範影片

• 觀看 YouTube 上的程序:https://www.youtube.com/watch?v=NREyfSHp0so

# 安裝 DIMM

使用此資訊來安裝 DIMM。

如需記憶體配置和設定的詳細資訊,請參[閱第](#page-40-0) [34](#page-41-0) 頁 「[記憶體模組安裝規則和順序](#page-40-0)」。

安裝 DIMM 之前,請完成下列步驟:

- 1. 閱讀下列各節,確保工作時安全無虞。
	- [第 31](#page-38-0) 頁 「[安裝準則](#page-38-0)」
- 2. 關閉伺服器。拔掉電源線及所有外部纜線(請參閲第 72 頁「[關閉伺服器電源](#page-79-0)」)。
- 3. 將裝有元件的防靜電保護袋與伺服器上任何未上漆的金屬表面接觸;然後,從保護袋中取出元件,將它 放在防靜電表面上。

下圖顯示主機板元件,包括 DIMM 接頭。

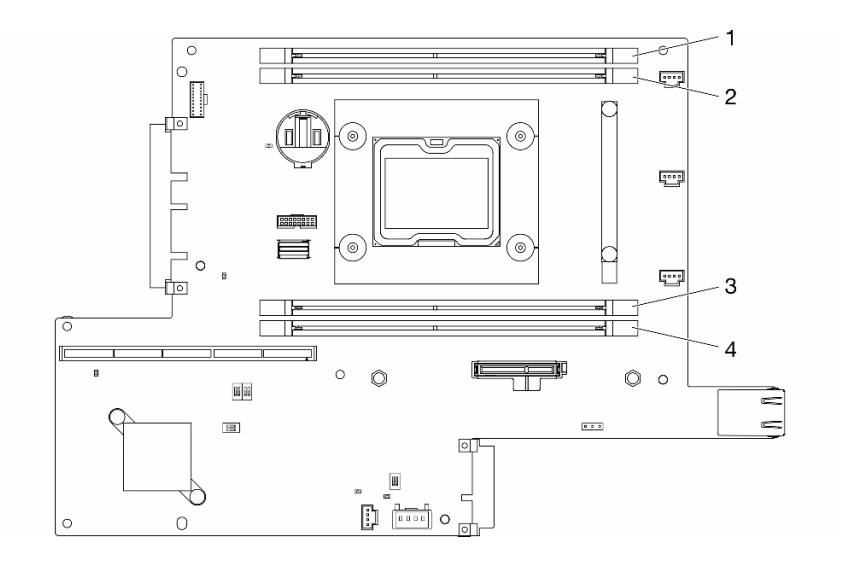

#### 圖例 54. DIMM 接頭

如果要安裝 DIMM, 請完成下列步驟:

注意:記憶體模組對靜電很敏感,需要特殊處理。除了[第 33](#page-40-0) 頁 「[處理靜電敏感裝置](#page-40-0)」的一般準則,也請 遵循下列指示:

- 卸下或安裝記憶體模組時,一律佩戴靜電放電腕帶。也可以使用靜電放電手套。
- 絕不要同時拿兩個以上的記憶體模組而造成互相碰觸。在儲存期間,請勿將記憶體模組直接彼此堆疊。
- 絕不要碰觸記憶體模組接頭的金色接點,或是讓這些接點與記憶體模組接頭外罩外部碰觸。
- 小心處理記憶體模組:絕不要使記憶體模組彎折、扭轉或掉落。

#### 程序

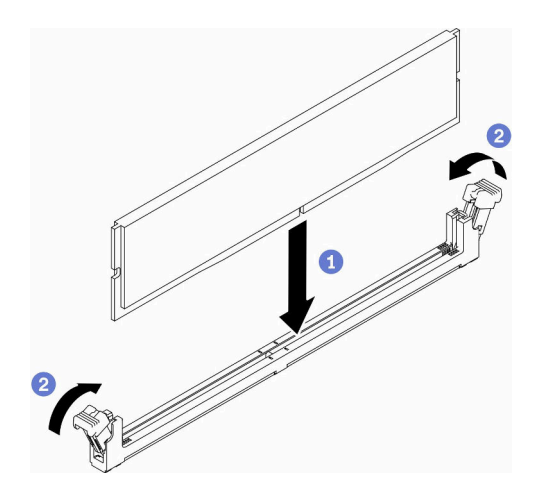

#### 圖例 55. 安裝 DIMM

步驟 1. 確定固定夾處於全開位置,然後將 DIMM 上的插栓與接頭對齊。 步驟 2. 用力將 DIMM 的兩端垂直下壓至接頭中,直到固定夾卡入鎖定位置為止。 步驟 3. 如果您要安裝其他 DIMM,請現在安裝。

安裝 DIMM 之後,請完成下列步驟:

- 1. 如果已卸下空氣擋板,請重新安裝(請參[閱第 65](#page-72-0) 頁「[安裝空氣擋板](#page-72-0)」)。
- 2. 視需要安裝節點(請參閱[第 68](#page-75-0) 頁 「[安裝節點](#page-75-0)」)。
- 3. 重新連接電源線和所有外部纜線。

## 示範影片

• 觀看 YouTube 上的程序:https://www.youtube.com/watch?v=rdNqcD88sKs

## 安裝前方操作面板

使用此資訊安裝前方操作面板。

安裝前方操作面板之前,請先完成下列步驟:

- 1. 閱讀下列各節,確保工作時安全無虞。
	- [第 31](#page-38-0) 頁 「[安裝準則](#page-38-0)」
- 2. 關閉伺服器。拔掉電源線及所有外部纜線(請參閲[第 72](#page-79-0) 頁 「[關閉伺服器電源](#page-79-0)」)。

### 程序

- 步驟 1. 將前方操作面板滑入組件機槽。
- 步驟 2. 鎖上螺絲,以固定前方操作面板。
- 步驟 3. 小心地連接兩個 Y 型纜線接頭。
- 步驟 4. 小心地從金屬拉片固定器下方繞出纜線。

<span id="page-71-0"></span>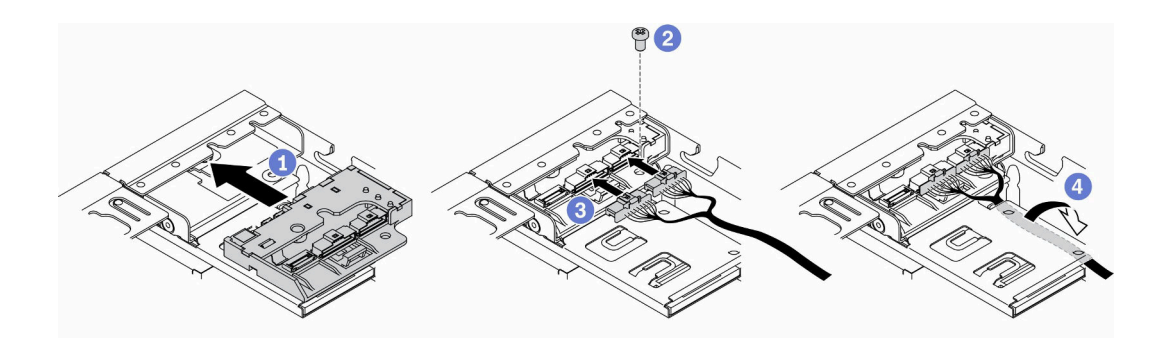

#### 圖例 56. 安裝前方操作面板

安裝前方操作面板之後,請先完成下列步驟:

- 1. 視需要安裝 M.2 WLAN/LTE 無線配接卡。
- 2.
- 3. 安裝鎖定位置開關(如遭移除,請參閲第 64 頁「安裝鎖定位置開關」)。
- 4. 視需要安裝節點(請參閱[第 68](#page-75-0) 頁 「[安裝節點](#page-75-0)」)。
- 5. 重新連接電源線和所有外部纜線。

### 示範影片

• 觀看 YouTube 上的程序:https://www.youtube.com/watch?v=brfIcu2bLa8

# 安裝鎖定位置開關

使用此資訊安裝鎖定位置開關。

安裝鎖定位置開關之前,請完成下列步驟:

- 1. 閱讀下列各節,確保工作時安全無虞。
	- [第 31](#page-38-0) 頁 「[安裝準則](#page-38-0)」
- 2. 關閉伺服器。拔掉電源線及所有外部纜線(請參閲第 72 頁「[關閉伺服器電源](#page-79-0)」)。

### 程序

步驟 1. 將鎖定位置開關勾住插腳;然後輕輕地向左推。

步驟 2. 安裝並鎖緊螺絲。
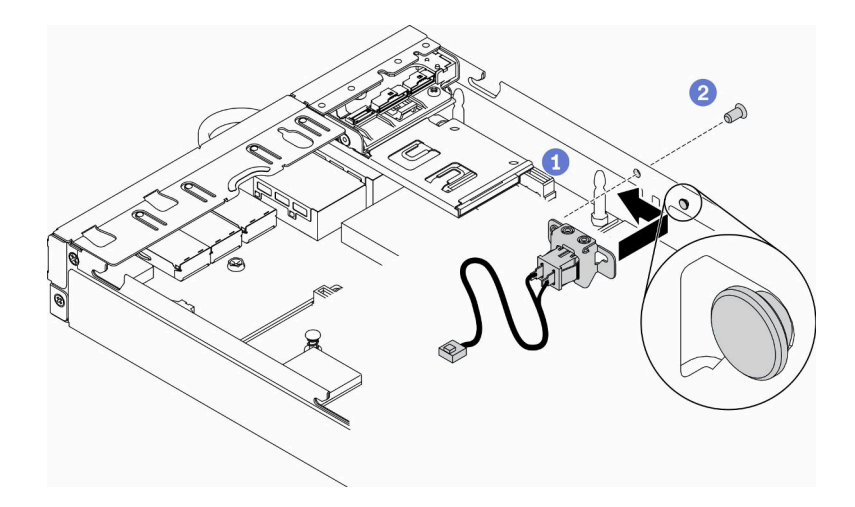

圖例 57. 鎖定位置開關安裝

步驟 3. 請如下圖所示小心進行纜線佈線,接著連接該接頭。

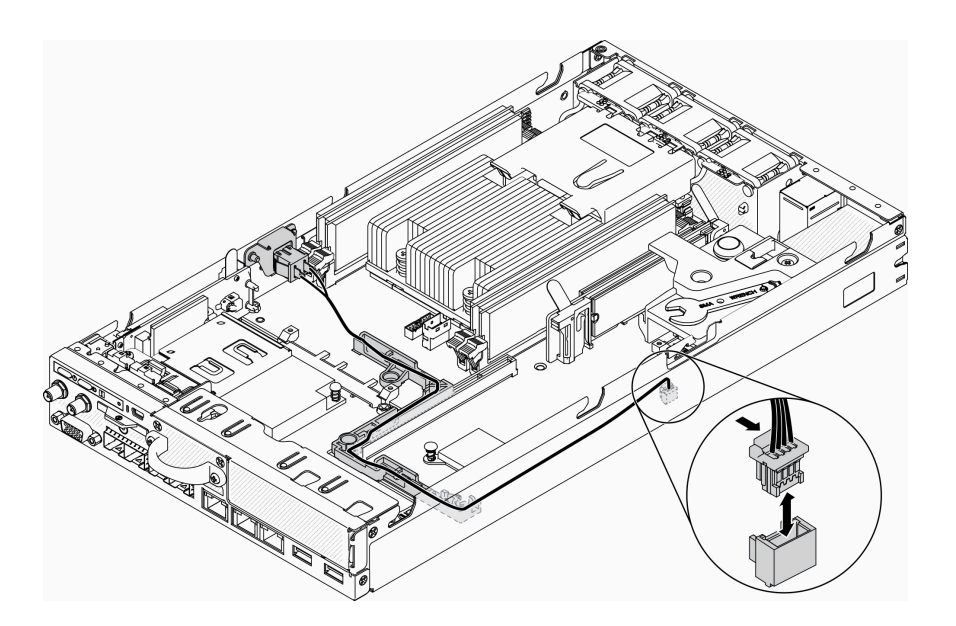

圖例 58. 鎖定位置開關纜線

安裝鎖定位置開關之後,請完成下列步驟:

- 1. 重新安裝 PCIe 擴充卡匣 (請參閱[第 58](#page-65-0) 頁 「[安裝 PCIe 擴充卡組件](#page-65-0)」) 。
- 2. 視需要安裝節點(請參閱[第 68](#page-75-0) 頁 「[安裝節點](#page-75-0)」)。
- 3. 重新連接電源線和所有外部纜線。

## 示範影片

• 觀看 YouTube 上的程序:https://www.youtube.com/watch?v=6kb5ahC0UFs

# 安裝空氣擋板

使用此資訊可安裝空氣擋板。

為避免可能發生的危險,請閱讀並遵循下列安全聲明。

• S012

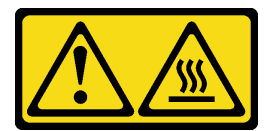

警告: 附近有高溫表面。

安裝空氣擋板之前,請完成下列步驟:

- 1. 閱讀下列各節,確保工作時安全無虞。
	- [第 31](#page-38-0) 頁 「[安裝準則](#page-38-0)」
- 2. 關閉伺服器。拔掉電源線及所有外部纜線(請參閲第 72 頁「[關閉伺服器電源](#page-79-0)」)。

## 程序

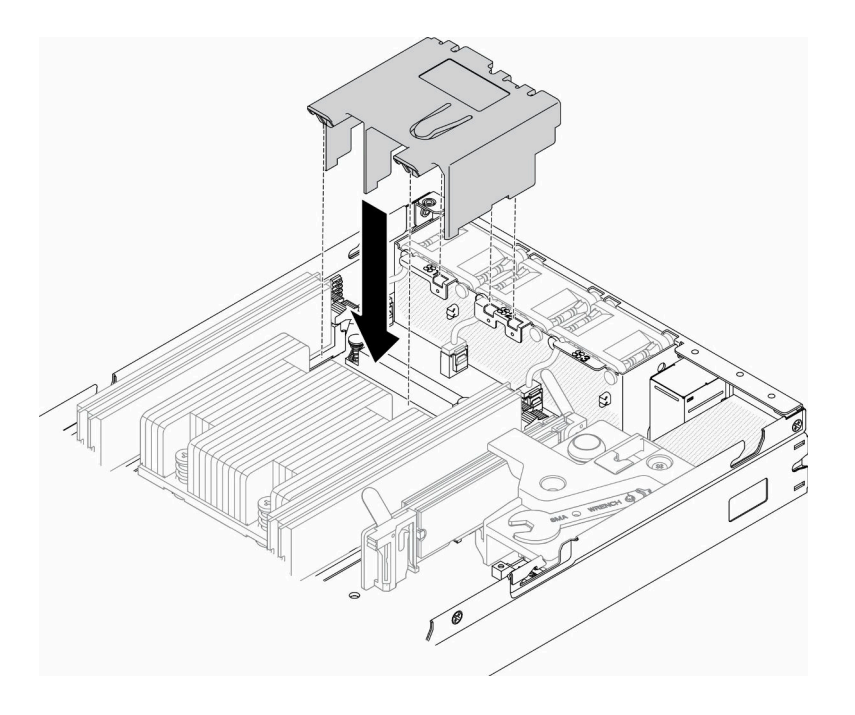

### 圖例 59. 安裝空氣擋板

步驟 1. 將空氣擋板兩側的卡榫對齊對應插槽;再將空氣擋板放入機箱並下壓,直到空氣擋板牢牢固定為止。

安裝空氣擋板之後,請完成下列步驟:

- 1. 視需要安裝節點(請參閱[第 68](#page-75-0) 頁 「[安裝節點](#page-75-0)」)。
- 2. 重新連接電源線和所有外部纜線。

## 示範影片

• 觀看 YouTube 上的程序:https://www.youtube.com/watch?v=5HpaVy2ZgOM

# 安裝上蓋

使用此資訊安裝上蓋。

為避免可能發生的危險,請閱讀並遵循下列安全資訊。

#### S012

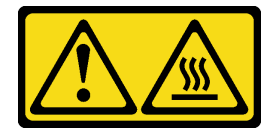

警告: 附近有高溫表面。

S014

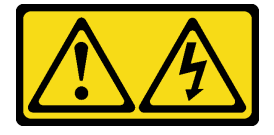

警告:

可能存在危險等級的電壓、電流及電能。只有合格的維修技術人員才獲得授權,能夠卸下貼有標籤的蓋板。

S033

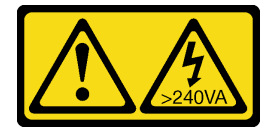

警告:

含有高壓電。高壓電流在遇到金屬短路時可能會產生熱能,導致金屬液化、燃燒或兩者同時發生。

安裝上蓋之前,請先完成下列步驟:

- 1. 閱讀下列各節,確保工作時安全無虞。
	- [第 31](#page-38-0) 頁 「[安裝準則](#page-38-0)」
- 2. 關閉伺服器。拔掉電源線及所有外部纜線(請參閲[第 72](#page-79-0) 頁「[關閉伺服器電源](#page-79-0)」)。
- 3. 確定卸下的所有元件都已安裝,並已接上伺服器內所有拔下的纜線。

## 程序

<span id="page-75-0"></span>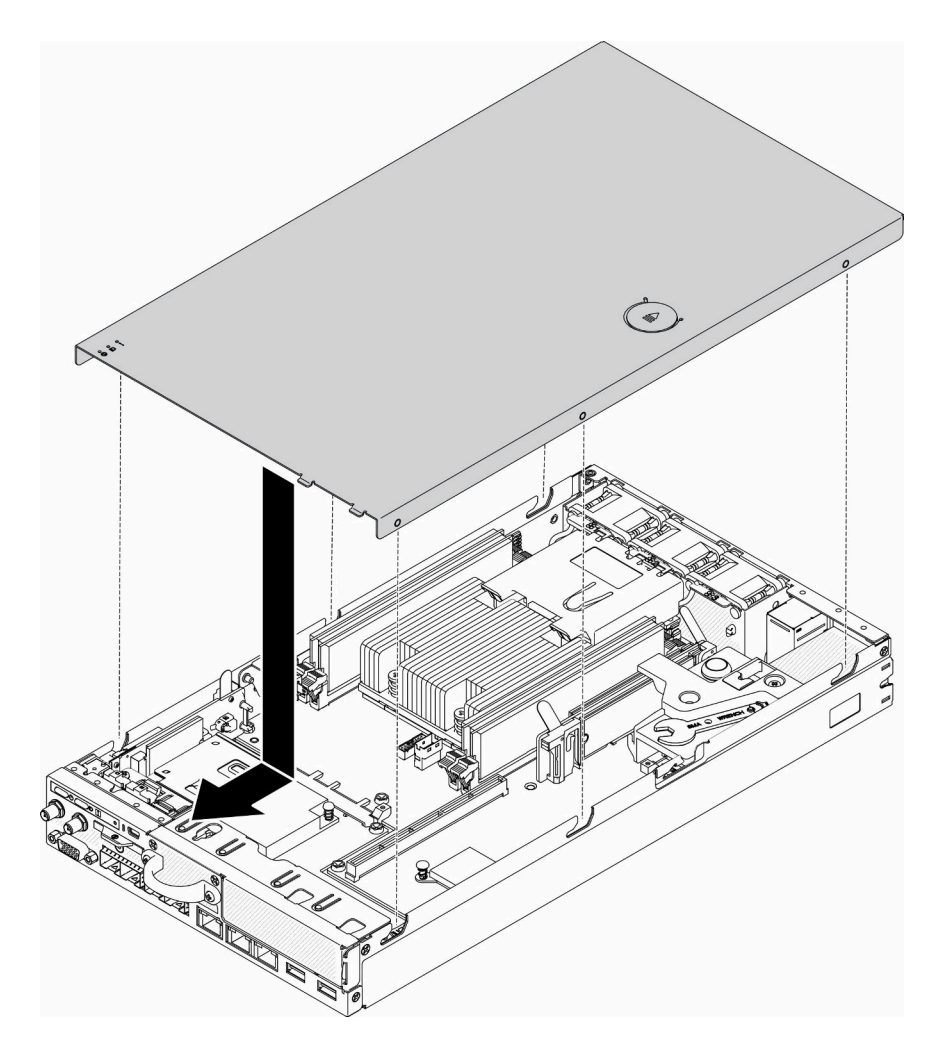

圖例 60. 安裝上蓋

步驟 1. 將上蓋內的支柱與機箱上的插槽對齊。

步驟 2. 握住伺服器正面,然後將上蓋滑向正面伺服器,直到它卡入定位。

安裝上蓋之後,請完成下列步驟:

1. 重新連接電源線和所有外部纜線。

2. 開啟伺服器(請參閱[第 72](#page-79-0) 頁 「[開啟伺服器電源](#page-79-0)」)。

## 示範影片

• 觀看 YouTube 上的程序:https://www.youtube.com/watch?v=84O4Mv7aaiw

# 安裝節點

使用此資訊安裝節點。

安裝節點之前,請先完成下列步驟:

- 1. 閱讀下列各節,確保工作時安全無虞。
	- [第 31](#page-38-0) 頁 「[安裝準則](#page-38-0)」

2. 確定卸下的所有元件都已安裝,並已接上伺服器內所有拔下的纜線。

## 程序

步驟 1. 若要將節點安裝到節點套筒中,請完成下列步驟。

- a. 將節點與節點套筒對齊,並將節點滑入定位。
- b. 鎖緊兩顆翼型螺絲。

附註: 如有需要,請參閱*配置安裝手冊*以瞭解書架式配置、DIN 導軌配置和壁掛式配置安裝詳 細資料。

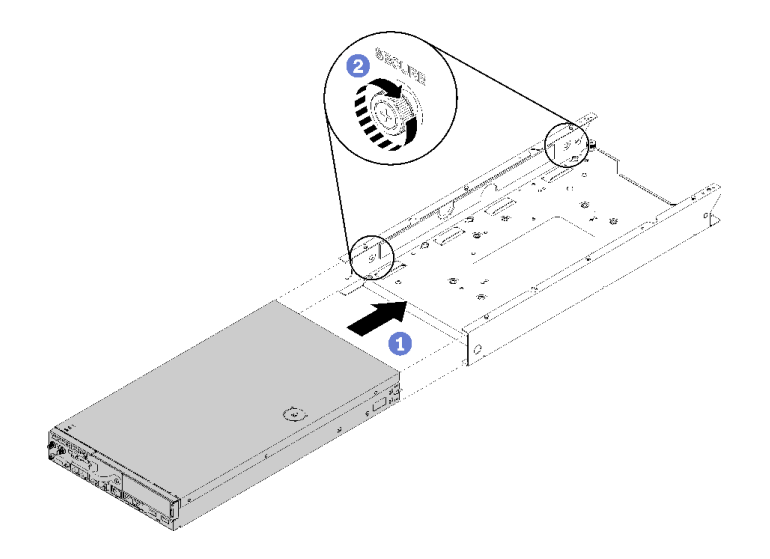

#### 圖例 61. 節點安裝

步驟 2. 若要將節點安裝到機體中,請完成下列步驟。

注意: 如果要將節點安裝在 E1 機體 (IU 2 節點) 中,請變更重要產品資料 (VPD) 以確保正常運 作。 請參閱 維護手冊中的 變更 E1 機體配置的 VPD (僅限經過培訓的維修技術人員)。

- a. 確定要安裝節點的節點機槽。
- b. 將節點插入節點機槽中,直到其停止。
	- E1 機體(1U 2 節點)

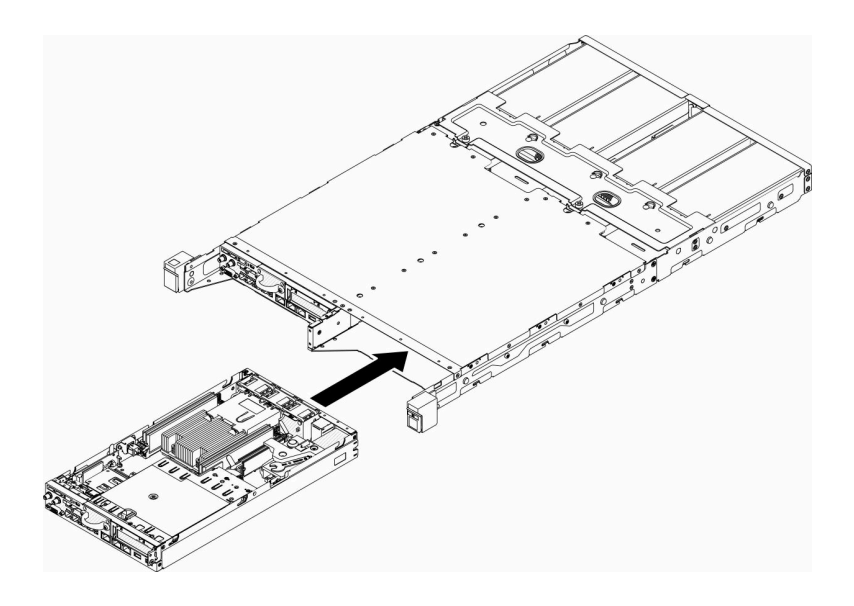

圖例 62. 節點安裝

• E2 機體 (2U 2 節點)

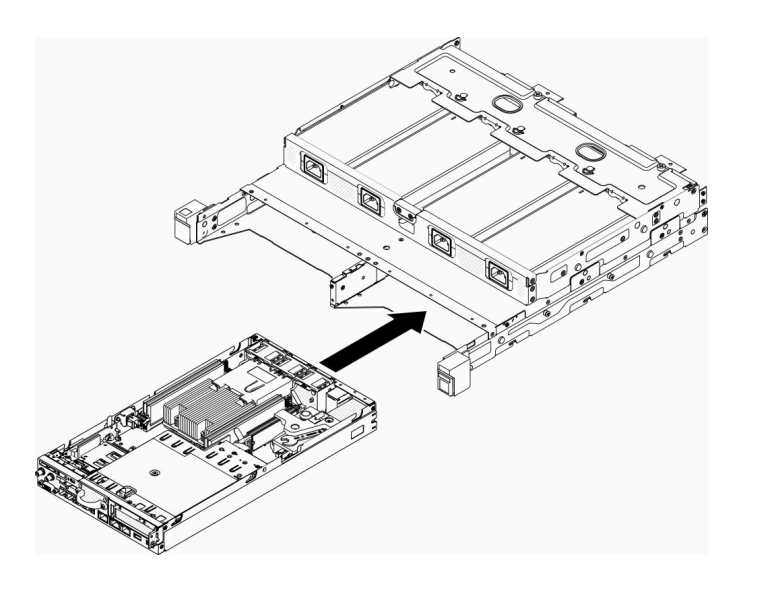

圖例 63. 節點安裝

c. 將出貨托架對齊機體正面,然後將其插入。

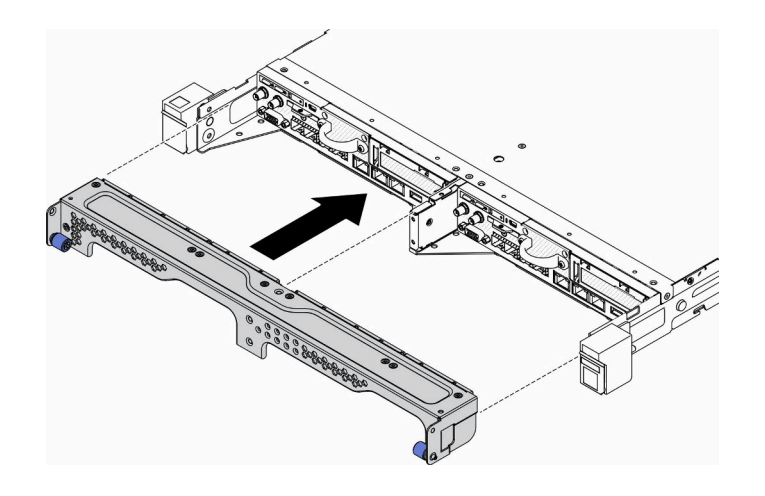

### 圖例 64. 節點安裝

d. 鎖上五個螺絲並鎖緊兩個翼型螺絲,以固定出貨托架。

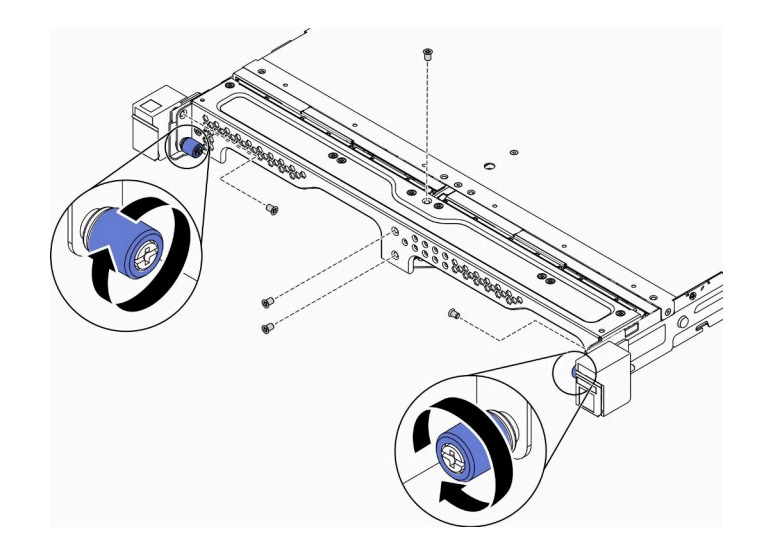

#### 圖例 65. 節點安裝

安裝節點之後,請完成下列步驟:

- 1. 如有需要,請將機體安裝至機架中。
- 2. 重新連接電源線和所有外部纜線。
- 3. 開啟伺服器(請參閱[第 72](#page-79-0) 頁 「[開啟伺服器電源](#page-79-0)」)。

## 示範影片

• 觀看 YouTube 上的程序:https://www.youtube.com/watch?v=SkYYnMect9w

# 將伺服器安裝在機架中

若要將伺服器安裝在機架中,請遵循以下所提供的指示來進行安裝。

若要將伺服器安裝在機架中,請遵循安裝伺服器所在機架之「滑軌安裝套件」所提供的指示來進行安裝。

# <span id="page-79-0"></span>連接伺服器纜線

將所有外部纜線連接至伺服器。通常,您需要將伺服器連接至電源、資料網路和儲存體。此外,您需要 將伺服器連接至管理網路。

### 接上電源

將伺服器接上電源。

### 連接至網路

將伺服器連接至網路。

#### 連接至儲存體

將伺服器連接至任何儲存裝置。

# 開啟伺服器電源

伺服器接上輸入電源時會執行短暫自我測試(電源狀態 LED 快速閃動), 接著就會進入待命狀態(電源 狀態 LED 每秒閃動一次)。

您可以用下列任何一種方式開啟伺服器(電源 LED 亮起):

- 您可以按下電源按鈕。
- 伺服器可以在斷電後自動重新開機。
- 伺服器可回應傳送至 Lenovo XClarity Controller 的遠端開機要求。

如需關閉伺服器電源的相關資訊,請參閱第 72 頁 「關閉伺服器電源」。

# 驗證伺服器設定

啟動伺服器之後,請確定 LED 亮起,且皆為綠色。

## 關閉伺服器電源

伺服器連接到電源時會保持待命狀態,讓 Lenovo XClarity Controller 能夠回應遠端開機要求。若要切斷伺服 器的所有電源(電源狀態 LED 熄滅),您必須拔掉所有電源線。

若要讓伺服器進入待命狀態(雷源狀態 LED 每秒閃動一次):

**附註:**Lenovo XClarity Controller 可以讓伺服器進入待命狀態, 以對嚴重的系統故障自動做出回應。

- 使用作業系統進行循序關機(如果作業系統支援此功能)。
- 按下電源按鈕進行循序關機(如果作業系統支援此功能)。
- 按住電源按鈕 4 秒以上,以強制關機。

處於待命狀態時,伺服器可回應傳送至 Lenovo XClarity Controller 的遠端電源開啟要求。如需開啟伺服器電 源的相關資訊,請參閱第 72 頁 「開啟伺服器電源」。

# <span id="page-80-0"></span>第 4 章 系統配置

完成下列程序以配置您的系統。如果是配備安全性套件的 SE350,自動資料保護已啟用、竄改事件發生時可 鎖定 SED 資料存取,而您需要宣告並啟動系統才能解鎖並存取資料。SE350 標準版完全不鎖定資料存 取,SE350 標準版已停用 SED 管理和竄改設定。

#### 附註:

- 在 2021 年 7 月之前, 配備安全性套件的 SE350 也簡稱為 SE350。
- 您可以在 Lenovo XClarity Controller 中查看您的系統是配備安全性套件的 SE350 還是 SE350 標準版。

使用配備安全性套件的 SE350 之前,必須完成下列程序。

- 第 73 頁 「啟動系統」
- [第 74](#page-81-0) 頁 「[鎖定模式和動作偵測](#page-81-0)」
- [第 74](#page-81-0) 頁 「[備份自我加密型硬碟鑑別金鑰 \(SED AK\)](#page-81-0)」

## 啟動系統

為安全起見,配備安全性套件的 ThinkSystem SE350 出廠時為已鎖定狀態。在操作之前,伺服器必須先啟 動,才能開機並完整運作。請按照下列詳細步驟來啟動系統。

#### 建立 Lenovo ID

使用現有的 Lenovo ID 或建立新的 Lenovo ID 以登入 ThinkSystem Key Vault Portal 或 ThinkShield 行動 應用程式。

- 對於 Lenovo ID 設定,請參閱 <https://passport.lenovo.com>。
- 若要登入 Lenovo ThinkSystem Key Vault Portal, 請參閱 <https://portal.thinkshield.lenovo.com>。

### 啟動方法

有兩種不同的方法可啟動系統。請根據伺服器的環境,決定最適合的伺服器啟動方法。

1. 行動應用程式啟動

若要採用行動應用程式啟動的方法,您需要一部具有行動數據連線的 Android 或 iOS 智慧型手機和智 慧型手機隨附的 USB 纜線。此外,您還需要另外提供一個迷你 USB 硬體鎖,並將其插入 XCC 管理 USB 埠。

附註:當智慧型手機提示您選擇 USB 連線目的時,請選擇資料傳輸。

- a. 將電源線連接到配備安全性套件的 ThinkSystem SE350。
- b. 從 Google Play 商店、Apple App Store、Baidu 或 Lenovo App Store 將 ThinkShield Edge Mobile Management 應用程式下載到您的 Android 或 iOS 手機 (搜尋「ThinkShield Edge」一詞)。
- c. 使用您的組織註冊 ID 登入 ThinkShield Edge Mobile Management 應用程式。
- d. 當應用程式出現指示時,將 USB 纜線和 USB 手機充電線連接到配備安全性套件的 ThinkSystem SE350。
- e. 依照螢幕上的「啟動裝置」指示完成 ThinkSystem SE350 的安全啟動。

f. 成功啟動後,ThinkShield Edge Mobile Management 應用程式將顯示「裝置已啟動」畫面。

如需詳細步驟,請參閱 [https://download.lenovo.com/servers\\_pdf/thinkshield-mobile-application-user-guide-v6.pdf](https://download.lenovo.com/servers_pdf/thinkshield-mobile-application-user-guide-v6.pdf) 或 <https://support.lenovo.com/tw/en/solutions/ht509033>。

#### 2. 網際網路連線啟動

<span id="page-81-0"></span>若要採用網際網路連線啟動的方法,您需要機型、序號和啟動碼。

- a. 將電源線連接到配備安全性套件的 ThinkSystem SE350。
- b. 將 XClarity Controller Management 乙太網路埠連接到可存取網際網路的網路。

附註:連出 TCP 埠 443 (HTTPS) 必須開啟,才能進行啟動。

- c. 使用您的組織註冊 ID 登入 ThinkShield Key Vault Portal。
- d. 若要宣告配備安全性套件的 ThinkSystem SE350,請透過按一下「裝置管理員」中「裝置」旁邊的橙 色加號來新增裝置。在對應欄位中輸入機型、序號和安全啟動碼。
- e. 在「裝置管理員」中,選取您計劃啟動的伺服器,然後按一下「啟動」。伺服器的狀態將變更為 「備妥」。
- f. 伺服器將在 15 分鐘內啟動,並自動開啟電源。在成功啟動之後,伺服器的狀態在 ThinkShield Key Vault Portal 上將變更為「作用中」。

附註:如果在插入電源線後的 2 小時內未起始伺服器啟動,請拔掉電源線,然後重新連接到配備 安全性套件的 ThinkSystem SE350。

如需詳細步驟,請參閱 [https://download.lenovo.com/servers\\_pdf/thinkshield-web-application-user-guide-v2.pdf](https://download.lenovo.com/servers_pdf/thinkshield-web-application-user-guide-v2.pdf)。

#### 客戶的責任:

- 保存安全啟動碼(傳單中已提供)。
- 維護 SED AK 的備份,請參閱第 74 頁 「備份自我加密型硬碟鑑別金鑰 (SED AK)」。
- 將 SE350 系統移至安全的工作區以進行維修。
- 準備手機的纜線。
- 請聯絡 IT 部門,讓他們在必要時可以協助宣告或啟動裝置。
- 請確認是否已宣告 SE350 系統。若無,則與 IT 部門一起宣告裝置。
- 從備份檔案還原 SED AK 並設定密碼。
- 維修之後,將 SE350 系統放回工作區。
- 確認無線(網路)連線功能運作正常。維修技術人員無法協助檢查裝置與網路的連線。

## 鎖定模式和動作偵測

為安全起見,配備安全性套件的 ThinkSystem SE350 出廠時為已鎖定狀態。可以透過 XCC 變更狀態。

如需相關資訊,請參閱 [https://sysmgt.lenovofiles.com/help/topic/com.lenovo.systems.management.xcc.doc/system](https://sysmgt.lenovofiles.com/help/topic/com.lenovo.systems.management.xcc.doc/system_lockdown_mode.html) lockdown\_mode.html 。

# 備份自我加密型硬碟鑑別金鑰 (SED AK)

在設定配備安全性套件的 ThinkSystem SE350 或變更配置之後,備份自我加密型硬碟鑑別金鑰 (SED AK) 是 必要的操作,以防資料在硬體故障時遺失。

#### SED 鑑別金鑰 (AK) 管理員

在 Lenovo XClarity Controller 中尋找 SED 鑑別金鑰 (AK) 管理員,以變更、備份或回復伺服器的 SED AK。如需相關資訊,請參閱 [https://sysmgt.lenovofiles.com/help/topic/com.lenovo.systems.management.xcc.doc/dw](https://sysmgt.lenovofiles.com/help/topic/com.lenovo.systems.management.xcc.doc/dw1lm_c_ch1_introduction.html) [1lm\\_c\\_ch1\\_introduction.html](https://sysmgt.lenovofiles.com/help/topic/com.lenovo.systems.management.xcc.doc/dw1lm_c_ch1_introduction.html)。

### 變更 SED AK

- 從通行詞組產生 SED AK:設定密碼並再次輸入以便確認。按一下重新產生以取得新的 SED AK。
- 產生隨機 SED AK: 按一下「重新產生」以取得隨機 SED AK。

附註:如果已啟用「系統鎖定模式」,則無法使用產生 SED AK 功能。

#### 備份 SED AK

設定密碼並再次輸入以便確認。按一下**開始備份**以備份 SED AK;然後下載 SED AK 檔案並妥善保存, 以供日後使用。

附註:如果您使用備份 SED AK 檔案來還原配置,系統將詢問您在此處設定的密碼。

回復 SED AK

- 使用通行詞組回復 SED AK: 使用在從通行詞組產生 SED AK 模式中設定的密碼來回復 SED AK。
- 從備份檔案回復 SED AK: 上傳在備份 SED AK 模式中產生的備份檔案,然後輸入對應的備份檔案密 碼以回復 SED AK。

## 設定 Lenovo XClarity Controller 的網路連線

您必須先指定 Lenovo XClarity Controller 如何連接至網路,才能透過網路存取 Lenovo XClarity Controller。依 據網路連線的實作方式,您可能也需要指定靜態 IP 位址。

如果不使用 DHCP,下列方法可用於設定 Lenovo XClarity Controller 的網路連線:

- 如果有監視器連接至伺服器,您可以使用 Lenovo XClarity Provisioning Manager 來設定網路連線。 請完成下列步驟,以使用 Lenovo XClarity Controller 將 Lenovo XClarity Provisioning Manager 連接至網路。
	- 1. 啟動伺服器。
		- 2. 按下畫面上指示的按鍵以顯示 Lenovo XClarity Provisioning Manager 介面。(如需相關資訊,請參閱與 您伺服器相容的 LXPM 文件中的「啟動」一節,網址為 <https://pubs.lenovo.com/lxpm-overview/>。)
		- 3. 移至 LXPM → UEFI 設定 → BMC 設定, 以指定 Lenovo XClarity Controller 連線至網路的方式。
			- 如果您選擇靜態 IP 連線,請確定網路上有您指定的 IPv4 或 IPv6 位址。
			- 如果您選擇 DHCP 連線,請確定伺服器的 MAC 位址已配置在 DHCP 伺服器中。
		- 4. 按一下確定以套用設定並等待兩到三分鐘。
		- 5. 使用 IPv4 或 IPv6 位址連接 Lenovo XClarity Controller。

重要事項: Lenovo XClarity Controller 最初設定的使用者名稱和密碼分別為 USERID 和 PASSW0RD (當中所含的是數字 0,不是字母 O)。此預設使用者設定具有監督者存取權。在起始配置期間務必 變更此使用者名稱和密碼,以加強安全性。

• 如果沒有監視器連接至伺服器,您可以透過 Lenovo XClarity Controller 介面來設定網路連線。將乙太網 路纜線從筆記型電腦連接至伺服器正面的 Lenovo XClarity Controller 接頭。如需瞭解 Lenovo XClarity Controller 接頭的位置,請參[閱第 16](#page-23-0) 頁 「[正面圖](#page-23-0)」。

附註:確定您已修改筆記型電腦上的 IP 設定,使其位在與伺服器預設值相同的網路中。

貼在拉出式資訊標籤上的 Lenovo XClarity Controller 網路存取標籤提供預設的 IPv4 位址和 IPv6 鏈結本 端位址 (LLA)。

• 如果您要使用行動裝置中的 Lenovo XClarity Administrator 行動應用程式,可以透過伺服器正面的 Lenovo XClarity Controller USB 接頭連接至 Lenovo XClarity Controller。如需瞭解 Lenovo XClarity Controller USB 接頭的位置,請參[閱第 16](#page-23-0) 頁 「[正面圖](#page-23-0)」。

附註: Lenovo XClarity Controller USB 接頭模式必須設為管理 Lenovo XClarity Controller(而非正常 USB 模式)。若要從正常模式切換為 Lenovo XClarity Controller 管理模式,請按住前方面板上的藍色 ID 按鈕 至少 3 秒,直到其 LED 緩慢閃爍(每隔數秒一次)。

如果要使用 Lenovo XClarity Administrator 行動應用程式連接:

1. 將行動裝置的 USB 纜線連接至前方面板的 Lenovo XClarity Administrator USB 接頭。

- 2. 在行動裝置上,啟用 USB 網際網路共用功能。
- 3. 在行動裝置上,啟動 Lenovo XClarity Administrator 行動應用程式。
- 4. 如果自動探索已停用,請按一下 USB 探索頁面上的**探索**以連接到 Lenovo XClarity Controller。

如需使用 Lenovo XClarity Administrator 行動應用程式的相關資訊,請參閱:

[http://sysmgt.lenovofiles.com/help/topic/com.lenovo.lxca.doc/lxca\\_usemobileapp.html](http://sysmgt.lenovofiles.com/help/topic/com.lenovo.lxca.doc/lxca_usemobileapp.html)

## 更新韌體

有數個選項可更新伺服器的韌體。

您可以使用此處列出的工具,為您的伺服器及安裝在伺服器中的裝置更新為最新版的韌體。

• 您可以在下列網站找到更新韌體相關的最佳做法:

– <http://lenovopress.com/LP0656>

- 最新的韌體可以在下列網站找到:
	- <https://datacentersupport.lenovo.com/products/servers/thinksystem/se350/downloads>
- 您可以訂閱產品通知以隨時掌握韌體更新情況:

– <https://datacentersupport.lenovo.com/tw/en/solutions/ht509500>

#### UpdateXpress System Packs (UXSPs)

Lenovo 通常以稱為 UpdateXpress System Packs (UXSPs) 的組合發佈韌體。為確保所有韌體更新相容,您 應該同時更新所有韌體。如果 Lenovo XClarity Controller 和 UEFI 的韌體都要更新,請先更新 Lenovo XClarity Controller 的韌體。

#### 更新方法術語

- 頻內更新。使用在伺服器核心 CPU 上執行的作業系統內的工具或應用程式,來執行安裝或更新。
- 頻外更新。由收集更新,然後將更新引導至目標子系統或裝置的 Lenovo XClarity Controller 來執行安 裝或更新。頻外更新與在核心 CPU 上執行的作業系統沒有相依性。不過,大部分頻外作業都要求伺 服器處於 S0(運作中)電源狀態。
- 正中目標更新。安裝或更新是從目標伺服器本身上執行的已安裝作業系統起始。
- 偏離目標更新。從與伺服器的 Lenovo XClarity Controller 直接互動的計算裝置起始的安裝或更新。
- UpdateXpress System Packs (UXSPs)。UXSP 是經過設計和測試的配套更新,可提供相互依存的功 能、效能和相容性。UXSP 因伺服器機型而各異,是專為支援特定 Windows Server、Red Hat Enterprise Linux (RHEL) 和 SUSE Linux Enterprise Server (SLES) 作業系統發行套件所建置(提供韌體和裝置驅動程式 更新)。另有僅含機型特有韌體的 UXSP 供使用。

#### 韌體更新工具

請參閱下表判斷可用於安裝及設定韌體的最佳 Lenovo 工具:

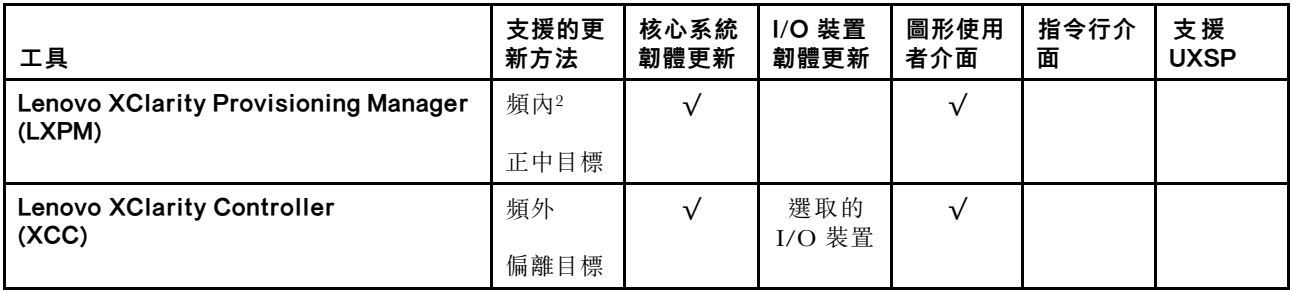

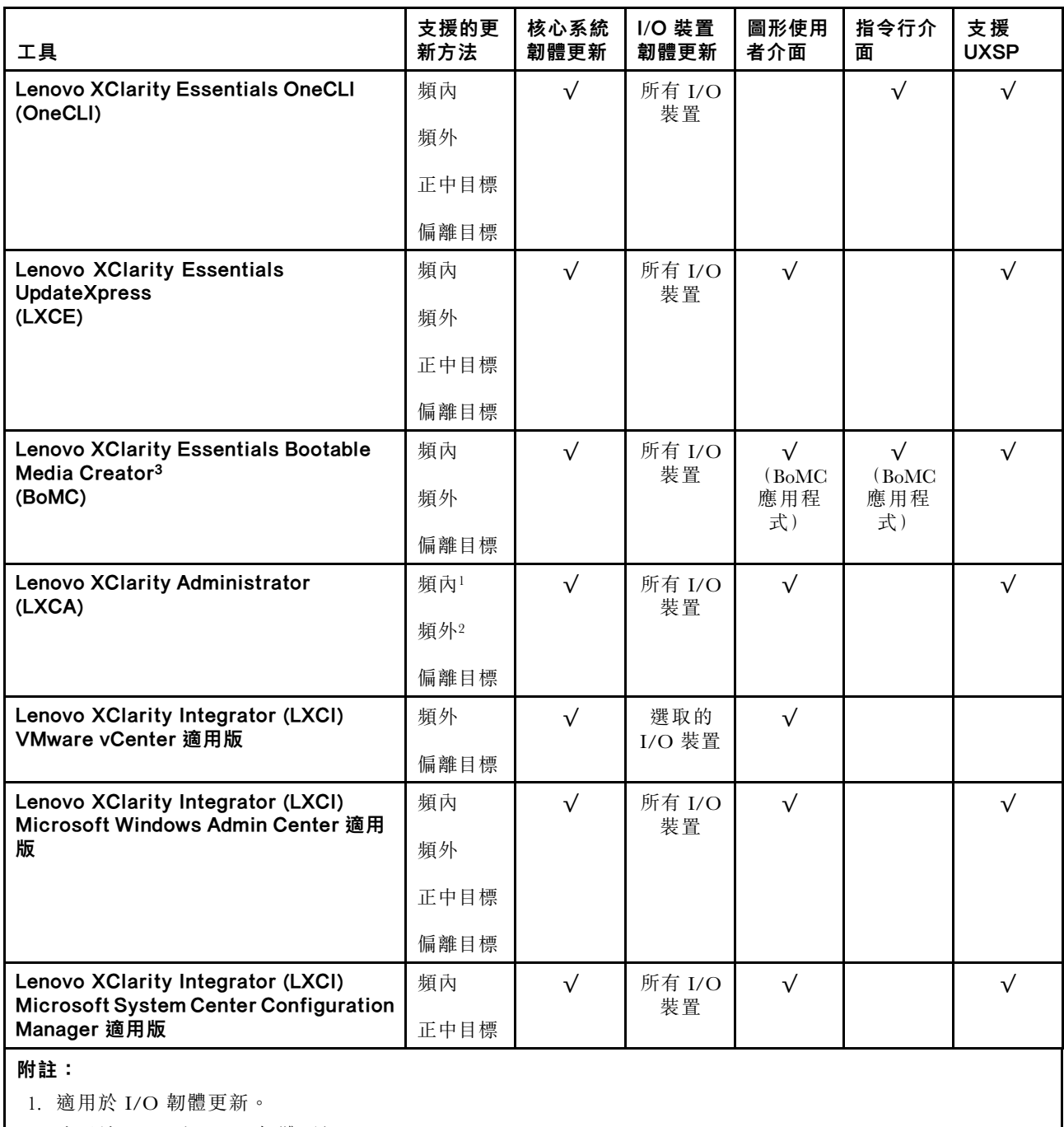

2. 適用於 BMC 和 UEFI 韌體更新。

### • Lenovo XClarity Provisioning Manager

您可以從 Lenovo XClarity Provisioning Manager 更新 Lenovo XClarity Controller 韌體、UEFI 韌體及 Lenovo XClarity Provisioning Manager 軟體。

**附註:**依預設, Lenovo XClarity Provisioning Manager 圖形使用者介面會在您啟動伺服器並按下畫面上指 示的按鍵時顯示。如果您已經將該預設值變更為文字型系統設定,則您可以從文字型系統設定介面開 啟圖形使用者介面。

如需有關使用 Lenovo XClarity Provisioning Manager 更新韌體的其他資訊,請參閱:

與您伺服器相容的 LXPM 文件中的「韌體更新」一節,網址為 <https://pubs.lenovo.com/lxpm-overview/>

### • Lenovo XClarity Controller

如果您需要安裝特定更新項目,可以針對特定伺服器使用 Lenovo XClarity Controller 介面。

#### 附註:

– 若要透過 Windows 或 Linux 執行頻內更新,必須安裝作業系統驅動程式,而且必須啟用 Ethernet-over-USB(有時稱為 LAN over USB)介面。

如需配置 Ethernet over USB 的其他資訊,請參閱:

與您伺服器相容的 XCC 文件版本中的「配置 Ethernet over USB」一節,網址為 <https://pubs.lenovo.com/lxcc-overview/>

– 如果您要透過 Lenovo XClarity Controller 來更新韌體,請確定您已下載並安裝適用於伺服器作業 系統的最新裝置驅動程式。

如需有關使用 Lenovo XClarity Controller 更新韌體的其他資訊,請參閱:

與您伺服器相容的 XCC 文件中的「更新伺服器韌體」一節,網址為 <https://pubs.lenovo.com/lxcc-overview/>

#### • Lenovo XClarity Essentials OneCLI

Lenovo XClarity Essentials OneCLI 是一套指令行應用程式集合,可用於管理 Lenovo 伺服器。其更新 應用程式可用於更新伺服器的韌體和裝置驅動程式。更新可在伺服器的主機作業系統內(頻內)執 行或透過伺服器的 BMC(頻外)從遠端執行。

如需有關使用 Lenovo XClarity Essentials OneCLI 更新韌體的其他資訊,請參閱:

[https://pubs.lenovo.com/lxce-onecli/onecli\\_c\\_update](https://pubs.lenovo.com/lxce-onecli/onecli_c_update)

#### • Lenovo XClarity Essentials UpdateXpress

Lenovo XClarity Essentials UpdateXpress 透過圖形使用者介面 (GUI) 提供大多數的 OneCLI 更新功能。可用 於獲得和部署 UpdateXpress System Pack (UXSP) 更新套件和個別更新項目。UpdateXpress System Packs 包 含 Microsoft Windows 和 Linux 適用的韌體和裝置驅動程式更新。

您可以從下列位置取得 Lenovo XClarity Essentials UpdateXpress:

<https://datacentersupport.lenovo.com/solutions/lnvo-xpress>

#### • Lenovo XClarity Essentials Bootable Media Creator

您可以使用 Lenovo XClarity Essentials Bootable Media Creator 來建立適合在受支援伺服器上執行韌體 更新、VPD 更新、庫存和 FFDC 收集、進階系統配置、FoD 金鑰管理、安全清除、RAID 配置和 診斷的可開機媒體。

您可以從下列位置取得 Lenovo XClarity Essentials BoMC:

<https://datacentersupport.lenovo.com/solutions/lnvo-bomc>

#### • Lenovo XClarity Administrator

如果您要使用 Lenovo XClarity Administrator 管理多部伺服器,可以透過該介面更新所有受管理伺服器的 韌體。透過為受管理端點指派韌體相容性原則來簡化韌體管理。當您建立相容性原則並指派給受管理端點 時, Lenovo XClarity Administrator 會監視這些端點的庫存變更,並標示出不相容的端點。

如需有關使用 Lenovo XClarity Administrator 更新韌體的其他資訊,請參閱:

[http://sysmgt.lenovofiles.com/help/topic/com.lenovo.lxca.doc/update\\_fw.html](http://sysmgt.lenovofiles.com/help/topic/com.lenovo.lxca.doc/update_fw.html)

### • Lenovo XClarity Integrator 供應項⽬

Lenovo XClarity Integrator 供應項目可以將 Lenovo XClarity Administrator 及伺服器的管理功能,與特 定部署基礎架構(例如 VMware vCenter、Microsoft 系統管理中心或 Microsoft System Center)中使 用的軟體整合。

如需有關使用 Lenovo XClarity Integrator 更新韌體的其他資訊,請參閱:

<https://pubs.lenovo.com/lxci-overview/>

# 配置韌體

有數個選項可用來安裝和設定伺服器的韌體。

重要事項:除非 Lenovo 支援中心指示您要配置 Option ROM 以設定為傳統, 否則請勿配置。此設定會 阻止載入插槽裝置的 UEFI 驅動程式,因而為 Lenovo 軟體造成負面的副作用,例如 Lenovo XClarity Administrator 和 Lenovo XClarity Essentials OneCLI,對 Lenovo XClarity Controller 亦然。副作用包括無法判 斷配接卡詳細資料,例如型號名稱和韌體版本。當配接卡資訊無法使用時,型號名稱的一般資訊(例如「配 接卡 06:00:00」)會取代實際型號名稱(例如「ThinkSystem RAID 930-16i 4GB 快閃記憶體」)。在某 些情況下,UEFI 開機處理程序也可能會當機。

#### • Lenovo XClarity Provisioning Manager

您可以從 Lenovo XClarity Provisioning Manager 配置伺服器的 UEFI 設定。

附註:Lenovo XClarity Provisioning Manager 提供了圖形使用者介面來配置伺服器。也可以使用文字型介 面的系統配置 (Setup Utility)。您可以在 Lenovo XClarity Provisioning Manager 選擇重新啟動伺服器,並存 取文字型介面。此外,您可以將文字型介面選定為啟動 LXPM 時的預設顯示介面。若要這麼做,請移至 Lenovo XClarity Provisioning Manager → UEFI 設定 → 系統設定 → <F1> Start Control → 文字設 定。若要使用圖形使用者介面啟動伺服器,請選取自動或工具套件。

如需相關資訊,請參閱下列文件:

– Lenovo XClarity Provisioning Manager 使用手冊

– 搜尋與您伺服器相容的 LXPM 文件版本,網址為 <https://pubs.lenovo.com/lxpm-overview/>

 $-$  UEFI 使用手冊

– <https://pubs.lenovo.com/uefi-overview/>

#### • Lenovo XClarity Essentials OneCLI

您可以使用配置應用程式和指令來檢視現行系統的配置設定,以及變更 Lenovo XClarity Controller 與 UEFI。儲存的配置資訊可用於複製或還原其他系統。

如需使用 Lenovo XClarity Essentials OneCLI 配置伺服器的相關資訊,請參閱:

[https://pubs.lenovo.com/lxce-onecli/onecli\\_c\\_settings\\_info\\_commands](https://pubs.lenovo.com/lxce-onecli/onecli_c_settings_info_commands)

#### • Lenovo XClarity Administrator

您可以使用一致的配置,為所有伺服器快速進行佈建和預先佈建。您可以將配置設定(例如本端儲存體、 I/O 配接卡、開機設定、韌體、埠、Lenovo XClarity Controller 和 UEFI 設定)儲存為 Server Pattern,方 便套用到一部或多部受管理伺服器。當 Server Pattern 更新時,變更內容會自動部署至套用的伺服器。 如需使用 Lenovo XClarity Administrator 更新韌體的特定詳細資料,請參閱:

[http://sysmgt.lenovofiles.com/help/topic/com.lenovo.lxca.doc/server\\_configuring.html](http://sysmgt.lenovofiles.com/help/topic/com.lenovo.lxca.doc/server_configuring.html)

#### • Lenovo XClarity Controller

您可以透過 Lenovo XClarity Controller Web 介面或透過指令行介面,配置伺服器的管理處理器。

如需使用 Lenovo XClarity Controller 配置伺服器的相關資訊,請參閱:

與您伺服器相容的 XCC 文件中的「配置伺服器」一節,網址為 <https://pubs.lenovo.com/lxcc-overview/>

## 記憶體配置

記憶體效能取決於幾種變數,例如記憶體模式、記憶體速度、記憶體排、記憶體安裝和處理器。

如需最佳化記憶體效能及配置記憶體的詳細資訊,請至 Lenovo Press 網站:

<https://lenovopress.com/servers/options/memory>

此外,您可以善用以下網站提供的記憶體配置程式:

[http://1config.lenovo.com/#/memory\\_configuration](http://1config.lenovo.com/#/memory_configuration)

如需您實作中的系統配置和記憶體模式所需的伺服器內記憶體模組安裝順序的特定資訊,請參閱[第 62](#page-69-0) 頁 「[安裝 DIMM](#page-69-0)」。

## RAID 配置

使用獨立磁碟備用陣列 (RAID) 來儲存資料仍是增加伺服器儲存效能、可用性和容量最普遍又符合成本效 益的一種方法。

RAID 允許多個硬碟同時處理 I/O 要求, 以提高效能。RAID 還可以使用其餘硬碟中的資料重組(或重建) 故障硬碟中的遺失資料,以免硬碟故障時遺失資料。

RAID 陣列(也稱為 RAID 硬碟群組)是多個實體硬碟的群組,運用某種常用方法分配硬碟之間的資料。虛 擬硬碟(也稱為虛擬磁碟或邏輯硬碟)是硬碟群組中的分割區,硬碟群組是由硬碟上的連續資料區段所組 成。虛擬硬碟是以實體磁碟的形式呈現給主機作業系統,而且可供分割以建立 OS 邏輯硬碟或磁區。

您可以在下列 Lenovo Press 網站上找到 RAID 簡介:

<https://lenovopress.com/lp0578-lenovo-raid-introduction>

您可以在下列 Lenovo Press 網站上找到 RAID 管理工具和資源的詳細資訊:

<https://lenovopress.com/lp0579-lenovo-raid-management-tools-and-resources>

#### 附註:

- 在為 NVMe 硬碟設定 RAID 之前,請遵循以下步驟啟用 VROC:
	- 1. 重新啟動系統。在作業系統啟動之前,按下 F1 鍵以進入 Setup Utility。
	- 2. 移至系統設定 → 裝置與 I/O 埠 → Intel VMD, 然後啟用該選項。
	- 3. 儲存變更,然後重新啟動系統。
- VROC Intel-SSD-Only 支援使用 Intel NVMe 硬碟的 RAID 層級 0、1、5 和 10。
- VROC Premium 需要啟動金鑰,並支援使用非 Intel NVMe 硬碟的 RAID 層級 0、1、5 和 10。如需取得 和安裝啟動金鑰的相關資訊,請參閱 <https://fod.lenovo.com/lkms>。

## 已啟用無線功能的 LOM 保護袋配置

使用此資訊來設定已啟用無線功能之 LOM 保護袋的配置。

若要啟用伺服器的無線功能,請完成下列步驟:

- 1. 安裝已啟用無線功能的 LOM 套件。
- 2. 定義使用案例並從預設拓撲中選擇最合適的拓撲,請參閱[第 83](#page-90-0) 頁 「[已啟用無線功能的 LOM 保護](#page-90-0) [袋預設](#page-90-0)」。
- 3. 如果預設中的拓撲都不適用,您可以選擇建立自訂的拓撲,請參[閱自訂的配置](#page-96-0)。
- 4. 在 Lenovo XClarity Controller 上啟用 Wi-Fi/LTE 連線功能。

附註:若要啟用 LTE,需要安裝 SIM 卡(請參[閱第 55](#page-62-0) 頁 「[安裝 SIM 卡](#page-62-0)」)。LTE 服務由各個國家或 地區的授權行動服務運營商提供。伺服器必須具有服務運營商的行動數據方案才能連接到 LTE 網路。

在已啟用無線功能的 LOM 保護袋內部,有一個嵌入式交換器。它可做為具有 LTE 功能、WLAN (AP/用戶 端模式)和 1 GbE 埠(用於上行鏈結和下行鏈結)的路由器。如需埠的相關資訊,請參閱:

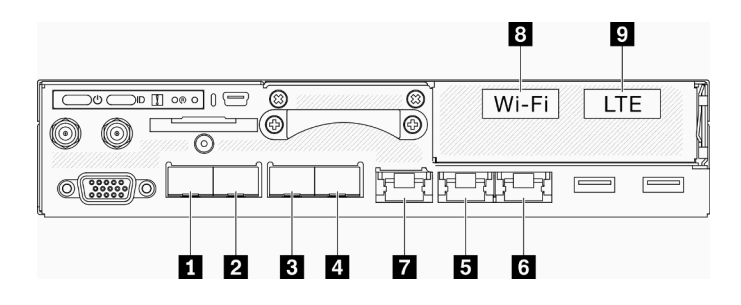

圖例 66. 前方面板上的有線/無線埠

表格 22. 前方面板上的有線/無線埠

|                          | 實體埠           | 介面名稱(在嵌入式交換器 CLI 中使用) |
|--------------------------|---------------|-----------------------|
| $\sqrt{1}$               | $10$ GbE SFP+ | 不適用                   |
| $\sqrt{2}$               | $10$ GbE SFP+ | 不適用                   |
| $\overline{3}$           | 1 GbE SFP     | eth <sub>6</sub>      |
| $\overline{4}$           | 1 GbE SFP     | eth <sub>3</sub>      |
| $\overline{5}$           | 1 GbE RJ45    | eth1                  |
| $\overline{\phantom{a}}$ | 1 GbE RJ45    | eth2                  |
| $\blacksquare$           | 1 GbE RJ45    | eth4                  |
| $\sqrt{8}$               | Wi-Fi (WLAN)  | wlan0                 |
| $\sqrt{9}$               | <b>LTE</b>    | wwan0                 |

- 2x 1GbE SFP 埠(埠 **3** 和 **4** ):僅支援 1000 Base–X SFP
- 2x 1GbE RJ45 埠(埠 **5** 和 **6** ):支援 10/100/1000 Mbps
- WLAN 介面:在用戶端模式下做為上行鏈結,在 AP 模式下做為下行鏈結
- LTE 介面:僅做為上行鏈結埠。僅支援 nano SIM
- 專用內部 10GbE 埠:連接到作業系統(在 Windows 作業系統中稱為「LOM1-Switchboard」)
- SSH 可以從管理埠(埠 7) 存取嵌入式交換器 CLI, 但需使用專用位址 (192.168.70.254)
	- 使用者名稱:oper
	- 密碼:(使用與 XCC 相同的密碼)
- 依預設,嵌入式交換器在其所有實體下行鏈結埠上都有作用中 DHCP 伺服器;若在 AP 模式下,則 包括 Wi-Fi
- IP 指派範圍:
	- 下行鏈結埠:192.168.71.x
	- WLAN(AP 模式):192.168.74.x
	- 作業系統專用內部 10GbE 埠(在 Windows 作業系統中稱為「LOM1-Switchboard」):192.168.73.x

有線網路埠(埠 1 – 7)預設為已啟用。LOM1-Switchboard、上行鏈結、下行鏈結、管理、WLAN 和 LTE 介面屬於不同的 VLAN。嵌入式交換器在 L3 路由上運作。

- LOM1-Switchboard (br-x86\_lan): 預設 IP 是 192.168.73.254/24。DHCP 伺服器預設為已啟用
- 上行鏈結 (cloud\_wan / lte\_wan / wifi\_wan\_sta):預設值為 DHCP 用戶端
- 下行鏈結 (br-edge\_lan):預設 IP 是 192.168.71.254/24。DHCP 伺服器預設為已啟用
- AP 模式下的 WLAN (br-wifi lan\_ap): 預設 IP 是 192.168.74.254/24。DHCP 伺服器預設為已啟用
- 用戶端模式下的 WLAN (wifi\_wan\_sta): 預設值為 DHCP 用戶端
- 管理埠 (br-mgmt\_xcc\_lan)
- XCC: 預設只能從管理埠存取。預設值為 DHCP 用戶端, XCC 的後援 IP 為 192.168.70.125/24。預設 IP 是 192.168.70.254/24。可以設定為 DHCP 用戶端, 也可以設定為 DHCP 伺服器。

#### 附註:

- 上行鏈結/下行鏈結埠將根據拓撲預設進行變更。使用者可以透過「uci」CLI 命令調整配置並將其 儲存至自訂的預設。
- 失效接手(雲端埠和 LTE)功能預設為已停用,使用者需要透過嵌入式交換器 CLI 將其啟用,如下所示:

```
sudo uci set network.cloud_wan.metric='10'
```

```
sudo uci set network.lte_wan.metric='30'
```

```
sudo uci set network.wifi_wan_sta.metric='20'
```

```
sudo uci commit network
```

```
sudo /etc/init.d/network restart
```
完成設定之後,系統會啟動埠 6 (cloud wan/eth2)、用戶端模式下的 WLAN (wifi\_wan\_sta/wlan0) 和 LTE 埠 (lte\_wan/wwan0) 之間的失效接手/後援功能。

#### WLAN 配置

依預設,ThinkSystem SE350 中已停用 WLAN 網路 (AP 模式和用戶端模式) 。使用者可以在 XCC GUI (「Edge 網路功能」頁面)中或透過嵌入式交換器 CLI 啟用/停用無線網路並選擇模式。

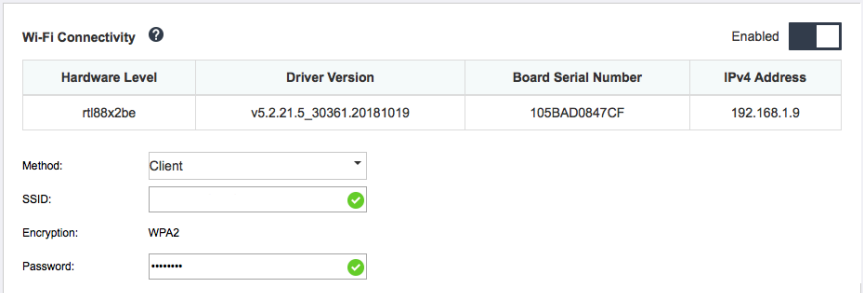

#### 圖例 67. WLAN 設定

#### LTE 配置

依預設,ThinkSystem SE350 中已停用無線網路 (LTE)。使用者可以透過 XCC GUI(「Edge 網路功能」頁 面)或透過嵌入式交換器 CLI 啟用/停用 LTE。

- 使用嵌入式交換器 CLI 設定 LTE 配置。
- 需要 SIM 卡 PIN 碼和 APN 才能啟用 LTE。

<span id="page-90-0"></span>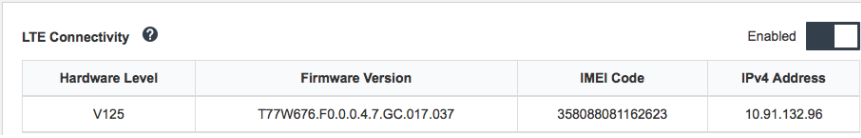

#### 圖例 68. LTE 設定

#### BMC 網路橋接器

BMC 網路橋接的配置,可供選取出埠介面來存取 BMC 管理埠。可用選項分為四類,如下所示。預設值 「None」(無),表示只有管理埠可以存取 XCC 介面。

#### **BMC Network Bridge**

Note: The BMC is always accessible from the dedicated Ethernet port.

Enable the BMC to be accessed from these networks:

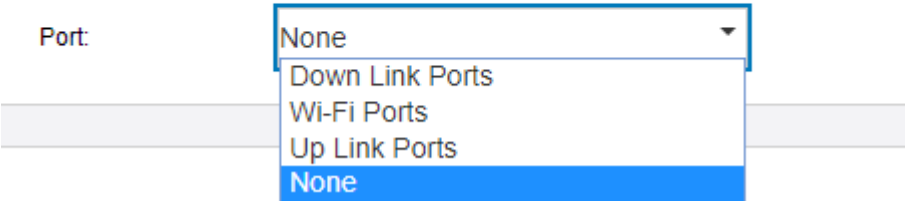

#### 圖例 69. BMC 網路橋接器

#### 附註:

- 埠指派因網路拓撲預設而異,請配合「網路拓撲預設」設定此參數。
- 當「上行鏈結埠」配置為「BMC 網路橋接器」並選取網路預設 #1 到 #4 時, 必須透過 XCC GUI (「Edge 網路功能」頁面) 啟用「DHCP 伺服器」。

# 已啟用無線功能的 LOM 保護袋預設

使用此資訊來套用已啟用無線功能之 LOM 保護袋的預設配置。

#### 設定網路拓撲

網路拓撲是一種網路佈置,其中的所有節點都會透過網路鏈結來彼此連接。已定義了數個網路拓撲預設, 以促進伺服器的埠指派。根據使用案例,伺服器可以做為獨立系統運作,也可以與其他對等伺服器一起 做為叢集運作。

有六種網路拓撲可供選擇(配置 1-5 為預設,配置 6 可供自定)。

若要在拓撲之間進行變更,請使用 Lenovo XClarity Controller 或嵌入式交換器 CLI (透過 SSH 存取):

• Lenovo XClarity Controller: 在 Edge 網路功能中選取拓撲類型

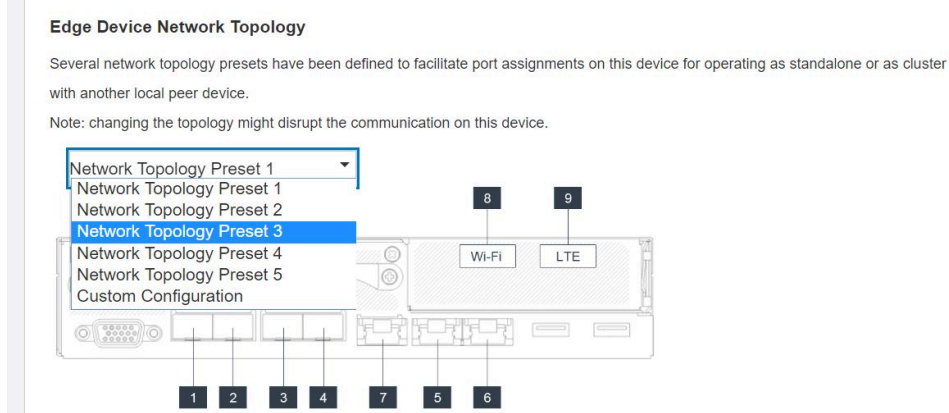

• 嵌入式交換器 CLI (透過 SSH 存取) : 使用指令 sudo set\_topology1

– 藉由變更命令中的數字來變更拓撲。數字可能是 1-6。請注意,只有在建立自訂的設定後才能使 用拓撲 6。

### 附註:

- LTE/WLAN 和 IPMI over KCS 存取預設為停用,必須透過 XCC 啟用。
- 當使用者變更網路拓撲之後,系統會將連接埠的網路設定重設為預設值。

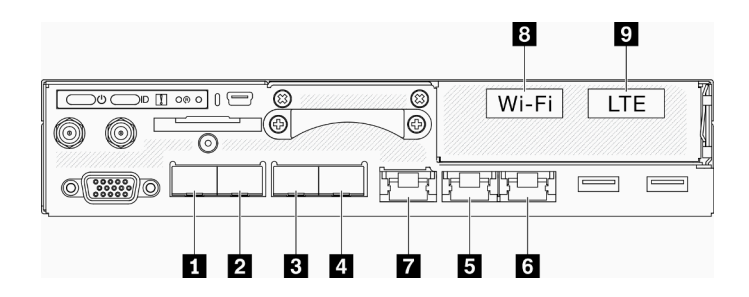

圖例 70. 伺服器正面的連接埠

表格 23. 前方面板上的有線/無線埠

|                          | 實體埠           | 介面名稱(在嵌入式交換器 CLI 中使用) |
|--------------------------|---------------|-----------------------|
| $\mathbf{1}$             | $10$ GbE SFP+ | 不適用                   |
| $\overline{\mathbf{2}}$  | $10$ GbE SFP+ | 不適用                   |
| $\overline{\mathbf{3}}$  | GbE SFP       | eth <sub>6</sub>      |
| $\overline{a}$           | GbE SFP       | eth <sub>3</sub>      |
| $\overline{5}$           | 1 GbE RJ45    | eth1                  |
| $\overline{\phantom{a}}$ | 1 GbE RJ45    | eth2                  |
| $\mathbf{Z}$             | 1 GbE RJ45    | eth4                  |
| $\boldsymbol{8}$         | Wi-Fi         | wlan0                 |
| $\overline{\mathbf{9}}$  | <b>LTE</b>    | wwan0                 |

配置 1:

在配置 1 中,大多數埠都用做下行鏈結埠(Edge 埠)。伺服器為其他裝置提供最大連接能力,但不提供失 效接手保護。此配置適用於 LTE 和 WLAN AP 模式。

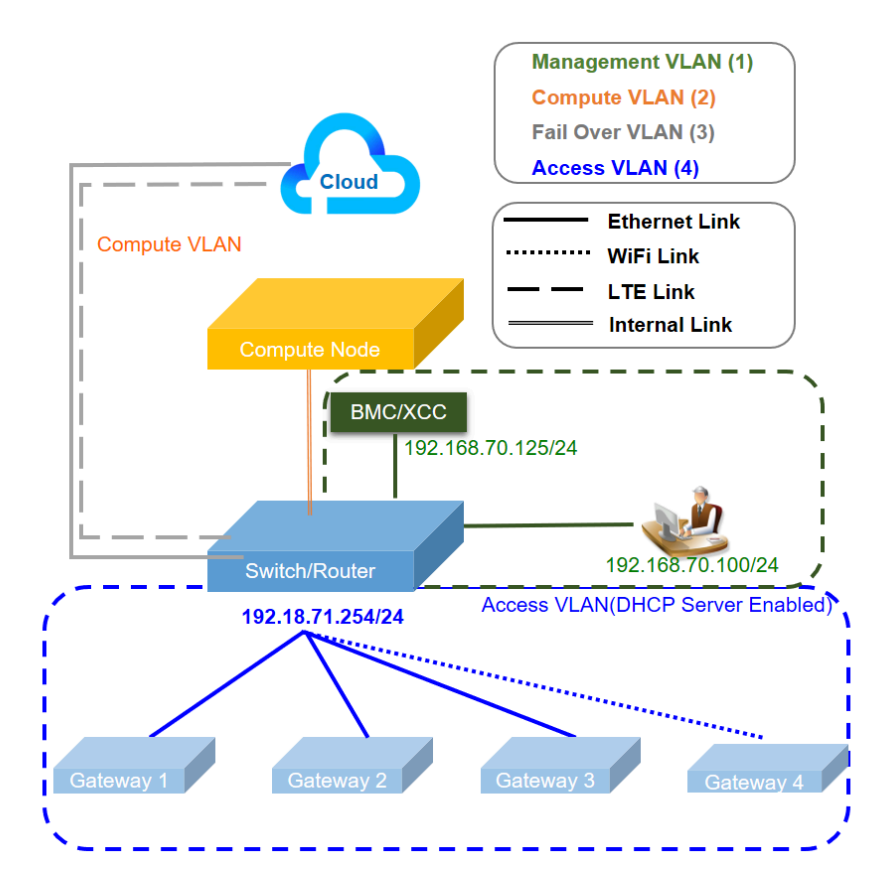

表格 24. 配置 <sup>1</sup> - 最多個 IOT 閘道存取鏈結(預設配置)

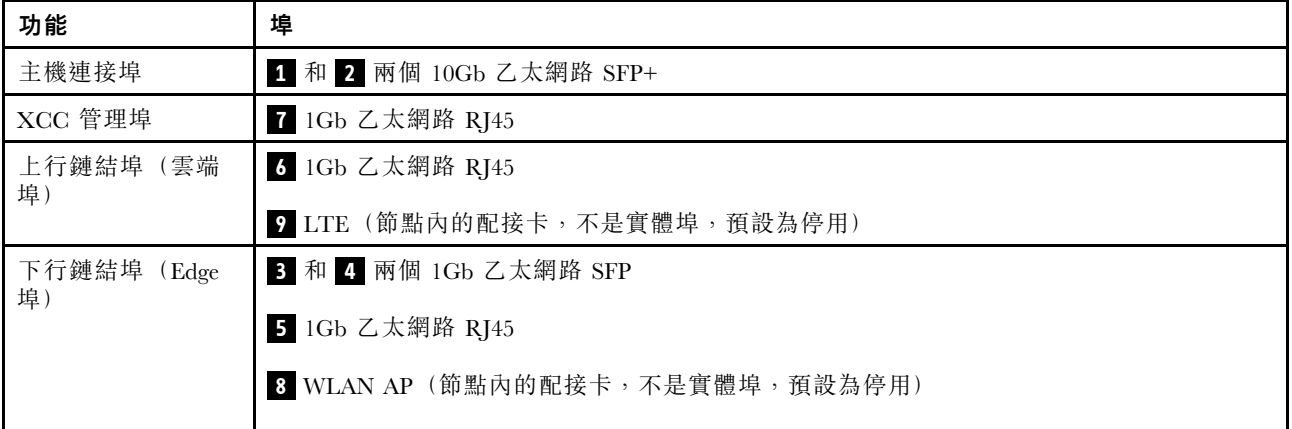

### 配置 2:

在配置 2 中,埠 **3** 用做叢集埠(交換機間埠)。伺服器提供備援、備份和其他用途(取決於設定)。此 配置適用於 LTE 和 WLAN AP 模式。

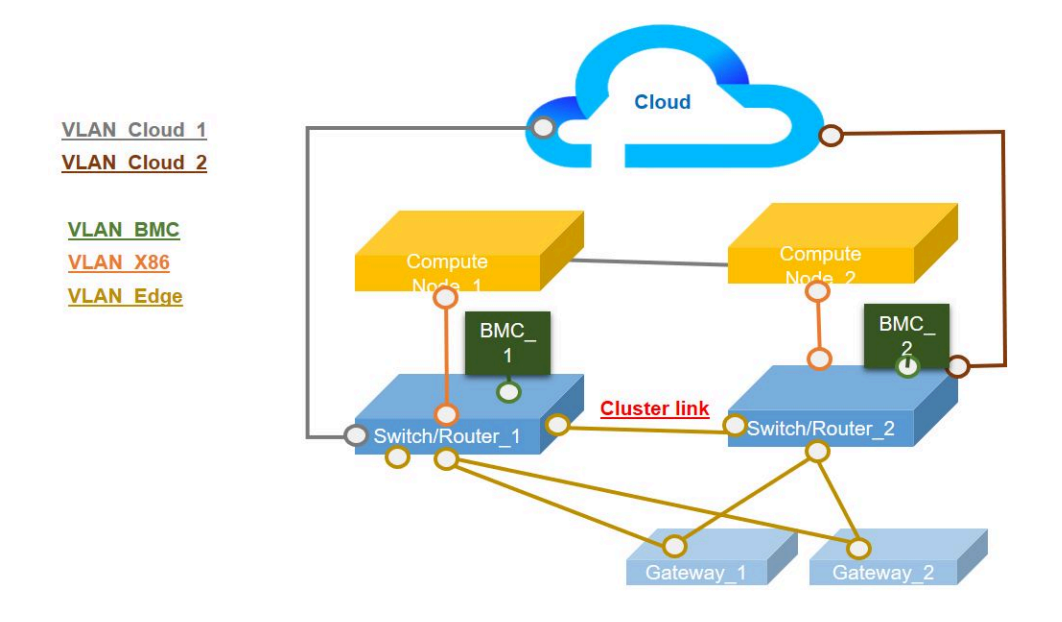

表格 25. 配置 <sup>2</sup> - 兩個 ThinkSystem SE350 透過叢集模式,連接做為備援

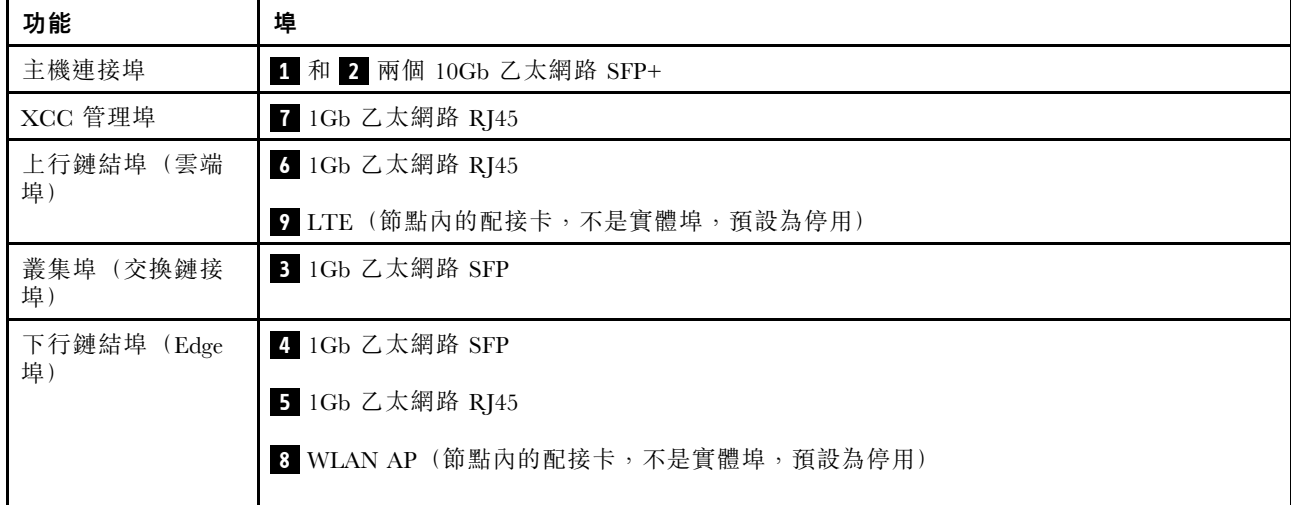

### 配置 3:

在配置 3 中,埠 **3** 和埠 **4** 用做叢集埠(交換機間埠)。伺服器提供其最高層級的叢集拓撲(最多三個伺 服器)。此配置適用於 LTE 和 WLAN AP 模式。

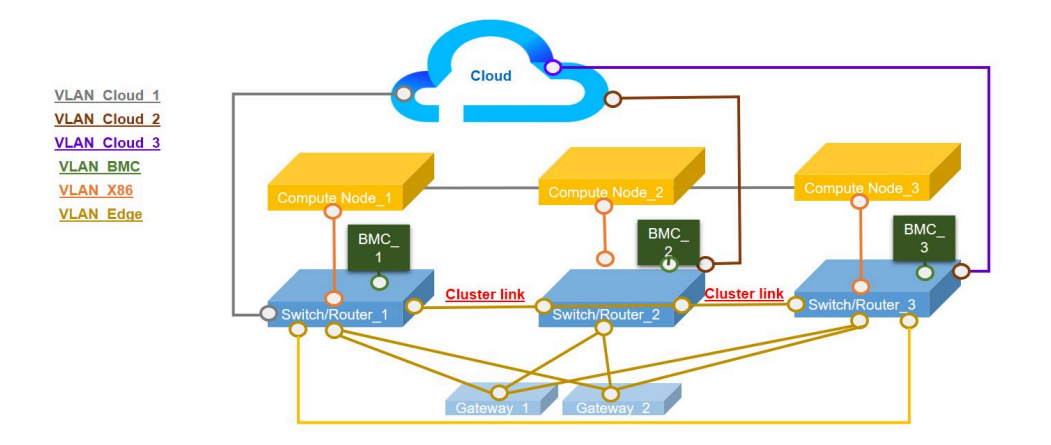

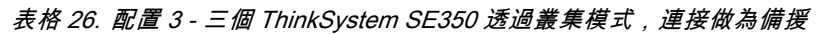

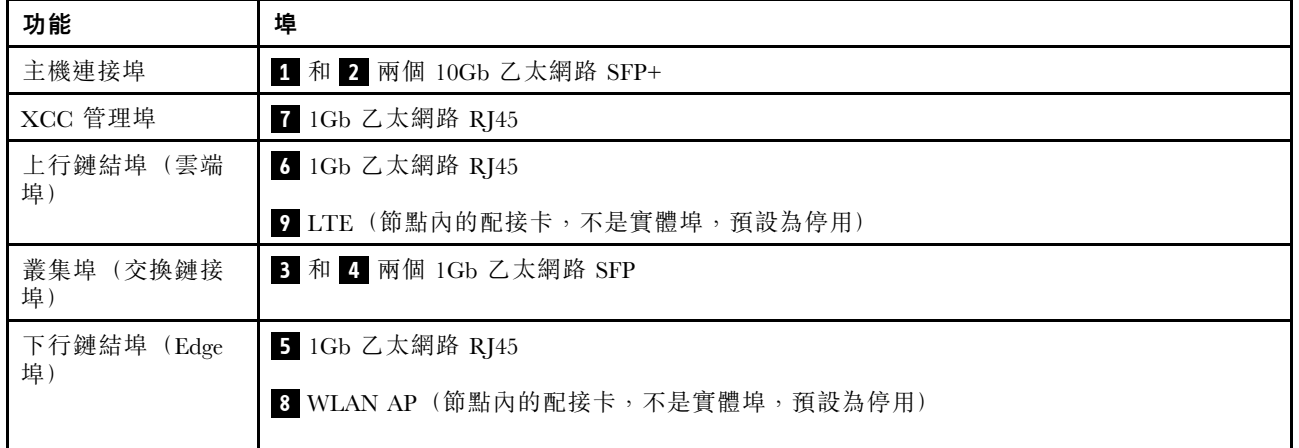

#### 配置 4:

在配置 4 中,埠 8 用做失效接手備份的 WLAN 用戶端埠。伺服器做為用戶端連接到現有的 Wi-Fi, 使用者 可以透過 Wi-Fi 而非實體有線連線存取 Lenovo XClarity Controller。此配置僅適用於 WLAN 用戶端模式。

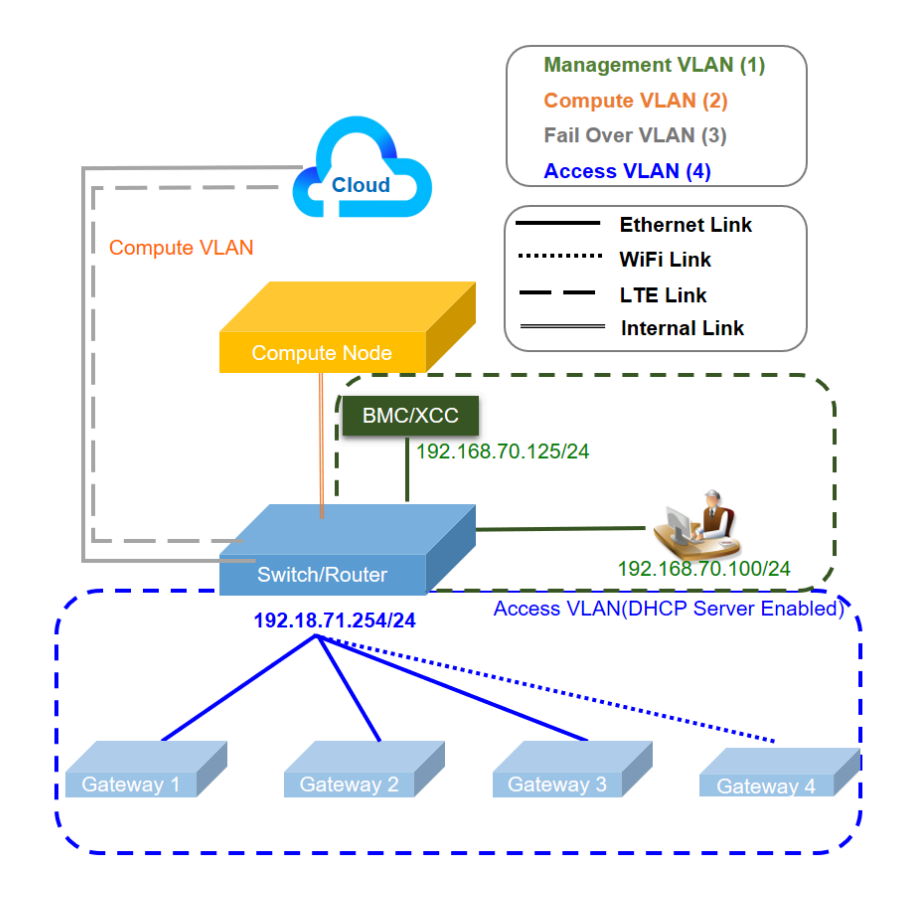

表格 27. 配置 <sup>4</sup> - WLAN 埠負責上行鏈結失效接手工作

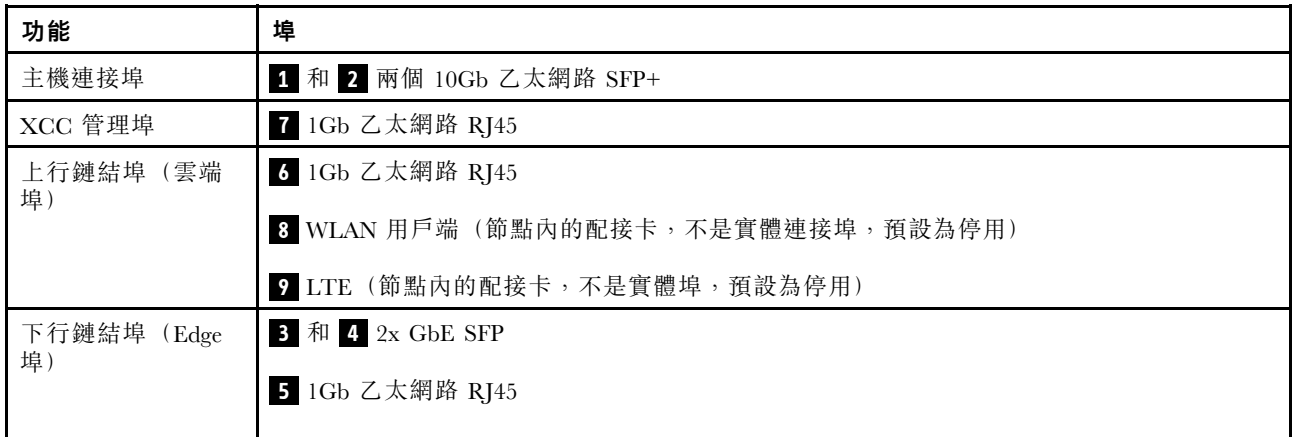

### 配置 5:

在配置 5 中,LTE/WLAN 功能為選用。伺服器可以在有線環境中運作。

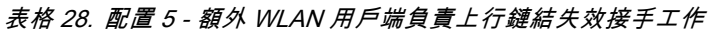

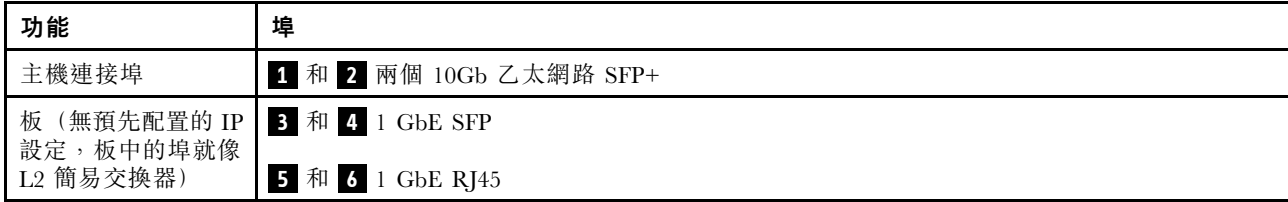

<span id="page-96-0"></span>表格 28. 配置 <sup>5</sup> - 額外 WLAN 用戶端負責上行鏈結失效接手工作 (繼續)

| 功能             | 埠                            |
|----------------|------------------------------|
| 使用者配置          | 3 WLAN (節點內的配接卡,不是實體埠,預設為停用) |
| XCC 管理埠        | 7 1Gb 乙太網路 RJ45              |
| 上行鏈結埠(雲端<br>埠) | SLTE(節點內的配接卡,不是實體埠,預設為停用)    |

#### 配置 6 (自訂的配置):

如果找不到符合需求的配置,則可使用自訂的配置。最佳做法是選取與需求最相似的預設,然後透過嵌入 式交換器 CLI 調整設定,請參閱以下範例指令:

### 表格 29. 配置 <sup>6</sup> - 自訂的配置

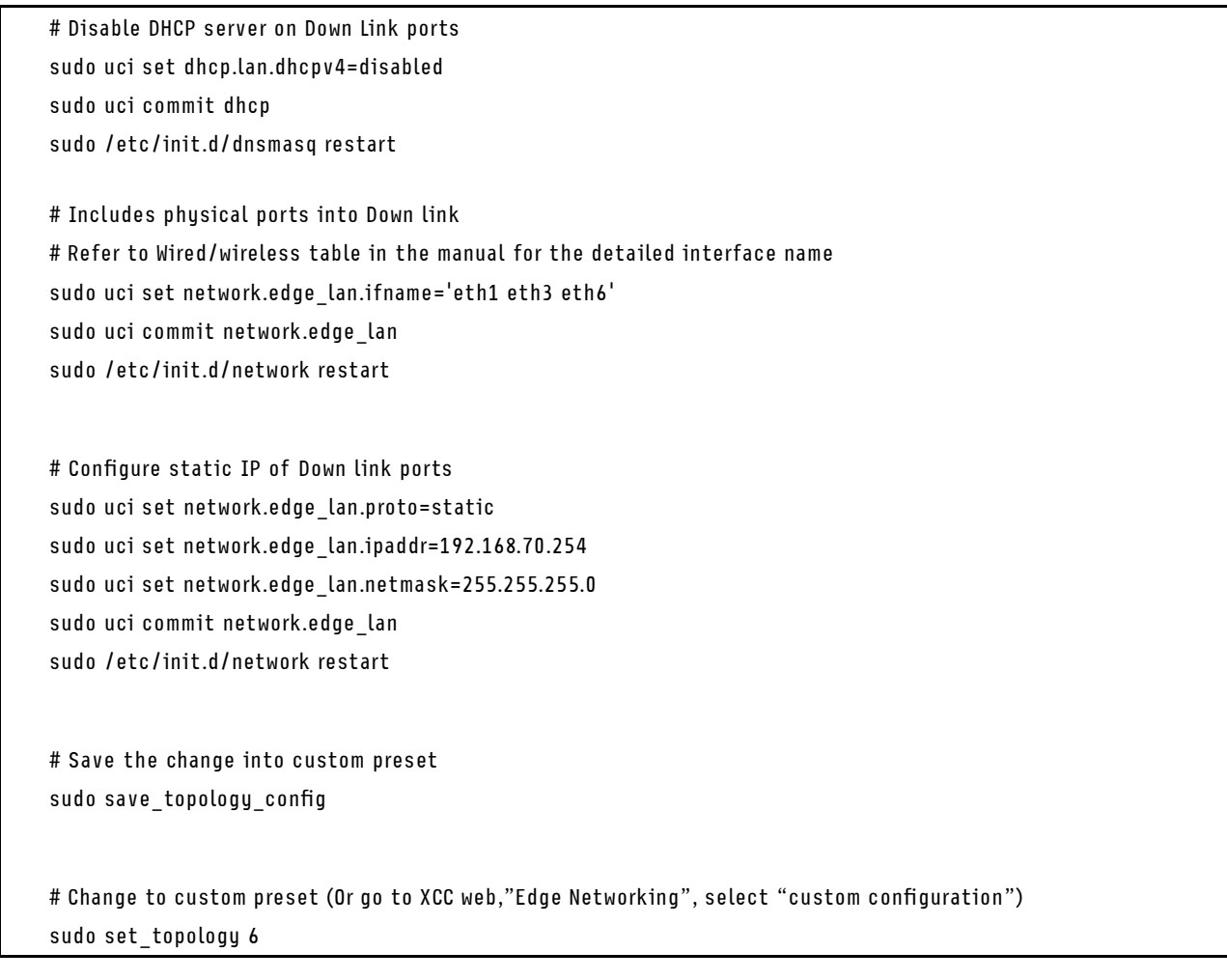

附註:若要查看自訂配置的內容,請移[至第 90](#page-97-0) 頁 「[適用於無線 LOM 保護袋配置的嵌入式交換器 CLI](#page-97-0)」中 的「配置顯示」。

### BMC 網路橋接器

BMC 網路橋接的配置,可供選取出埠介面來存取 BMC 管理埠。可用選項分為四類,如下所示。預設值 「None」(無),表示只有管理埠可以存取 XCC 介面。

### <span id="page-97-0"></span>**BMC Network Bridge**

Note: The BMC is always accessible from the dedicated Ethernet port.

Enable the BMC to be accessed from these networks:

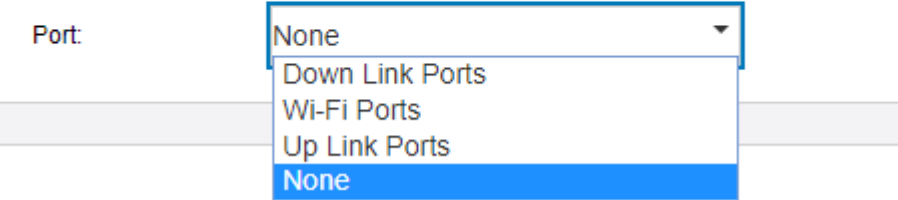

圖例 71. BMC 網路橋接器

# 適用於無線 LOM 保護袋配置的嵌入式交換器 CLI

使用此資訊設定無線 LOM 保護袋的配置。

使用 UCI (統一配置介面) 配置無線 LOM 保護袋核心服務。

SSH 可以從管理埠存取嵌入式交換器 CLI,但需使用專用位址 (192.168.70.254)

- 使用者名稱:oper
- 密碼:(使用與 XCC 相同的密碼)

#### 配置顯示

如果要顯示系統無線功能的配置,請使用以下指令:

- sudo uci show → 顯示整個系統配置
- sudo uci show config\_profile → 顯示所有介面的特定配置 Profile
- sudo uci show config\_profile.interface → 顯示特定介面的配置 Profile
- sudo uci show config\_profile.interface.configName → 顯示特定配置設定

### 表格 30. 常用 Profile

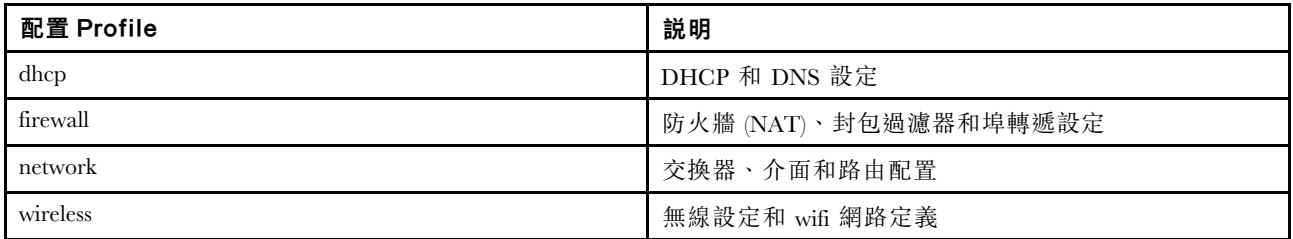

### 表格 31. 常用介面

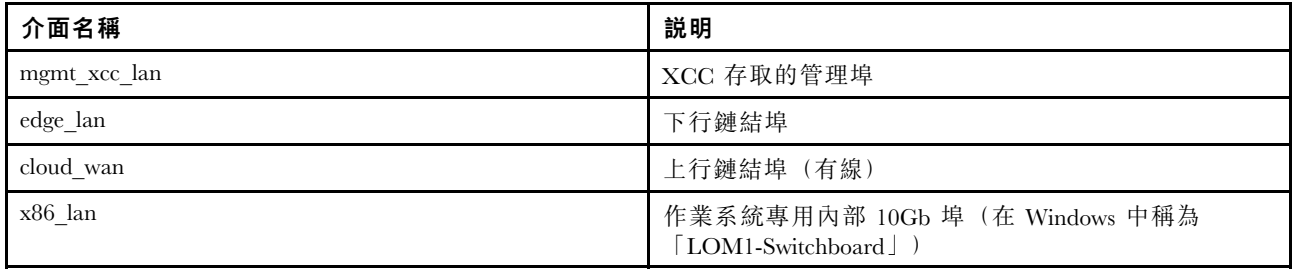

### 表格 31. 常用介面 (繼續)

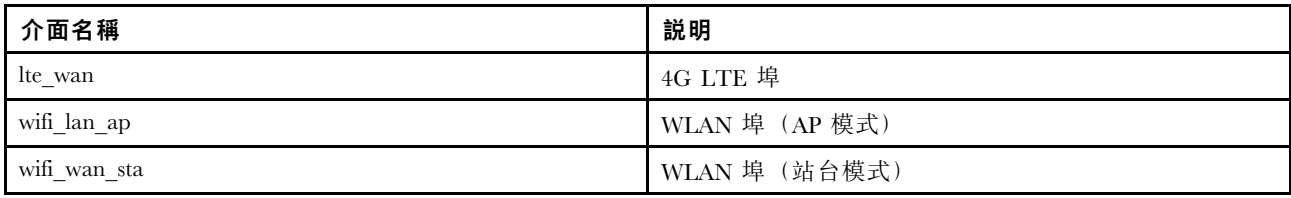

## 指令範例:

sudo uci show network sudo uci show network.edge\_lan sudo uci show network.edge\_lan.ipaddr

### 配置設定

## 表格 32. 配置 DHCP 伺服器 (Profile dhcp)

# 語法

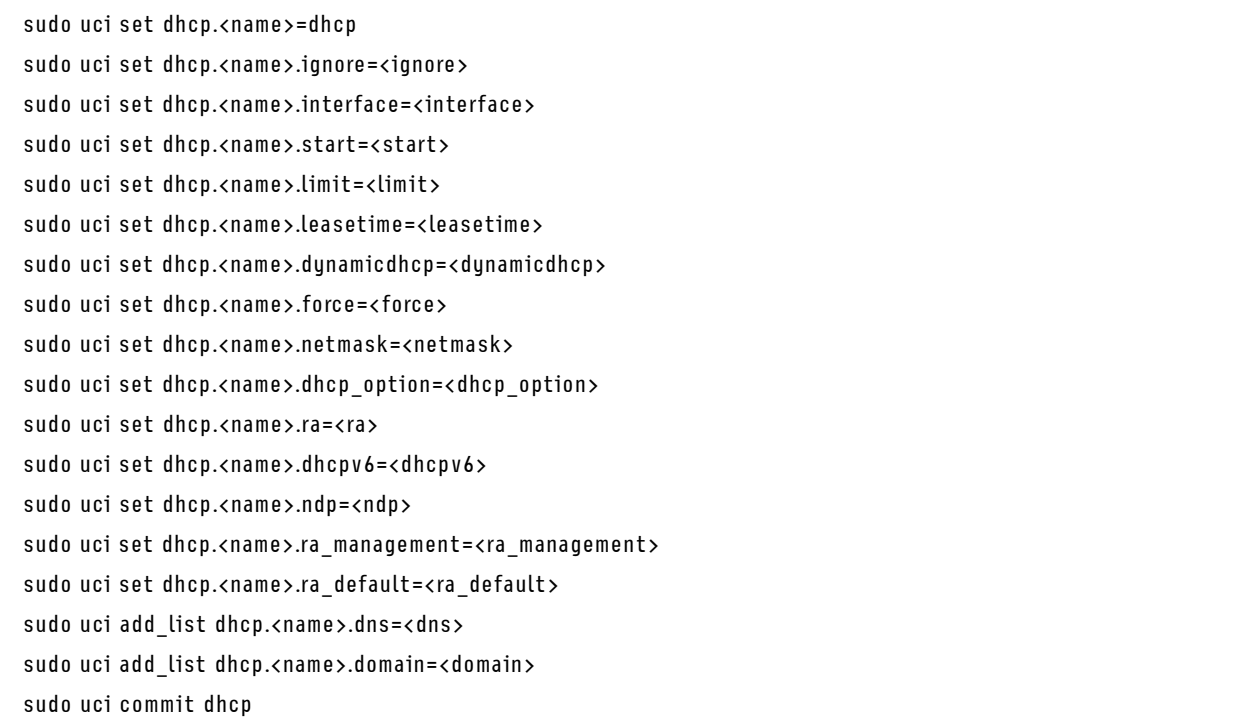

#### 表格 33. 參數

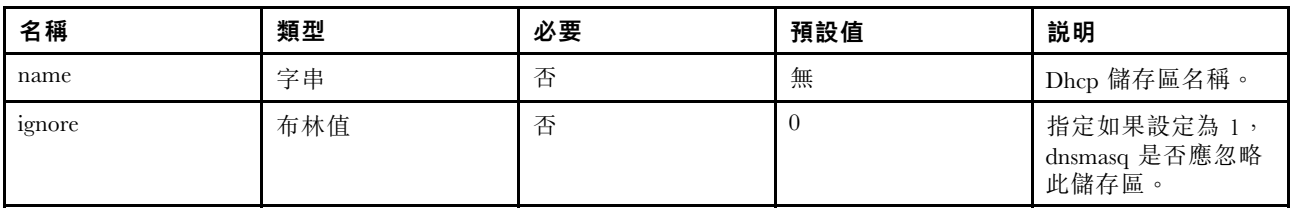

## 表格 33. 參數 (繼續)

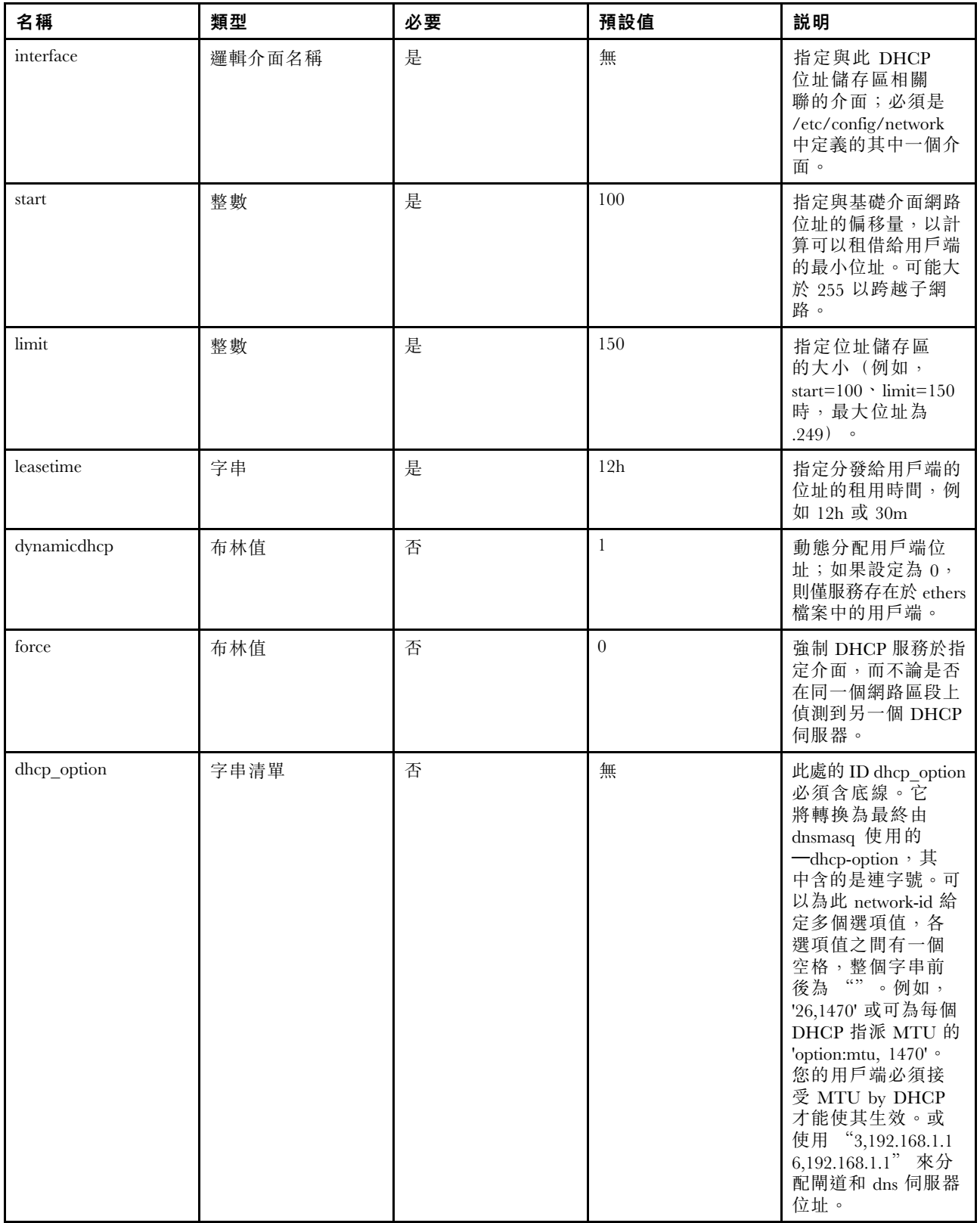

## 表格 33. 參數 (繼續)

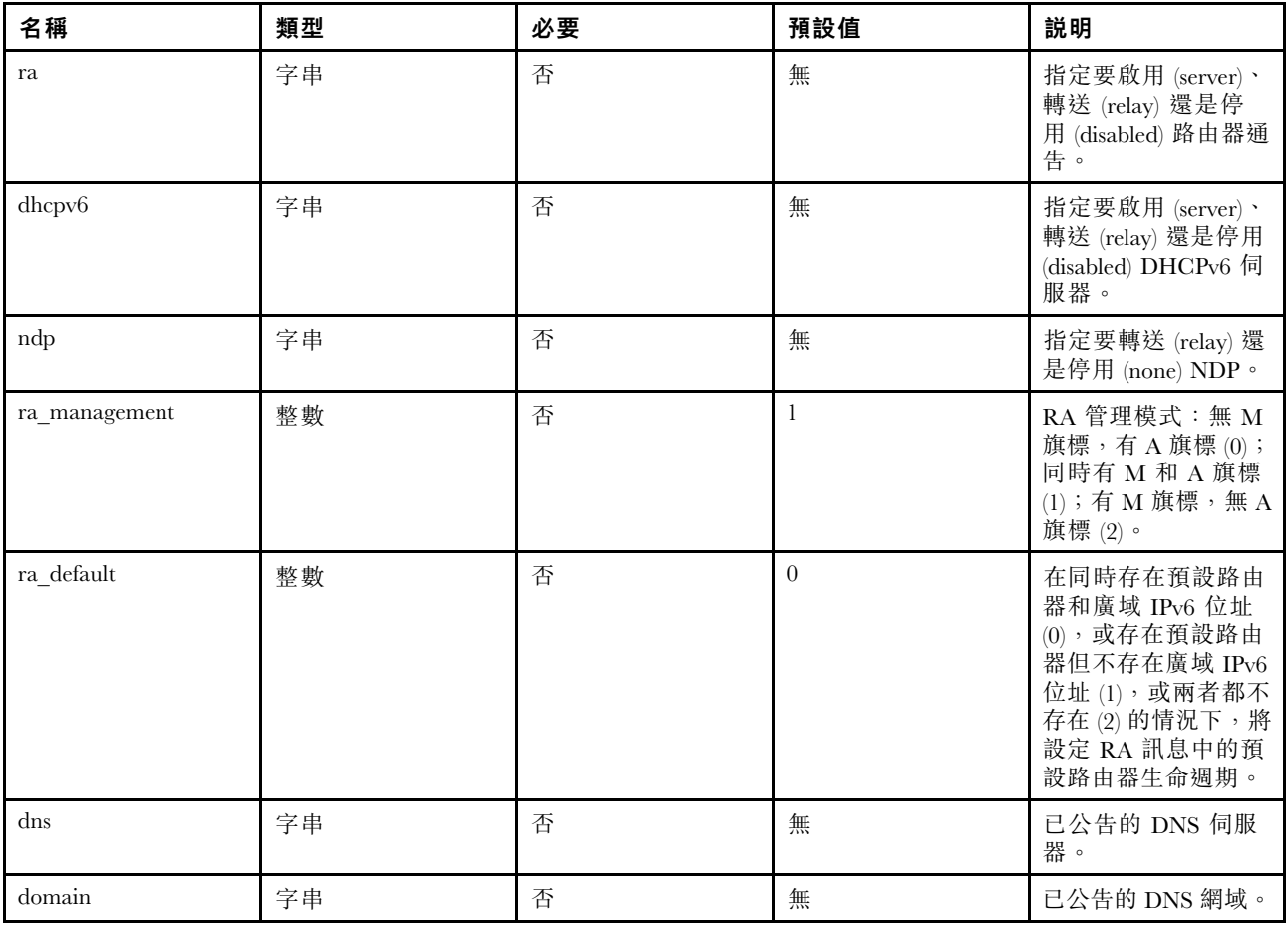

指令範例:

表格 34. 配置 DHCPv4 伺服器

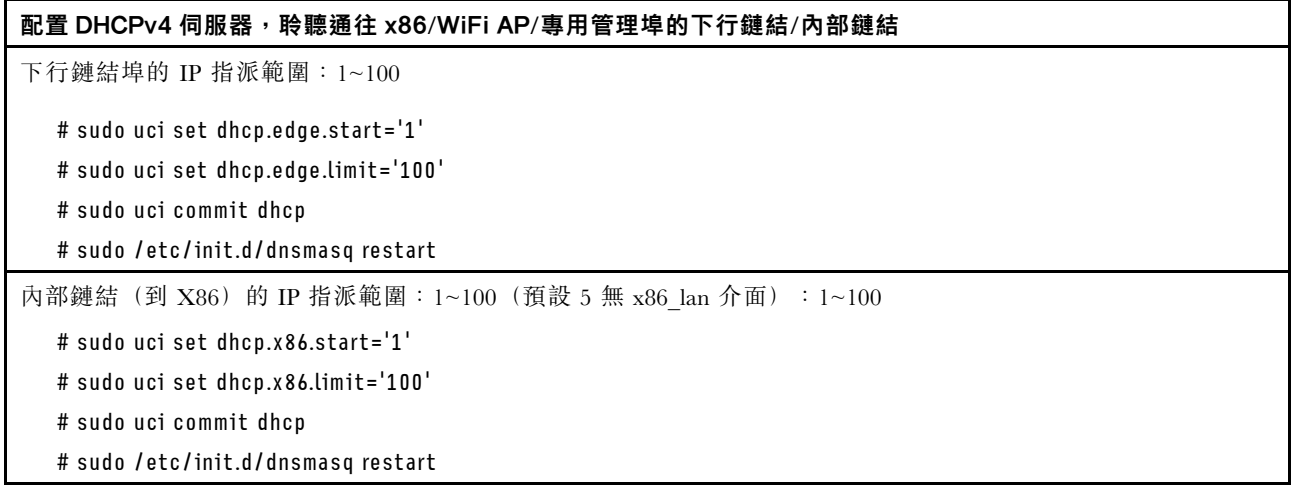

## 表格 34. 配置 DHCPv4 伺服器 (繼續)

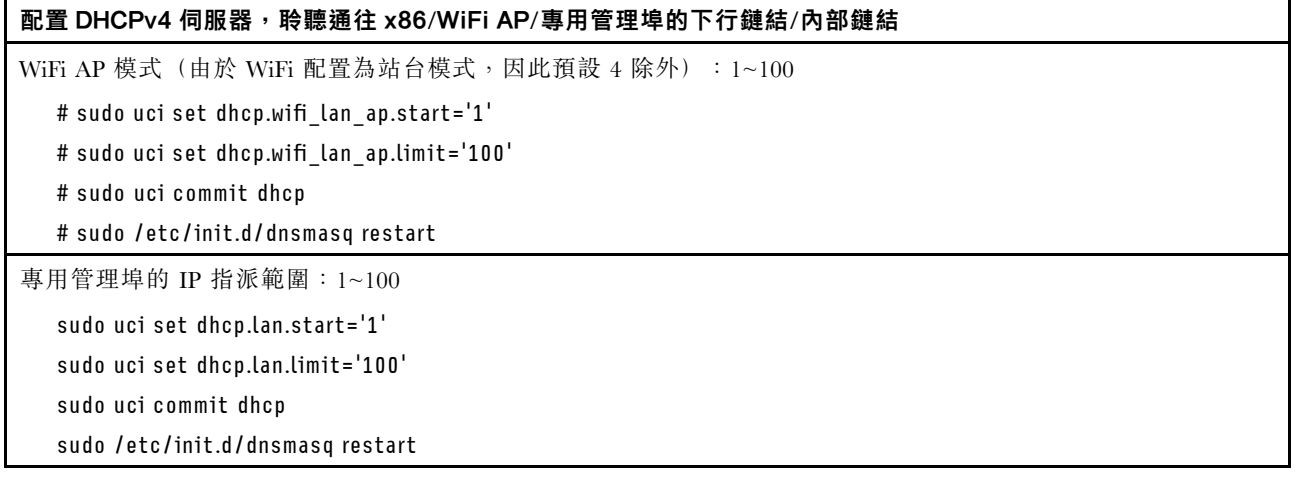

## 配置 IP 相關設定 (Profile: network)

## 表格 35. 配置 IP 相關設定 ( Profile: network )

### 語法

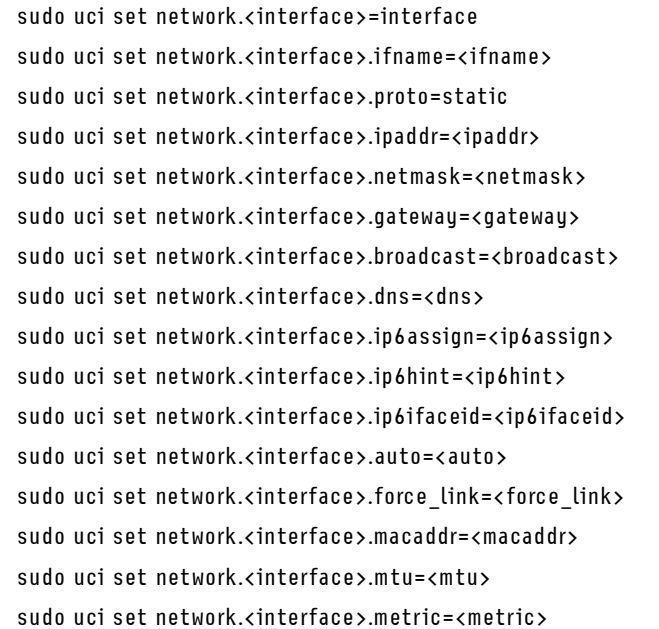

### 表格 36. 參數

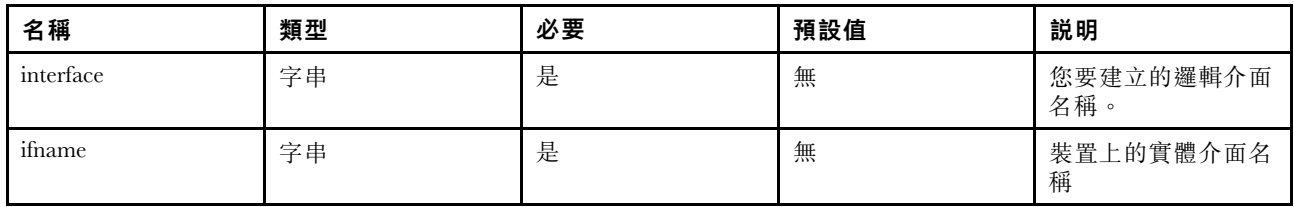

## 表格 36. 參數 (繼續)

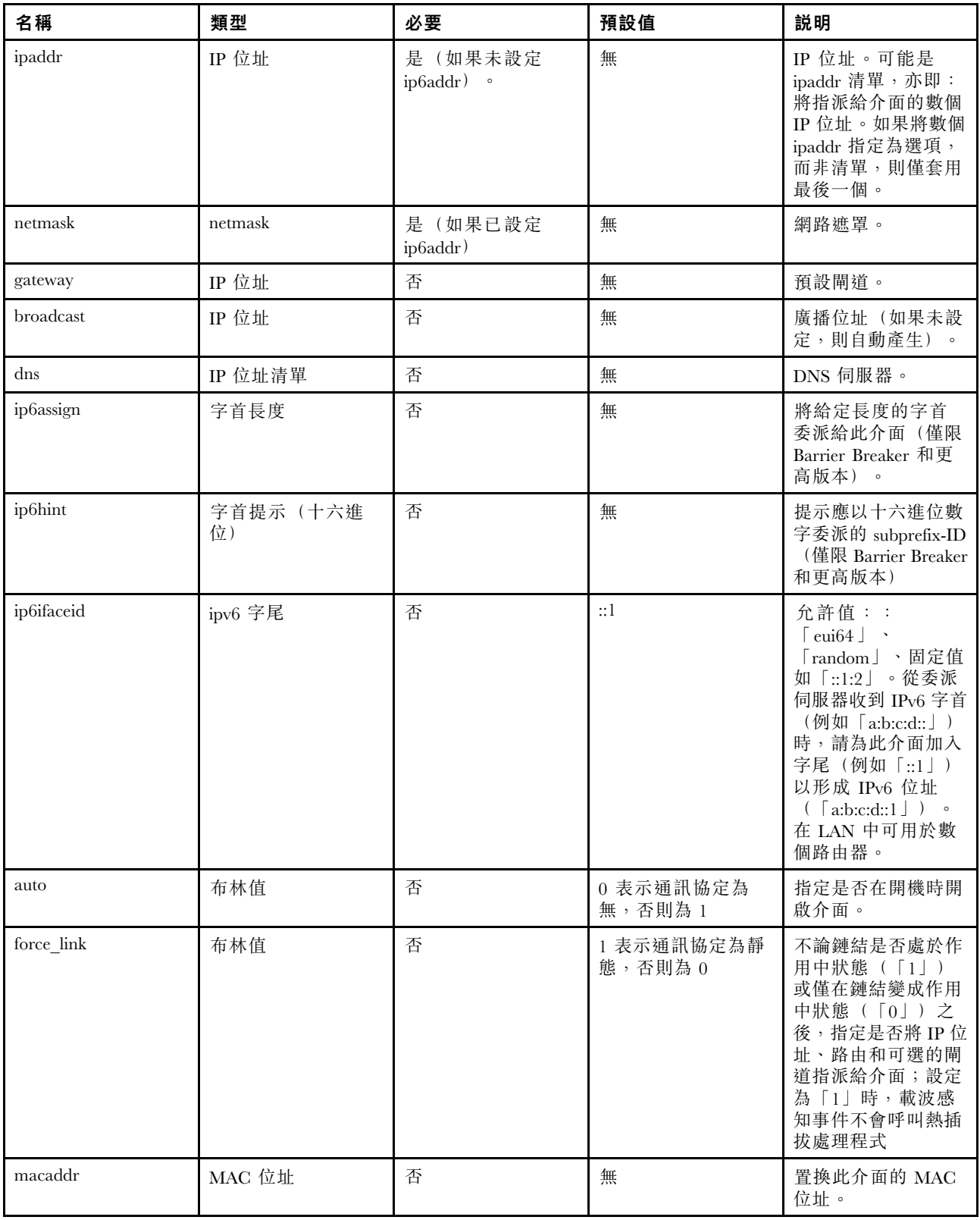

### 表格 36. 參數 (繼續)

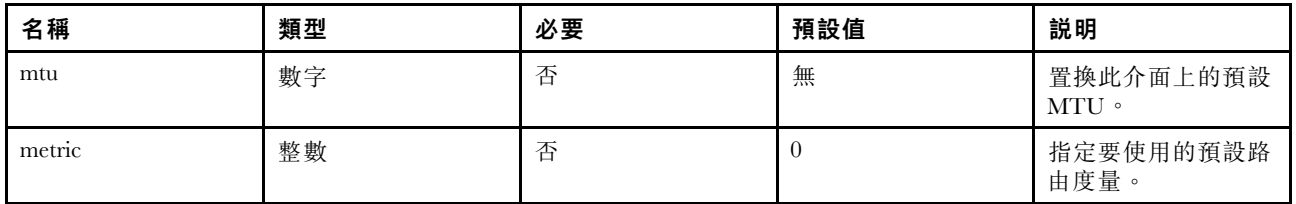

指令範例:

#### 表格 37. 修改通往 x86/ WiFi AP/專用管理埠的下行/內部鏈結的基本 IP

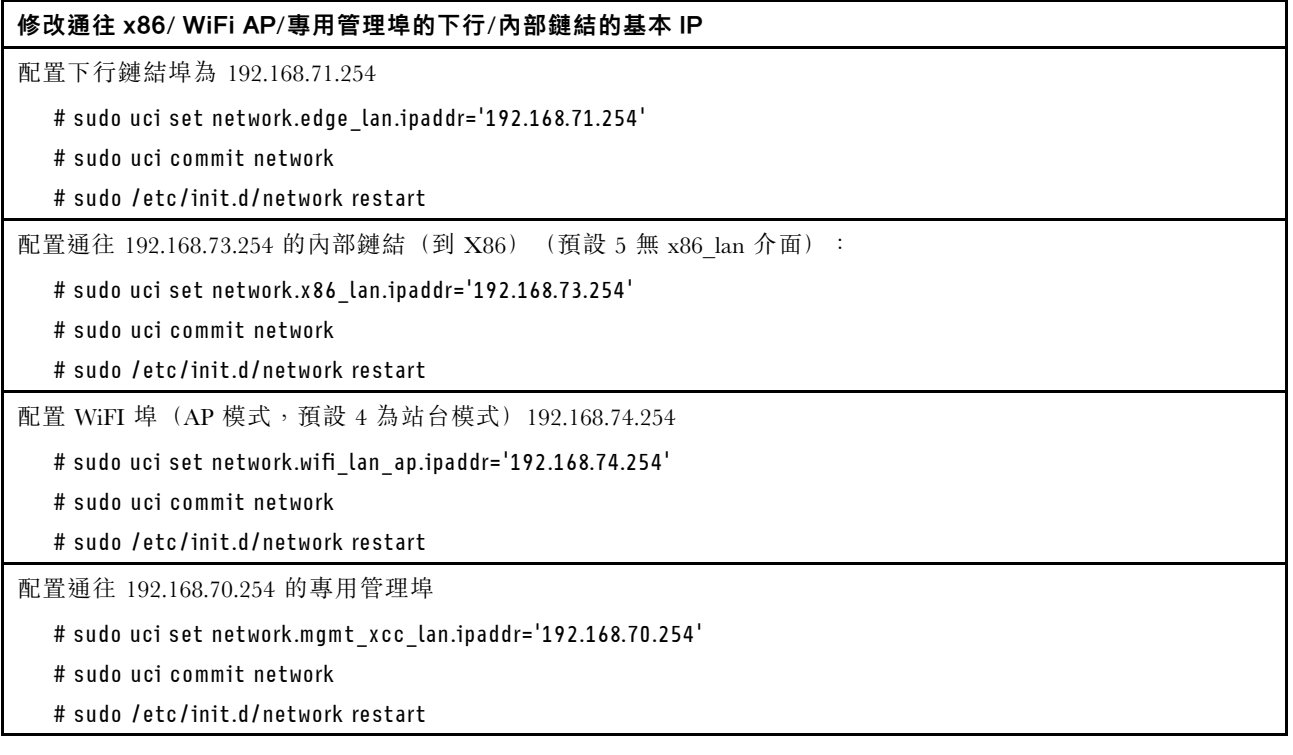

### 移除 eth3 和 eth6 edge\_lan:

# show interfaces in edge ports

sudo uci show network.edge\_lan.ifname

# Remove eth3 and eth6 from edge\_lan.ifname

sudo uci set network.edge\_lan.ifname='eth1'

sudo uci commit

sudo /etc/init.d/network restart

附註:對於未指派給任何網路介面的埠 (ethx),將設定為停用

## 配置無線設定 (WLAN)

wifi-device 是指系統上存在的實體無線電裝置。本節中的選項說明了在此無線電裝置上所有無線介面的 通用屬性,例如通道。

### 表格 38. 無線裝置

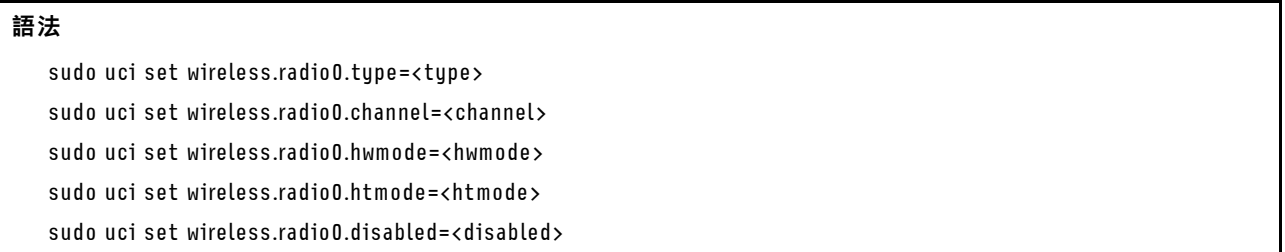

#### 表格 39. 參數

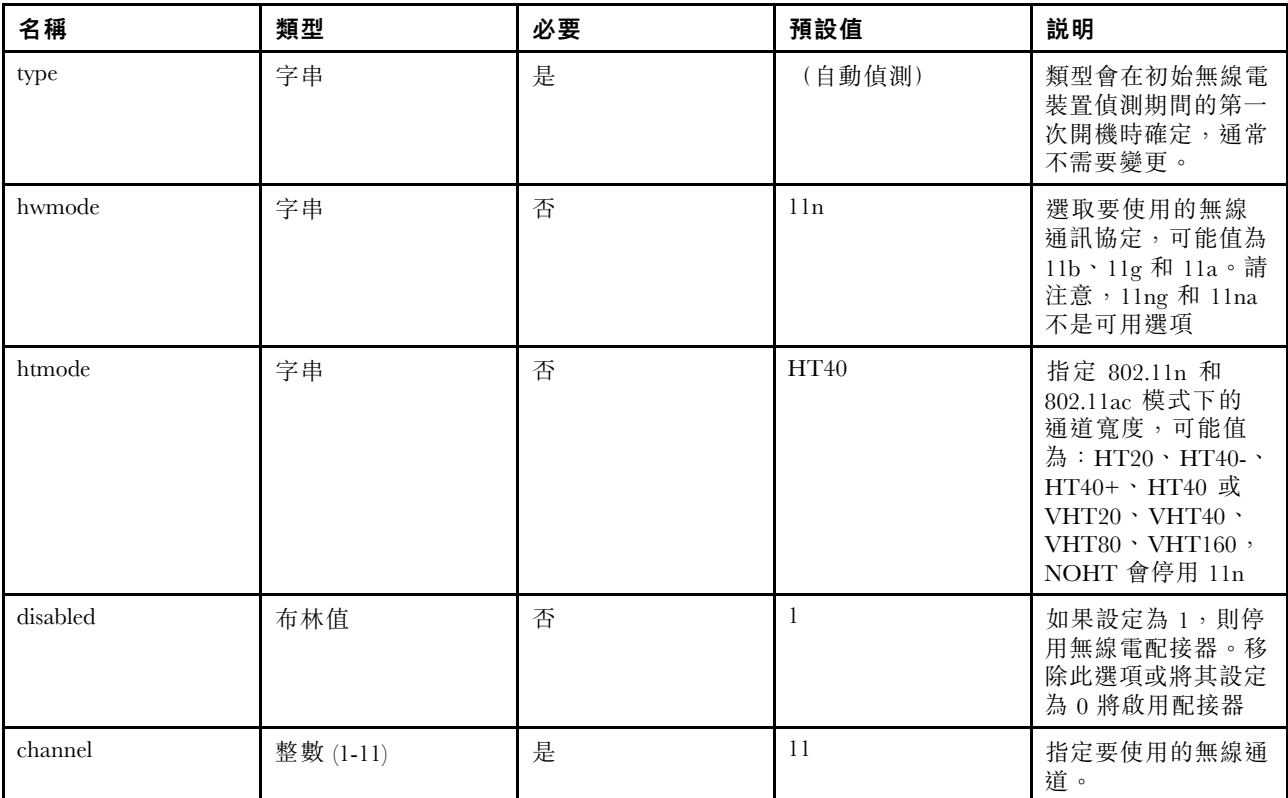

指令範例:

### 表格 40. 預設通道設定

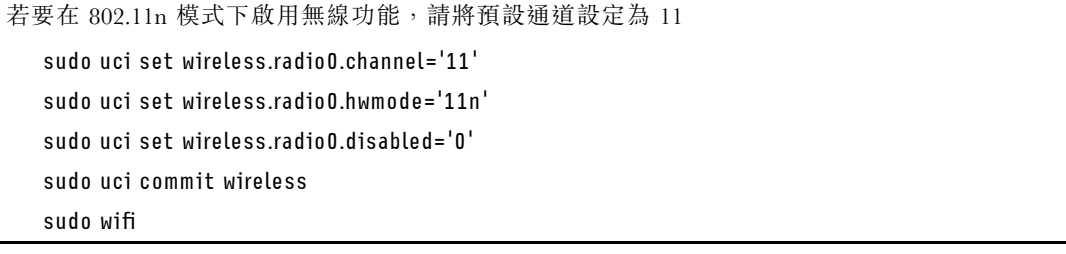

無線介面

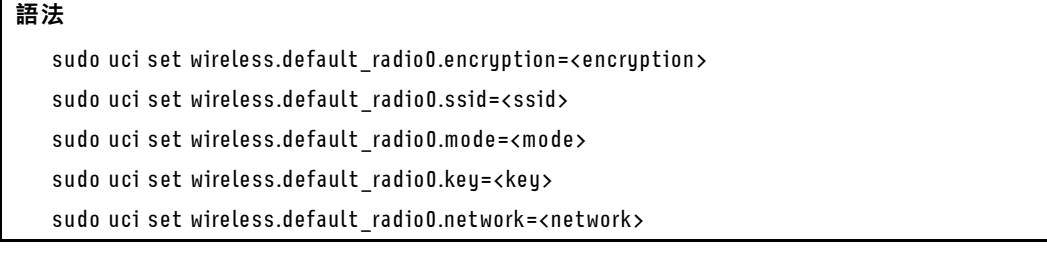

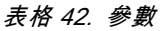

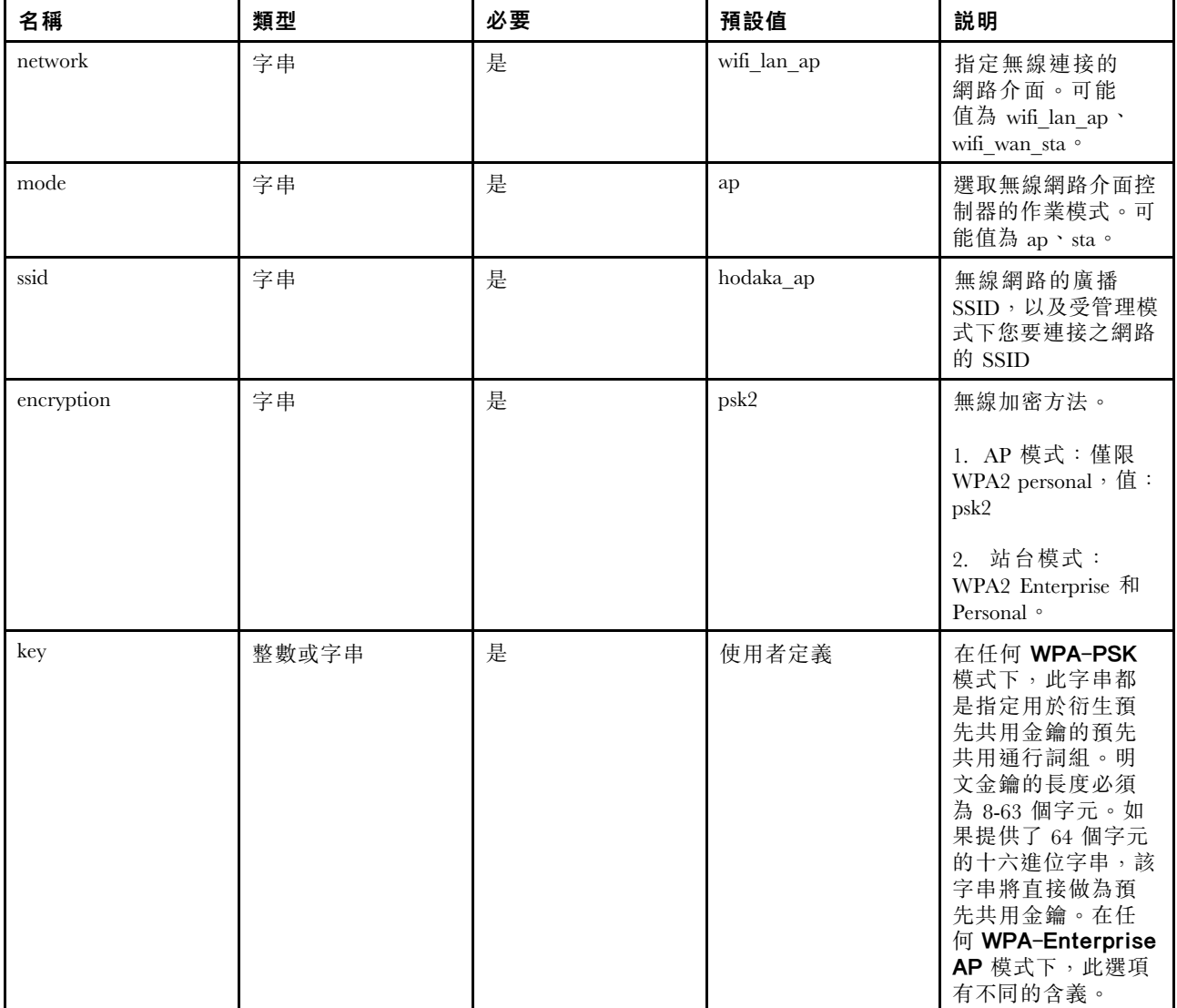

## WPA Enterprise (用戶端模式)

WPA Enterprise 的用戶端相關選項清單:

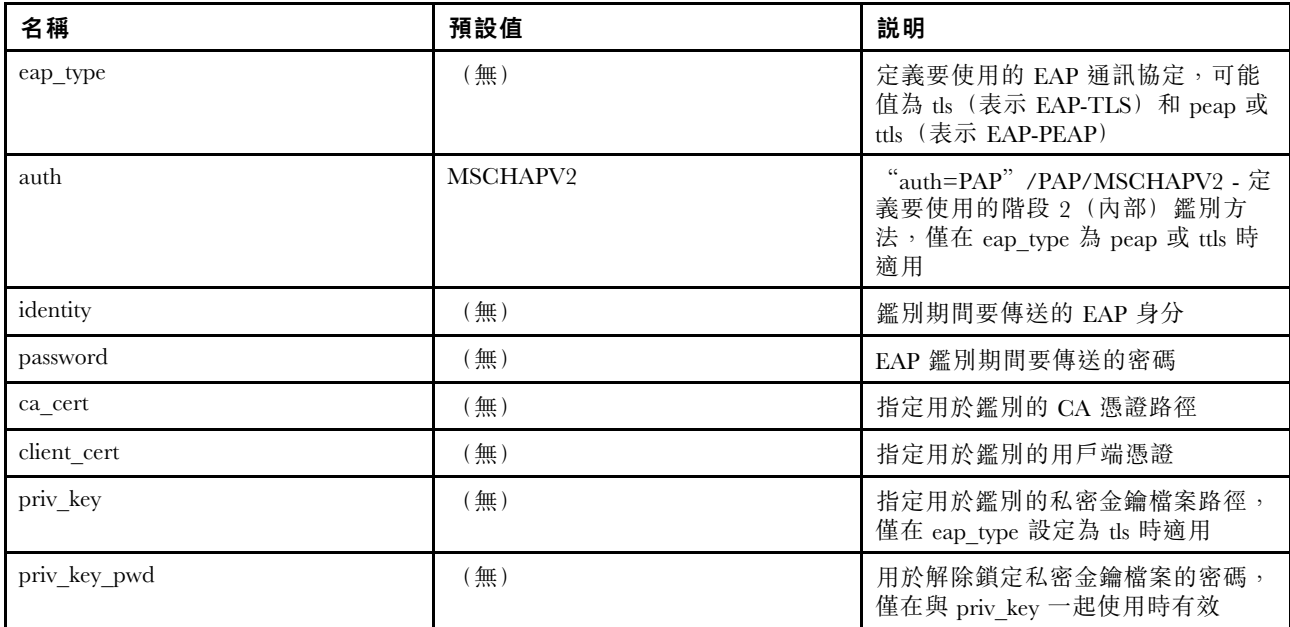

附註:搭配 Active Directory 伺服器使用 WPA Enterprise 類型的 PEAP 時, 「auth」選項必須設定為 「auth=MSCHAPV2」或「auth=PAP」。

指令範例:

表格 43. 無線用戶端模式

若要將無線配置為站台模式,並使用 WPA2 personal 連接到 SSID 為 Hoda-WF2G-TEST 的 AP。 sudo uci set wireless.default radio0.encryption='psk2' sudo uci set wireless.default\_radio0.ssid='Hoda-WF2G-TEST' sudo uci set wireless.default radio0.mode='sta' sudo uci set wireless.default radio0.key='hodaka#1' sudo uci set wireless.default radio0.network='wifi wan sta' sudo uci commit wireless sudo wifi 若要將無線配置為站台模式,並使用 WPA2 enterprise 連接到 SSID 為 Hoda-WF2G-TEST 的 AP。 sudo uci set wireless.default\_radio0.network='wifi\_wan\_sta' sudo uci set wireless.default\_radio0.mode='sta' sudo uci set wireless.default\_radio0.ssid='Hoda-WF2G-TEST' sudo uci set wireless.default\_radio0.encryption='wpa2' sudo uci set wireless.default\_radio0.doth='1' sudo uci set wireless.default\_radio0.eap\_type='peap' sudo uci set wireless.default\_radio0.auth='EAP-MSCHAPV2' sudo uci set wireless.default\_radio0.identity='123' sudo uci set wireless.default\_radio0.password='123' sudo uci commit wireless sudo wifi

## 配置 LTE 設定

### 表格 44. 配置 LTE 設定

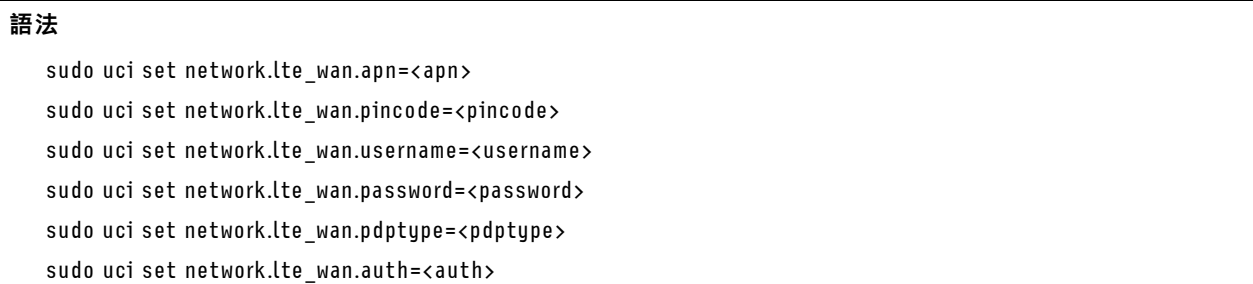

#### 表格 45. 參數

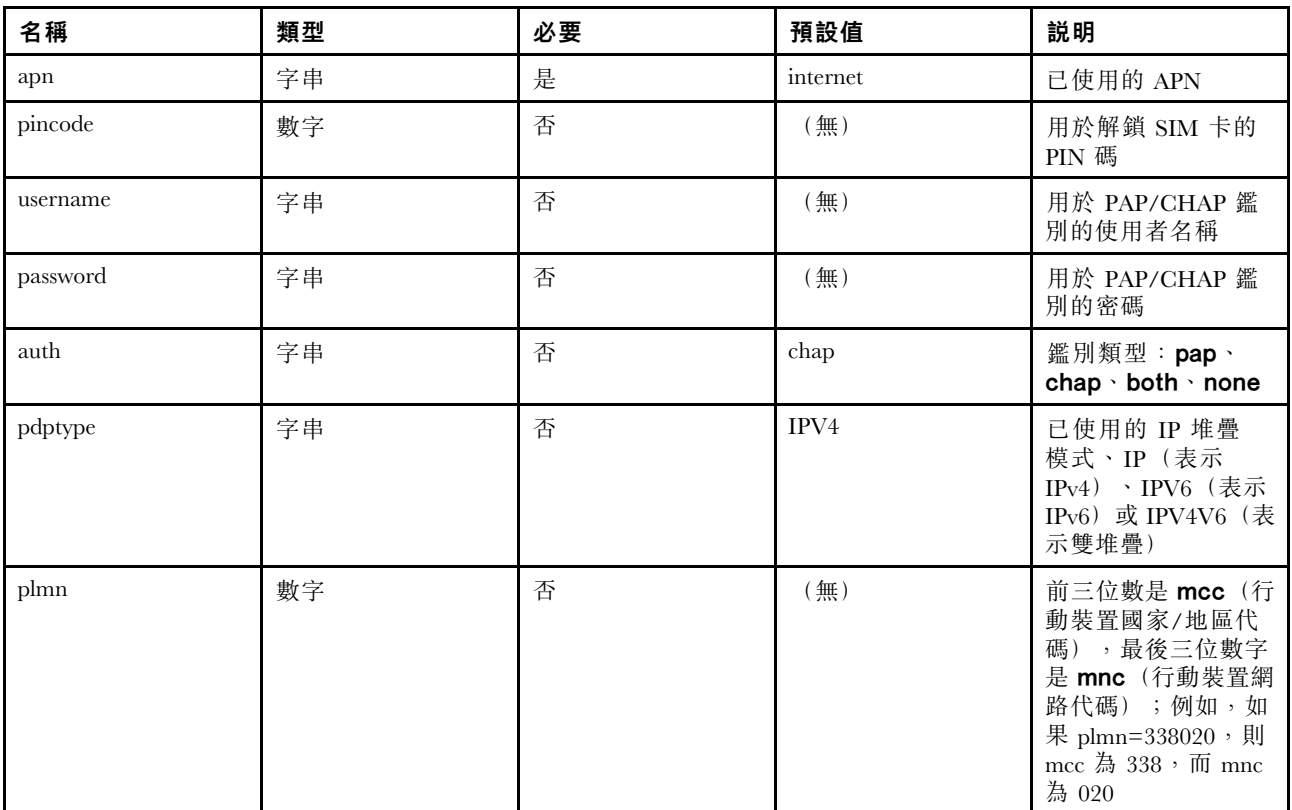

指令範例:

sudo uci set network.lte\_wan.pincode='0000' sudo uci set network.lte\_wan.apn='testapn' sudo uci set network.lte\_wan.username='Name1' sudo uci set network.lte\_wan.password='Password' sudo uci commit network sudo /etc/init.d/network restart
# 配置匯入和匯出

#### 表格 46. 配置匯入和匯出

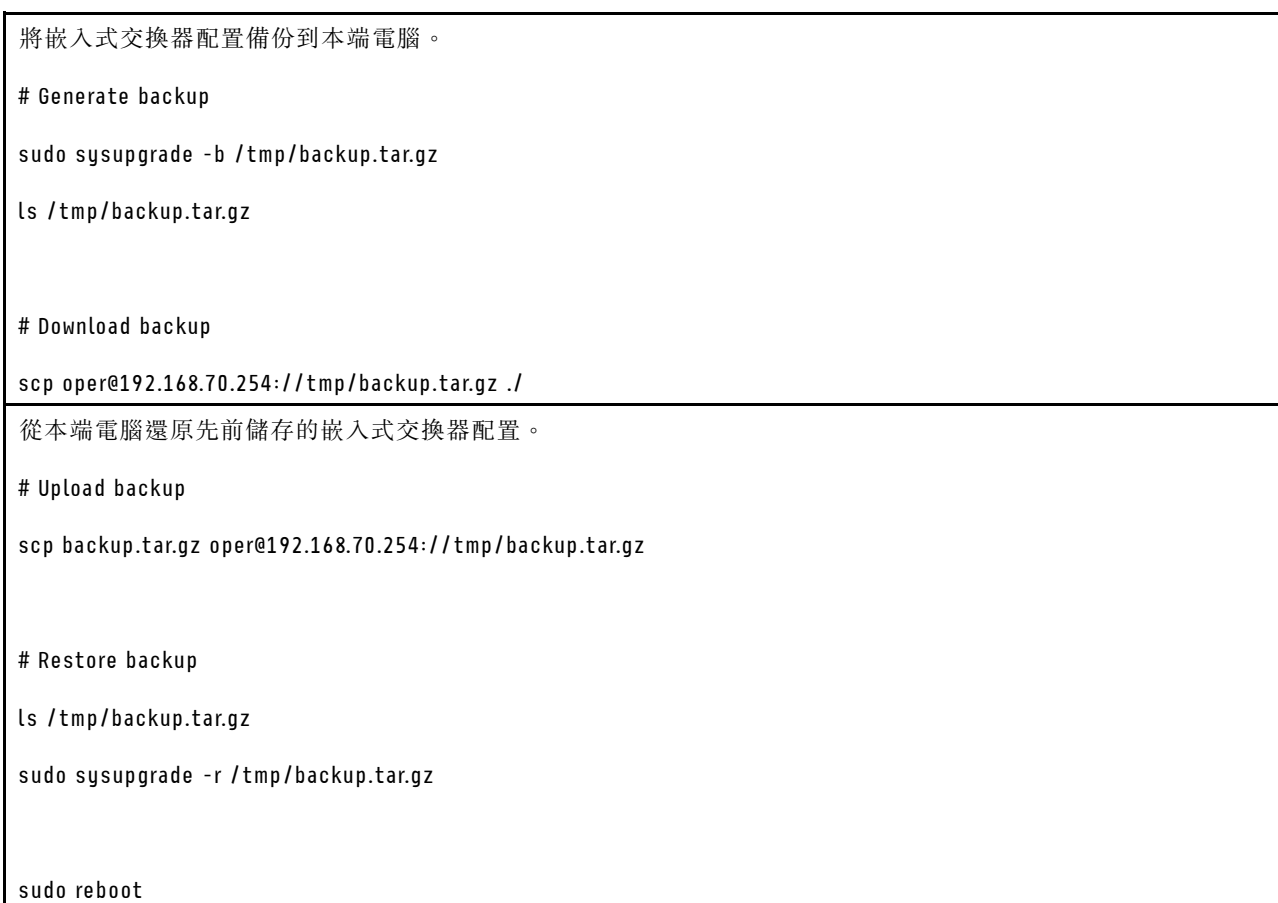

附註:如果已修改備份檔案中的配置,在解壓縮並修改備份檔案後,請進入「home」和「etc」資料夾所在 的根目錄,然後執行下列指令以重新壓縮備份檔案:tar cvfz backup.tar.gz

## 升級嵌入式交換器的韌體

- 1. 將您的筆記型電腦連接到 BMC 管理埠,並將筆記型電腦的 IP 配置為「192.168.70.xxx」。
- 2. 透過 scp 將映像從用戶端傳輸到交換器板:
	- [Linux OS] \$> scp -o StrictHostKeyChecking=no -o UserKnownHostsFile=/dev/null ./se350-hyl403g-r378-bd144013.bin.sign oper@192.168.70.254://tmp/
	- [Windows OS] .\pscp.exe -scp .\se350-hyl403g-r378-bd144013.bin.sign oper@192.168.70.254://tmp/
- 3. 更新交換器板 CLI 中的韌體: (如果「sudo sysupgrade -n」, 所有設定都將重設為原廠預設值) \$> sudo sysupgrade /tmp/se350-hyl403g-r378-bd144013.bin.sign

## 嵌入式交換器上用於遠端配置的靜態路由

如果雲端埠處於作用中狀態,從雲端埠取得的預設閘道將置換嵌入式交換器的現有預設閘道。由於傳回管理 埠的網路流量將重新導向至雲端埠,因此不允許使用者(從不同 IP 區段)遠端連接到嵌入式交換器 IP。以 下範例展示如何加入「靜態路由」以允許在雲端埠作用中的情況下,對嵌入式交換器 IP 進行遠端配置。

#.If ip domain of management port is "172.18.x.x", with default gateway "172.18.221.254".

#### #.To force traffic targets to 172.18.0.0/16 & 10.0.0.0/8 to go through gateway 172.18.221.254

sudo uci set network.rtmgmt1=route sudo uci set network.rtmgmt1.interface='mgmt\_xcc\_lan' sudo uci set network.rtmgmt1.target='172.18.0.0' sudo uci set network.rtmgmt1.netmask='255.255.0.0' sudo uci set network.rtmgmt1.gateway='172.18.221.254'

sudo uci set network.rtmgmt2=route

sudo uci set network.rtmgmt2.interface='mgmt\_xcc\_lan'

sudo uci set network.rtmgmt2.target='10.0.0.0'

sudo uci set network.rtmgmt2.netmask='255.0.0.0'

sudo uci set network.rtmgmt2.gateway='172.18.221.254'

sudo uci commit

sudo /etc/init.d/network restart

# 防火牆設定

使用此資訊設定防火牆的配置。

#### 設定預設防火牆

此預設區段宣告不屬於特定區域的全域防火牆設定。

## 表格 47. 設定預設防火牆

# 語法

sudo uci set firewall.@defaults[0].input=<input> sudo uci set firewall.@defaults[0].output=<output> sudo uci set firewall.@defaults[0].forward=<forward> sudo uci set firewall.@defaults[0].syn\_flood=<syn\_flood> sudo uci set firewall.@defaults[0].drop\_invalid=<drop\_invalid>

#### 表格 48. 參數

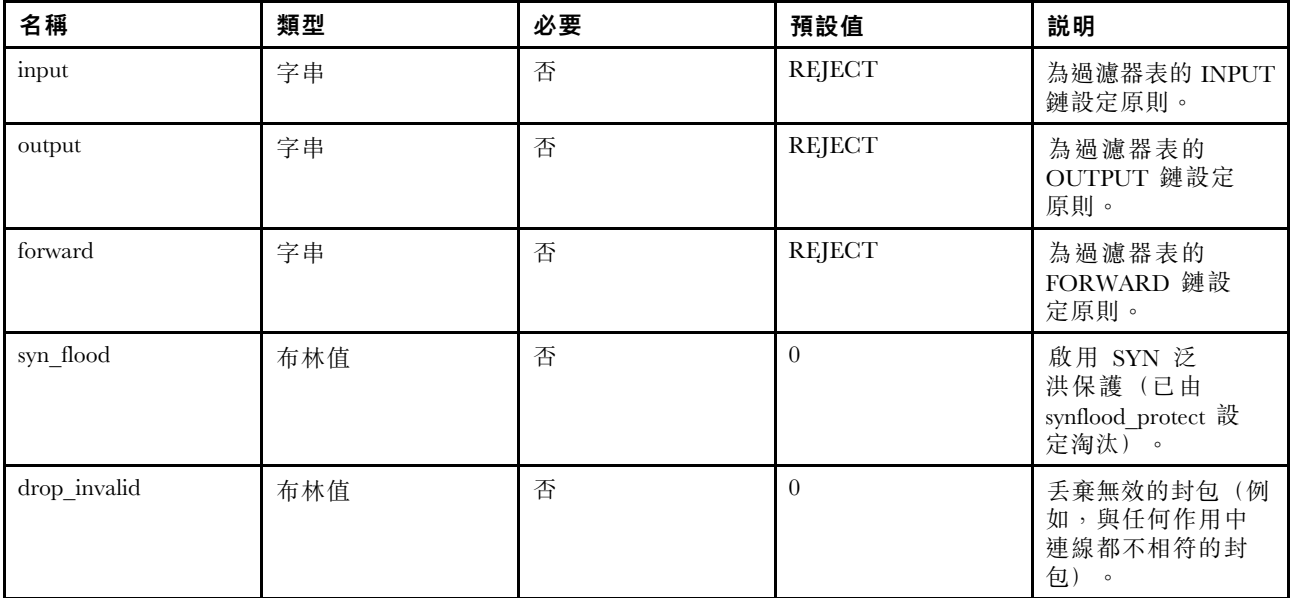

指令範例:

## 表格 49. 指令範例

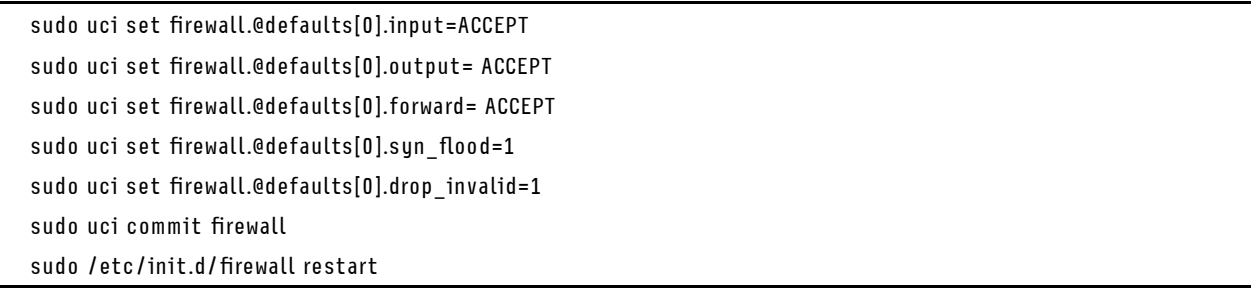

# 新增區域

本節定義了「測試」的通用屬性。輸入和輸出選項為進出此區域的流量設定預設原則,轉遞選項則描述在區 域內不同網路間轉遞流量的原則。涵蓋的網路指明了哪些可用網路是此區域的成員。

# 表格 50. 新增區域

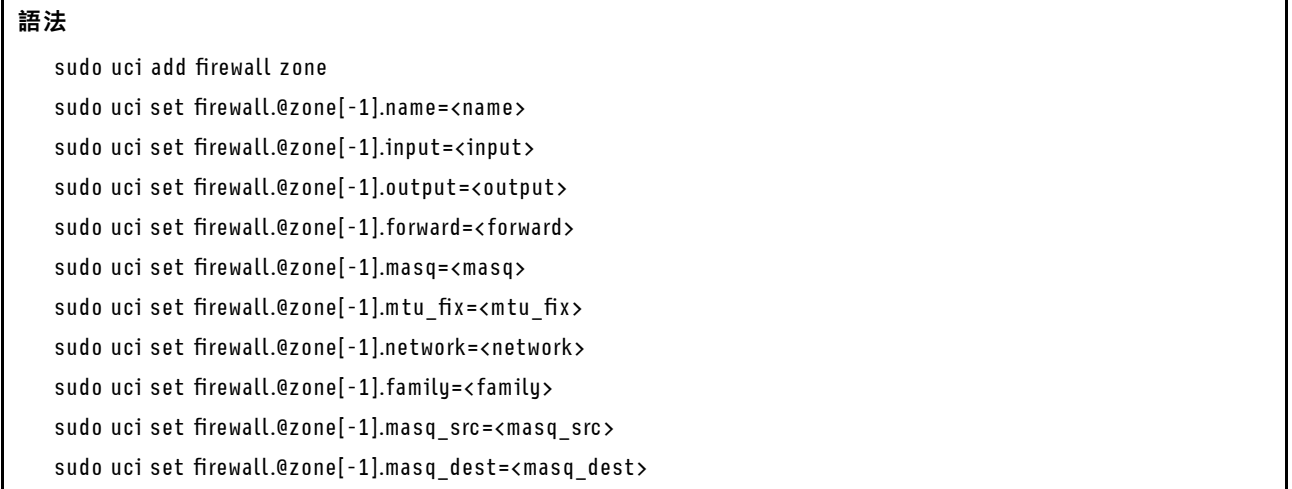

# 表格 50. 新增區域 (繼續)

sudo uci set firewall.@zone[-1].conntrack=<conntrack> sudo uci set firewall.@zone[-1].log=<log>

sudo uci set firewall.@zone[-1].log\_limit=<log\_limit>

udo uci commit firewall

# 表格 51. 參數

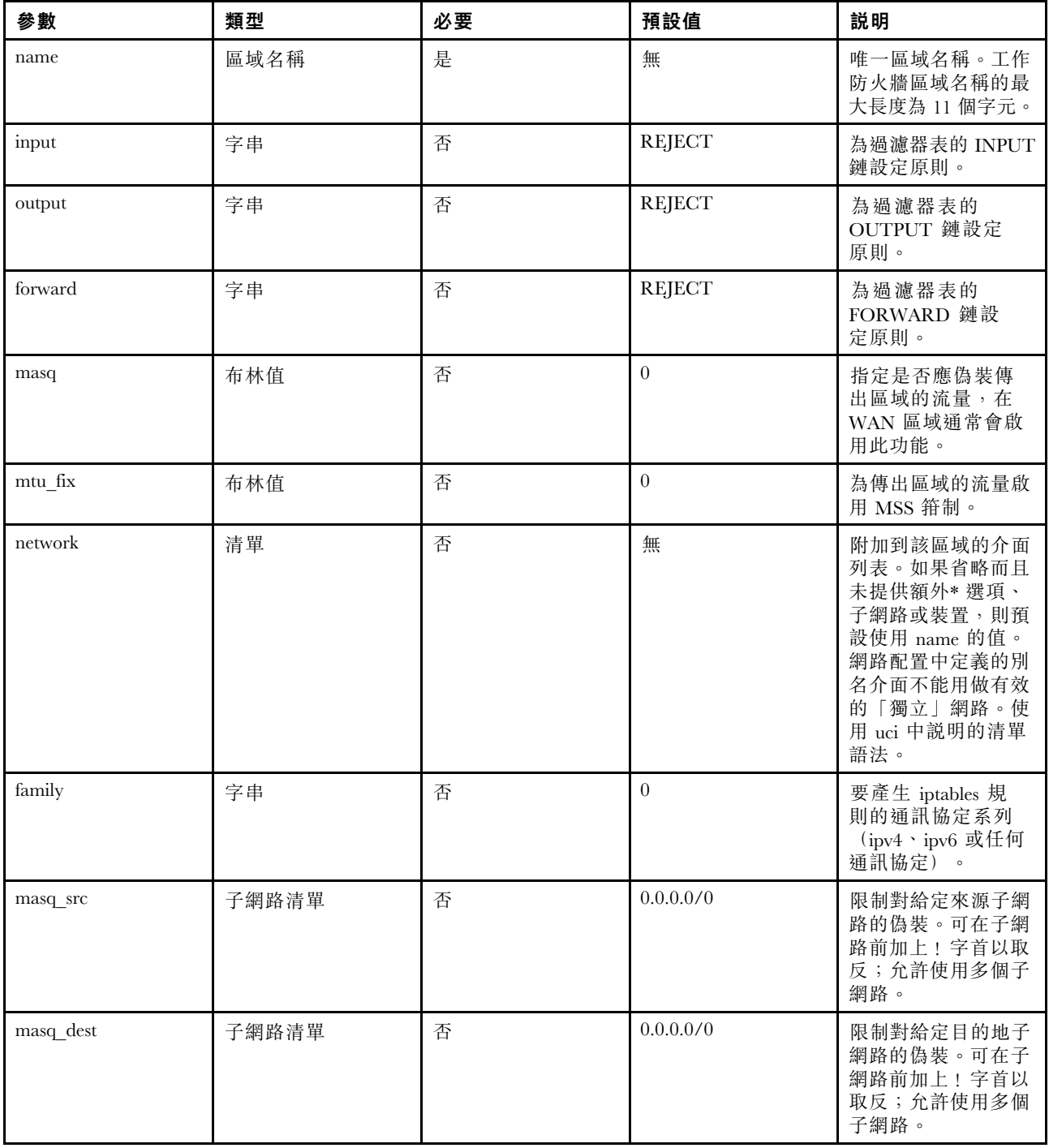

## 表格 51. 參數 (繼續)

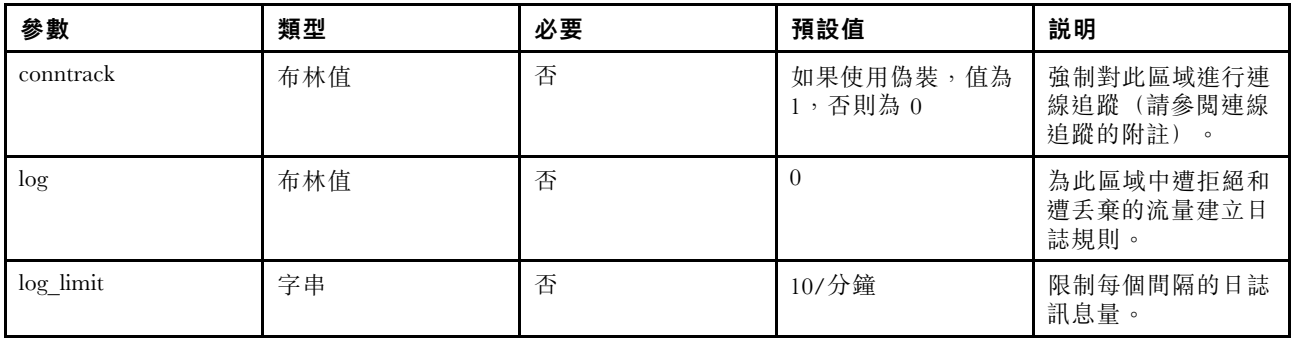

指令範例:

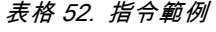

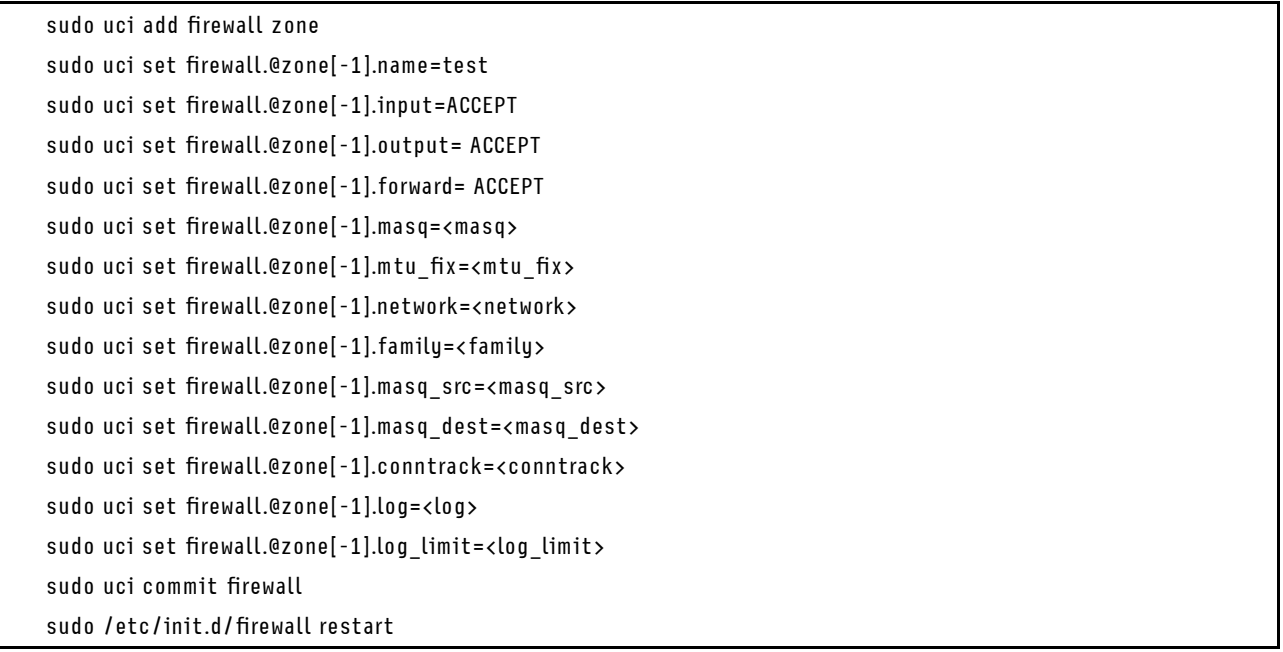

# 新增轉遞

轉遞區段控制著區域之間流量的流動,而且可以為特定方向啟用 MSS 箝制。一個轉遞規則僅涵蓋一個方 向。若要允許兩個區域之間的雙向流量流動,需要兩個轉遞,而且各轉遞的 src 和 dest 恰好相反。

## 表格 53. 新增轉遞

語法

```
sudo uci set firewall.@zone[-1].src=<src>
sudo uci set firewall.@zone[-1].dest=<dest>
sudo uci commit firewall
```
表格 54. 參數

| 參數   | 類型   | 必要 | 預設值 | 説明                                      |
|------|------|----|-----|-----------------------------------------|
| src  | 區域名稱 | 是  | 無   | 指定流量來源區域。<br>必須引用其中一個已<br>定義的區域名稱。      |
| dest | 區域名稱 | 是  | 無   | 指定流量目的地區<br>域。必須引用其中一<br>個已定義的區域名<br>稱。 |

指令範例:

表格 55. 指令範例

sudo uci set firewall.@zone[-1].src=test sudo uci set firewall.@zone[-1].dest=lan sudo uci commit firewall sudo /etc/init.d/firewall restart

## 新增埠轉遞

埠轉遞 (DNAT) 由重新導向區段定義。指定來源區域上與給定規則相符合的所有傳入流量都將導向至指 定的內部主機。重新導向通常也稱為「埠轉遞」和「虛擬伺服器」。埠範圍的指定方式為 start:stop, 例 如 6666:6670。這類似於 iptables 語法。

## 表格 56. 新增埠轉遞

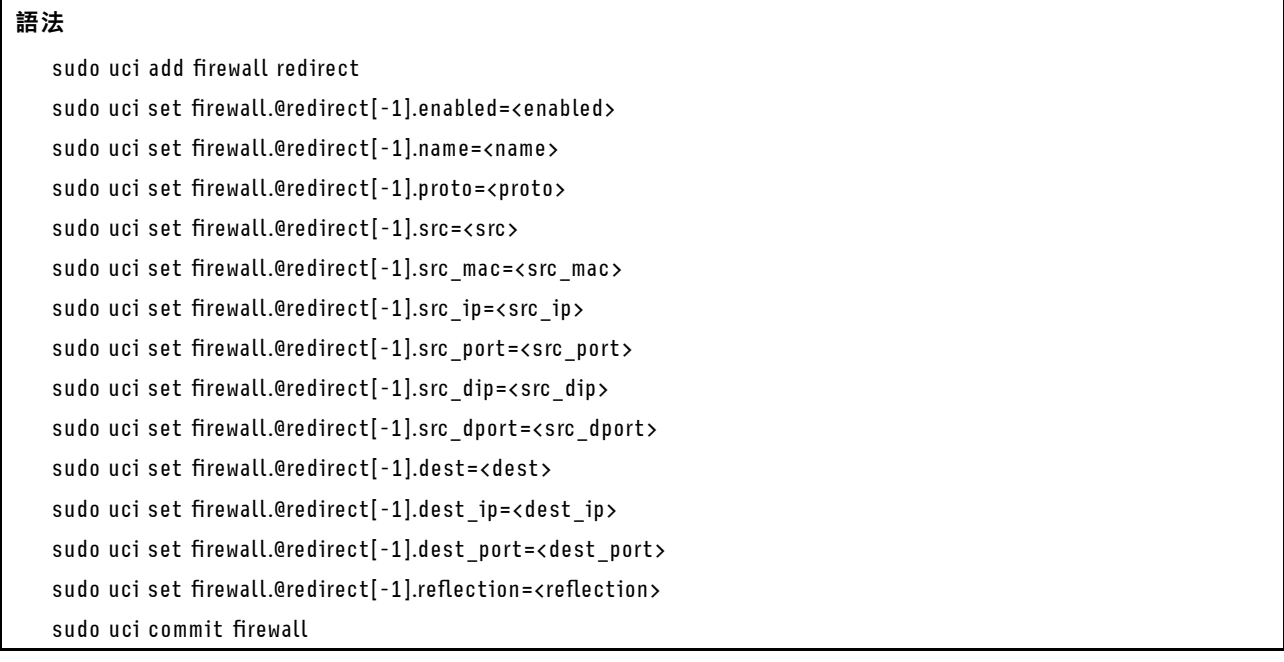

## 表格 57. 參數

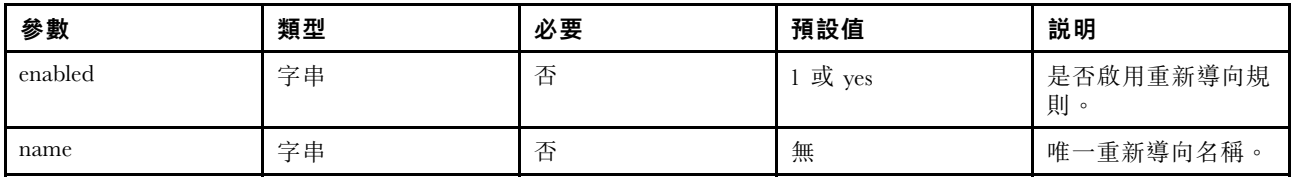

# 表格 57. 參數 (繼續)

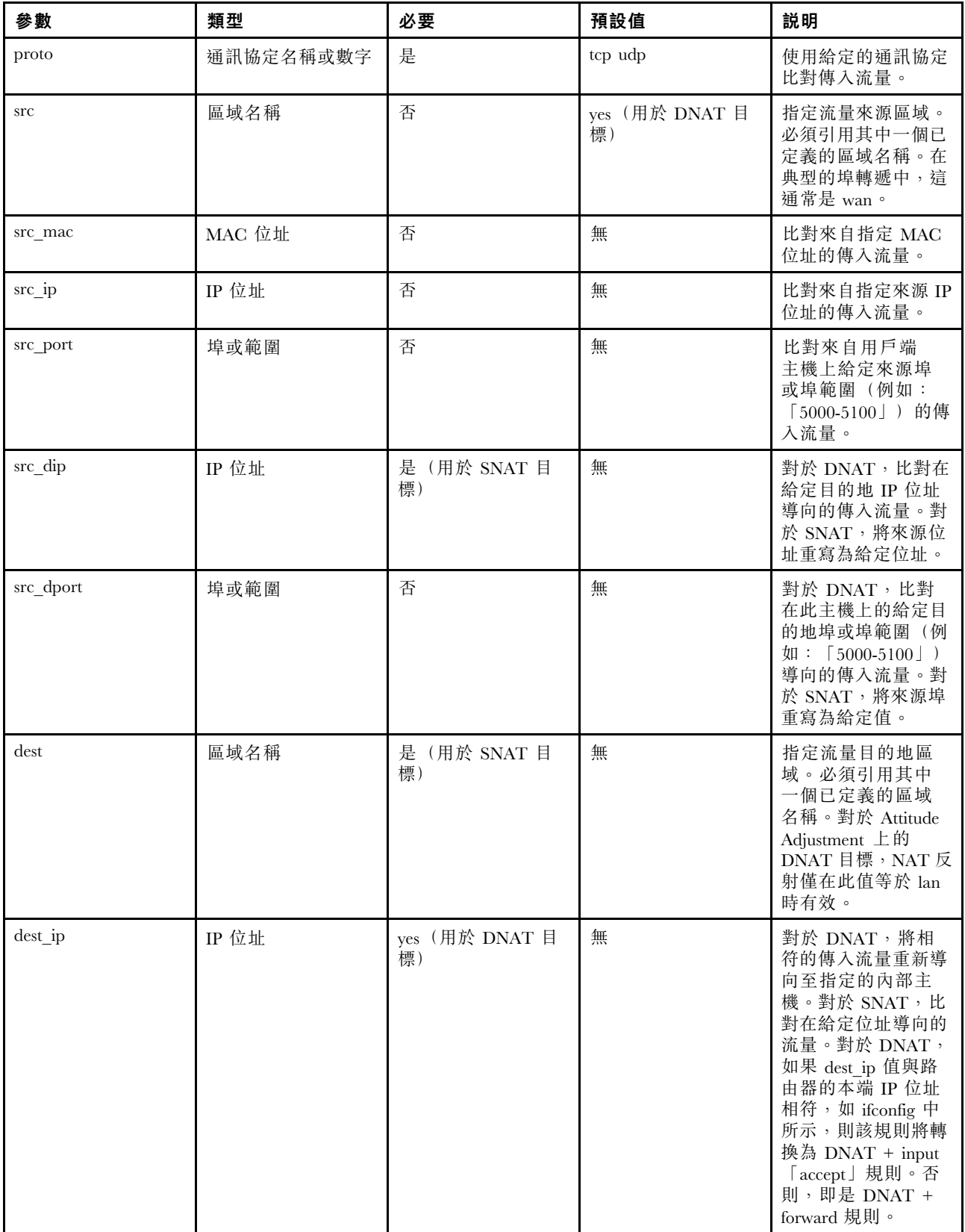

## 表格 57. 參數 (繼續)

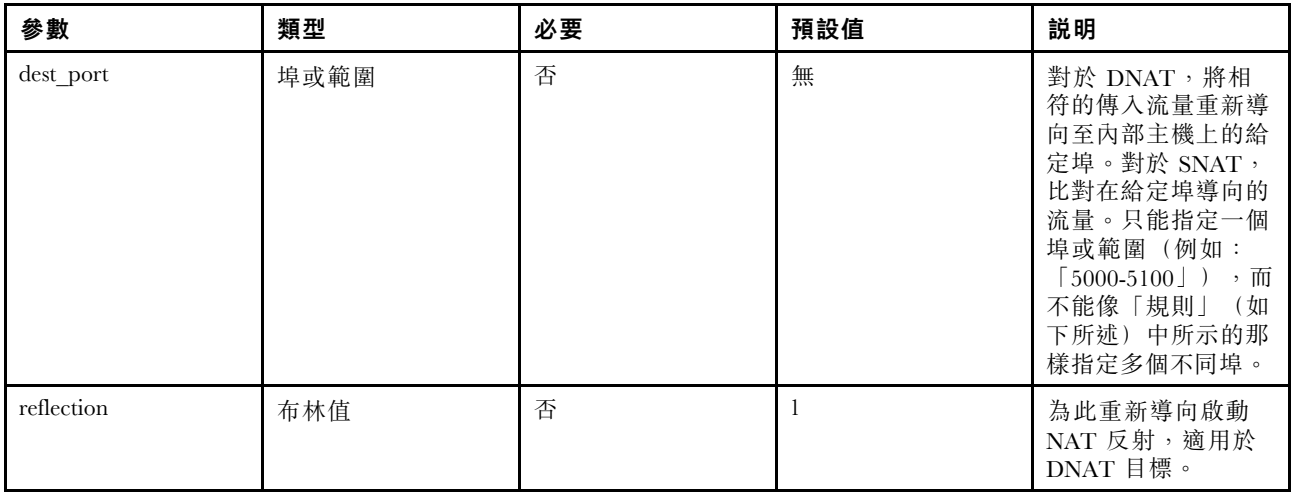

指令範例:

表格 58. 將 http(而非 HTTPS)流量轉遞至執行於 192.168.1.10 的網路伺服器:

sudo uci add firewall redirect sudo uci set firewall.@redirect[-1].enabled=1 sudo uci set firewall.@redirect[-1].proto=tcp sudo uci set firewall.@redirect[-1].src=wan sudo uci set firewall.@redirect[-1].src\_dport=80 sudo uci set firewall.@redirect[-1].dest=lan sudo uci set firewall.@redirect[-1].dest\_ip=192.168.1.10 sudo uci commit firewall sudo /etc/init.d/firewall restart

# 新增流量規則

埠轉遞 (DNAT) 由重新導向區段定義。指定來源區域上與給定規則相符合的所有傳入流量都將導向至指 定的內部主機。重新導向通常也稱為「埠轉遞」和「虛擬伺服器」。埠範圍的指定方式為 start:stop, 例 如 6666:6670。這類似於 iptables 語法。

# 表格 59. 新增流量規則

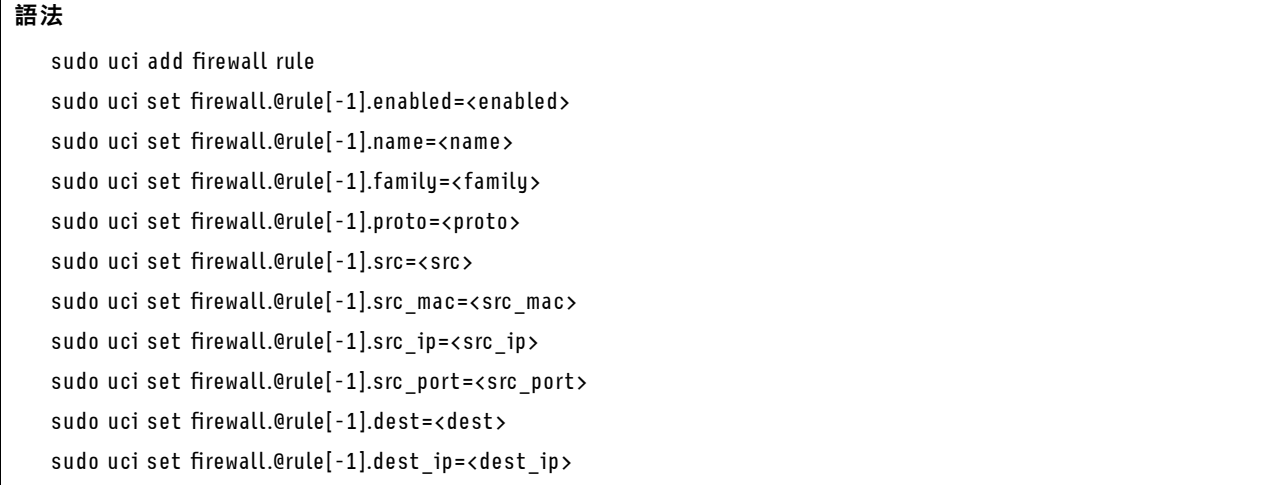

# 表格 59. 新增流量規則 (繼續)

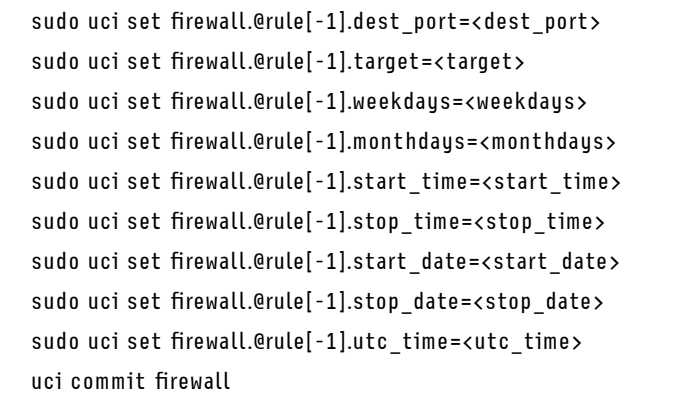

## 表格 60. 參數

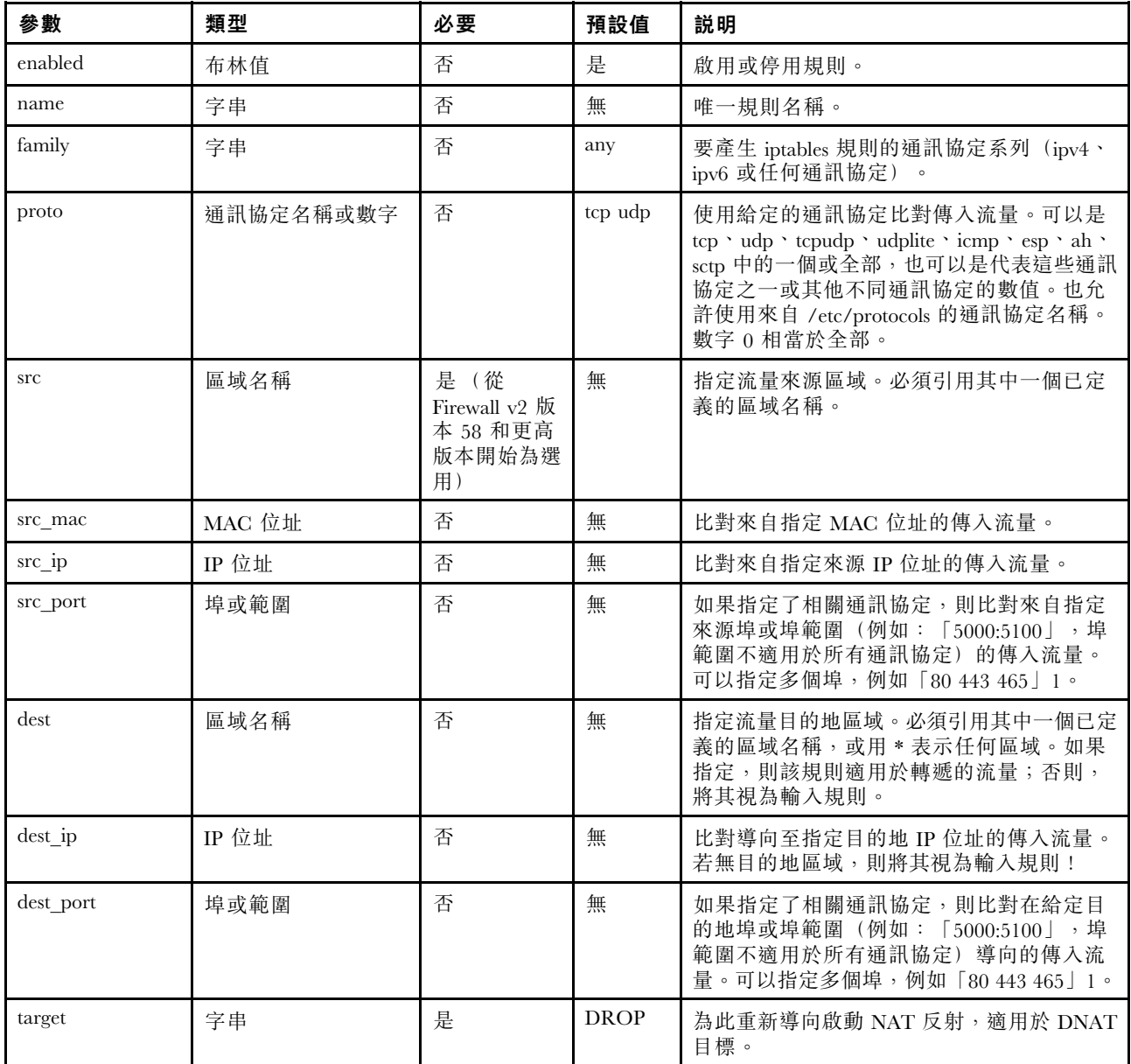

# 表格 60. 參數 (繼續)

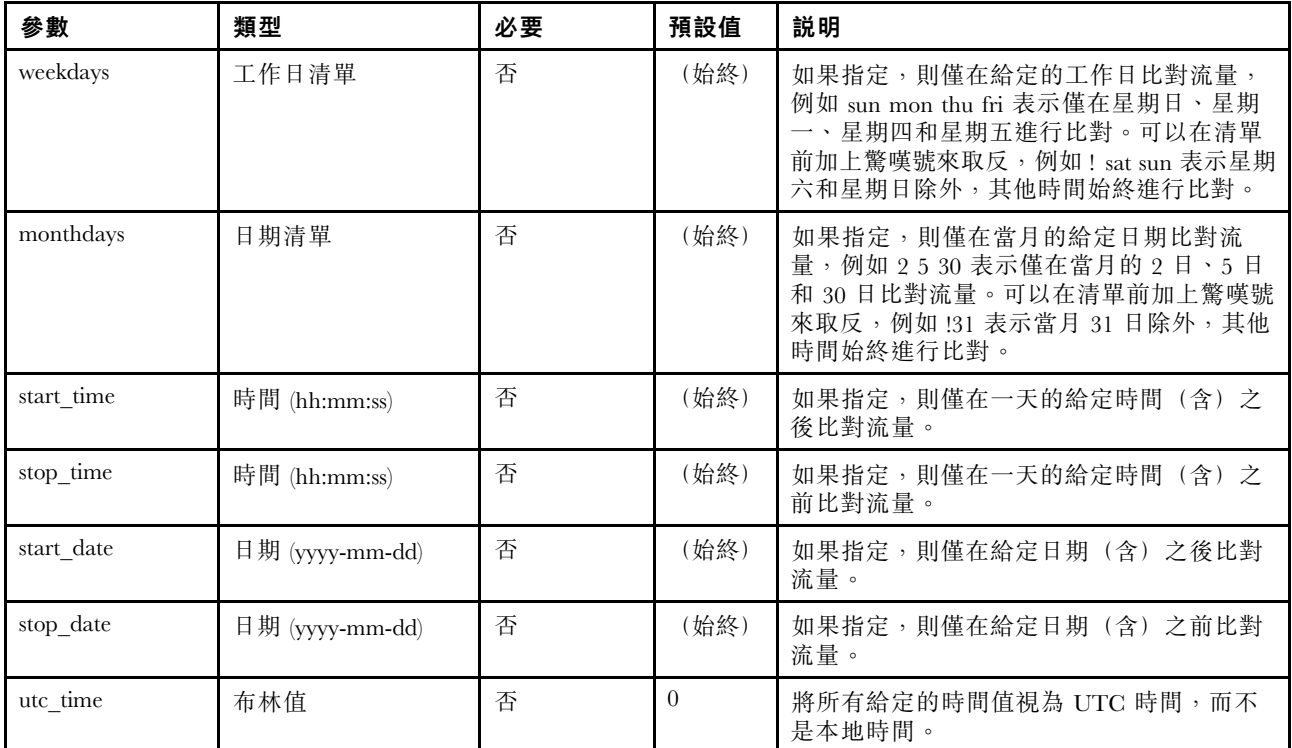

指令範例:

## 表格 61. 阻止所有嘗試與指定主機位址連接的連線嘗試。

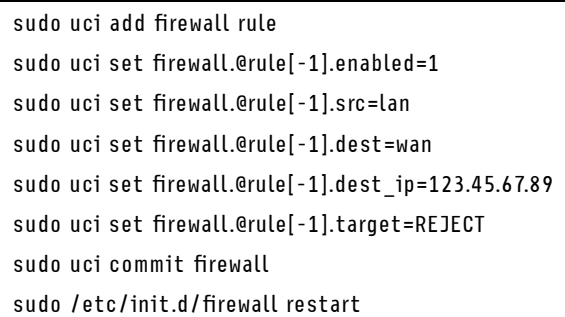

## 新增來源 NAT

來源 NAT 會變更傳出封包,使其看起來好像嵌入式交換器系統是封包的來源。

指令範例:

#### 表格 62. 為 UDP 和 TCP 流量定義來源 NAT

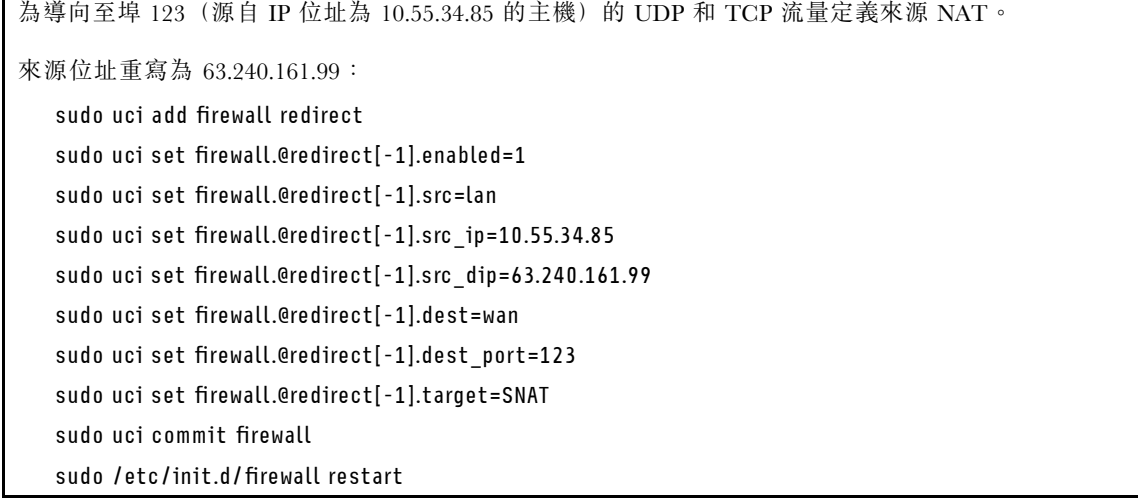

# OpenVPN 用戶端設定

使用此資訊套用 Open VPN 用戶端設定。

套用 OpenVPN 用戶端設定之前,請確保 SE350 符合下列必要條件:

- 已設定雲端埠(網際網路連線)。
- SE350 的系統時間正確無誤(檢查 XCC Web UI 的右上角)。
- SE350 僅支援 OpenVPN (SSL VPN) 用戶端。
- 在進行 VPN 設定之前,向 VPN 服務供應商要求配置檔。

若要匯入 VPN 服務供應商提供的 OpenVPN 配置檔(例如, my-vpn.conf 和 pass.txt):

步驟 1. 使用 SCP 將配置檔(my-vpn.conf 和 pass.txt)傳輸到 /home/oper/openvpn/。

oper@OpenWrt:~\$ scp jackshih@192.168.70.200:/home/jackshih/my-vpn.conf /home/oper/openvpn/myvpn.conf

oper@OpenWrt:~\$ scp jackshih@192.168.70.200:/home/jackshih/pass.txt /home/oper/openvpn/pass.txt

附註:您也可以變更 OpenVPN 的「config」選項以指定您的配置檔名稱。

oper@OpenWrt:~\$ sudo uci set openvpn.custom\_config.config='/home/oper/openvpn/my-vpn.conf'

oper@OpenWrt:~\$ sudo uci commit openvpn

步驟 2. 啟用 VPN 用戶端。

oper@OpenWrt:~\$ sudo uci set openvpn.custom\_config.enabled='1'

oper@OpenWrt:~\$ sudo uci commit openvpn

步驟 3. 配置網路。

附註:VPN 用戶端的網路介面名稱是根據 VPN 配置檔中的通道裝置。例如,如果 my-vpn.conf 中 有「dev tun0」,您應將網路介面名稱設定為「tun0」。

oper@OpenWrt:~\$ sudo uci set network.vpn.ifname='tunnel\_name'

oper@OpenWrt:~\$ sudo uci commit network

oper@OpenWrt:~\$ sudo /etc/init.d/network restart

步驟 4. 重新啟動服務。

oper@OpenWrt:~\$ sudo /etc/init.d/openvpn restart

步驟 5. 在幾秒鐘後檢查介面名稱(例如「tun0」),以查看是否已獲得 IP 位址。

# 部署作業系統

有數個選項可用來在伺服器上部署作業系統。

#### 可用的作業系統

- Microsoft Windows Server
- VMware ESXi

附註: VMware ESXI 開機硬碟: 對於 VMware ESXi 開機支援, 僅支援某些 M.2 硬碟, 具體取決於其耐 用性。如需更多具體資訊,請參閱 [Lenovo 支援提示 HT512201](https://support.lenovo.com/us/en/solutions/ht512201-lenovo-m2-drives-supported-with-vmware-esxi-70-lenovo-thinksystem-and-thinkagile-servers)。

- Red Hat Enterprise Linux
- SUSE Linux Enterprise Server

可用作業系統的完整清單:<https://lenovopress.lenovo.com/osig>。

## 使用工具進行的部署

## • 多伺服器

可用的工具:

– Lenovo XClarity Administrator

[http://sysmgt.lenovofiles.com/help/topic/com.lenovo.lxca.doc/compute\\_node\\_image\\_deployment.html](http://sysmgt.lenovofiles.com/help/topic/com.lenovo.lxca.doc/compute_node_image_deployment.html)

– Lenovo XClarity Essentials OneCLI

[https://pubs.lenovo.com/lxce-onecli/onecli\\_r\\_uxspi\\_proxy\\_tool](https://pubs.lenovo.com/lxce-onecli/onecli_r_uxspi_proxy_tool)

– Lenovo XClarity Integrator SCCM 部署套件(僅適用於 Windows 作業系統) [https://pubs.lenovo.com/lxci-deploypack-sccm/dpsccm\\_c\\_endtoend\\_deploy\\_scenario](https://pubs.lenovo.com/lxci-deploypack-sccm/dpsccm_c_endtoend_deploy_scenario)

#### • 單伺服器

可用的工具:

- Lenovo XClarity Provisioning Manager 與您伺服器相容的 LXPM 文件中的「OS 安裝」一節,網址為 <https://pubs.lenovo.com/lxpm-overview/>
- Lenovo XClarity Essentials OneCLI [https://pubs.lenovo.com/lxce-onecli/onecli\\_r\\_uxspi\\_proxy\\_tool](https://pubs.lenovo.com/lxce-onecli/onecli_r_uxspi_proxy_tool)
- Lenovo XClarity Integrator SCCM 部署套件(僅適用於 Windows 作業系統) [https://pubs.lenovo.com/lxci-deploypack-sccm/dpsccm\\_c\\_endtoend\\_deploy\\_scenario](https://pubs.lenovo.com/lxci-deploypack-sccm/dpsccm_c_endtoend_deploy_scenario)

## 手動部署

如果您無法存取上述工具,請遵循以下指示下載對應的 *OS 安裝手冊*,然後參考該手冊手動部署作業系統。

- 1. 前往 <https://datacentersupport.lenovo.com/solutions/server-os>。
- 2. 從導航窗格選取作業系統,並按一下 Resources (資源)。
- 3. 找出「OS Install Guides (OS 安裝指南區域)」,並按一下安裝指示。然後,遵循指示完成作業 系統部署作業。

# 備份伺服器配置

設定伺服器或對配置進行變更後,最好先完整備份伺服器配置。

請確定為下列伺服器元件建立備份:

## • 管理處理器

您可以透過 Lenovo XClarity Controller 介面來備份管理處理器配置。如需備份管理處理器配置的相關 詳細資料,請參閱:

與您伺服器相容的 XCC 文件中的「備份 BMC 配置」一節,網址為 <https://pubs.lenovo.com/lxcc-overview/>。 或者,您可以使用 Lenovo XClarity Essentials OneCLI 中的 save 指令建立所有配置設定的備份。如 需 save 指令的相關資訊,請參閱:

[https://pubs.lenovo.com/lxce-onecli/onecli\\_r\\_save\\_command](https://pubs.lenovo.com/lxce-onecli/onecli_r_save_command)

• 作業系統

使用您的備份方法來備份伺服器的作業系統和使用者資料。

# 更新重要產品資料 (VPD)

完成系統的起始設定後,您可以更新一些重要產品資料 (VPD),例如資產標籤和通用唯一 ID (UUID)。

# 更新通用唯一 ID (UUID)

您可以選擇更新通用唯一 ID (UUID)。

有兩種方法可以更新 UUID:

• 從 Lenovo XClarity Provisioning Manager

若要從 Lenovo XClarity Provisioning Manager 更新 UUID:

- 1. 啟動伺服器,然後根據畫面上的指示按下指定按鍵。(如需相關資訊,請參閱與您伺服器相容的 LXPM 文件中的「啟動」一節,網址為 <https://pubs.lenovo.com/lxpm-overview/>。) 依預設,Lenovo XClarity Provisioning Manager 介面隨即顯示。
- 2. 如果需要開機管理者密碼,請輸入密碼。
- 3. 在「系統摘要」頁面中,按一下**更新 VPD**。
- 4. 更新 UUID。
- 從 Lenovo XClarity Essentials OneCLI

Lenovo XClarity Essentials OneCLI 在 Lenovo XClarity Controller 中設定 UUID。請選取下列其中一種方 法,存取 Lenovo XClarity Controller 並設定 UUID:

- 從目標系統進行操作,例如透過 LAN 或鍵盤主控台 (KCS) 存取
- 從遠端存取目標系統(透過 TCP/IP)

若要從 Lenovo XClarity Essentials OneCLI 更新 UUID:

1. 下載並安裝 Lenovo XClarity Essentials OneCLI。

若要下載 Lenovo XClarity Essentials OneCLI, 請前往下列網站:

<https://datacentersupport.lenovo.com/solutions/HT116433>

- 2. 將包含其他必要檔案的 OneCLI 套件複製到伺服器,然後解壓縮。確定將 OneCLI 與必要檔案解 壓縮到相同的目錄。
- 3. 安裝 Lenovo XClarity Essentials OneCLI 之後,請輸入下列指令以設定 UUID:

onecli config createuuid SYSTEM\_PROD\_DATA.SysInfoUUID [access\_method]

其中:

#### [access\_method]

從下列方式中,選取您要使用的存取方式:

– 線上鑑別 LAN 存取,請輸入下列指令:

```
[--bmc-username <xcc_user_id> --bmc-password <xcc_password>]
其中:
```
#### xcc\_user\_id

BMC/IMM/XCC 帳戶名稱(12 個帳戶之一)。預設值為 USERID。

#### xcc\_password

BMC/IMM/XCC 帳戶密碼 (12 個帳戶之一)。

範例指令如下:

```
onecli config createuuid SYSTEM_PROD_DATA.SysInfoUUID --bmc-username <xcc_user_id>
```
--bmc-password <xcc\_password>

– 線上 KCS 存取(未經鑑別並會限定使用者): 使用此存取方法無須指定 access method 的值。 範例指令如下:

onecli config createuuid SYSTEM\_PROD\_DATA.SysInfoUUID

**附註:**KCS 存取方法使用 IPMI/KCS 介面,必須安裝 IPMI 驅動程式。

– 遠端 LAN 存取,請輸入下列指令:

[--bmc <xcc\_user\_id>:<xcc\_password>@<xcc\_external\_ip>] 其中:

#### xcc\_external\_ip

BMC/IMM/XCC 外部 IP 位址。無預設值。此為必要參數。

#### xcc\_user\_id

BMC/IMM/XCC 帳戶名稱(12個帳戶之一)。預設值為 USERID。

#### xcc\_password

BMC/IMM/XCC 帳戶密碼 (12 個帳戶之一)。

附註:BMC、IMM 或 XCC 外部 IP 位址、帳戶名稱和密碼對此指令都有效。 範例指令如下:

onecli config createuuid SYSTEM\_PROD\_DATA.SysInfoUUID

--bmc <xcc\_user\_id>:<xcc\_password>@<xcc\_external\_ip>

- 4. 重新啟動 Lenovo XClarity Controller。
- 5. 重新啟動伺服器。

# 更新資產標籤

(選用)您可以更新資產標籤。

有兩種方法可以更新資產標籤:

• 從 Lenovo XClarity Provisioning Manager

若要從 Lenovo XClarity Provisioning Manager 更新資產標籤:

- 1. 啟動伺服器,然後按下畫面上指示的按鍵以顯示 Lenovo XClarity Provisioning Manager 介面。
- 2. 如果需要開機管理者密碼,請輸入密碼。
- 3. 在「系統摘要」頁面中, 按一下更新 VPD。

4. 更新資產標籤資訊。

• 從 Lenovo XClarity Essentials OneCLI

Lenovo XClarity Essentials OneCLI 會在 Lenovo XClarity Controller 中設定資產標籤。請選取下列其中一種 方法,存取 Lenovo XClarity Controller 並設定資產標籤:

– 從目標系統進行操作,例如透過 LAN 或鍵盤主控台 (KCS) 存取

– 從遠端存取目標系統(透過 TCP/IP)

若要從 Lenovo XClarity Essentials OneCLI 更新資產標籤:

1. 下載並安裝 Lenovo XClarity Essentials OneCLI。

若要下載 Lenovo XClarity Essentials OneCLI, 請前往下列網站:

<https://datacentersupport.lenovo.com/solutions/HT116433>

- 2. 將包含其他必要檔案的 OneCLI 套件複製到伺服器,然後解壓縮。確定將 OneCLI 與必要檔案解 壓縮到相同的目錄。
- 3. 安裝 Lenovo XClarity Essentials OneCLI 之後,請輸入下列指令以設定 DMI: onecli config set SYSTEM\_PROD\_DATA.SysEncloseAssetTag <asset\_tag> [access\_method] 其中:

#### <asset\_tag>

伺服器資產標籤號碼。請輸入 aaaaaaaaaaaaaaaaaaaaaaaaaaaaaaaaa,其中 aaaaaaaaaaaaaaaaaaaaaaaaaaaaaaaaaaa 為資產標籤號碼。

#### [access\_method]

從下列方式中,選取您要使用的存取方式:

– 線上鑑別 LAN 存取,請輸入下列指令:

[--bmc-username <xcc\_user\_id> --bmc-password <xcc\_password>] 其中:

#### xcc\_user\_id

BMC/IMM/XCC 帳戶名稱(12 個帳戶之一)。預設值為 USERID。

#### xcc\_password

BMC/IMM/XCC 帳戶密碼(12 個帳戶之一)。

範例指令如下:

onecli config set SYSTEM\_PROD\_DATA.SysEncloseAssetTag <asset\_tag> --bmc-username <xcc\_user\_id>

--bmc-password <xcc\_password>

– 線上 KCS 存取(未經鑑別並會限定使用者):

使用此存取方法無須指定 access method 的值。

範例指令如下:

onecli config set SYSTEM\_PROD\_DATA.SysEncloseAssetTag <asset\_tag>

附註: KCS 存取方法使用 IPMI/KCS 介面, 必須安裝 IPMI 驅動程式。

– 遠端 LAN 存取,請輸入下列指令:

[--bmc <xcc\_user\_id>:<xcc\_password>@<xcc\_external\_ip>]

其中:

#### xcc external ip

BMC/IMM/XCC IP 位址。無預設值。此為必要參數。

xcc\_user\_id

BMC/IMM/XCC 帳戶(12個帳戶之一)。預設值為 USERID。

### xcc\_password

-<br>BMC/IMM/XCC 帳戶密碼 (12 個帳戶之一) 。

附註:BMC、IMM 或 XCC 內部 LAN/USB IP 位址、帳戶名稱和密碼對此指令都有效。 範例指令如下:

onecli config set SYSTEM\_PROD\_DATA.SysEncloseAssetTag <asset\_tag>

--bmc <xcc\_user\_id>:<xcc\_password>@<xcc\_external\_ip>

4. 將 Lenovo XClarity Controller 重設為原廠預設值。請參閱與您伺服器相容的 XCC 文件中的「將 BMC 重設為原廠預設值」一節,網址為 <https://pubs.lenovo.com/lxcc-overview/>。

# <span id="page-124-0"></span>第 5 章 解決安裝問題

使用此資訊來解決設定系統時可能發生的問題。

使用本節中的資訊來診斷和解決在初始安裝和設定伺服器期間可能遇到的問題。

- 第 117 頁 「無法開啟伺服器電源」
- 第 117 頁 「啟動伺服器時,伺服器立即顯示 POST 事件檢視器」
- 第 117 頁 「Embedded Hypervisor 不在開機清單中」
- [第 118](#page-125-0) 頁 「[顯示的系統記憶體小於已安裝的實體記憶體](#page-125-0)」
- [第 118](#page-125-0) 頁 「[剛才安裝的 Lenovo 選配裝置無法運作。](#page-125-0)」
- [第 119](#page-126-0) 頁 「[事件日誌中顯示電壓介面板故障](#page-126-0)」

#### 無法開啟伺服器電源

請完成下列步驟,直到解決問題為止:

- 1. 檢查事件日誌是否有任何與伺服器電源未開啟相關的事件。
- 2. 檢查是否有任何閃爍琥珀色的 LED。
- 3. 檢查主機板上的電源 LED。
- 4. 重新安裝電源整流器。
- 5. 更換電源整流器,並在每次安裝之後檢查電源按鈕功能。
- 6. 如果以上動作無法解決問題,前聯絡服務中心以檢閲問題症狀並查看是否需要更換主機板。

#### 啟動伺服器時,伺服器立即顯示 POST 事件檢視器

請完成下列步驟,直到解決問題為止。

- 1. 更正前方操作面板和錯誤 LED 所指出的任何錯誤。
- 2. 確定伺服器支援處理器,且處理器的速度和快取大小相符。 您可以從系統設定檢視處理器詳細資料。 若要判斷伺服器是否支援處理器,請參閱 <https://serverproven.lenovo.com/server/se350>。
- 3. (僅限經過培訓的技術人員)確定已正確安裝主機板
- 4. (僅限經過培訓的維修技術人員)確定已正確安裝處理器
- 5. 依顯示的順序更換下列元件(一次一個),每次都重新啟動伺服器:
	- a. (僅限經過培訓的維修技術人員)處理器
	- b. (僅限經過培訓的維修技術人員)主機板

#### Embedded Hypervisor 不在開機清單中

請完成下列步驟,直到解決問題為止。

- 1. 如果最近曾安裝、移動或維修伺服器,或者如果這是第一次使用 Embedded Hypervisor,請確定裝置已 正確連接且接頭沒有任何實體損壞。
- 2. 如需安裝和配置資訊,請參閱選配 Embedded Hypervisor 快閃記憶體裝置所隨附之文件。
- 3. 檢查 <https://serverproven.lenovo.com/server/se350> 以驗證伺服器是否支援 Embedded Hypervisor 裝置。
- 4. 請確定 Embedded Hypervisor 裝置已列在可用開機選項的清單中。從管理控制器使用者介面中,按一下 伺服器配置 ➙ 開機選項。

<span id="page-125-0"></span>如需存取管理控制器使用者介面的相關資訊,請參閱與您伺服器相容的 XCC 文件中的「開啟並使用 XClarity Controller Web 介面」一節,網址為:

<https://pubs.lenovo.com/lxcc-overview/>

- 5. 檢查 <http://datacentersupport.lenovo.com> 以取得與 Embedded Hypervisor 及伺服器相關的任何 Tech 提示 (服務公告)。
- 6. 確定其他軟體可以在伺服器上運作,進而確定伺服器正常運作。

#### 顯示的系統記憶體小於已安裝的實體記憶體

請完成下列程序以解決問題。

- 附註:每次安裝或卸下記憶體模組時,您必須中斷伺服器與電源的連接,然後等待 10 秒再重新啟動伺服器。 1. 請確認:
	- 操作員資訊面板上沒有錯誤 LED 亮燈。
	- 主機板上沒有記憶體模組錯誤 LED 亮燈。
	- 記憶體鏡映通道不是導致此不相符狀況的原因。
	- 已正確安裝記憶體模組。
	- 您已安裝正確類型的記憶體模組(若要瞭解需求,請參[閱第 3](#page-10-0) 頁 「[規格](#page-10-0)」) 。
	- 在變更或更換記憶體模組後,記憶體配置也會相應地在 Setup Utility 中更新。
	- 已啟用所有記憶體儲存庫。伺服器可能在偵測到問題時已自動停用記憶體儲存庫,或您可能已手動 停用記憶體儲存庫。
	- 當伺服器使用基本記憶體配置時,沒有記憶體不符的狀況。
- 2. 重新安裝記憶體模組,然後重新啟動伺服器。
- 3. 查看 POST 錯誤日誌:
	- 如果記憶體模組是由系統管理岔斷 (SMI) 所停用,請更換記憶體模組。
	- 如果記憶體模組是由使用者或由 POST 所停用,請重新安裝記憶體模組,然後執行 Setup Utility 並 啟用該記憶體模組。
- 4. 執行記憶體診斷。當您啟動解決方案,然後根據畫面上的指示按下指定按鍵時,預設會顯示 LXPM 介面。(如需相關資訊,請參閱與您伺服器相容的 LXPM 文件中的「啟動」一節,網址為 <https://pubs.lenovo.com/lxpm-overview/>。)您可以使用此介面執行記憶體診斷。從「診斷」頁面,移至 執行診斷 → 記憶體測試 。
- 5. 使用 Setup Utility 重新啟用所有記憶體模組,然後重新啟動伺服器。
- 6. (僅限經過培訓的維修技術人員)更換主機板

## 剛才安裝的 Lenovo 選配裝置無法運作。

- 1. 請確認:
	- 伺服器支援此裝置(請參閱 <https://serverproven.lenovo.com/server/se350>)。
	- 您已遵循裝置隨附的安裝指示進行安裝,且裝置也已正確地安裝。
	- 您未造成其他已經安裝的裝置或纜線鬆脫。
	- 您已在系統設定中更新配置資訊。啟動伺服器,然後根據畫面上的指示按下指定按鍵以顯示 Setup Utility。(如需相關資訊,請參閱與您伺服器相容的 LXPM 文件中的「啟動」一節,網址為 <https://pubs.lenovo.com/lxpm-overview/>。) 每當記憶體或其他任何裝置有所變更時,都必須更新配置。
- 2. 重新安裝您剛才安裝的裝置。
- 3. 更換您剛才所安裝的裝置。
- 4. 重新安置纜線連接,並檢查確認纜線沒有實體損壞。
- 5. 如果纜線有任何損壞,請更換纜線。

# <span id="page-126-0"></span>事件日誌中顯示電壓介面板故障

請完成下列步驟,直到解決問題為止。

- 1. 將伺服器回復至最低配置。如需處理器和 DIMM 的最低所需數目,請參[閱第 3](#page-10-0) 頁 「[規格](#page-10-0)」。
- 2. 重新啟動系統。
	- 如果系統重新啟動,請一次新增一個您所卸下的項目,每次新增後都重新啟動系統,直到發生錯 誤為止。更換發生此錯誤的項目。
	- 如果系統未重新啟動,問題有可能在於主機板。

# 附錄 A 取得說明和技術協助

若您需要說明、服務或技術協助,或想取得更多有關 Lenovo 產品的相關資訊,您可從 Lenovo 獲得許 多相關資源來協助您。

在「全球資訊網 (WWW)」上,提供了 Lenovo 系統、選配裝置、維修及支援的最新相關資訊:

#### <http://datacentersupport.lenovo.com>

附註:IBM 是 Lenovo 處理 ThinkSystem 所偏好的服務供應商。

# 致電之前

致電之前, 您可以採取幾項步驟來嘗試自行解決問題。如果您確定需要致電尋求協助,請收集維修技 術人員需要的資訊,以便更快地解決您的問題。

## 嘗試自行解決問題

只要遵照 Lenovo 線上說明或產品文件內的疑難排解程序,您就可以自行解決許多問題,而不需要向外尋求 協助。Lenovo 產品文件也說明了您可執行的診斷測試。大部分的系統、作業系統和程式文件都提供了疑難 排解程序以及錯誤訊息和錯誤碼的説明。如果您懷疑軟體有問題,請參閱作業系統文件或程式的文件。

您可以在以下位置找到 ThinkSystem 產品的產品文件:

#### <http://thinksystem.lenovofiles.com/help/index.jsp>

您可以採取這些步驟來嘗試自行解決問題:

- 檢查所有的纜線,確定纜線已經連接。
- 檢查電源開關,確定系統及所有選配裝置都已開啟。
- 檢查是否有適用於 Lenovo 產品的更新軟體、韌體和作業系統裝置驅動程式。「Lenovo 保固」條款聲明, 作為 Lenovo 產品的擁有者,您必須負責維護並更新產品的所有軟體及韌體(除非其他維護合約涵蓋此項 服務)。如果軟體升級中已記載問題的解決方案,維修技術人員將會要求您升級軟體及韌體。
- 如果您已在環境中安裝新的硬體或軟體,請查看<https://serverproven.lenovo.com/server/se350>,以確定您 的產品支援此硬體或軟體。
- 請造訪 <http://datacentersupport.lenovo.com>, 並查看是否有資訊可協助您解決問題。

只要遵照 Lenovo 線上説明或產品文件內的疑難排解程序,您就可以自行解決許多問題,而不需要向外尋求 協助。Lenovo 產品文件也說明了您可執行的診斷測試。大部分的系統、作業系統和程式文件都提供了疑難 排解程序以及錯誤訊息和錯誤碼的說明。如果您懷疑軟體有問題,請參閱作業系統文件或程式的文件。

## 收集致電支援中心所需要的資訊

在您認為需要尋求 Lenovo 產品的保固服務時,若在電話詢問之前做好相應準備,維修技術人員將會更有 效地協助您解決問題。您也可以查看<http://datacentersupport.lenovo.com/warrantylookup>,以取得有關產品保 固的詳細資訊。

收集下列資訊,提供給維修技術人員。此資料將會協助維修技術人員快速提供問題的解決方案,確保您 能獲得所約定的服務等級。

• 軟硬體維護合約號碼(如其適用)

<sup>—</sup> 請查閱 [https://forums.lenovo.com/t5/Datacenter-Systems/ct-p/sv\\_eg](https://forums.lenovo.com/t5/Datacenter-Systems/ct-p/sv_eg) 上的 Lenovo 論壇,瞭解是否有其他 人遇到類似的問題。

- 機型號碼 (Lenovo 4 位數的機器 ID)
- 型號
- 序號
- 現行系統 UEFI 及韌體版本
- 其他相關資訊,例如錯誤訊息及日誌

如不致電 Lenovo 支援中心,您可以前往 <https://support.lenovo.com/servicerequest> 提交電子服務要求。提交 「電子服務要求」即會開始透過向維修技術人員提供相關資訊以決定問題解決方案的程序。一旦您已經完成 並提交「電子服務要求」,Lenovo 維修技術人員即可開始制定解決方案。

# 收集服務資料

若要明確識別伺服器問題的根本原因或回應 Lenovo 支援中心的要求,您可能需要收集能夠用於進一步分析 的服務資料。服務資料包含事件日誌和硬體庫存等資訊。

您可以透過下列工具收集服務資料:

#### • Lenovo XClarity Provisioning Manager

使用 Lenovo XClarity Provisioning Manager 的「收集服務資料」功能收集系統服務資料。您可以收集現有 的系統日誌資料,或執行新診斷以收集新資料。

## • Lenovo XClarity Controller

您可以使用 Lenovo XClarity Controller Web 介面或 CLI 收集伺服器的服務資料。您可以儲存此檔 案,並將其傳送至 Lenovo 支援中心。

- 如需使用 Web 介面收集服務資料的相關資訊,請參閱與您伺服器相容的 XCC 文件版本中的「下載 服務資料」一節,網址為 <https://pubs.lenovo.com/lxcc-overview/>。
- 如需使用 CLI 收集服務資料的相關資訊,請參閱與您伺服器相容的 XCC 文件版本中的「ffdc 指令」一 節,網址為 <https://pubs.lenovo.com/lxcc-overview/>。

### • Lenovo XClarity Administrator

您可以將 Lenovo XClarity Administrator 設定為當 Lenovo XClarity Administrator 和受管理端點中發生某些 可服務事件時,自動收集並傳送診斷檔案至 Lenovo 支援中心。您可以選擇使用 Call Home 將診斷檔案 傳送給 Lenovo 支援中心,或使用 SFTP 傳送至其他服務供應商。也可以手動收集診斷檔案、提出問 題記錄並將診斷檔案傳送給 Lenovo 支援中心。

您可以在下列網址找到在 Lenovo XClarity Administrator 內設定自動問題通知的相關資訊: [http://sysmgt.lenovofiles.com/help/topic/com.lenovo.lxca.doc/admin\\_setupcallhome.html](http://sysmgt.lenovofiles.com/help/topic/com.lenovo.lxca.doc/admin_setupcallhome.html)。

#### • Lenovo XClarity Essentials OneCLI

Lenovo XClarity Essentials OneCLI 有庫存應用程式可收集服務資料。它可以在頻內和頻外執行。在伺 服器的主機作業系統內頻內執行時,OneCLI 除了收集硬體服務資料外,還可收集有關作業系統的資 訊,例如作業系統事件日誌。

若要取得服務資料,您可以執行 getinfor 指令。如需執行 getinfor 的相關資訊,請參閱 [https://pubs.lenovo.com/lxce-onecli/onecli\\_r\\_getinfor\\_command](https://pubs.lenovo.com/lxce-onecli/onecli_r_getinfor_command) 。

# 聯絡支援中心

您可以聯絡支援中心,針對您的問題取得協助。

您可以透過 Lenovo 授權服務供應商來獲得硬體服務。如果要尋找 Lenovo 授權服務供應商提供保固服務,請 造訪 <https://datacentersupport.lenovo.com/serviceprovider>,並使用過濾器搜尋不同的國家/地區。對於 Lenovo 支 援電話號碼,請參閱 <https://datacentersupport.lenovo.com/supportphonelist> 以取得您的地區支援詳細資料。

# 索引

# l

[Lenovo Capacity Planner 11](#page-18-0) [Lenovo XClarity Essentials 11](#page-18-0) [Lenovo XClarity Provisioning Manager 11](#page-18-0)

# ⼻

[微粒污染 10](#page-17-0)

# 气

[氣體污染 10](#page-17-0)

# 水

[污染, 微粒與氣體 10](#page-17-0)

# 竹

[管理供應項目 11](#page-18-0)

# Lenovo